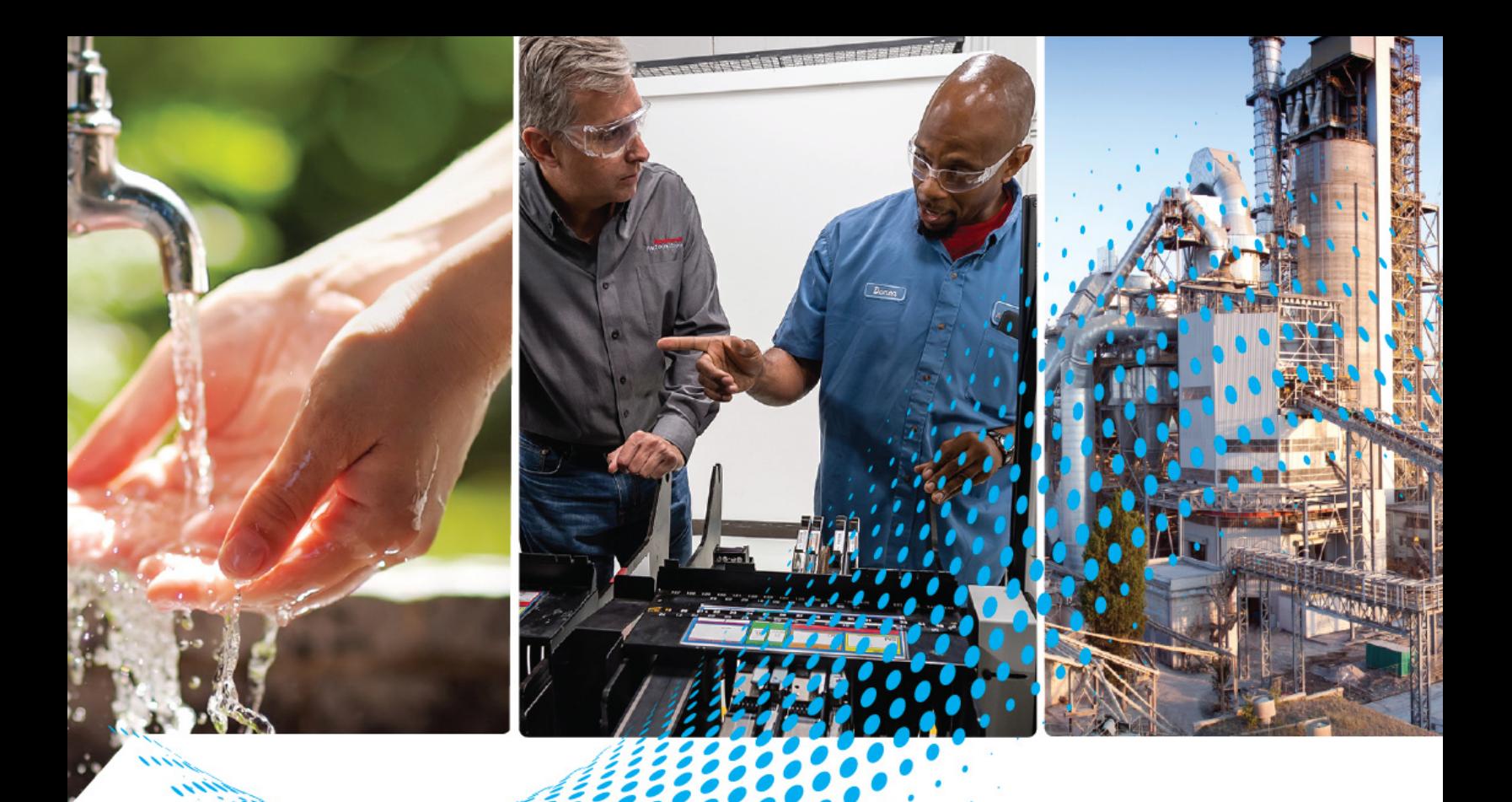

# **ArmorBlock 5000 8-channel IO-Link Master Module**

Catalog Numbers 5032-8IOLM12DR, 5032-8IOLM12M12LDR, 5032-8IOLM12P5DR

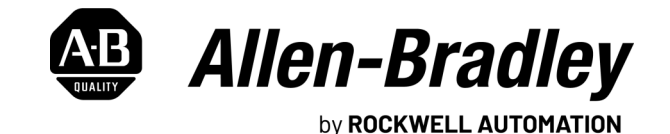

**User Manual Original Instructions** 

# **Important User Information**

Read this document and the documents listed in the additional resources section about installation, configuration, and operation of this equipment before you install, configure, operate, or maintain this product. Users are required to familiarize themselves with installation and wiring instructions in addition to requirements of all applicable codes, laws, and standards.

Activities including installation, adjustments, putting into service, use, assembly, disassembly, and maintenance are required to be carried out by suitably trained personnel in accordance with applicable code of practice.

If this equipment is used in a manner not specified by the manufacturer, the protection provided by the equipment may be impaired.

In no event will Rockwell Automation, Inc. be responsible or liable for indirect or consequential damages resulting from the use or application of this equipment.

The examples and diagrams in this manual are included solely for illustrative purposes. Because of the many variables and requirements associated with any particular installation, Rockwell Automation, Inc. cannot assume responsibility or liability for actual use based on the examples and diagrams.

No patent liability is assumed by Rockwell Automation, Inc. with respect to use of information, circuits, equipment, or software described in this manual.

Reproduction of the contents of this manual, in whole or in part, without written permission of Rockwell Automation, Inc., is prohibited.

Throughout this manual, when necessary, we use notes to make you aware of safety considerations.

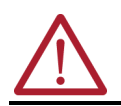

**WARNING:** Identifies information about practices or circumstances that can cause an explosion in a hazardous environment, which may lead to personal injury or death, property damage, or economic loss.

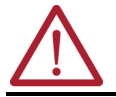

**ATTENTION:** Identifies information about practices or circumstances that can lead to personal injury or death, property damage, or economic loss. Attentions help you identify a hazard, avoid a hazard, and recognize the consequence.

**IMPORTANT** Identifies information that is critical for successful application and understanding of the product.

These labels may also be on or inside the equipment to provide specific precautions.

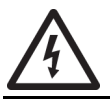

**SHOCK HAZARD:** Labels may be on or inside the equipment, for example, a drive or motor, to alert people that dangerous voltage may be present.

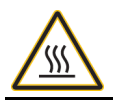

**BURN HAZARD:** Labels may be on or inside the equipment, for example, a drive or motor, to alert people that surfaces may reach dangerous temperatures.

**ARC FLASH HAZARD:** Labels may be on or inside the equipment, for example, a motor control center, to alert people to potential Arc Flash. Arc Flash will cause severe injury or death. Wear proper Personal Protective Equipment (PPE). Follow ALL Regulatory requirements for safe work practices and for Personal Protective Equipment (PPE).

The following icon may appear in the text of this document.

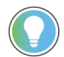

Identifies information that is useful and can help to make a process easier to do or easier to understand.

Rockwell Automation recognizes that some of the terms that are currently used in our industry and in this publication are not in alignment with the movement toward inclusive language in technology. We are proactively collaborating with industry peers to find alternatives to such terms and making changes to our products and content. Please excuse the use of such terms in our content while we implement these changes.

# **[Preface](#page-8-0)**

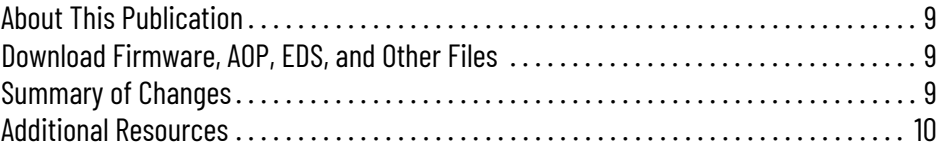

### **[Introduction](#page-10-1)**

**[Module Features](#page-18-1)** 

# **[Chapter 1](#page-10-0)**

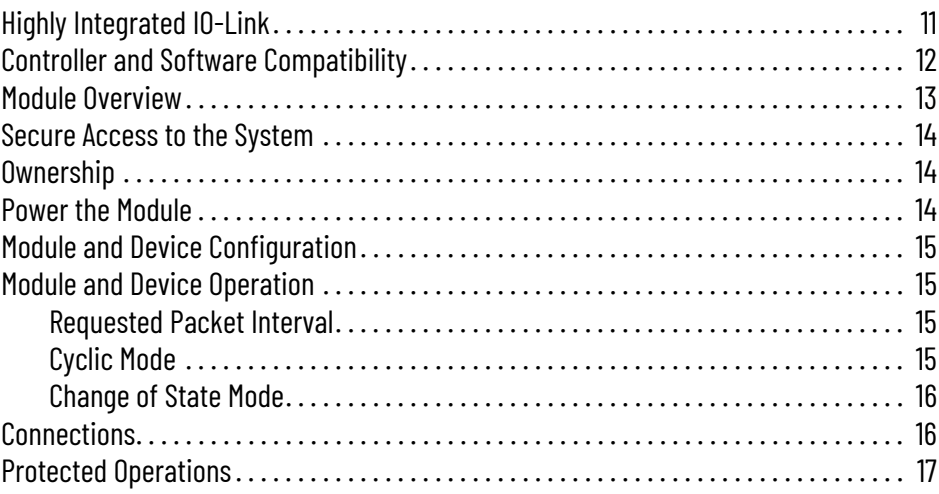

# **[Chapter 2](#page-18-0)**

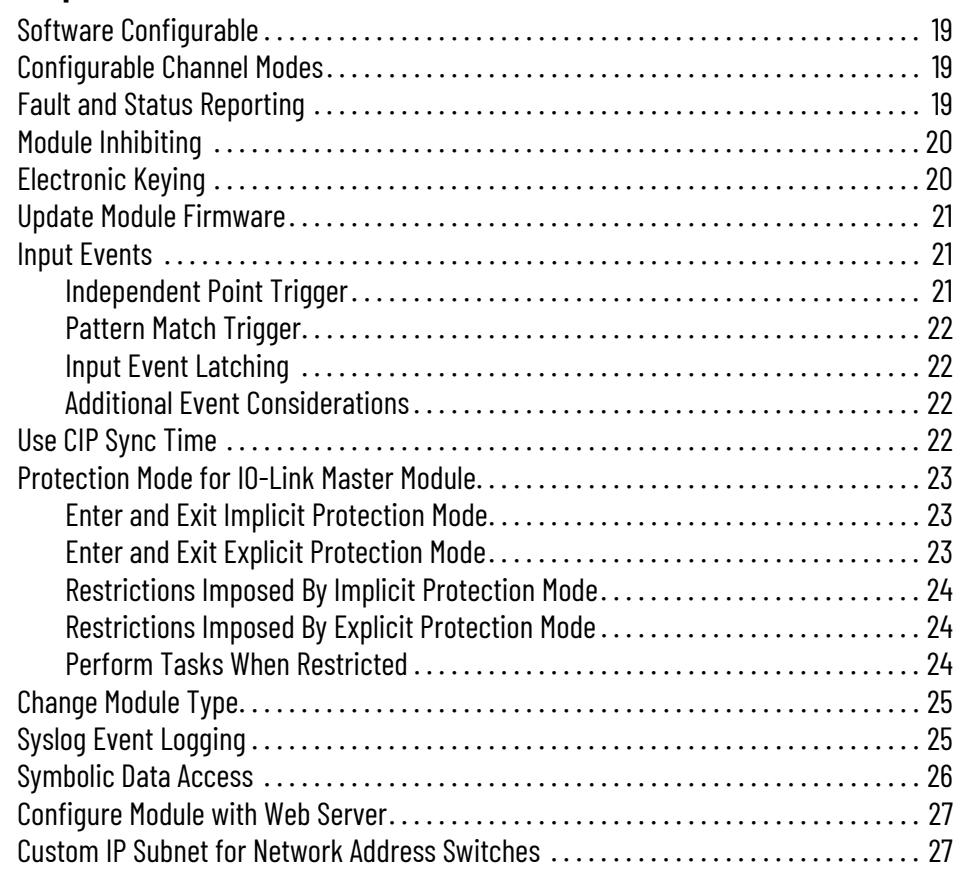

# **[I/O Channel Features](#page-28-1)**

# **[Common Features of IO-Link](#page-34-1)  Device Integration**

# **[Chapter 3](#page-28-0)**

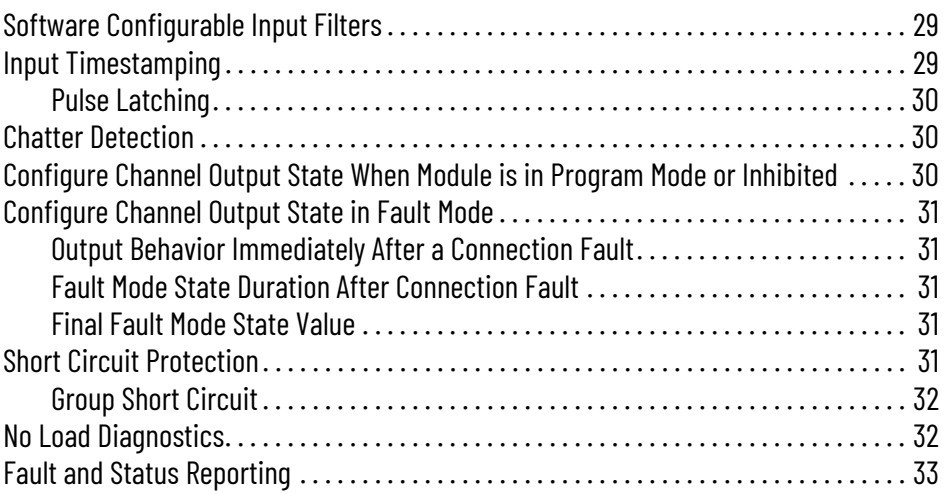

# **[Chapter 4](#page-34-0)**

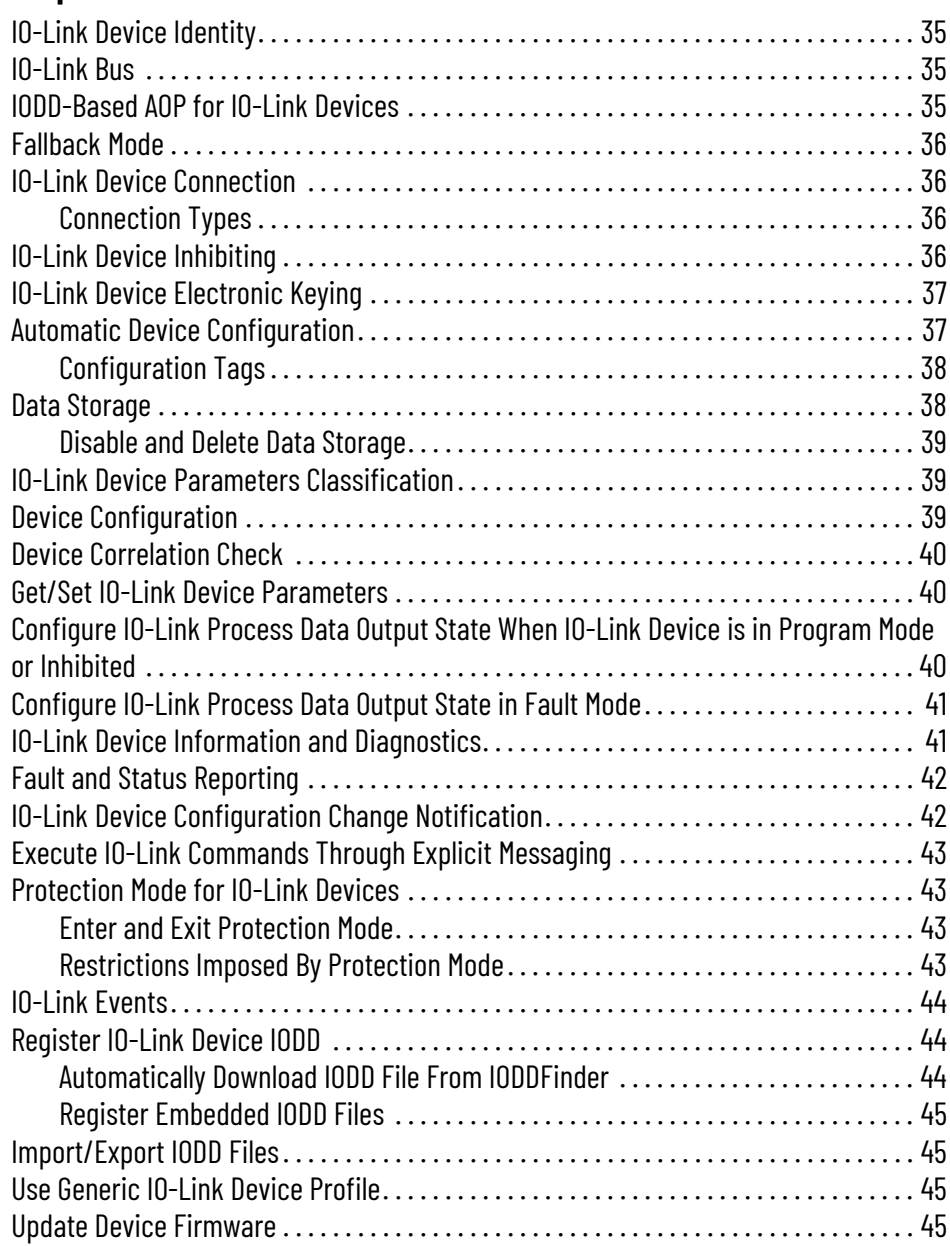

# **[Configure the IO-Link Master](#page-46-1)  Module**

Configure the **IO-Link Device** 

# **[Chapter 5](#page-46-0)**

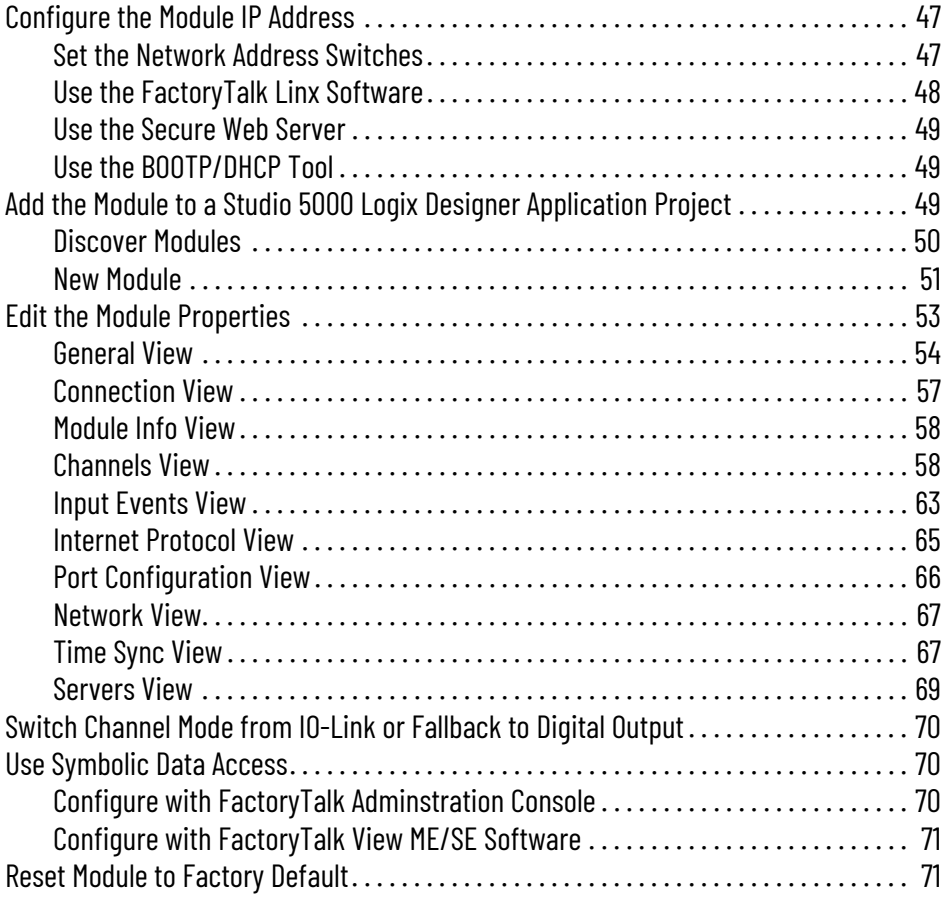

# **[Chapter 6](#page-72-0)**

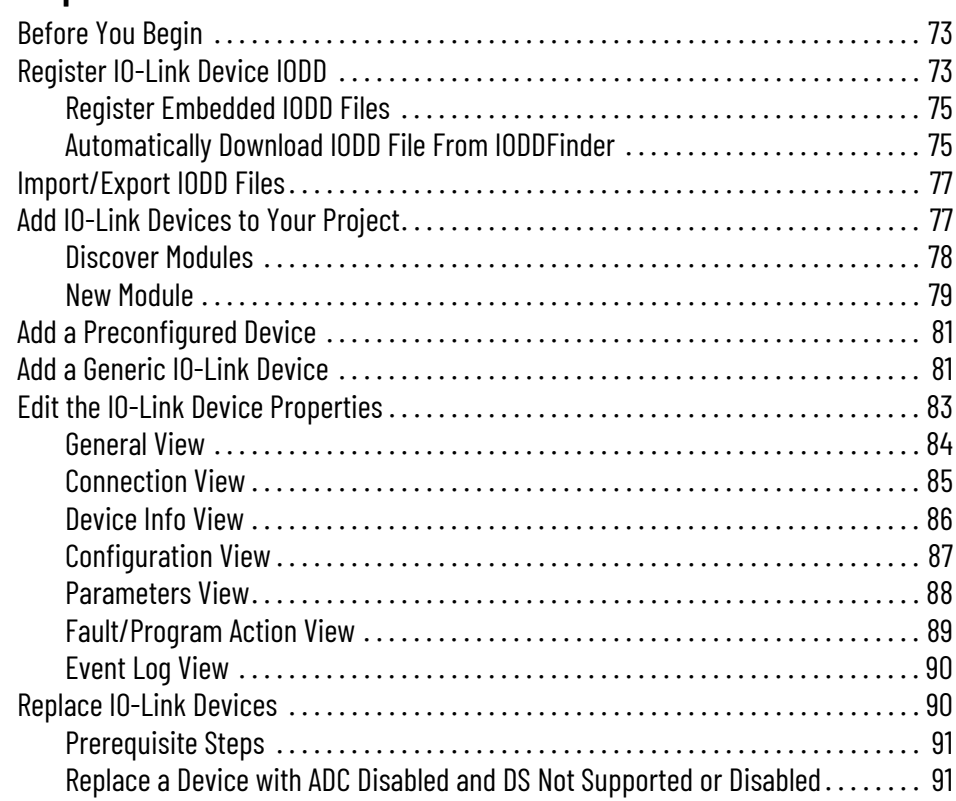

# **[Troubleshoot Your IO-Link](#page-96-1)  Master Module**

# **[Troubleshoot Your IO-Link](#page-106-1)  Device**

# **[IO-Link Master Module and IO-](#page-114-1)Link Device Tag Definitions**

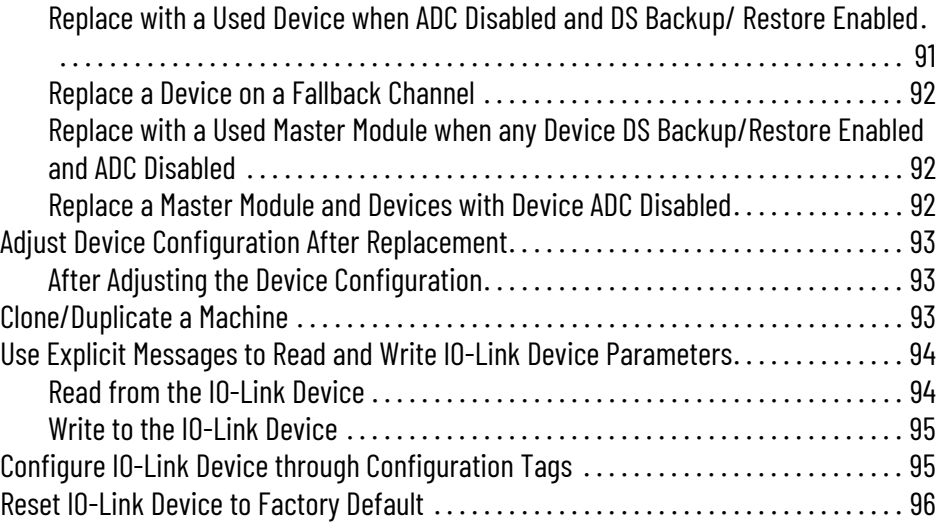

# **[Appendix A](#page-96-0)**

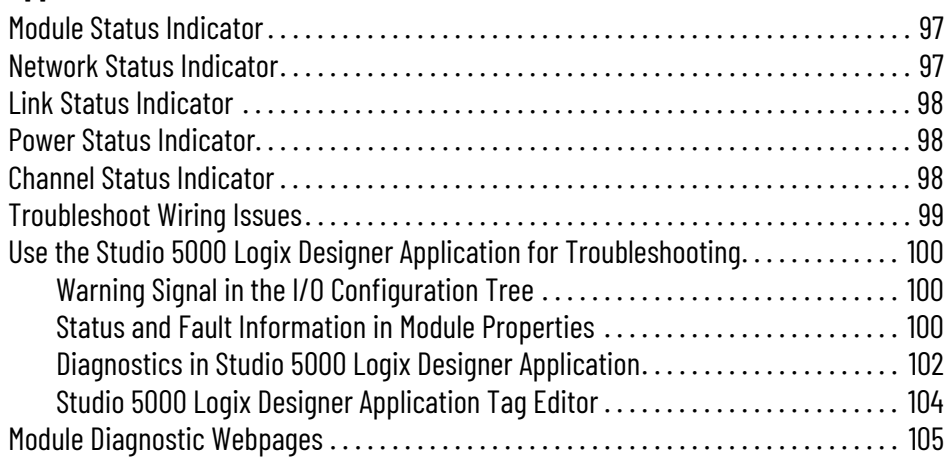

# **[Appendix B](#page-106-0)**

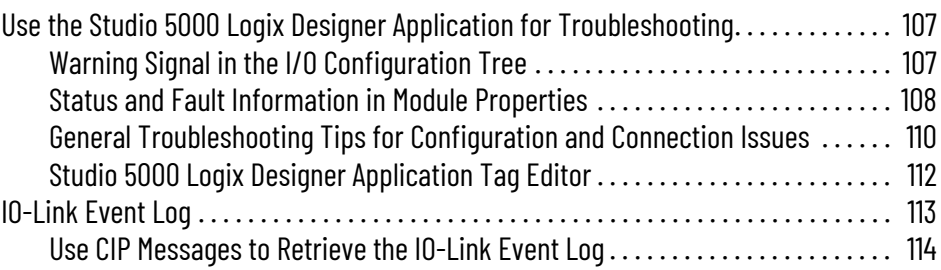

# **[Appendix C](#page-114-0)**

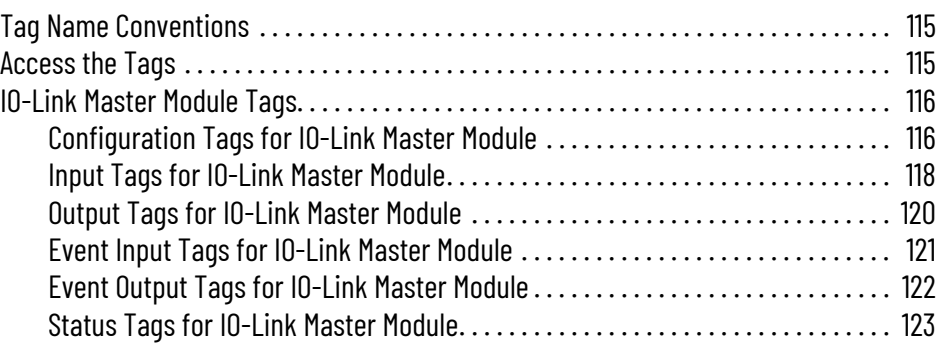

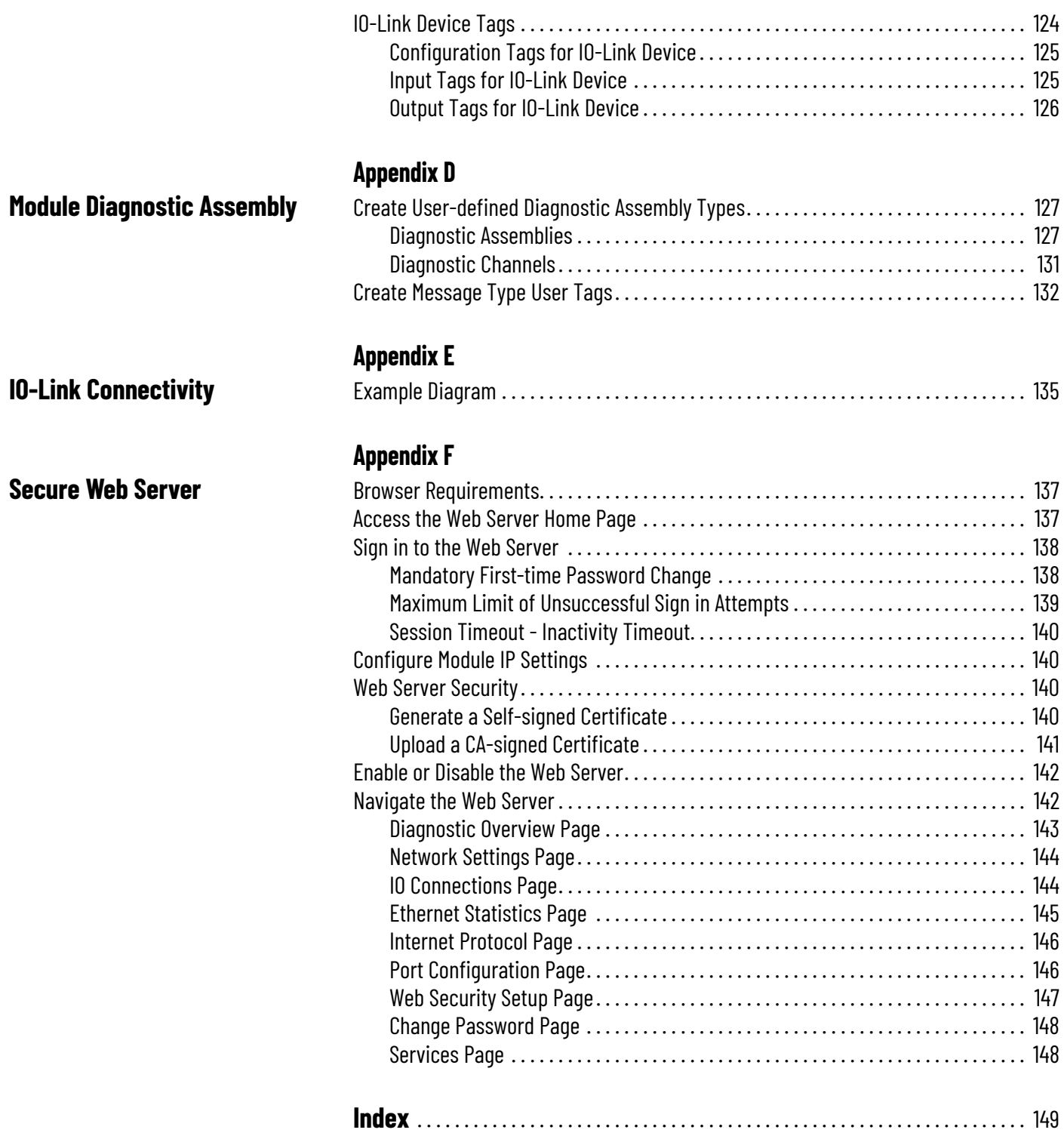

# **Notes:**

# <span id="page-8-2"></span>**Download Firmware, AOP, EDS, and Other Files**

<span id="page-8-1"></span><span id="page-8-0"></span>**About This Publication** This manual describes how to configure and troubleshoot your ArmorBlock 5000™ 8-channel IO-Link master module.

> Download firmware, associated files (such as AOP, EDS, and IODD), and access product release notes from the Product Compatibility and Download Center at [rok.auto/pcdc](https://rok.auto/pcdc).

<span id="page-8-3"></span>**Summary of Changes** This publication contains the following new or updated information. This list includes substantive updates only and is not intended to reflect all changes.

#### **Summary of Changes**

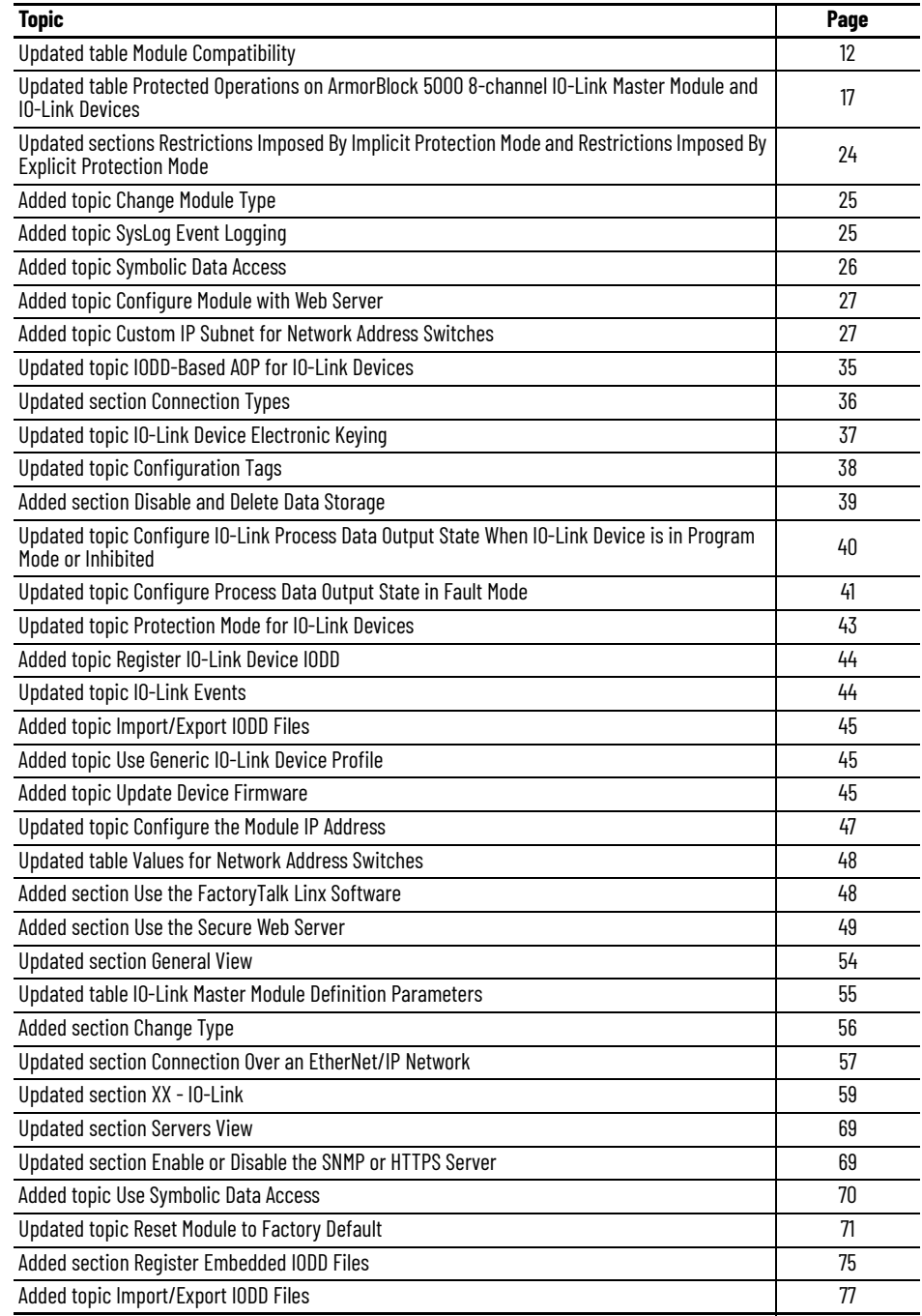

#### **Summary of Changes (Continued)**

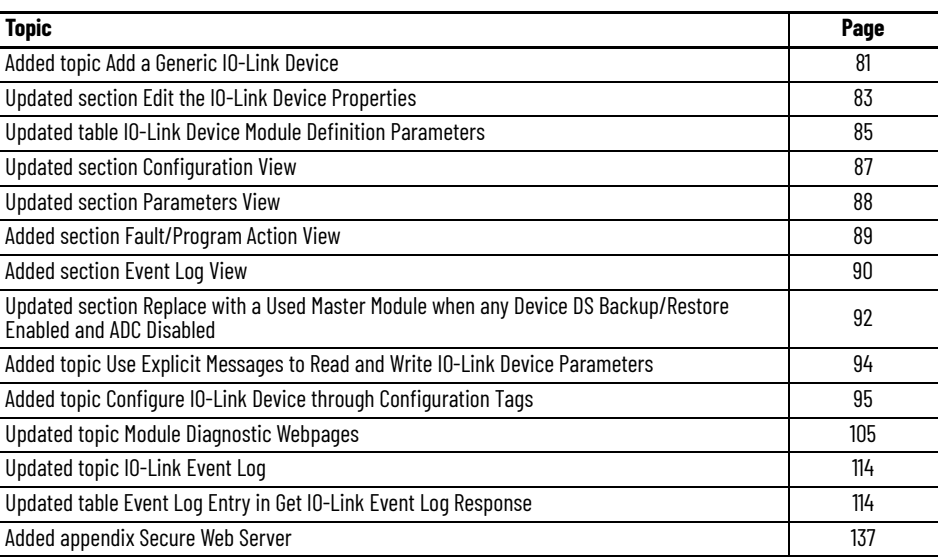

<span id="page-9-0"></span>**Additional Resources** These documents contain additional information concerning related products from Rockwell Automation. You can view or download publications at [rok.auto/literature.](https://rok.auto/literature)

#### **Additional Resources**

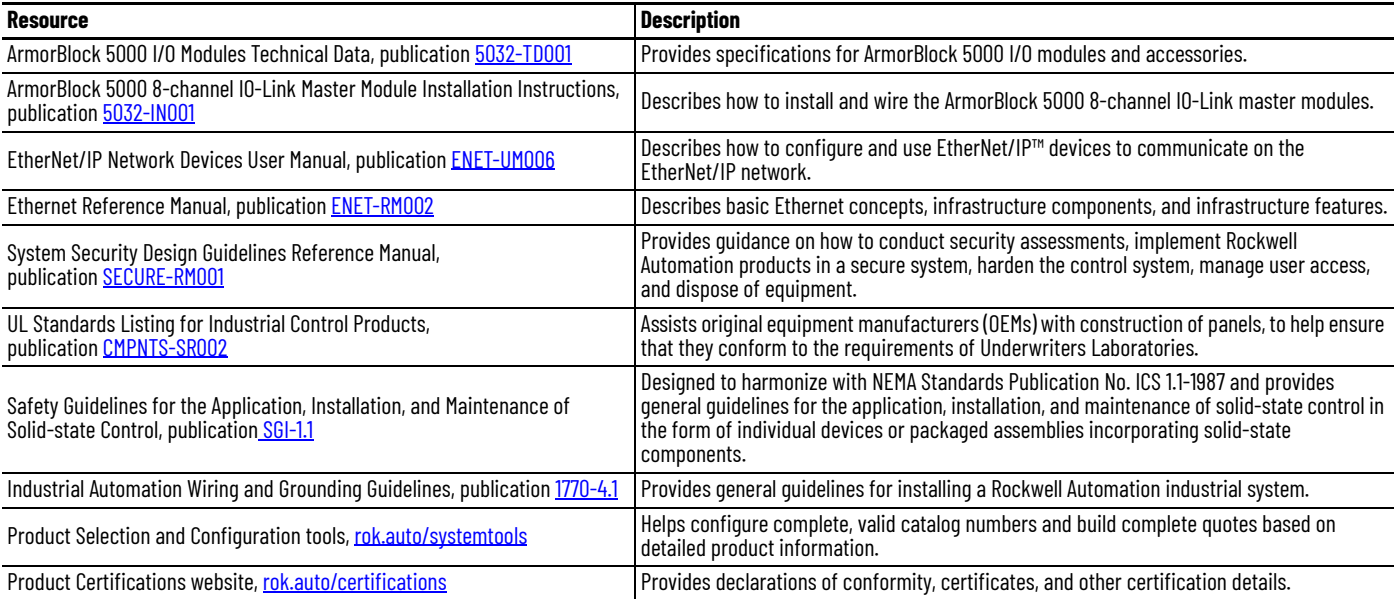

# <span id="page-10-1"></span>**Introduction**

<span id="page-10-2"></span><span id="page-10-0"></span>The ArmorBlock 5000 8-channel IO-Link master module provides 16 channels that can be configured for IO-Link, digital input, and digital output. The module supports up to 8 channels for IO-Link master communication with IO-Link compatible devices. In standard digital I/O mode, the module supports up to 12 channels of digital inputs and up to 16 channels of digital outputs. Standard digital input channels support IEC 61131-2 type 3 input. Channels can also be disabled if not in use. The module provides isolated power for Class B IO-Link devices and provides diagnostics for module and individual channels. The module also supports CIP Sync™ with time stamps for input events and faults. **Highly Integrated IO-Link** Highly integrated IO-Link is the integration of IO-Link technology into the Studio 5000<sup>®</sup> design environment. All IO-Link devices become CIP™ nodes and are configured in the same way as other CIP devices. For example, all registered IO-Link devices have their unique identity, Add-on Profiles (AOP), tags, and appear in the I/O configuration tree under the IO-Link bus. IO-Link technology is a worldwide open-standard protocol that integrates sensors and other field devices into our Connected Enterprise® by connecting the IO-Link enabled device to an IO-Link master module. You can use it to deliver data from smart devices directly into a control system. The flexibility of IO-Link capable devices allows machines to operate more effectively by providing diagnostics and data including detailed machine health status to improve uptime and increase productivity. The benefits of IO-Link technology include: • A worldwide open-standard peer-to-peer serial communication protocol according to IEC 61131-9. • Forward/backward compatibility with standard sensors. • Uses the same cables as standard sensors. • Allows exchange of I/O, diagnostic, and configuration data simultaneously. The benefits of integration into the Studio 5000 Logix Designer® application include: • Each IO-Link device has its own independent identity and connection. You can inhibit an individual device connection. Add and view IO-Link devices in the I/O configuration tree. • Each IO-Link device has an AOP and can be configured like a CIP device. • Supports Automatic Device Configuration (ADC) and if applicable, the Data Storage feature. • Named Configuration/Input/Output tags are created for each IO-Link device.

- Configure IO-Link devices in both offline and online mode. • Import/Export configuration for individual IO-Link devices.
- Back up configuration data for IO-Link devices into a project file in both ADC and non-ADC (Data Storage) modes.
- Provides recovery of configuration data for IO-Link devices in both ADC and non-ADC (Data Storage) modes by restoring the device configuration that is saved in a project file to the devices.

• Ease of commissioning by cloning the configuration data to another system with the same physical setup.

# <span id="page-11-0"></span>**Controller and Software Compatibility**

Controller and programming software compatibility requirements apply when you use the ArmorBlock 5000 8-channel IO-Link master module, as described in <u>Table 1</u>.

#### <span id="page-11-2"></span>**Table 1 - Module Compatibility**

П

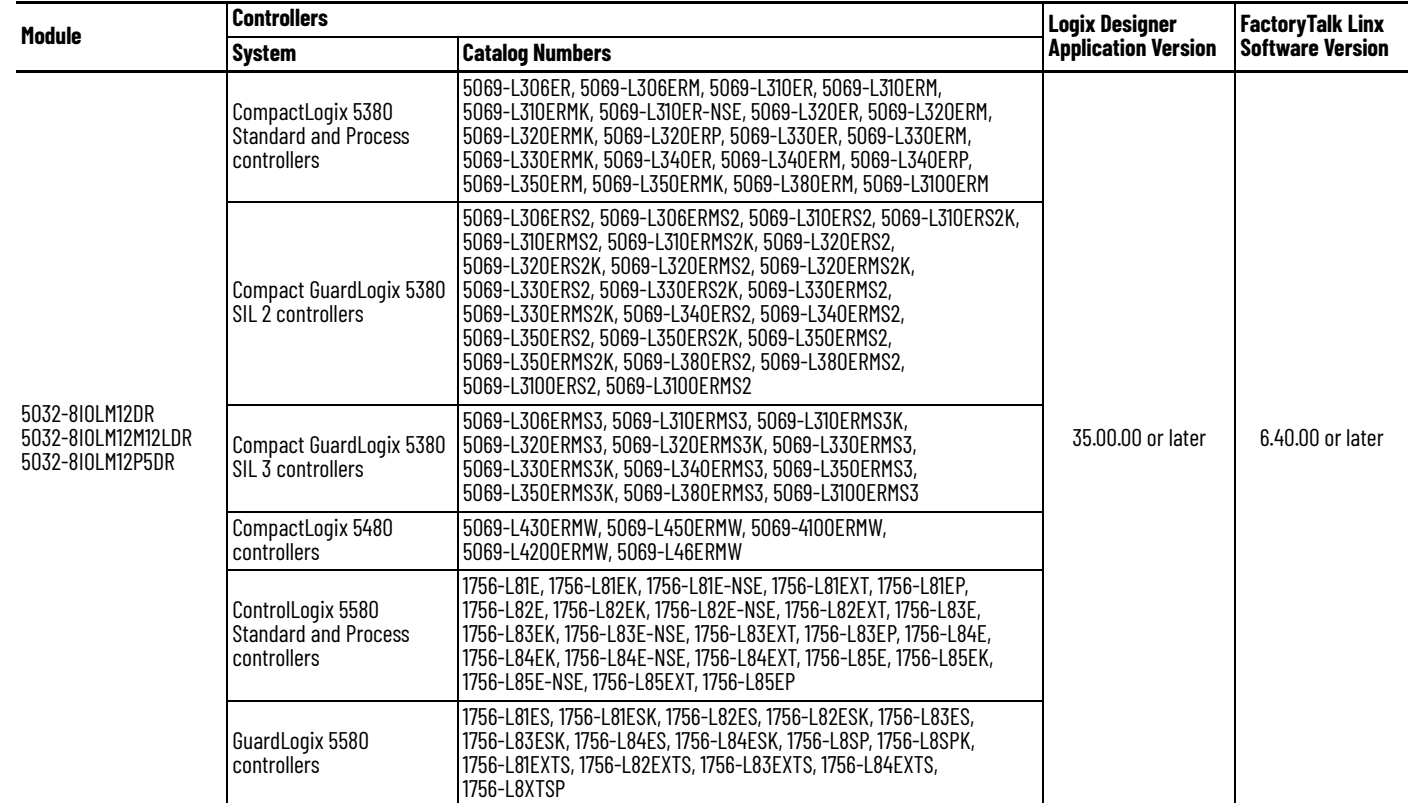

For more information on the controllers, see the following publications:

- <span id="page-11-1"></span>• CompactLogix™ 5380 and Compact GuardLogix® 5380 Controllers User Manual, publication [5069-UM001](https://literature.rockwellautomation.com/idc/groups/literature/documents/um/5069-um001_-en-p.pdf).
- CompactLogix 5480 Controllers User Manual, publication [5069-UM002.](https://literature.rockwellautomation.com/idc/groups/literature/documents/um/5069-um002_-en-p.pdf)
- ControlLogix® 5580 and GuardLogix 5580 Controllers User Manual, publication [1756-UM543.](https://literature.rockwellautomation.com/idc/groups/literature/documents/um/1756-um543_-en-p.pdf)

### <span id="page-12-0"></span>**Module Overview** [Figure 1](#page-12-1) shows the parts of an ArmorBlock 5000 8-channel IO-Link master module.

Functional Earth A (1) ᠗ M12, D-coded network M12, D-coded network connector (Link 1) connector (Link 2)  $\hbox{O}$  $\mathbb O$ MOD **NET** LINK: OR Code<sup>(3)</sup> **M12P5DR** Removable IP switch cover IP switch cover lockNetwork address switches M12, A-coded M12, A-coded I/O I/O connectors (Class A) connectors (Class A)  $\mathbf{G}$  $C11$ CLASS-**CLASS-B**  $\alpha$ **a** C12  $C13$ M12, A-coded I/O M12, A-coded I/O connectors (Class B) connectors (Class B) C14 LA  $\overline{a}$  $\overline{0}$ **5032-8IOLM12DR 5032-8IOLM12P5DR 5032-8IOLM12M12LDR PWR** Functional Earth B<sup>(2)</sup> Functional Earth B<sup>(2)</sup> Functional Earth B<sup>(2)</sup> Functional Earth B<sup>(2)</sup> 5-pin mini power 4-pin mini power 4-pin mini power 5-pin mini power M12, L-coded power M12, L-coded power connector (male) connector (female) connector (male) connector (female) connector (male) connector (female)

#### <span id="page-12-1"></span>**Figure 1 - ArmorBlock 5000 8-channel IO-Link Master Module Overview**

(1) Functional Earth A grounds the module EtherNet/IP communication circuitry, which is designed to mitigate the effect of noise on the network. The module requires a solid earth ground connection, either through a<br>metal s

5032-8IOLM12M12LDR. The module requires a solid earth ground connection, either through the 5-pin mini or M12 L-coded power patchcord, or through a wire to the screw point.<br>(3) The QR Code contains a link to the product we

<span id="page-13-0"></span>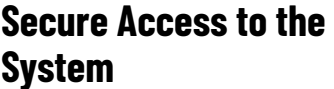

To secure access to a Logix 5000® controller, ArmorBlock 5000 8-channel IO-Link master module, and IO-Link devices by authorized users only, consider the following options:

- Follow the guidelines provided in the System Security Design Guidelines Reference Manual, publication [SECURE-RM001.](https://literature.rockwellautomation.com/idc/groups/literature/documents/rm/secure-rm001_-en-p.pdf)
- Password protect the source and execution of the control program.
- Deploy EtherNet/IP devices in accordance with recommended architectures and concepts. See the Converged Plantwide Ethernet (CPwE) Design and Implementation Guide, publication [ENET-TD001](https://literature.rockwellautomation.com/idc/groups/literature/documents/td/enet-td001_-en-p.pdf).
- Implement physical barriers, such as locked cabinets.

To secure access to the system, consider the following options:

Follow industry best practices to harden your PCs and servers, including anti-virus/ anti-malware and application whitelisting solutions.

The recommendations are published at the Rockwell Automation technical support center in Knowledgebase article *Rockwell Automation Customer Hardening Guidelines, [#546987](https://rockwellautomation.custhelp.com/app/answers/answer_view/a_id/546987)*. The technical support center is available at: [rok.auto/knowledgebase](https://rok.auto/knowledgebase).

- Develop and deploy backup and disaster recovery policies and procedures. Test backups on a regular schedule.
- Minimize network exposure for all control system devices and systems, and make sure that they are not accessible from the Internet.
- Locate control system networks and devices behind firewalls and isolate them from the business network.
- Subscribe to Knowledgebase article *Industrial Security Advisory Index, [#54102](https://rockwellautomation.custhelp.com/app/answers/answer_view/a_id/54102)* at the Rockwell Automation technical support center so you have access to information about security matters that affect Rockwell Automation products. The technical support center is available at: [rok.auto/knowledgebase](https://rok.auto/knowledgebase).

<span id="page-13-1"></span>**Ownership** Every IO-Link master module and IO-Link device in a Logix 5000 control system must be owned by a controller. In a Logix 5000 control system, the controller performs the following:

- Establishes the connection to the IO-Link master module and IO-Link devices to begin operation in the control system.
- Sends the configuration data to the IO-Link master module and IO-Link devices (only when Automatic Device Configuration (ADC) is enabled).

Each IO-Link master module and IO-Link device must continuously maintain communication with its controller during normal operation.

<span id="page-13-2"></span>**Power the Module** The ArmorBlock 5000 8-channel IO-Link master module uses two 24V DC (nominal) power supplies. These supplies are called the MSA power (Module/Sensor/Actuator) and LA power (Local Actuator). Internally, the MSA power and LA power are isolated from each other.

- MSA power provides power to the module and all eight IO-Link channels of the module.
- LA power provides power for the IO-Link Class B isolated extra power supply or 2 A for digital outputs.

Power can be daisy chained from one module to the next. You can also install a separate power supply to each module.

Take note of the following when supplying power to your system:

- The voltage range for MSA power is 18...30V DC for digital I/O mode.
- The voltage range for MSA power is 20...30V DC for IO-Link master mode.
- The maximum current that any module can carry is 10 A.
- The maximum current that any pin on the 4-pin or 5-pin mini power connectors can carry is 10 A.
- The maximum current that any pin on the M12 L-coded power connectors can carry is 16 A.
- Confirm that the external module power supply is adequately sized for the total current draw of the module power bus in the system.
- Not all power supplies are certified for use in all applications, for example, nonhazardous and hazardous environments.

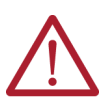

**ATTENTION:** You must use two separate SELV-listed power supplies or one SELV-listed power supply with two pairs of separately isolated terminals for module power.

You must create a Studio 5000 Logix Designer application project for the controller that owns the ArmorBlock 5000 8-channel IO-Link master module and the IO-Link devices. You can configure the IO-Link master module and the IO-Link devices in the project.

The Studio 5000 Logix Designer application transfers the project to the controller during the program download.

For more information on how to configure an IO-Link master module or IO-Link device, see the following:

- [Configure the IO-Link Master Module on page 47](#page-46-5)
- [Configure the IO-Link Device on page 73](#page-72-4)

Both the IO-Link master module and IO-Link device operate through connections. Connections work in either cyclic mode or Change of State (COS) mode.

### <span id="page-14-2"></span>**Requested Packet Interval**

The Requested Packet Interval (RPI) is a configurable parameter that defines a specific rate at which the controller exchanges data with the IO-Link master module or IO-Link device.

You set the RPI value during initial module or device configuration and can adjust it as necessary after operation has begun.

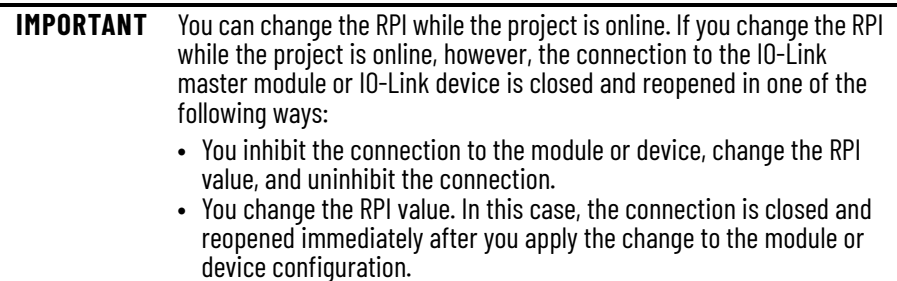

For more information on guidelines for specifying RPI rates, see the Logix 5000 Controllers Design Considerations Reference Manual, publication [1756-RM094](https://literature.rockwellautomation.com/idc/groups/literature/documents/rm/1756-rm094_-en-p.pdf).

### <span id="page-14-3"></span>**Cyclic Mode**

All connections work in cyclic mode, except for input event connections. In cyclic mode, both the IO-Link master module and the IO-Link device send input data at the time that is defined in the Requested Packet Interval (RPI). Similarly, the controller sends output data at the time that is defined in the RPI.

# <span id="page-14-0"></span>**Module and Device Configuration**

# <span id="page-14-1"></span>**Module and Device Operation**

#### <span id="page-15-0"></span>**Change of State Mode**

For input event connections, the IO-Link master module uses Change of State (COS) mode to update the input data. New data is sent to the controller immediately when a transition occurs. When there is no change of state, the data is sent at the time that is defined in the RPI.

<span id="page-15-1"></span>**Connections** You can define connections for the IO-Link master module and IO-Link devices by choosing a connection type. A connection is a real-time data transfer link between the controller and the module or device that the project references.

> During IO-Link master module or IO-Link device configuration, the connection type determines what data is exchanged between the controller and the module or device. When you uninhibit a module or device in online mode, or download the project with modules or devices that are uninhibited to the controller, the controller attempts to establish a connection to each module and device.

One of the following occurs:

- If the configuration is appropriate to the module or device that is detected, a connection is made and operation begins.
- If the configuration is not appropriate to the module or device that is detected, the data is rejected and the Studio 5000 Logix Designer application indicates that an error occurred.

The configuration can be inappropriate for many reasons. For example, a mismatch in Electronic Keying that prevents normal operation.

For more information on how to troubleshoot issues, see the following:

- [Troubleshoot Your IO-Link Master Module on page 97](#page-96-4).
- [Troubleshoot Your IO-Link Device on page 107.](#page-106-4)

The controller monitors its connection with an IO-Link master module and IO-Link devices. Any break in the connection, for example, the loss of power to the system, causes a fault. The Studio 5000 Logix Designer application monitors the fault status tags to indicate when a fault occurs on an IO-Link master module or IO-Link device.

To see where to change the connection type:

- For the IO-Link master module, see [Module Definition on page 54](#page-53-2).
- For the IO-Link device, see [Module Definition on page 84.](#page-83-1)

<span id="page-16-0"></span>**Protected Operations** To maintain the secure operation of your IO-Link master module and IO-Link devices, operations that can disrupt the module and device operations are restricted based on the operating mode.

[Table 2](#page-16-2) describes the restrictions.

#### <span id="page-16-2"></span>**Table 2 - Protected Operations on ArmorBlock 5000 8-channel IO-Link Master Modules and IO-Link Devices**

<span id="page-16-1"></span>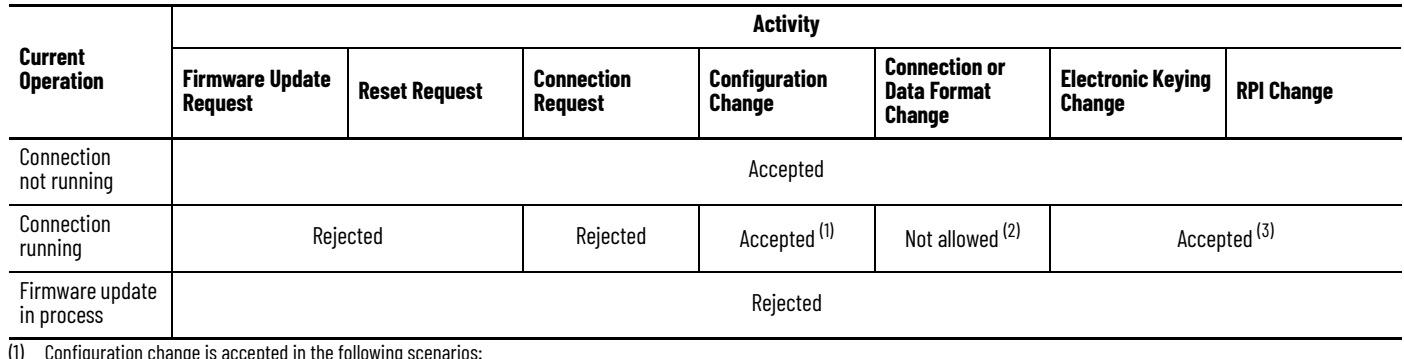

(1) Configuration change is accepted in the following scenarios: - Changes are made in the Module Properties window and you select Apply.

- Changes are made in the Configuration tags and you send a Reconfigure Module MSG instruction to the module or device.<br>D-Link device configuration changes are made in the ladder diagram through connected explicit messagin allowed, that is, attempts to change the Connection or Data Format used, do not occur in the Studio 5000 Logix Designer application.<br>For example, if you attempt to reset a module that is connected to the controller, the St

alerts you that the change is not allowed. In this case, if the change is attempted online, the Module Definition dialog field that changes the data format is disabled.

3) The change occurs after the connection is closed and reopened. You can close and reopen the connection in the following ways:<br>Change the project while it is online and select Apply or OK in the Module Properties window. change is made.

- Change the project while it is offline and download the updated project before going online again.

For more information on the protected operating modes, see the following:

- [Protection Mode for IO-Link Master Module on page 23.](#page-22-3)
- [Protection Mode for IO-Link Devices on page 43](#page-42-5).

# **Notes:**

# <span id="page-18-1"></span><span id="page-18-0"></span>**Module Features**

This chapter describes the general features of the ArmorBlock 5000 8-channel IO-Link master module.

To learn more about the other features of the IO-Link master module, see the following:

- [I/O Channel Features on page 29](#page-28-4)
- [Common Features of IO-Link Device Integration on page 35](#page-34-6)

<span id="page-18-4"></span><span id="page-18-3"></span><span id="page-18-2"></span>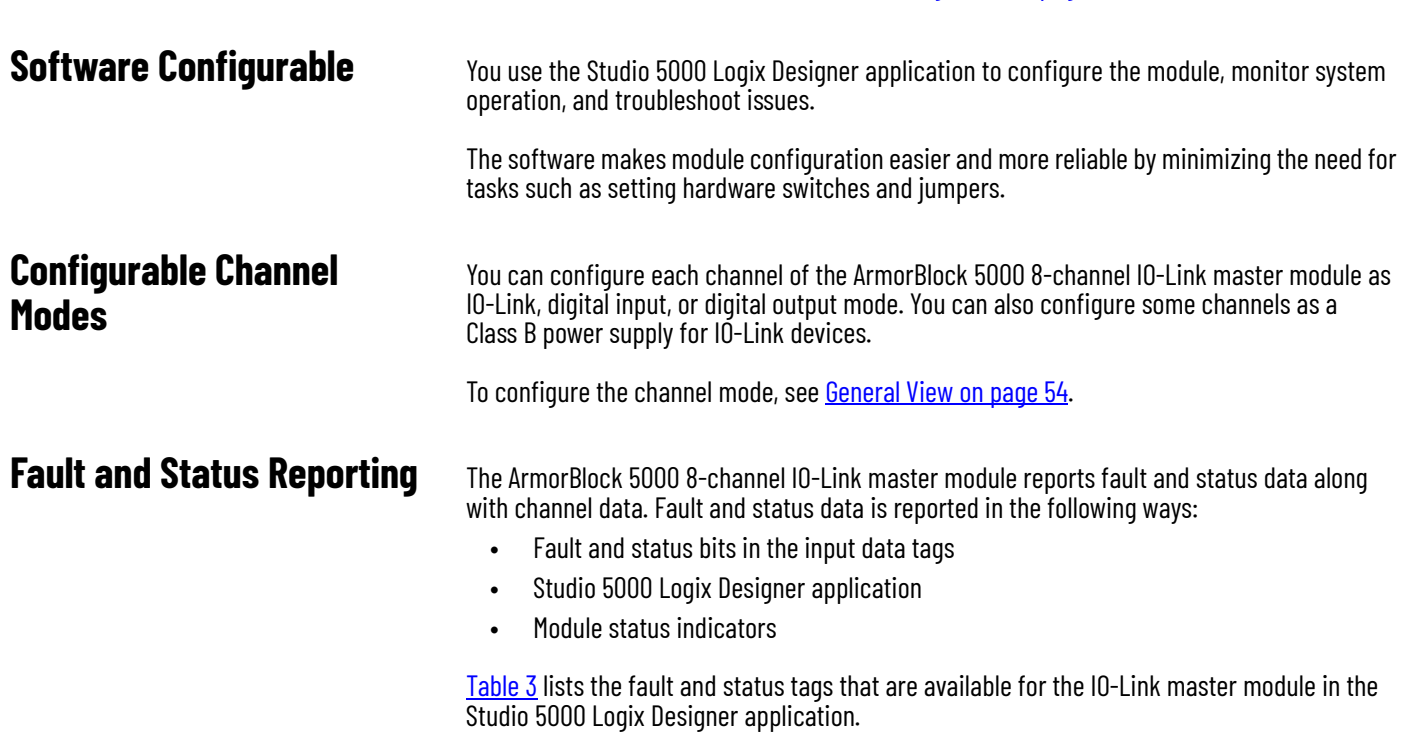

<span id="page-18-5"></span>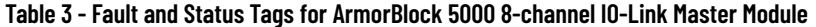

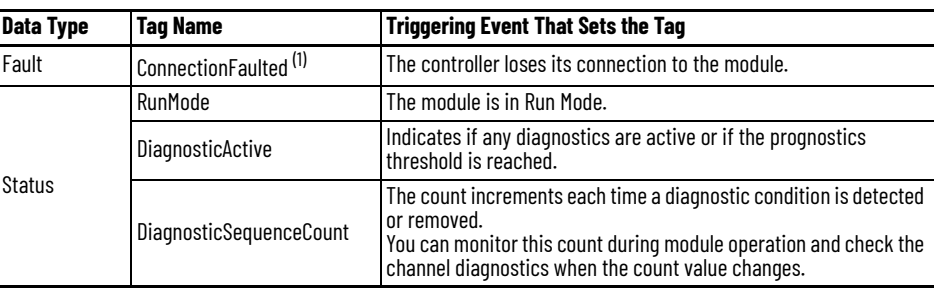

(1) This tag provides module-wide data and affects all channels simultaneously.

For more information on fault reporting in the Studio 5000 Logix Designer application and module status indicators, see [Troubleshoot Your IO-Link Master Module on page 97](#page-96-4).

<span id="page-19-0"></span>**Module Inhibiting** Module inhibiting lets you indefinitely suspend a connection between a controller and a module without removing the module from the configuration. This process temporarily stops the connection between the controller and the module.

> **IMPORTANT** Whenever you inhibit a module with outputs, all outputs change to the state that is configured for Program mode. For more information, see Configure Channel Output State in Fault Mode [on page 31.](#page-30-5)

You can use module inhibiting in the following scenarios.

- You want to perform maintenance on the module.
- You want to update a module, for example, update the module firmware revision.
- You use a program that includes a module that you do not physically possess yet. You do not want the controller to look for a module that does not yet exist. In this case, you can inhibit the module in your program until it physically resides in the system.

Use the following procedure.

- 1. Inhibit the module.
- 2. Perform the action on the module.
- 3. Uninhibit the module.

To inhibit a module, see [Connection View on page 57.](#page-56-2)

<span id="page-19-1"></span>**Electronic Keying** Electronic Keying reduces the possibility that you use the wrong device in a control system. It compares the device that is defined in your project to the installed device. If keying fails, a fault occurs. These attributes are compared.

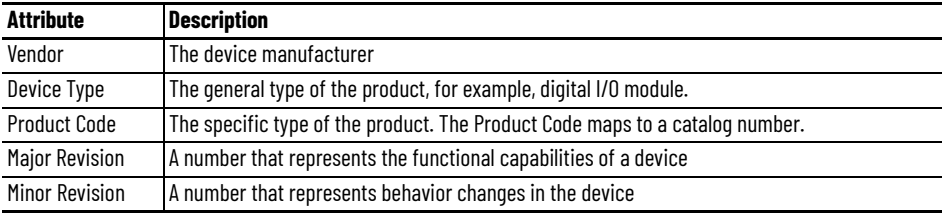

The following Electronic Keying options are available.

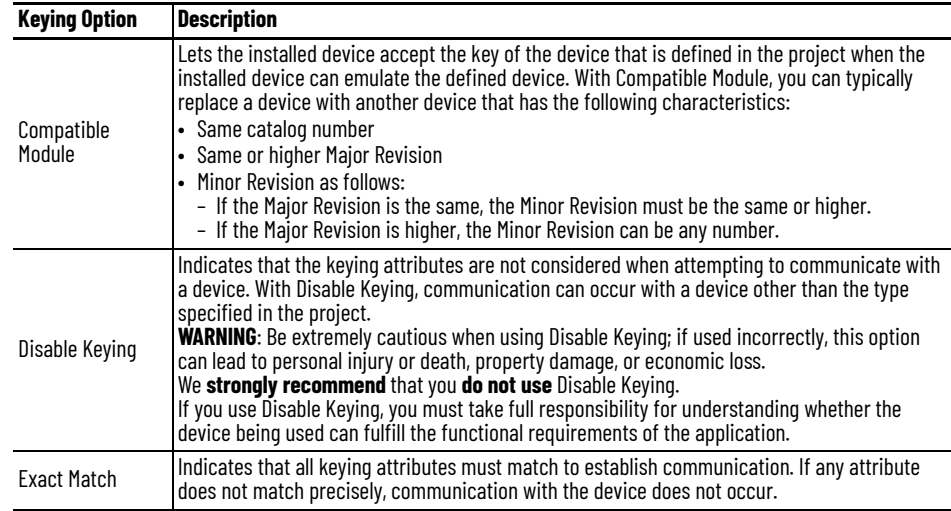

<span id="page-20-2"></span><span id="page-20-1"></span><span id="page-20-0"></span>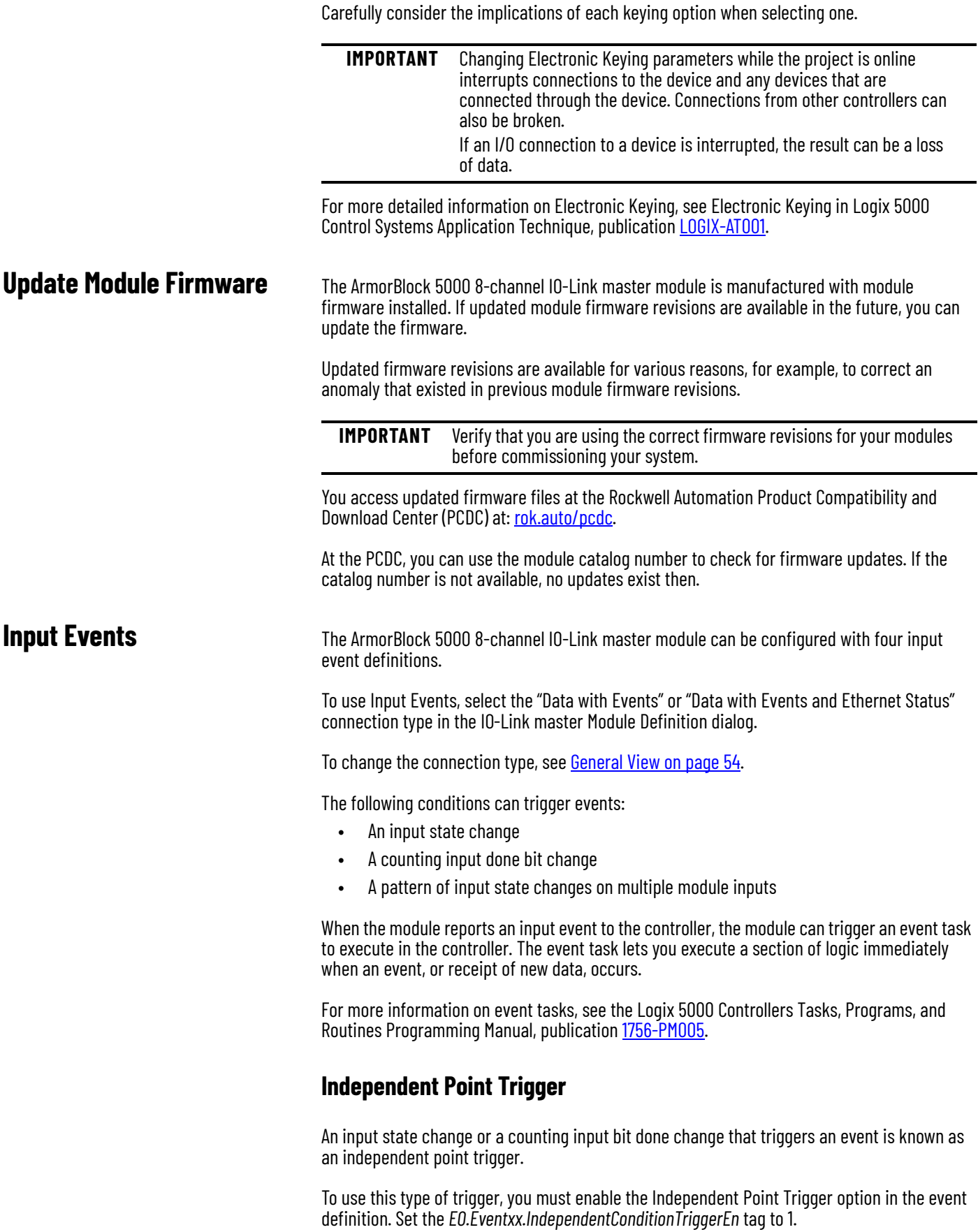

### <span id="page-21-0"></span>**Pattern Match Trigger**

When a pattern of input state changes triggers an event, multiple points participate in the event trigger. To use this type of trigger, you must disable the Independent Point Trigger option in the event definition. Set the *EO.Eventxx.IndependentConditionTriggerEn* tag to 0.

Every point that participates in an event trigger is configured separately. Depending on the event definition, the collective status of all points that matches the pattern triggers the event.

#### <span id="page-21-1"></span>**Input Event Latching**

To use input event latching, you must select the Latch Event checkbox for that input event. Set the *EO.Eventxx.LatchEn* tag to 1.

When input event latching is used, the event in the input data must be acknowledged before a new event is sent out.

To acknowledge the current event in the input data, set the *EO.Eventxx.EventNumberAck* tag to the event number (*EI.Eventxx.EventNumber* tag) in the input data.

If the current event is not acknowledged, subsequent events are stored in a queue. The queue can store up to four events. If the queue is full, excess events are dropped.

### <span id="page-21-2"></span>**Additional Event Considerations**

When you use the Input Events feature, also consider the following:

• An Event task only actuates if an event occurs.

<span id="page-21-3"></span>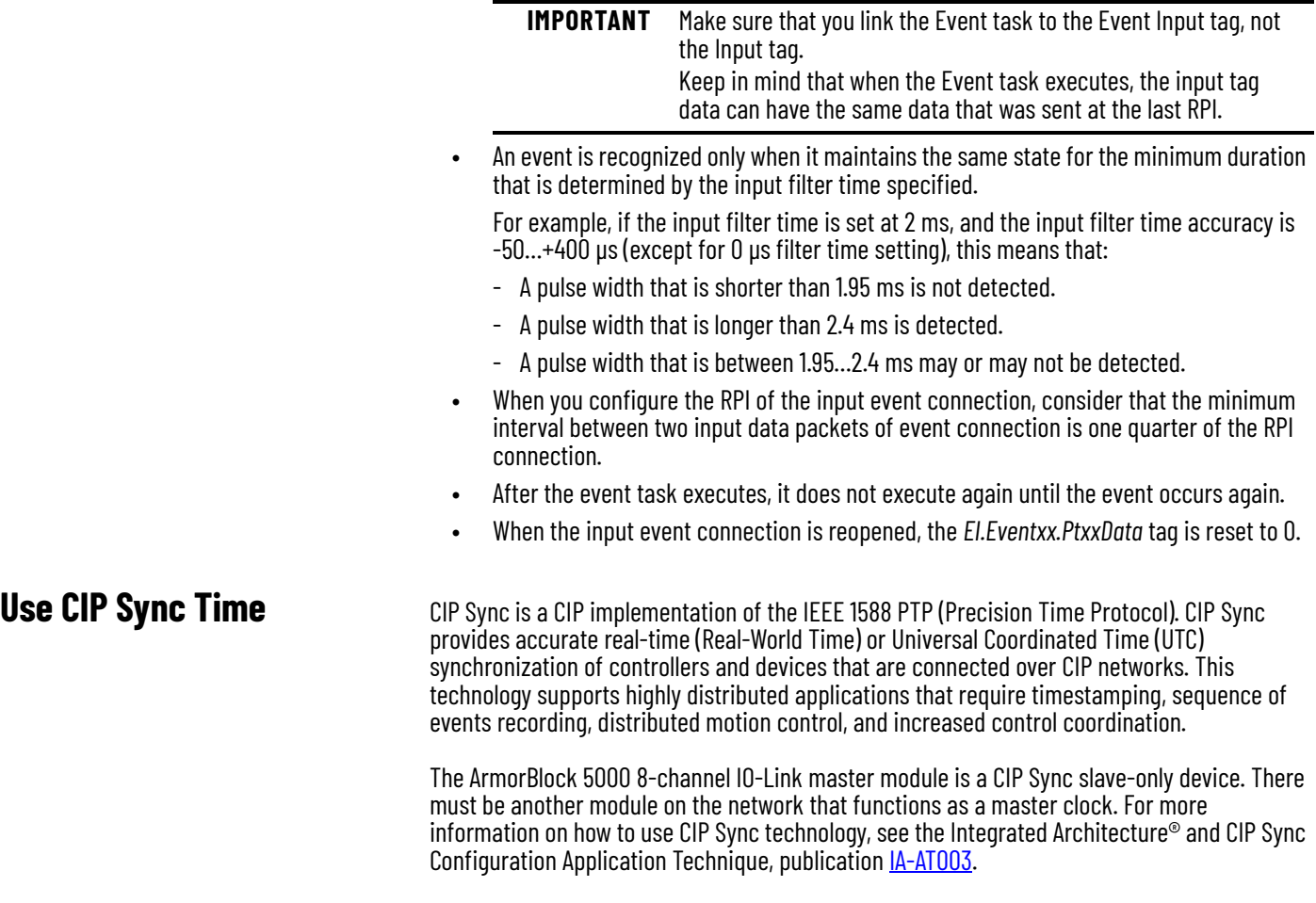

You can use the IO-Link master module to capture time stamps. The advantage is that CIP Sync is system-wide, so time stamp values are consistent across all modules in the system.

# <span id="page-22-3"></span><span id="page-22-0"></span>**Protection Mode for IO-Link Master Module**

Protection Mode is a state where the device is operational, but has implemented defenses against disruptive changes that would take the product out of service for the process. For complete information on how Protection Mode works, see EtherNet/IP Network Devices User Manual, publication **ENET-UM006.** 

There are two types of Protection Mode: Implicit and Explicit. These modes differ in how a device is entered in such state and what type of action is prohibited in each of these modes.

Implicit Protection Mode is a security enhancement that is automatically triggered as soon as I/O connection to the module is established.

Explicit Protection Mode is a security enhancement that is triggered when a certain rotary switches pattern is selected. This security enhancement occurs on the module level and helps prevent unauthorized configuration changes that can affect system behavior and cause unintended and unforeseen changes.

### <span id="page-22-1"></span>**Enter and Exit Implicit Protection Mode**

The module enters Implicit Protection Mode as soon as I/O connections are established to the module. The module exits Implicit Protection Mode as soon as all I/O connections to the module are stopped.

### <span id="page-22-2"></span>**Enter and Exit Explicit Protection Mode**

The module enters Explicit Protection Mode when rotary switches are set to value 900 during powerup.

To enter Explicit Protection Mode, do the following:

- 1. Note the current position of the rotary switches.
- 2. Power down the device.
- 3. Set the rotary switches to 900, then power up the device.

The module confirms entering into Explicit Protection Mode with the following status indicator flashing sequence:

- Module status indicator = Flashing red
- All other indicators = Off
- 4. Power down the device and restore previous values to the rotary switches.
- 5. Power up the device to normal operation with Explicit Protection Mode enabled.

To exit Explicit Protection Mode, do the following:

- 1. Note the current position of the rotary switches.
- 2. Power down the device.
- 3. Set the rotary switches to 000, then power up the device. The adapter confirms exiting Explicit Protection Mode with the following status indicator flashing sequence:
	- Module status indicator = Flashing red
	- All other indicators = Off
- 4. Power down the device and restore previous values to the rotary switches.
- 5. Power up the device to normal operation with Explicit Protection Mode disabled.

### <span id="page-23-0"></span>**Restrictions Imposed By Implicit Protection Mode**

Protection Mode prevents access to services that are not required after the device is configured and in normal operation. Protection Mode disables features that can make the device vulnerable to disruptive actions. By doing so, Protection Mode helps to reduce the attack surface.

When it is in Implicit Protection Mode, the module prevents execution of the following tasks:

- Change Ethernet configuration settings, such as port speed
- Change IP settings, such as IP address, mask, and DHCP mode
- Disable or re-enable Ethernet ports
- Update the module firmware revision
- Perform remote module resets
- Change configuration on Quality of Service (QoS) and Time Sync
- <span id="page-23-3"></span>• Change channel operation mode (with certain exceptions on Class B pin 2 channels)
- Disable or enable the secure web server
- Disable or enable the SNMP server
- Web server configuration pages cannot be updated

### <span id="page-23-1"></span>**Restrictions Imposed By Explicit Protection Mode**

Protection Mode prevents access to services that are not required after the device is configured and in normal operation. Protection Mode disables features that can make the device vulnerable to disruptive actions. By doing so, Protection Mode helps to reduce the attack surface.

When it is in Explicit Protection Mode, the module prevents execution of the following tasks:

- Change Ethernet configuration settings, such as port speed
- Change IP settings, such as IP address, mask, and DHCP mode
- Disable or re-enable Ethernet ports
- Update the module firmware revision
- Perform remote module resets
- Change configuration on QoS and Time Sync
- Disable or enable the secure web server
- Disable or enable the SNMP server
- Web server configuration pages cannot be updated

#### <span id="page-23-2"></span>**Perform Tasks When Restricted**

If the module is in Protection Mode and you attempt to perform any of the restricted tasks, you are alerted that such a task cannot be performed because the module is in Protection Mode.

**IMPORTANT** Protection Mode restrictions are not configurable.

If the module is not in Protection Mode, the module accepts attempts to perform the tasks that are described previously.

For example, after the module is initially powered up, but no I/O connections are established yet, the module is not in Explicit Protection Mode. As long as you are not in Explicit Protection Mode, you can attempt to update the module firmware revision and the module accepts the attempt.

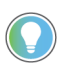

If the module enters Protection Mode each time the module powers up, check the application controllers to determine if there are active I/O connections that are opened through the module.

<span id="page-24-3"></span><span id="page-24-2"></span><span id="page-24-0"></span>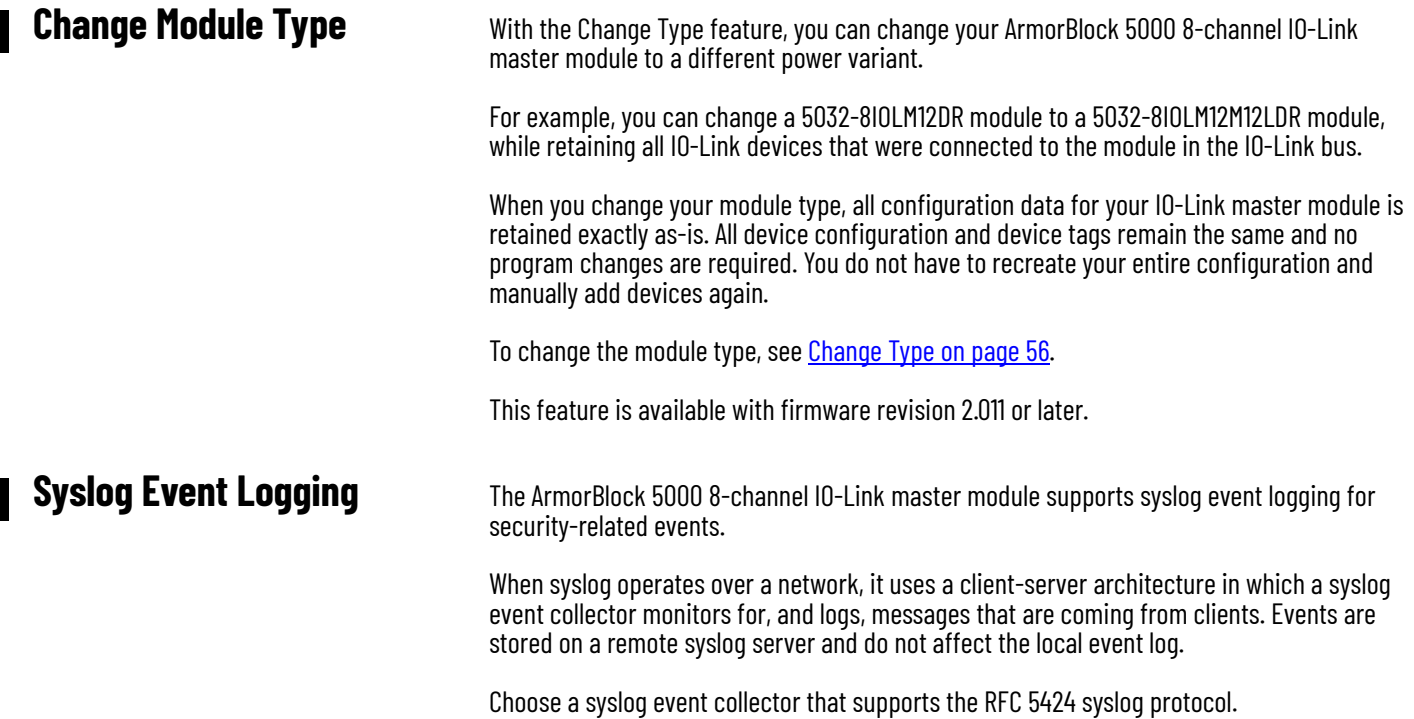

**IMPORTANT** The ArmorBlock 5000 8-channel IO-Link master module and the syslog event collector must be connected to the same Ethernet network.

You need to send explicit CIP messages to Class 0x3B4, Instance 0x01, Service Code 0x10 of the module to configure it to use syslog.

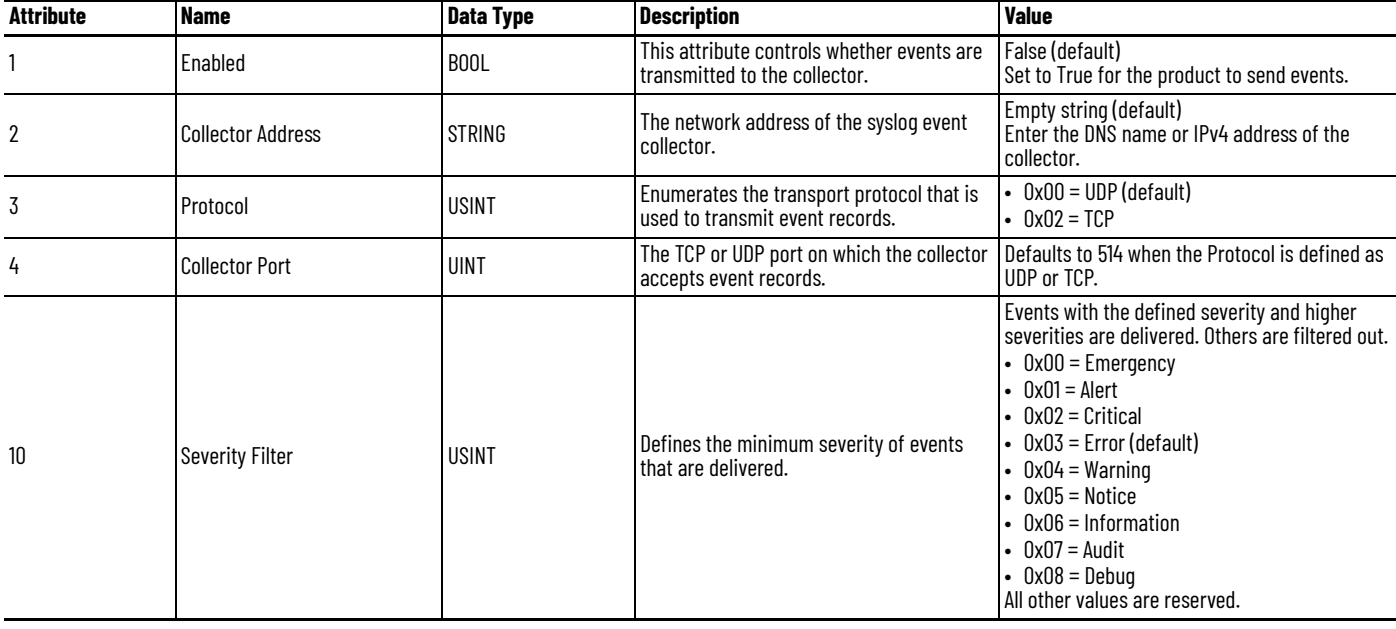

#### <span id="page-24-1"></span>**Table 4 - Syslog Event Configuration**

This feature is available with firmware revision 2.011 or later.

<span id="page-25-1"></span><span id="page-25-0"></span>**Symbolic Data Access** The ArmorBlock 5000 8-channel IO-Link master module supports data access using symbolic data in FactoryTalk software.

The IO-Link master module supports the following symbol template:

- Identity
- State
- Runtime

#### **Table 5 - Identity Template**

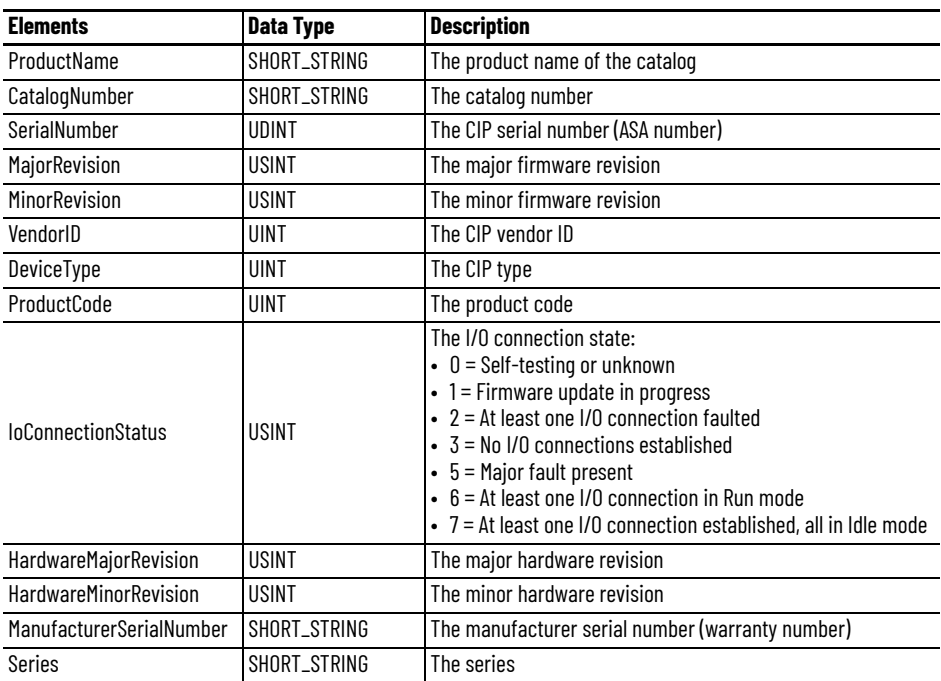

#### **Table 6 - State Module Template**

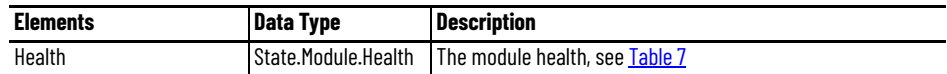

#### <span id="page-25-2"></span>**Table 7 - State.Module.Health**

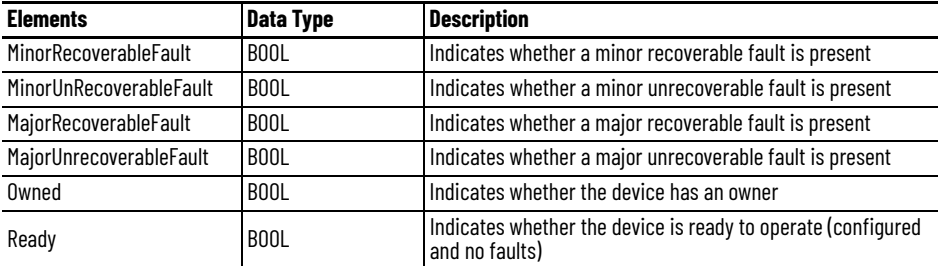

#### **Table 8 - Runtime Template**

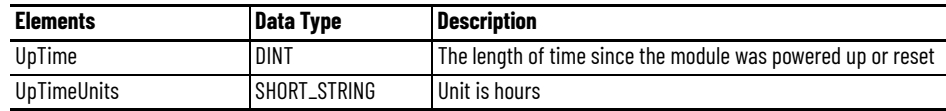

To set up communications in FactoryTalk software to read the symbolic data from the IO-Link master module, see [Use Symbolic Data Access on page 70](#page-69-3).

This feature is available with firmware revision 2.011 or later.

# <span id="page-26-2"></span><span id="page-26-0"></span>**Configure Module with Web Server**

The web server feature provides a secure interface that allows you to view network diagnostic information and configure network settings of the ArmorBlock 5000 8-channel IO-Link master module.

To use the web server, see [Secure Web Server on page 137](#page-136-4).

This feature is available with firmware revision 2.011 or later.

# <span id="page-26-3"></span><span id="page-26-1"></span>**Custom IP Subnet for Network Address Switches**

You can change the default IP subnet (192.168.1) to a custom subnet with FactoryTalk Linx or the web server when the network address switches are used to configure the IP address.

To set a custom IP subnet, see [Use the FactoryTalk Linx Software on page 48.](#page-47-2)

This feature is available with firmware revision 2.011 or later.

# **Notes:**

# <span id="page-28-4"></span><span id="page-28-1"></span>**I/O Channel Features**

This chapter describes channel features that are supported on the ArmorBlock 5000 8-channel IO-Link master module.

You can adjust On-to-Off and Off-to-On filter times through the Studio 5000 Logix Designer application for all digital input channels. These filters improve noise immunity within a signal.

A larger filter value affects the length of delay times for signals from these modules. The filter values are adjustable in the individual input channels view of the Module Properties window.

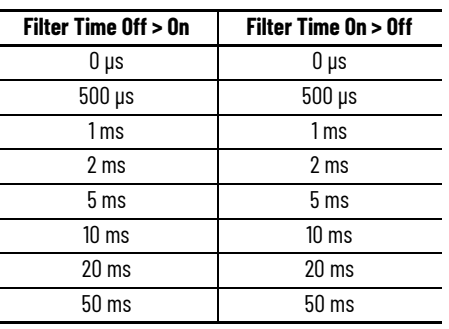

**Table 9 - Digital Input Filter**

To set the input filter values, see [Channels View on page 58](#page-57-2).

The input filter is implemented with a step filtering algorithm, which means that an input signal must remain in the new state for at least the filter time duration before the transition is valid and the input changes state.

If the input state fluctuates, it may take a longer time to determine if the transition is valid. If the input changes state again before the chosen input filter time elapses, the transition is not valid.

Input and Event time stamps are only recorded with valid transitions.

<span id="page-28-2"></span><span id="page-28-0"></span>**Software Configurable** 

**Input Filters**

<span id="page-28-3"></span>**Input Timestamping** Timestamping registers a time reference to a change in input data. CIP Sync is used for timestamping when the channel is configured as "Digital Input, Timestamp" or "Digital Input, Timestamp, Fallback".

> The ArmorBlock 5000 8-channel IO-Link master module offers submillisecond timestamping on a per channel basis.

### <span id="page-29-0"></span>**Pulse Latching**

You can use Pulse Latching to detect or latch short duration pulses. Pulse Latching is supported through the Timestamping feature and Timestamp Latching.

To use Pulse Latching, you must complete the following:

• In the Module Definition dialog, configure the channel as "Digital Input, Timestamp" or "Digital, Input, Timestamp, Fallback".

See [Module Definition on page 54](#page-53-2).

- In the Module Properties for the channel, select which input transitions you want to capture time stamps for.
- Select the Enable Timestamp Latching checkbox for the channel.

See [XX - Digital Input, Timestamp on page 61.](#page-60-0)

<span id="page-29-1"></span>**Chatter Detection** Chatter Detection is a feature that is directly related to Timestamping. You use the feature to detect when a device that is connected to the module input causes chatter.

> Chatter occurs when the device causes the inputs to transition falsely many times in a relatively short period. As a result, the module time stamps invalid input transitions.

You can configure the following:

- Chatter Count Determines the number of acceptable input transitions that can occur in a given time period before considering the input to be chatter. Valid chatter count values range from 2…127.
- Chatter Time Determines the amount of time within which the number of input transitions are counted.

Valid chatter time values range from 1…10000 ms.

To set the Chatter Detection options, see [XX - Digital Input, Timestamp on page 61](#page-60-0).

# <span id="page-29-2"></span>**Configure Channel Output State When Module is in Program Mode or Inhibited**

You can configure individual output channels to specific states when the IO-Link master module is in Program mode or when the module is inhibited.

When the controller switches from Run mode to Program mode, the output can behave in the following ways, depending on how you configure the Output State in Program Mode parameter:

- Turn off Default
- Turn on
- Hold its last state

When the IO-Link master module is inhibited, the output behavior follows the Output State in Program Mode configuration.

To configure the output states in Program mode or when the module is inhibited, see  $XX -$ [Digital Output on page 62.](#page-61-0)

# <span id="page-30-5"></span><span id="page-30-0"></span>**Configure Channel Output State in Fault Mode**

You can configure individual output channels to specific states when a connection fault occurs, that is, the connection between the controller and the IO-Link master module breaks.

#### <span id="page-30-1"></span>**Output Behavior Immediately After a Connection Fault**

When the connection between a controller and module breaks, the output can behave in the following ways, depending on how the Output State in Fault Mode parameter is configured:

- Turn off Default
- Turn on
- Hold its last state

The output remains at that state value until the following occurs:

- The connection to the controller is re-established.
- The duration expired, which is based on the value that is defined in the "Fault Mode State Duration".

### <span id="page-30-2"></span>**Fault Mode State Duration After Connection Fault**

For output behavior after a connection fault, you must define how long the output remains at the specified value before it transitions to a Final Fault State.

You can configure the output to remain at the specific value for the following times:

- Forever
- 1 second
- 2 seconds
- 5 seconds
- 10 seconds

After the Fault State Duration time expires, the output transitions to the user-defined Final Fault Mode State value.

### <span id="page-30-3"></span>**Final Fault Mode State Value**

The Final Fault Mode State value defines the value to which the output goes after the Fault Mode State Duration time expires.

*Output State Once Connection is Re-established*

Once the connection between the controller and module is re-established, the output resumes normal operation.

To configure the output states in Fault mode, see  $XX - Digital Output$  on page 62.

<span id="page-30-4"></span>**Short Circuit Protection** Short circuit protection helps prevent damage that can result from driving a current from the channel greater than the maximum current level that the channel can handle.

> [Figure 2](#page-31-2) shows the short circuit conditions and protections that are provided on the different ports.

<span id="page-31-2"></span>**Figure 2 - Short Circuit Protection for Output Channels**

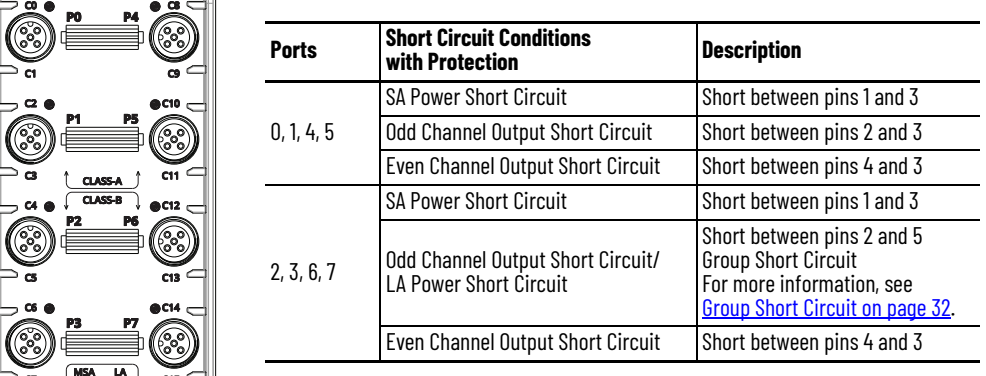

When a short circuit condition is detected, the following occurs:

- The channel limits the output current and monitors for the short circuit condition to be removed.
- The I/O status indicator for the channel flashes red.
- The *I.IOLinkxx.Fault* or *I.Ptxx.Fault* tag is set to 1.

Check the channel diagnostic or retrieve the information from the diagnostic assembly to verify that the short circuit condition is present.

When the short circuit condition is removed, the following occurs:

- The channel restarts in its commanded state.
- The I/O status indicator for the channel turns back to steady yellow.
- The *I.IOLinkxx.Fault* or *I.Ptxx.Fault* tag is reset to 0. Check the channel diagnostic or retrieve the information from the diagnostic assembly to verify that the short circuit condition is removed.

To check the channel diagnostics, see [Channels View on page 58.](#page-57-2)

For more information on how to retrieve diagnostic assemblies, see **Module Diagnostic** [Assembly on page 127](#page-126-4).

For more information on using module tags, see **IO-Link Master Module and IO-Link Device Tag** [Definitions on page 115](#page-114-4).

### <span id="page-31-0"></span>**Group Short Circuit**

When one of the Group Short Circuit channels experiences a short circuit condition, the other three channels experience a momentary fault and the fault bit automatically clears.

<span id="page-31-1"></span>**No Load Diagnostics** No Load Diagnostics detects when a signal wire is disconnected from an output channel. When the *I.Ptxxx.Fault* tag is set to 1, check the channel diagnostic or retrieve the information from the diagnostic assembly to verify that the No Load condition is present.

> You can only configure channels 1, 3, 9, and 11 as "Digital Output, Short Circuit, No Load Diagnostics".

To enable No Load Diagnostics, see [XX - Digital Output on page 62](#page-61-0).

For more information on how to retrieve diagnostic assemblies, see Module Diagnostic [Assembly on page 127](#page-126-4).

For more information on using module tags, see **IO-Link Master Module and IO-Link Device Tag** [Definitions on page 115](#page-114-4).

<span id="page-32-0"></span>Fault and Status Reporting The module sends fault and status data with channel data to the controller. The data is returned through module tags that you can monitor in your Studio 5000 Logix Designer application.

> The ArmorBlock 5000 8-channel IO-Link master module provides the fault and data status in a channel-centric format.

[Table 10](#page-32-1) lists the fault and status tags that are available for the IO-Link master module channels in the Studio 5000 Logix Designer application.

<span id="page-32-1"></span>**Table 10 - Fault and Status Tags for ArmorBlock 5000 8-channel IO-Link Master Module Channels**

| Data Type | <b>Tag Name</b>    | <b>Triggering Event That Sets the Tag</b> |
|-----------|--------------------|-------------------------------------------|
| Fault     | Ptxx.Fault         | The channel data quality is bad.          |
|           | Counterxx.Fault    | The counter data quality is bad.          |
|           | IOLinkxx.Fault     | The IO-Link data quality is bad.          |
| Status    | Ptxx.Data          | The point input status is 0 or 1.         |
|           | Counterxx.Data     | The counter input status is 0 or 1.       |
|           | IOLinkxx.Uncertain | LA power for Class B device is faulted.   |

We recommend that you monitor the tags in your program to make sure that the application is operating as expected.

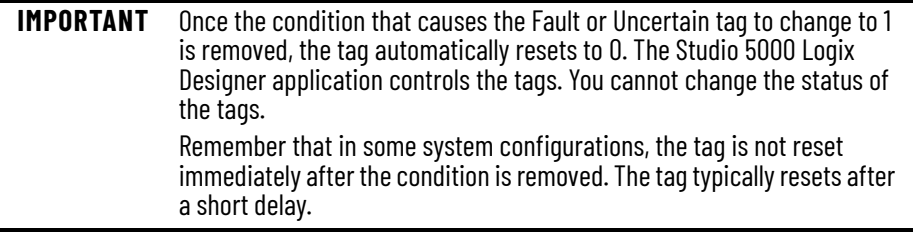

[Table 11](#page-32-2) lists the conditions that are shown in the channel diagnostics and diagnostic assemblies.

#### <span id="page-32-2"></span>**Table 11 - Diagnostic Conditions**

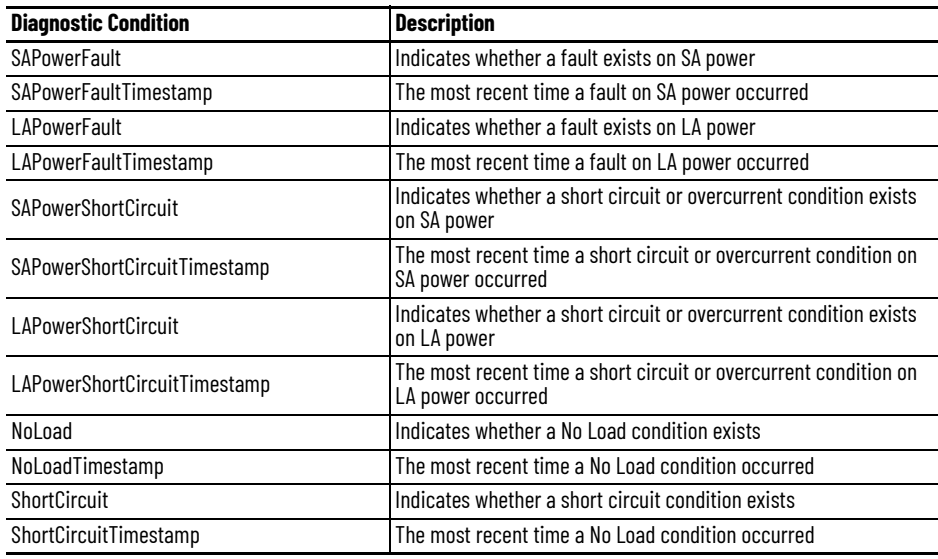

For more information on fault reporting, see **Troubleshoot Your IO-Link Master Module on** [page 97.](#page-96-4)

# **Notes:**

# <span id="page-34-6"></span><span id="page-34-1"></span>**Common Features of IO-Link Device Integration**

This chapter describes the common features that are available with IO-Link integration in the Studio 5000 Logix Designer application

### <span id="page-34-2"></span><span id="page-34-0"></span>**IO-Link Device Identity** With the highly integrated IO-Link device feature, every IO-Link device has its own independent CIP identity.

The IO-Link device properties that uniquely identify the type of device are:

- IO-Link Vendor ID
- IO-Link Device ID
- IO-Link Revision

<span id="page-34-3"></span>**IO-Link Bus** Every IO-Link device is added as a CIP node on the IO-Link bus that is associated with the IO-Link master module.

You can use the IO-Link bus in the I/O Configuration tree to:

- Add or remove an IO-Link device.
- See the warning or inhibit status icon of an attached IO-Link device.
- Open the properties for the IO-Link device.

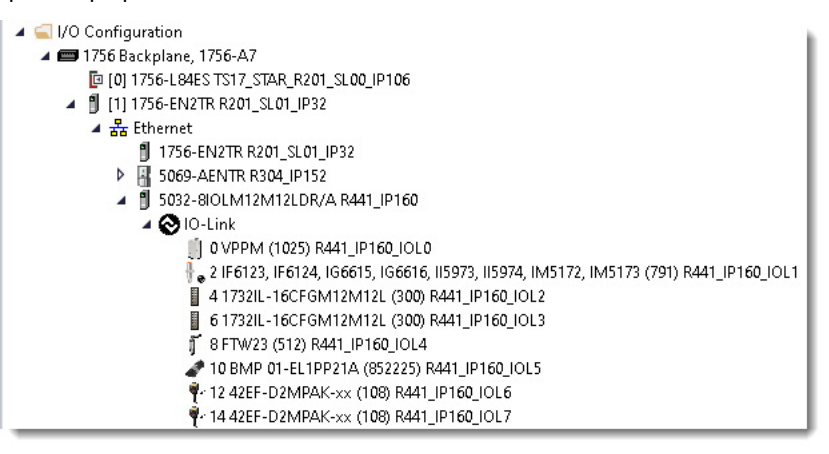

# <span id="page-34-4"></span>**IODD-Based AOP for IO-Link Devices**

Every IO-Link device has its own Add-on Profile (AOP) in the Studio 5000 Logix Designer application project. The features that are available in the IO-Link Device Description (IODD) are integrated into the AOP.

Once the IODD for the device is registered, you can add the device under the IO-Link bus, where you can access the device Module Properties window to define/control connections, configure, and monitor the status of the device.

<span id="page-34-5"></span>To register the IODD for your device, see [Register IO-Link Device IODD on page 44](#page-43-1) and [Import/](#page-44-1) [Export IODD Files on page 45.](#page-44-1)

<span id="page-35-0"></span>**Fallback Mode** Fallback mode provides the benefits of configuration in IO-Link mode and the same performance of "Digital Input" or "Digital Input, Timestamp" modes. When a channel is set to a Fallback mode:

- You can configure the device through the IO-Link interface.
- The device operates in "Digital Input" or "Digital Input, Timestamp" mode.

The device operates in Fallback mode when you configure the channel as "Digital Input, Fallback" or "Digital Input, Timestamp, Fallback".

You can easily switch the device to digital input mode for operation by uninhibiting the device, or switch to IO-Link mode for configuration by inhibiting the device.

When the device is used in Fallback mode, no input tag or output tag is generated for the device connection. Input data is available in the input tag of the IO-Link master module for that channel – *name:I:Ptxx*, where xx is the channel number.

For example, if the device is attached to Port 2 (Ch04 for pin 4) and the channel mode is set to "Digital Input, Fallback" or "Digital Input, Timestamp, Fallback", then input data for the device is available in the tag *IOLM:I:Pt04*.

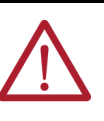

**WARNING:** If you replace an IO-Link device without first inhibiting the device, the device configuration is not synchronized with the project. For more information on device replacement, see Replace IO-Link Devices on [page 90.](#page-89-3)

<span id="page-35-1"></span>

**IO-Link Device Connection** Every IO-Link device has its own connection to the controller. When an IO-Link device is attached to a non-Fallback channel, the following data is provided through the connection:

- Input tag Process data input with time stamp, fault and status reporting, configuration change detection, and latest IO-Link event from the device
- Output tag Process data output and reset configuration change

To set the RPI of the connection, see [Connection View on page 85.](#page-84-2)

### <span id="page-35-4"></span><span id="page-35-2"></span>**Connection Types**

IO-Link devices may support multiple sets of process data. Each set of process data is mapped to a connection type. Input and output tags for each connection type is generated from their respective set of process data that is defined in the device IODD.

To determine the type of process data that the device provides, select the type of connection in the Module Definition dialog. See [Module Definition on page 84](#page-83-1).

<span id="page-35-3"></span>**IO-Link Device Inhibiting** You can suspend data exchange between the controller and individual IO-Link devices by inhibiting the device.

> While the device is inhibited, you can still retrieve parameter values and change the configuration by using the Module Properties window or explicit messaging.

When you inhibit the device, you can do the following:

- Perform maintenance of the device without faults being reported to the controller.
- Change the device configuration in both Fallback and non-Fallback channels.
- Troubleshoot configuration issues. See [Troubleshoot Your IO-Link Device on page 107.](#page-106-4)

To inhibit the device connection, see [Connection View on page 85](#page-84-2).
# **IO-Link Device Electronic Keying**

The Electronic Keying feature for IO-Link devices automatically compares the expected device to the physical device before connection is established. You can use Electronic Keying to help prevent connection to a device that does not match the type and revision expected.

For each device, the selected keying option determines if, and how, an Electronic Keying check is performed.

The three keying options that are available are:

- Compatible Module (default)
- **Exact Match**

Requires firmware revision 2.011 or later, and Rockwell Automation devices that support Exact Match keying.

• Disable Keying

Compatible Module is the default setting. The following three keying attributes of the configured device and the physical device must match:

- IO-Link Vendor ID
- IO-Link Device ID
- IO-Link Revision

If the Exact Match option is selected, the following four keying attributes of the configured device and the physical device must match:

- IO-Link Vendor ID
- IO-Link Device ID
- IO-Link Revision
- Device Firmware Revision

Also for Exact Match, the physical device must not be emulating another device (if the device supports multiple device IDs).

Disable Keying indicates that the keying attributes are not considered when attempting to communicate with a IO-Link device. With Disabled Keying, the IO-Link connection can occur with a device other than the type specified in the I/O configuration tree with unpredictable results.

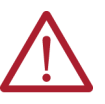

**WARNING:** Be extremely cautious when using Disable Keying; if used incorrectly, this option can lead to personal injury or death, property damage, or economic loss.

We strongly recommend that you do not use Disable Keying. If you use Disable Keying, you must take full responsibility for understanding whether the device being used can fulfill the functional requirements of the application.

Automatic Device Configuration (ADC) provides an automated download of an IO-Link device configuration from the controller to the IO-Link device when the controller opens the device connection.

You can use ADC to help simplify device replacement, or to clone your device configuration across multiple systems with the same physical setup easily.

Whenever a connection is established, the IO-Link device configuration that is saved in the controller is set to the device. This device configuration is accessible from the Module Properties window in the Studio 5000 Logix Designer application or device configuration tag.

# **Automatic Device Configuration**

### **Configuration Tags**

When you add an IO-Link device with ADC enabled, configuration tags are created based on the configuration parameters that are available in the device IODD.

The benefit of having configuration tags is that the ladder program can use the configuration tags to change the device configuration with programming logic.

The configuration tags can be used before or when the connection is open.

- Before the connection is open, the ladder program inhibits the device, changes the configuration tag, and uninhibits the device.
- During an open connection, the ladder program changes the configuration tag and issues a reconfiguration instruction. For more information, see [Configure IO-Link](#page-94-0)  [Device through Configuration Tags on page 95](#page-94-0).

**Data Storage** Data Storage (DS) is a feature that is available from IO-Link Revision 1.1 onwards. When an IO-Link device supports Data Storage, the Data Storage Backup/Restore function is used when ADC is disabled. Data Storage Backup/Restore automatically backs up IO-Link device configuration to the IO-Link master and automatically restores stored values to the device during device replacement.

> Device configuration is backed up to the IO-Link master module when one of the following conditions is met:

There is no Data Storage copy for the device type on the port of the IO-Link master module.

The Data Storage copy that is stored in the port of the IO-Link master module is cleared in the following scenarios:

- The IO-Link master module is in the out-of-box state. All ports are cleared.
- The IO-Link master module is reset to factory default. All ports are cleared.
- An IO-Link master module channel mode is changed from "IO-Link", "Digital Input, Fallback", or "Digital Input, Timestamp, Fallback" to any non IO-Link modes (for example, "Digital Input" or "Digital Output") and the configuration is downloaded to the module.
- When a connection to another IO-Link device type (different IO-Link Vendor ID, IO-Link Device ID, or IO-Link Revision) is established on the port.
- Device configuration has been updated and the DS\_UPLOAD\_FLAG is set in the IO-Link device.

The DS\_UPLOAD\_FLAG is set in the IO-Link device when the *ParamDownloadStore* command (IO-Link index 02, value 0x05) is sent to the device.

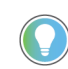

A successful device connection establishment, online application of device configuration/reconfiguration, or reconfiguration instruction in the ladder program automatically triggers Data Storage Backup as needed.

The Data Storage copy that is stored on a port of the IO-Link master module is restored to the device attached to the port when the device type matches and one of the following conditions is met.

- An IO-Link device in the factory default state is connected to the IO-Link master module.
- The DS\_UPLOAD\_FLAG is not set in the IO-Link device.

The DS\_UPLOAD\_FLAG is stored in nonvolatile memory and is cleared in the IO-Link device in one of the following scenarios.

- The flag is cleared automatically after a successful Data Storage Backup or Data Storage Restore operation.
- The flag is cleared after resetting the device to factory default or out-of-box state.

You can check whether the Data Storage copy in the IO-Link master module is synchronized with the IO-Link device by checking the Data Storage Match status in the Device Info view of the device Module Properties window.

### **Disable and Delete Data Storage**

With firmware revision 2.011 or later, you can disable and delete the master copy of the Data Storage on an IO-Link port in the Studio 5000 Logix Designer application.

To disable and delete the master copy of the Data Storage on the IO-Link port, see [XX - IO-Link](#page-58-0)  [on page 59](#page-58-0) and [Module Definition on page 84.](#page-83-0)

IO-Link device parameters are classified into two categories:

• Configuration parameters

**IO-Link Device Parameters** 

**Classification**

For devices that support Data Storage, configuration parameters are read/write parameters that are defined in the IODD, which are not excluded from Data Storage.

For devices that do not support Data Storage, read/write parameters that are defined in the IODD are configuration parameters.

• Non-configuration parameters

All parameters that are defined in the IODD that do not match the conditions that are defined under configuration parameters are non-configuration parameters.

The Configuration view and the Parameters view of the IO-Link device Module Properties window are used to handle device parameters.

Only configuration parameters are shown in the Configuration view. Configuration parameters can only be changed in the Configuration view. The Configuration view only shows the project values of the configuration parameters.

Use the Parameters view to access non-configuration parameters and retrieve device values of configuration parameters. All parameter values that are shown in the Parameters view are device values.

**Device Configuration** You can use the Configuration view to change configurations for the IO-Link device. The parameters that are shown in the Configuration view are based on the device IODD.

> The Configuration view shows the parameter values that are saved in the Studio 5000 Logix Designer application project. The values that are shown in the Configuration view do not reflect the actual values of the parameters in the device.

All configuration parameters are stored in the project, but the device may have the set of configuration parameters that are shown in the Configuration view change based on the conditional parameters that are defined in the device IODD.

One exception is the parameter that is used to select which set of process data to use. When the device is on an IO-Link channel (excluding Fallback channels), this parameter is not shown in the Configuration view because it affects the input/output data tag definitions and can only be changed through the connection type selection in the Module Definition dialog in offline mode.

In offline mode, you can use the Configuration view to change the device configuration and save the values to the project.

In online mode, when you apply the configuration, the configuration is saved to the project and set to the device.

If a parameter is not listed under any menu in the IO-Link device IODD, the parameter is ignored and not shown on any view in the IO-Link device Module Properties.

**Device Correlation Check** Use the Device Correlation Check feature to synchronize the Studio 5000 Logix Designer application project and IO-Link device copies of the configuration parameters values. You can use this feature to back up the configuration parameters from the IO-Link device to the project, or to restore the configuration parameters from the project to the device.

When ADC is enabled:

- The project values are synchronized to the device automatically when connection is established.
- The project values are stored in the configuration tags and are visible to the ladder program.

When ADC is disabled:

- The project values are only accessible through the IO-Link device properties. You must apply the configuration or perform Device Correlation Check to synchronize the project values and device values.
- Device Correlation Check is automatically performed when the Configuration view is opened.

You can use the Parameters view to retrieve or set the parameters in the IO-Link device.

- You can retrieve the value of all parameters in the device, including configuration parameters.
- You can set non-configuration read/write parameters.
- You can issue IODD-defined commands that are specific to that IO-Link device to the device in the Parameters view.

You can configure the IO-Link process data output to specific states when the IO-Link device is in Program mode or when the device is inhibited.

When the controller switches from Run mode to Program mode, the output can behave in the following ways, depending on how you configure the Process Data Output State in Program Mode parameter (*C.ProgMode* tag):

Device Decides

The IO-Link master module disables the process data output and the device determines the actual state of the output.

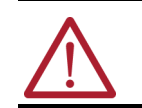

**WARNING:** The device vendor determines the behavior of a device that is set for the "Device Decides" output state. You must verify proper operation of the device.

• Hold Process Data Output

The process data output remains enabled and the last received output process data is sent to the device.

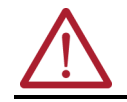

**WARNING:** For the "Hold Process Data Output" output state, the device output may change if the device configuration changes.

• All Zeros

The process data output remains enabled and all zeros output process data is sent to the device.

When the IO-Link device is inhibited, the process data output behavior follows the Process Data Output State in Program Mode configuration.

To configure the IO-Link process data output state, see **[Fault/Program Action View on page 89.](#page-88-0)** 

# **Get/Set IO-Link Device Parameters**

# **Configure IO-Link Process Data Output State When IO-Link Device is in Program Mode or Inhibited**

# **Configure IO-Link Process Data Output State in Fault Mode**

You can configure the IO-Link process data output to specific states when the IO-Link device connection is in Fault mode.

When the IO-Link device connection is faulted, the process data output can behave in the following ways, depending on how you configure the Process Data Output State in Fault Mode parameter (*C.FaultMode* tag):

• Device Decides

The IO-Link master module disables the process data output and the device determines the actual state of the output.

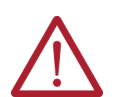

**WARNING:** The device vendor determines the behavior of a device that is set for the "Device Decides" output state. You must verify proper operation of the device.

• Hold Process Data Output

The process data output remains enabled and the last received output process data is sent to the device.

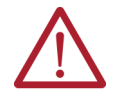

**WARNING:** For the "Hold Process Data Output" output state, the device output may change if the device configuration changes.

• All Zeros

The process data output remains enabled and all zeros output process data is sent to the device.

When the IO-Link device connection is faulted when the connection is in Program Mode, if the value of the device *C.ProgramtoFaultEn* tag is set to 1, the output process data behavior follows the device *C.FaultMode* tag setting; If set to 0, the output process data output behavior follows the device *C.ProgMode* tag setting.

To configure the IO-Link process data output state, see **[Fault/Program Action View on page 89.](#page-88-0)** 

# **IO-Link Device Information and Diagnostics**

П

You can view the identity information and diagnostic information of an IO-Link device in the Device Info view of the device Module Properties window.

To view the IO-Link device information and access diagnostic information, see **Device Info** [View on page 86.](#page-85-0)

**Fault and Status Reporting** The IO-Link device provides fault and status information through the input tags.

[Table 12](#page-41-0) lists the fault and status tags for an IO-Link device that are available in the Studio 5000 Logix Designer application.

<span id="page-41-0"></span>**Table 12 - Fault and Status Tags for IO-Link Device**

| <b>Data Type</b> | ' Tag Name <sup>(1)</sup>        | <b>Triggering Event That Sets the Tag</b>                                                                                                    |
|------------------|----------------------------------|----------------------------------------------------------------------------------------------------|
| Fault            | ConnectionFaulted <sup>(2)</sup> | The controller loses its connection to the IO-Link device.                                                                                                    |
|                  | Fault                            | The IO-Link device data quality is bad.                                                                                                    |
|                  | <b>DeviceError</b>               | The IO-Link device has an error.                                                                                                    |
| Status           | RunMode                          | Indicates the operating state of the IO-Link device                                                                                                    |
|                  | DiagnosticActive                 | Indicates if diagnostics are active or the prognostics threshold is reached                                                                                                    |
|                  | <b>DiagnosticSequenceCount</b>   | The count increments when a diagnostic condition is detected or removed.<br>You can monitor this count during module operation and check the channel diagnostics when the count<br>value changes. |
|                  | ConfigChanged                    | The IO-Link device configuration is changed and the IO-Link master module has retrieved all IO-Link device<br>configuration data to be returned by the Get IO-Link Device Information service.    |
|                  | Uncertain                        | Indicates that the port data is inaccurate and cannot be trusted for use in the application                                                                                                    |
|                  | <b>EventPresent</b>              | Indicates that an event has occurred on the IO-Link device                                                                                                    |
|                  | LatestEvent                      | Provides details on the latest event that occurred on the IO-Link device                                                                                                    |

The tags that are available depend on the connection type that you have configured in the Module Definition.

(2) When this bit is set, the Fault bit is set automatically.

# **IO-Link Device Configuration Change Notification**

If any configuration parameters are changed in an IO-Link device while the connection is active, the *ConfigChanged* tag is set to 1 in the input data of the device. You can set the *ResetConfigChanged* tag from 0 to 1 in the output data to acknowledge the configuration change.

This feature is only supported when the device supports Data Storage. The notification is triggered when the Data Storage checksum in the device is changed due to any external configuration change.

Examples of external change are explicit messaging or local change through the physical panel/switch on the device. Configuration changes through the Studio 5000 Logix Designer application or reconfiguration instructions are not considered external changes.

To acknowledge the configuration change, do the following:

- 1. Trigger a rising edge of the *ResetConfigChanged* tag in the output data to clear the *ConfigChanged* tag.
- 2. In the IO-Link device Module Properties > Configuration view, perform Device Correlation Check and select "Use Device Values".
- 3. Review the new values of all parameters.
- 4. If the new values are appropriate, select Apply to save the values to the project.

Otherwise, select Cancel to revert to the original configuration. Then perform Device Correlation Check again and select "Use Project Values" to restore the original configuration to the device.

5. Check that the *ConfigChanged* bit has changed to 0 to verify that the configuration change is acknowledged.

If the bit is 1, it means that the external configuration change is still in progress. Repeat the steps to acknowledge the configuration change and synchronize the project values and device values of the device configuration.

# **Execute IO-Link Commands Through Explicit Messaging**

The ArmorBlock 5000 8-channel IO-Link master module allows you to define message instructions to use the IO-Link Service Parameter object that is defined in the CIP Specification Volume 7C "Integration of IO-Link Devices into the CIP Architecture" to Get or Set IO-Link parameters in the IO-Link devices in either IO-Link data format or CIP data format.

With firmware revision 2.011 or later, the IO-Link master module supports two vendor-specific services in the IO-Link Service Parameter object. Each of these services (Raw\_Get and Raw\_Set) can be used for parameter access with or without subindex.

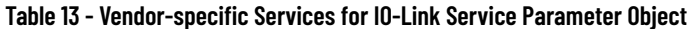

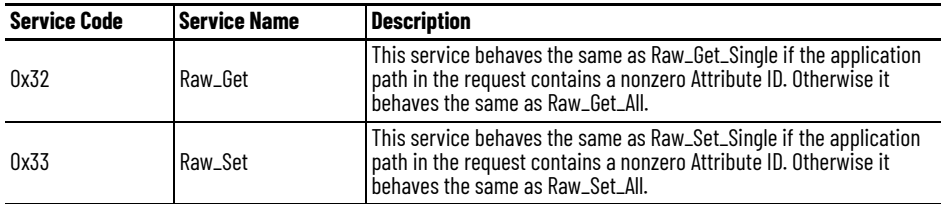

During IO-Link device operation, sending an excessive number of explicit messages might cause a delay for IO-Link parameter Get or Set tasks for configuration or operation of the IO-Link device. Periodic explicit messaging, for example, connected and cached message instruction, is not recommended.

For connected messaging:

- Up to two concurrent Class 3 connections are supported for every IO-Link device.
- The recommended number of concurrent Class 3 connections for the IO-Link master module and all attached IO-Link devices is up to 8.

For unconnected messaging:

- Up to two concurrent unconnected messages are supported for every IO-Link device.
- Up to 16 concurrent unconnected messages are supported for the IO-Link master module and all attached IO-Link devices.

To use explicit messaging with IO-Link devices, see Use Explicit Messages to Read and Write [IO-Link Device Parameters on page 94](#page-93-0).

# **Protection Mode for IO-Link Devices**

П

Protection Mode is a state where the IO-Link device is operational and disruptive changes that would take the product out of service are not allowed.

### **Enter and Exit Protection Mode**

The IO-Link device enters Protection Mode as soon as the connection to the device is established and exits Protection Mode as soon as the connection to the device is closed.

### **Restrictions Imposed By Protection Mode**

Protection Mode prevents access to services that are not required after the IO-Link device is configured and in normal operation. Protection Mode disables features that can make the device vulnerable to disruptive actions. By doing so, Protection Mode helps to reduce the attack surface.

When the IO-Link device is in Protection Mode, the device prevents execution of the following tasks:

- Perform remote device resets
- Perform device firmware updates
- Perform unconnected messaging to the Service Parameter object of the device
- Perform connected messaging to the Service Parameter object of the device from a node other than the owner-controller
- Change Electronic Keying parameters
- Change data storage mode
- Delete data storage

**IO-Link Events** The ArmorBlock 5000 8-channel IO-Link master module supports both IO-Link port-level and IO-Link device-level reporting of IO-Link events.

> [Table 14](#page-43-0) describes the maximum number of events that are supported for each IO-Link port and IO-Link device.

#### <span id="page-43-0"></span>**Table 14 - Number of IO-Link Events Supported**

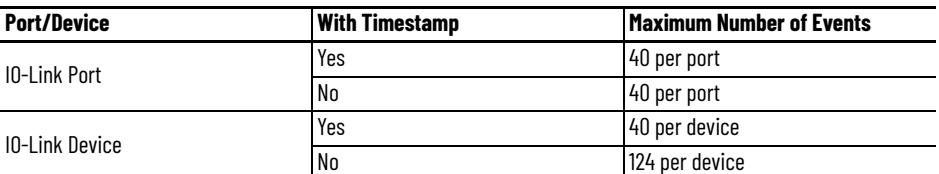

Timestamps for port-level IO-Link events are always enabled. To view the port-level IO-Link event log, see [Channels View on page 58](#page-57-0).

To enable timestamps for device-level IO-Link events and view the device-level IO-Link event log, see [Event Log View on page 90](#page-89-0).

For more information on the IO-Link Event Log, see [IO-Link Event Log on page 113.](#page-112-0)

# **Register IO-Link Device IODD**

Each IO-Link device has an associated IODD that contains information that is related to the device.

Installing the AOP for IO-Link automatically registers the IODDs for a set of Rockwell Automation IO-Link devices. If the IO-Link device that you want to use is not part of this set, you must register the IODD for the device separately.

You can download IODD files for Rockwell Automation IO-Link devices from the Product Compatibility and Download Center (PCDC) at [rok.auto/pcdc](https://rok.auto/pcdc).

For third-party IO-Link devices, you can download the IODD files from the manufacturer's website or use the "IODDfinder" tool that is available on the IO-Link website at [io-link.com](https://io-link.com/en/IODDfinder/IODDfinder.php) to search for the IODD files.

### **Automatically Download IODD File From IODDFinder**

If there are unregistered IO-Link devices in your project or through discovery, you can use the Device Description File Installation Tool to download the IODD files automatically from the IODDFinder website and register the files.

For more information, see [Automatically Download IODD File From IODDFinder on page 75.](#page-74-0)

This feature is available with firmware revision 2.011 or later.

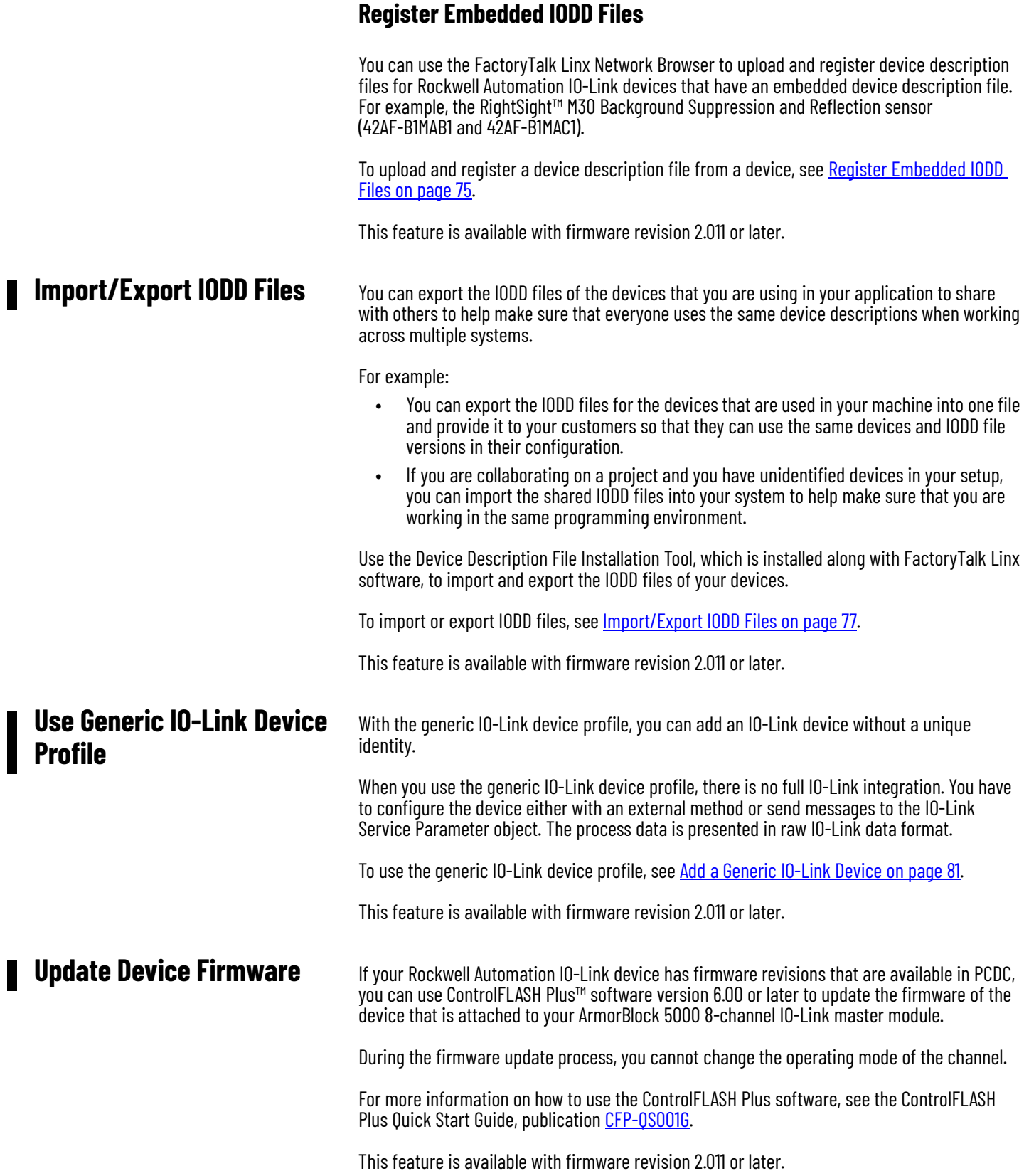

# **Notes:**

# **Configure the IO-Link Master Module**

This chapter describes how to add and configure ArmorBlock 5000 8-channel IO-Link master modules to your system in a Studio 5000 Logix Designer application project.

Before you can use your module in an EtherNet/IP network, you must configure its IP address, subnet mask, and optional Gateway address. The IP address identifies each node on the network or system of connected networks. Each node on a network (including your module) must have a unique IP address.

You can configure the module IP address in the following ways:

- Use the network address switches on the module.
- Use the FactoryTalk Linx software.
- Use the secure web server.
- Use the BOOTP/DHCP tool that ships with the Studio 5000 Logix Designer application.

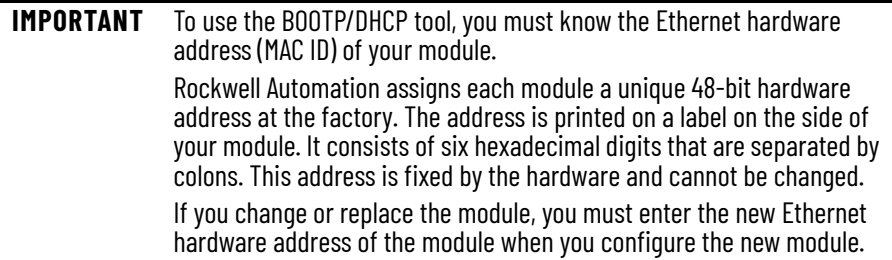

## <span id="page-46-0"></span>**Set the Network Address Switches**

The module reads the network address switches first to determine if the switches are set to a valid number. See [Table 15](#page-47-0) for the available values. The module ships with the network address switches set to 999 and Dynamic Host Configuration Protocol (DHCP) enabled.

For instructions on how to adjust the network address switches, see the ArmorBlock 5000 8-channel IO-Link Master Module Installation Instructions, publication [5032-IN001](https://literature.rockwellautomation.com/idc/groups/literature/documents/in/5032-in001_-en-p.pdf).

#### **Figure 3 - Network Address Example**

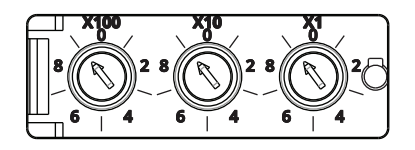

Network address switches set to default value of 999.

# **Configure the Module IP Address**

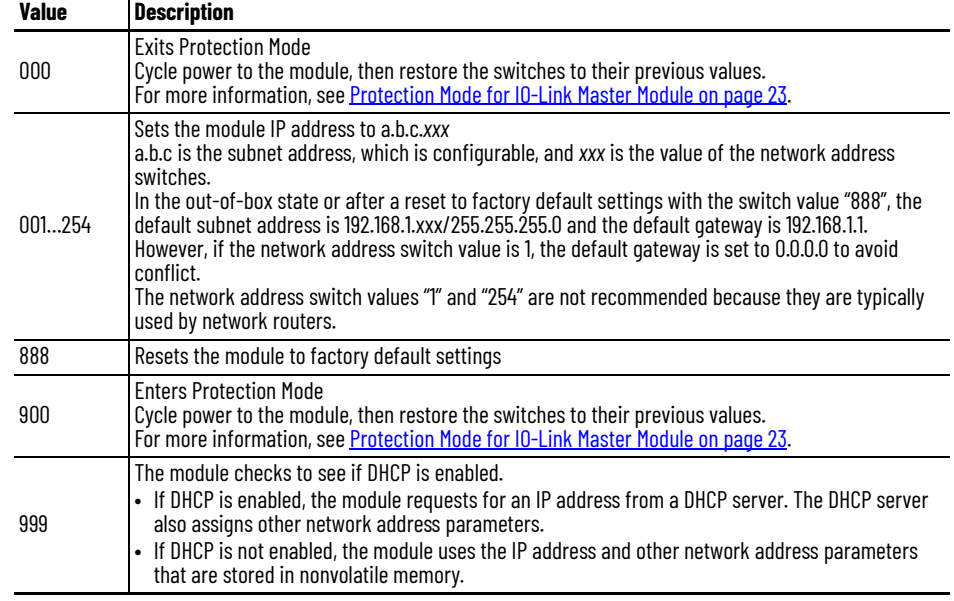

#### <span id="page-47-0"></span>**Table 15 - Values for Network Address Switches**

## <span id="page-47-1"></span>**Use the FactoryTalk Linx Software**

To use FactoryTalk Linx software to set the IP address, follow these steps.

- 1. Open the FactoryTalk Linx Network Browser and browse to your device.
- 2. To set the IP address, select the wrench **next to your device.**

*Set a Custom IP Subnet for Network Address Switches*

When you use the network address switch to configure the IP address, you can change the default IP subnet (192.168.1) to a custom value.

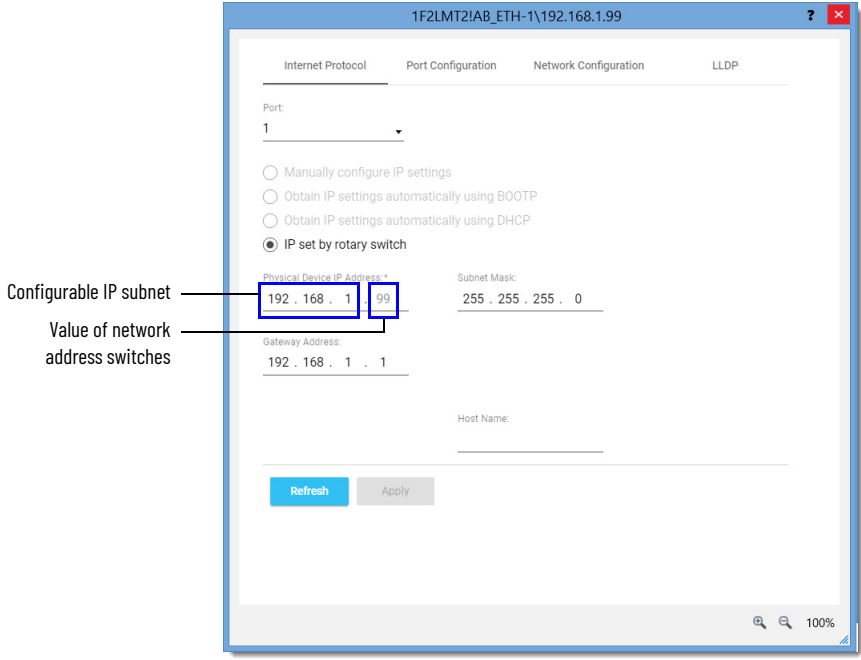

To set a custom IP subnet, complete these steps.

- 1. On the Internet Protocol tab, verify that the IP set by rotary switch option is selected.
- 2. Set the IP subnet to the desired value.
- 3. Set the gateway address to correspond with the new IP subnet.
- 4. Select Apply.

### **Use the Secure Web Server**

To use the secure web server to set the IP address, follow these steps.

- 1. Open your Internet browser and enter the IP address of the module.
- 2. Sign-in to the web server to access the configuration pages.
- 3. Go to the Internet Protocol page and configure the IP settings.

The steps to set custom IP subnet for network address switches with the web server is similar to [Use the FactoryTalk Linx Software on page 48.](#page-47-1)

For more information on the web server, see [Secure Web Server on page 137](#page-136-0).

### **Use the BOOTP/DHCP Tool**

The BOOTP/DHCP tool is a standalone server that you can use to set an IP address. The BOOTP/DHCP tool sets an IP address and other TCP parameters.

You can use the BOOTP/DHCP tool to set the IP address when the device powers up in the outof-box state. The out-of-box state assumes that the network address switches on the module are not set to a valid IP address (see **Table 15**), and the module is DHCP enabled.

For instructions on how to use the BOOTP/DHCP tool to set the IP address, see the EtherNet/IP Network Devices User Manual, publication [ENET-UM006](https://literature.rockwellautomation.com/idc/groups/literature/documents/um/enet-um006_-en-p.pdf).

You must complete the following tasks before you can add the module:

- Create a Studio 5000 Logix Designer application project.
- Add a controller to the project.

For more information on how to add a controller to a Studio 5000 Logix Designer application project, see the User Manual for the controller.

After you create a Studio 5000 Logix Designer application project and add a controller to the project, you can use the following methods to add modules to the project.

- **[Discover Modules](#page-49-0)**
- **[New Module](#page-50-0)**

# **Add the Module to a Studio 5000 Logix Designer Application Project**

## <span id="page-49-0"></span>**Discover Modules**

To use the Discover Modules method, complete these steps.

1. Go online with your project.

The project must include a controller.

2. In the I/O Configuration tree, right-click the Ethernet network and select Discover Modules.

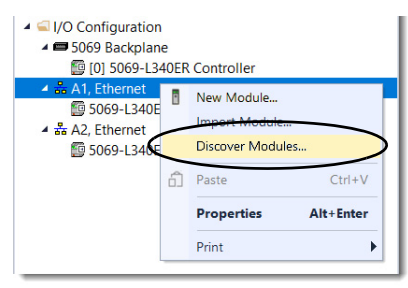

The Select Module Type dialog appears. The Module Discovery tab shows the available modules that are connected to the Ethernet network.

3. Select Create for the module that you want to add.

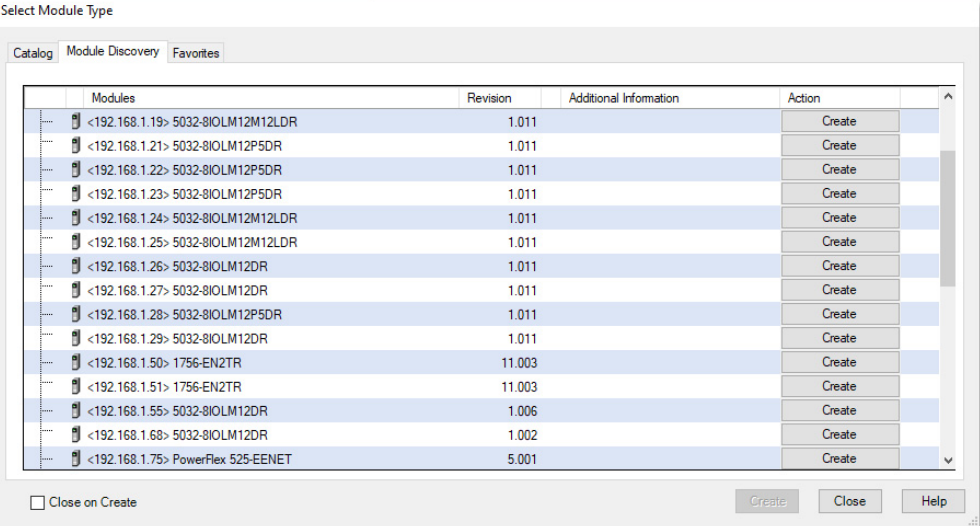

The New Module window appears and shows the General view. A list of different views is shown on the left side. The number and type of views that are shown depend on your Module Definition configuration.

4. Enter a name for the module, which is also used in the name of the Tag elements that get created for the module.

If you want to configure the other settings during this step, see **Edit the Module** [Properties on page 53](#page-52-0) for more information.

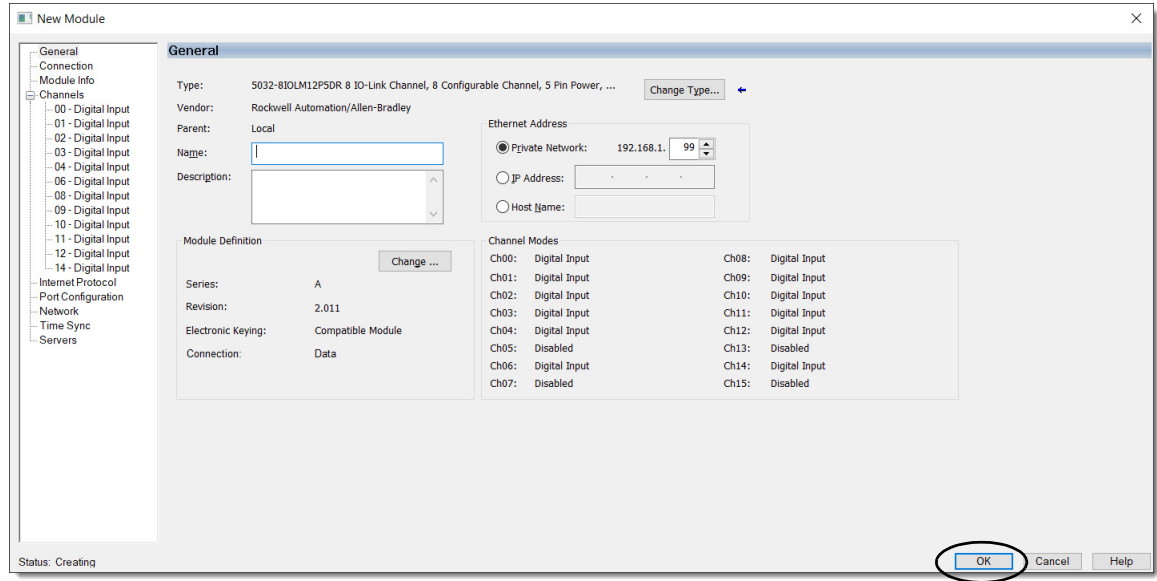

5. Select OK to save the configuration.

A prompt appears to request to inhibit the module. We recommend inhibiting the module if the module is not fully configured or not ready to be put into operation currently.

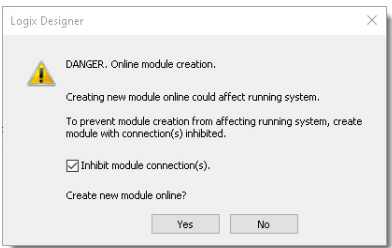

6. Repeat steps 3…5 to add another module, or close the Select Module Type dialog. If you selected the Close on Create checkbox in step 3, you must start from step 2 to add another module.

## <span id="page-50-0"></span>**New Module**

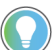

You can use the new module method when the project is offline or online.

To use the New Module method, complete these steps.

1. In the I/O Configuration tree, right-click the Ethernet network and select New Module.

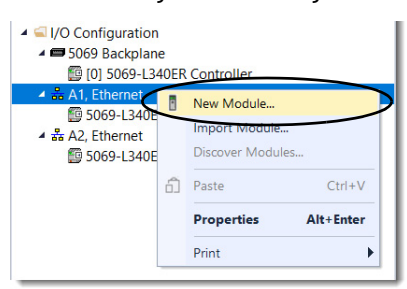

The Select Module Type dialog appears.

2. Select the module and select Create.

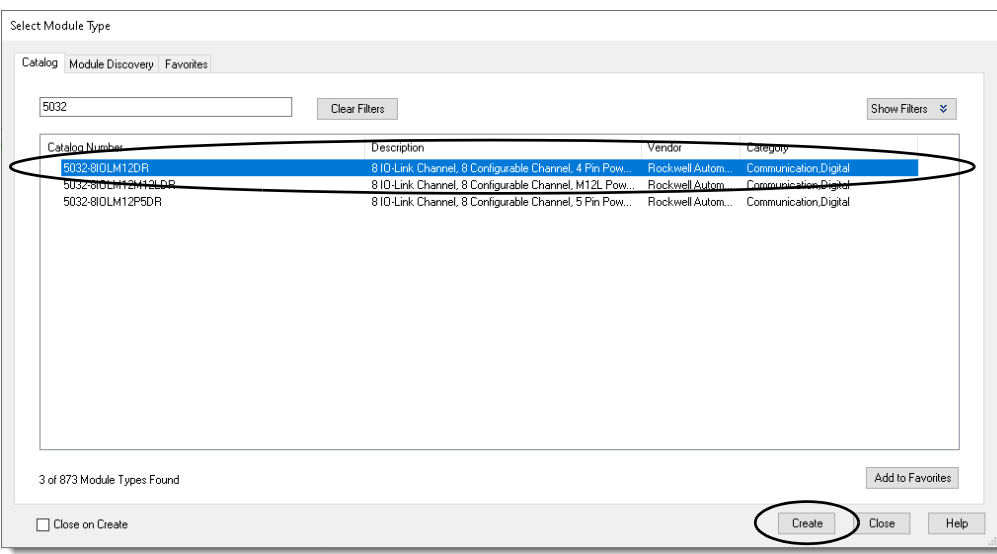

The New Module window appears and shows the General view. A list of different views is shown on the left side. The number and type of views that are shown depend on your Module Definition configuration.

- 3. Configure the following:
	- Enter a Name for the module.
	- Enter the Ethernet Address for the module.
	- Change the Module Definition and configure the following:
		- Select the appropriate Connection type for your module.
		- Select the individual Channel Modes for your application.

If you want to configure the other settings during this step, see Edit the Module [Properties on page 53](#page-52-0) for more information.

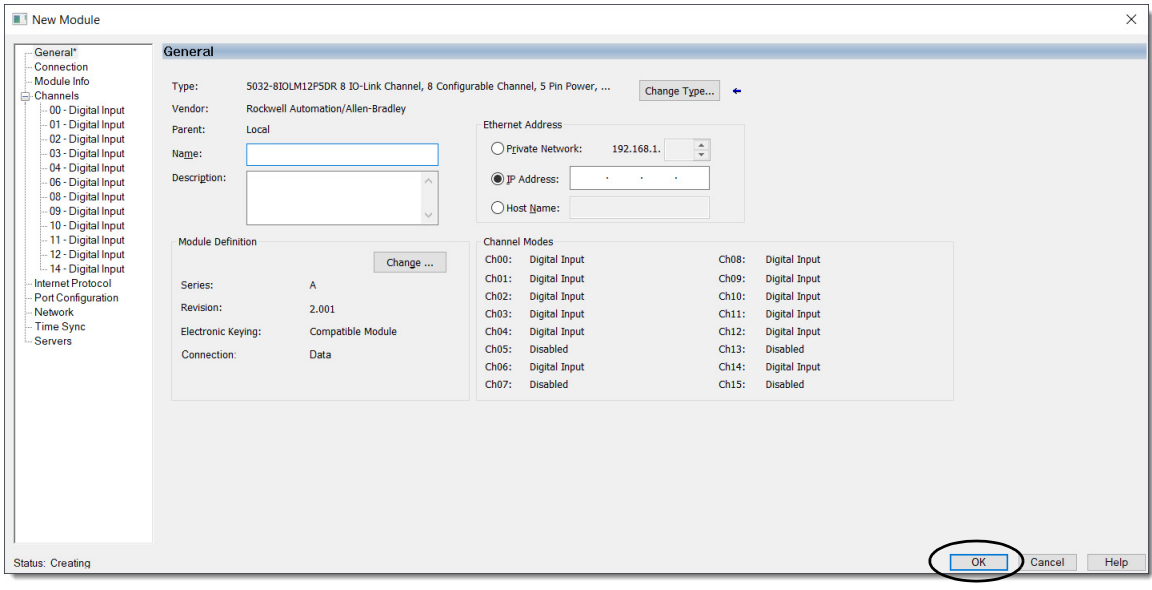

4. Select OK to save the configuration.

A prompt appears to request to inhibit the module. We recommend inhibiting the module if the module is not fully configured or not ready to be put into operation currently.

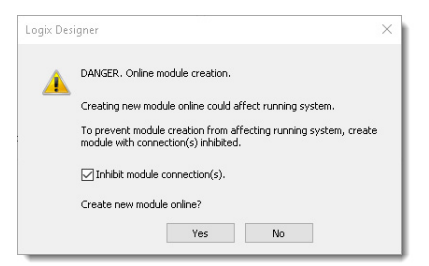

5. Repeat steps 2…4 to add another module, or close the Select Module Type dialog. If you selected the Close on Create checkbox in step 2, you must start from step 1 to add another module.

<span id="page-52-0"></span>**Edit the Module Properties** Select the views in the New Module or Module Properties window to view and change the module configuration.

The following views for the IO-Link master module are described in this section.

- [General View](#page-53-0)
- [Connection View](#page-56-0)
- [Module Info View](#page-57-1)
- [Channels View](#page-57-2)
- **[Input Events View](#page-62-0)**
- [Internet Protocol View](#page-64-0)
- [Port Configuration View](#page-65-0)
- [Network View](#page-66-0)
- [Time Sync View](#page-66-1)
- [Servers View](#page-68-0)

 $\blacksquare$ 

# <span id="page-53-0"></span>**General View**

The General view appears first when you create a module.

Use this view to complete the following tasks:

- Name the module.
- Describe the module.
- Change the module type.
- Configure the Ethernet Address.
- Access the Module Definition.

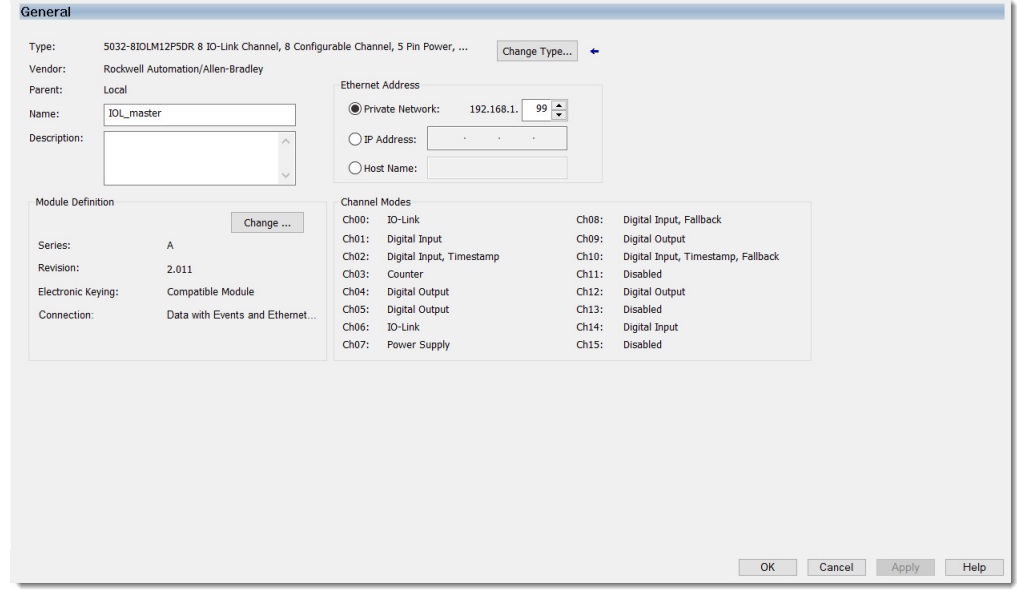

### <span id="page-53-1"></span>*Module Definition*

Access Module Definition parameters from the General view of the Module Properties window.

[Table 16](#page-54-0) describes the parameters on the Module Definition dialog.

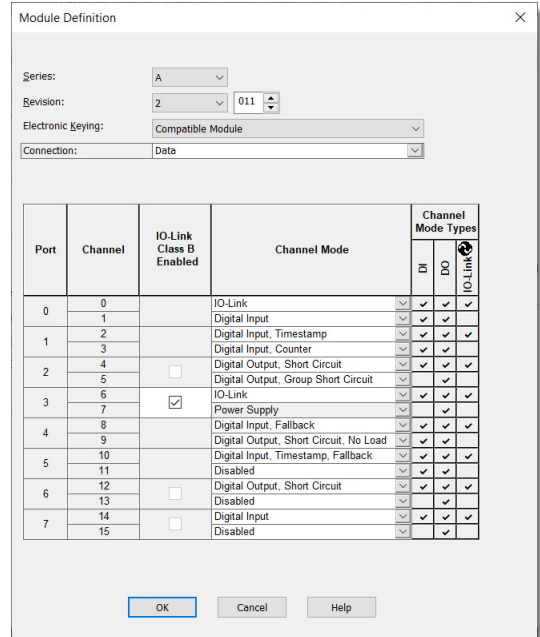

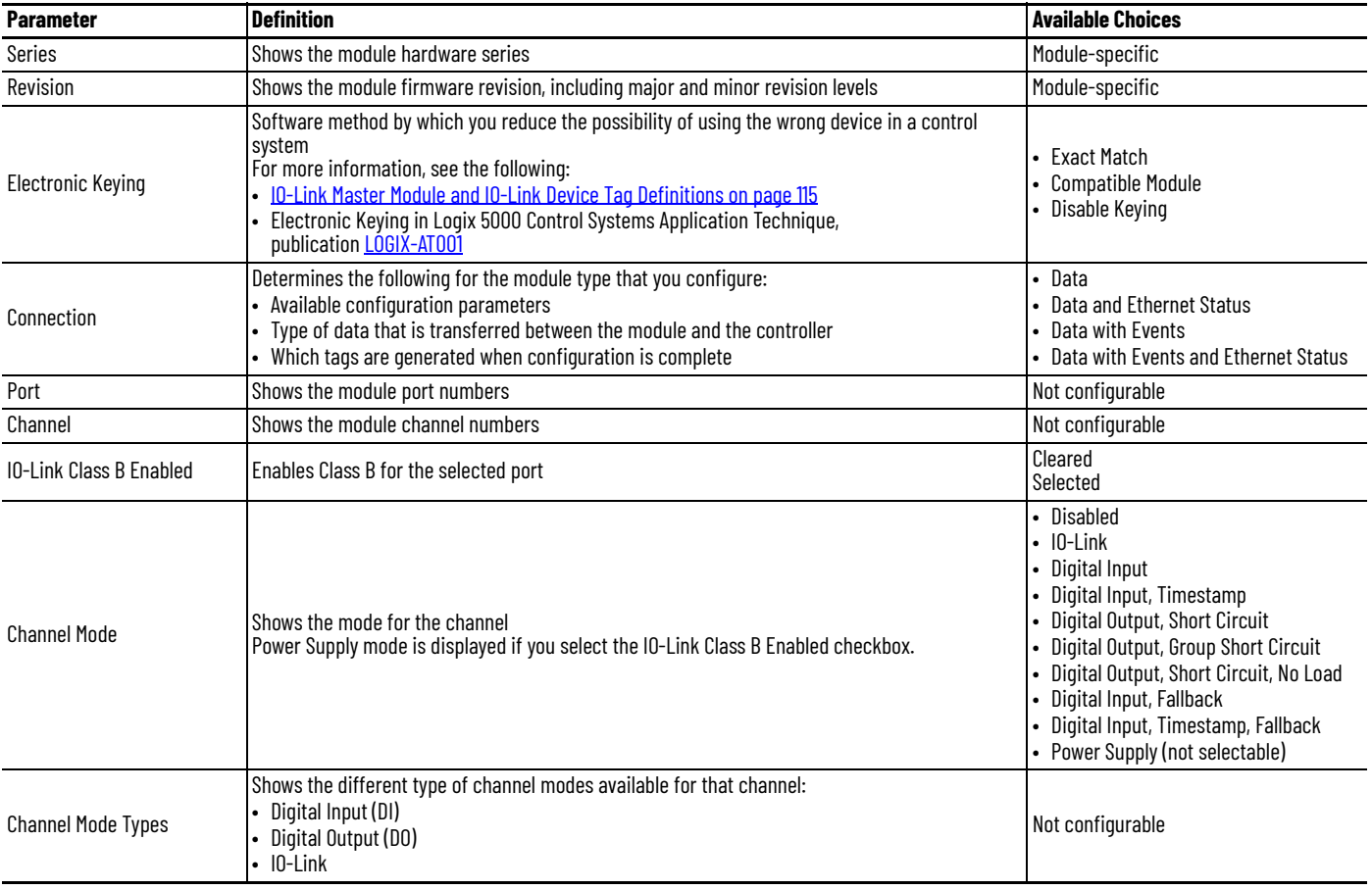

#### <span id="page-54-0"></span>**Table 16 - IO-Link Master Module Definition Parameters**

Н

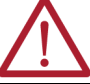

**WARNING:** Do not use an output channel as a power supply for Class B devices.

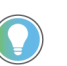

In online mode, only the Electronic Keying and IO-Link Class B Enabled parameters can be changed.

*Available Connection Types*

The Connection choice determines what data is exchanged between the owner-controller and the module.

[Table 17](#page-55-0) describes the connection types that you can use with the ArmorBlock 5000 8-channel IO-Link master module.

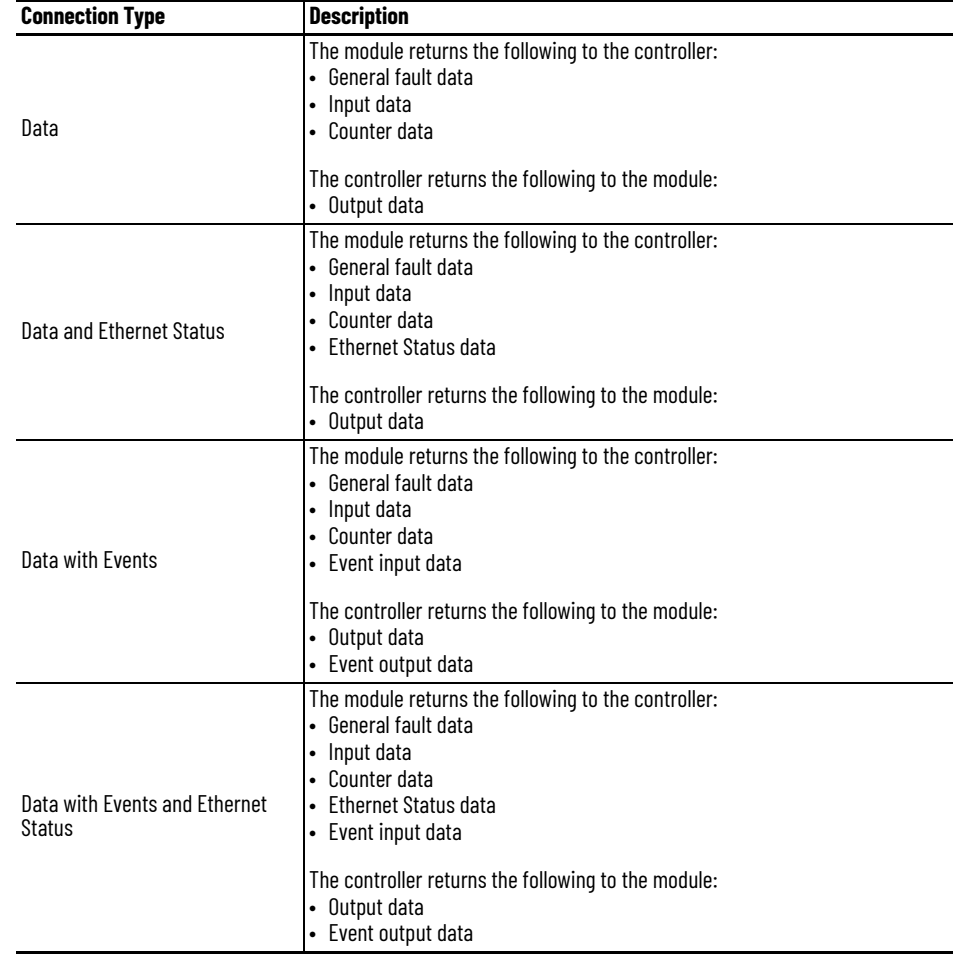

#### <span id="page-55-0"></span>**Table 17 - Connection Types for ArmorBlock 5000 8-channel IO-Link Master Module**

For more information on how to use the Module Definition parameters for ArmorBlock 5000 8-channel IO-Link master modules, see the Studio 5000 Logix Designer application online Help.

### *Change Type*

Access the Change Type dialog from the General view of the Module Properties window.

Select the power variant that you want to change the IO-Link master module to.

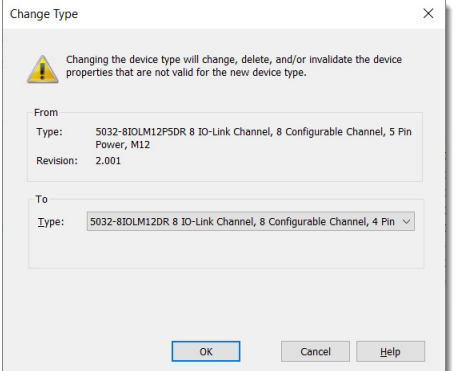

### <span id="page-56-0"></span>**Connection View**

Use the Connection view to complete the following tasks:

- Set the RPI rate. The valid RPI values are 0.2…750 ms. For more information on RPI, see [Requested Packet Interval on page 15.](#page-14-0)
- Set the connection type to use on the EtherNet/IP network. For more information on unicast and multicast connections, see the Ethernet Reference Manual, publication [ENET-RM002](https://literature.rockwellautomation.com/idc/groups/literature/documents/rm/enet-rm002_-en-p.pdf).
- Inhibit or uninhibit the module.
- For more information on inhibiting the module, see [Module Inhibiting on page 20.](#page-19-0) • Configure whether a connection failure while the controller is in Run mode causes a

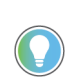

major or minor fault.

The Module Fault area of the Connection view is useful for troubleshooting. For more information on the [Module Fault](#page-100-0) area, see Module Fault [Descriptions on Connection View on page 101.](#page-100-0)

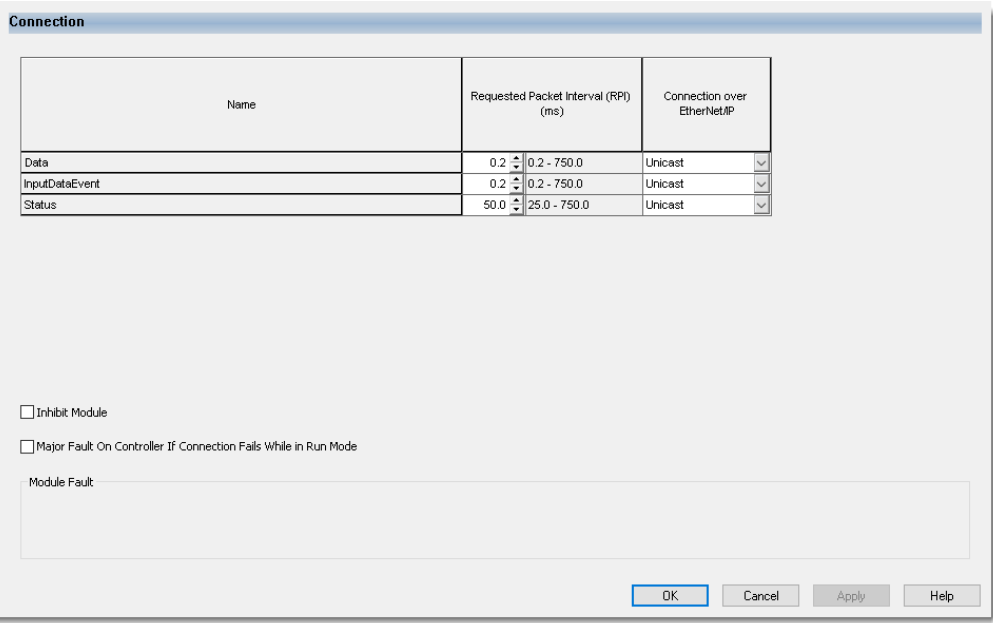

*Connection Over an EtherNet/IP Network*

When you configure a module, you must configure the Connection over EtherNet/IP parameter. The configuration choice dictates how input data is transmitted over the network.

The module uses one of the following methods to transmit data:

- Multicast Multicast connections deliver information from one sender to multiple receivers simultaneously.
	- Copies of one transmission are passed to a selected subset of possible destinations.
- Unicast Unicast connections are point-to-point transmissions between a source node and destination node on the network. A transmission is sent to one destination controller depending on the module configuration.

Unicast is the default setting. We recommend that you use Unicast because it reduces network bandwidth usage. However, if you are using a ControlLogix 5580 controller in a high availability system, you must use Multicast.

### <span id="page-57-1"></span>**Module Info View**

The Module Info view shows the module and status information when the project is online and lets you reset the module.

Use the Module Info view to complete the following tasks:

- Determine the identity of the module.
- Access module diagnostic.
- Refresh the data on the screen.
- Reset the module.

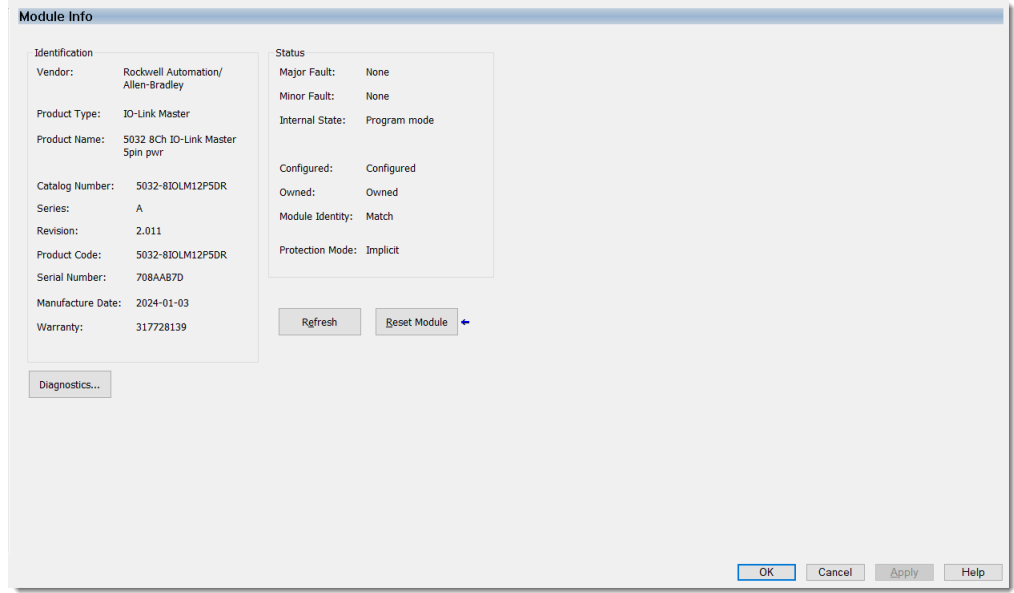

# <span id="page-57-2"></span><span id="page-57-0"></span>**Channels View**

The Channels view shows an overview of the configuration values for all module channels. The values for each parameter indicate how that particular channel is configured on that specific channel view.

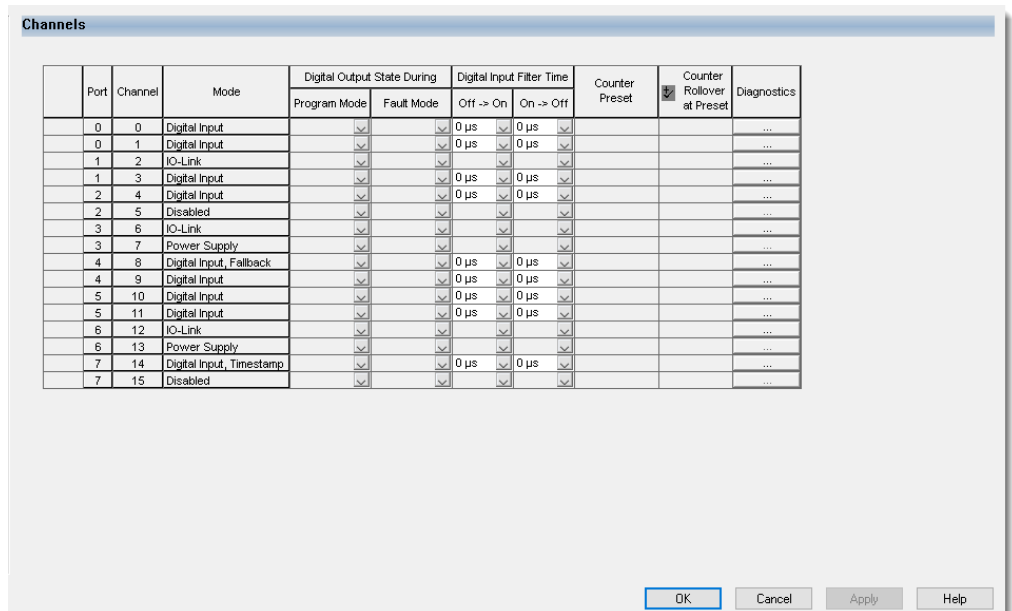

**IMPORTANT** You can edit the fields on the Channels view. However, we recommend that you change channel configuration on the specific channel view as described in the rest of this section. Use this view to monitor the configuration for all module channels.

### *Channel XX Views*

The channel XX views, where XX represents the channel number, shows the configuration options available for that channel.

The following channel modes are available:

- [XX IO-Link](#page-58-1)
- [XX Digital Input](#page-59-0)
- [XX Digital Input, Timestamp](#page-60-0)
- [XX Counter](#page-60-1)
- [XX Digital Output](#page-61-0)
- [XX Digital Input, Fallback](#page-62-1)
- [XX Digital Input, Timestamp, Fallback](#page-62-2)

The channel modes are configured in the [Module Definition](#page-53-1) dialog box, see Module Definition [on page 54.](#page-53-1) Not all channel modes can be configured for each channel.

#### <span id="page-58-1"></span><span id="page-58-0"></span>*XX - IO-Link*

П

This view is available when the channel is configured as "IO-Link". You can perform certain tasks only when the project is online.

- Enable or disable the channel.
	- Use this checkbox to disable the channel temporarily to:
	- Stop IO-Link communication for safety considerations. For example, when you change the channel mode from "IO-Link" to "Digital Output".
	- Disable Data Storage for the IO-Link port to prevent unexpected Data Storage Backup/Restore operation. Data Storage is re-enabled on the IO-Link port when the connection to the device is established again.
- Access the channel diagnostics.
- Access the port-level IO-Link event log.
- Disable and Delete the master copy of the Data Storage on the IO-Link port.

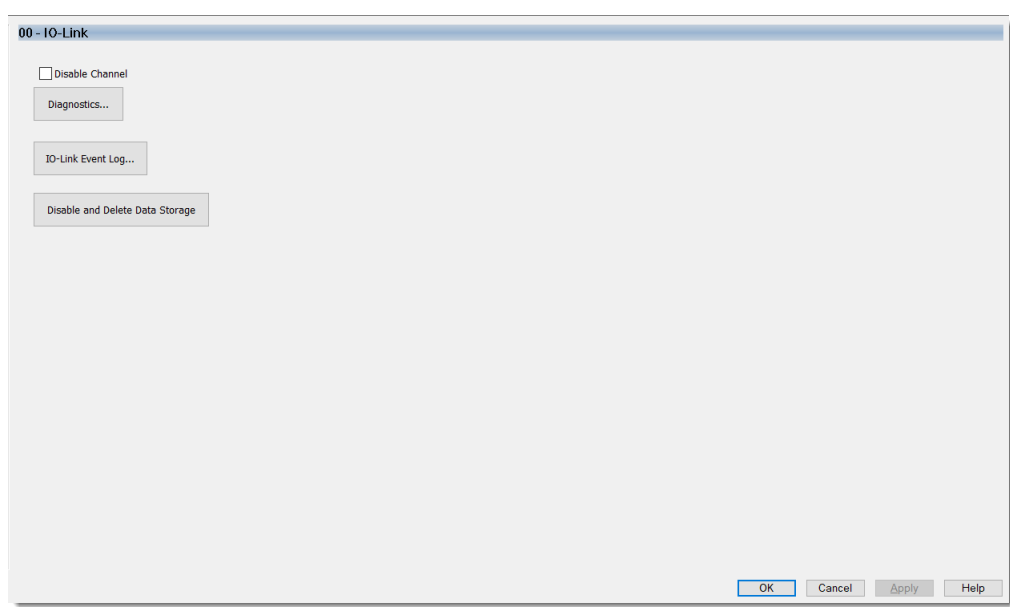

## <span id="page-59-0"></span>*XX - Digital Input*

This view is available when the channel is configured as "Digital Input". You can perform certain tasks only when the project is online.

- Select the Input Filter Time.
- Access the channel diagnostics.

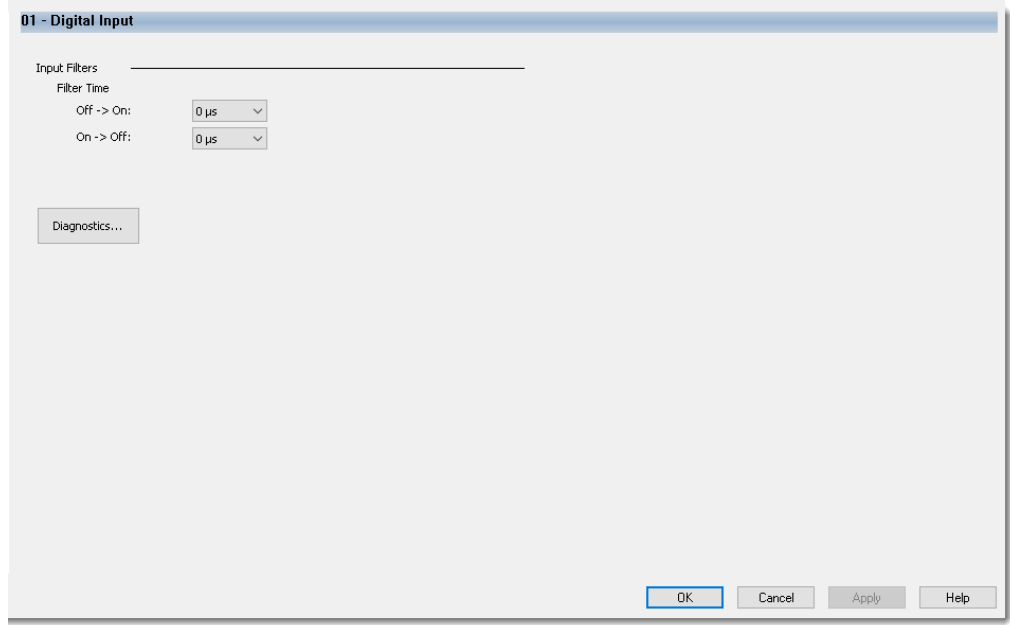

### <span id="page-60-0"></span>*XX - Digital Input, Timestamp*

This view is available when the channel is configured as "Digital Input, Timestamp". You can perform certain tasks only when the project is online.

Use this view to complete the following tasks:

- Select the Input Filter Time.
- Capture time stamps for Input transitions.
- Enable or disable Timestamp Latching.
- Enable or disable Chatter Detection.
- Configure the Chatter Detection options.
- Access the channel diagnostics.

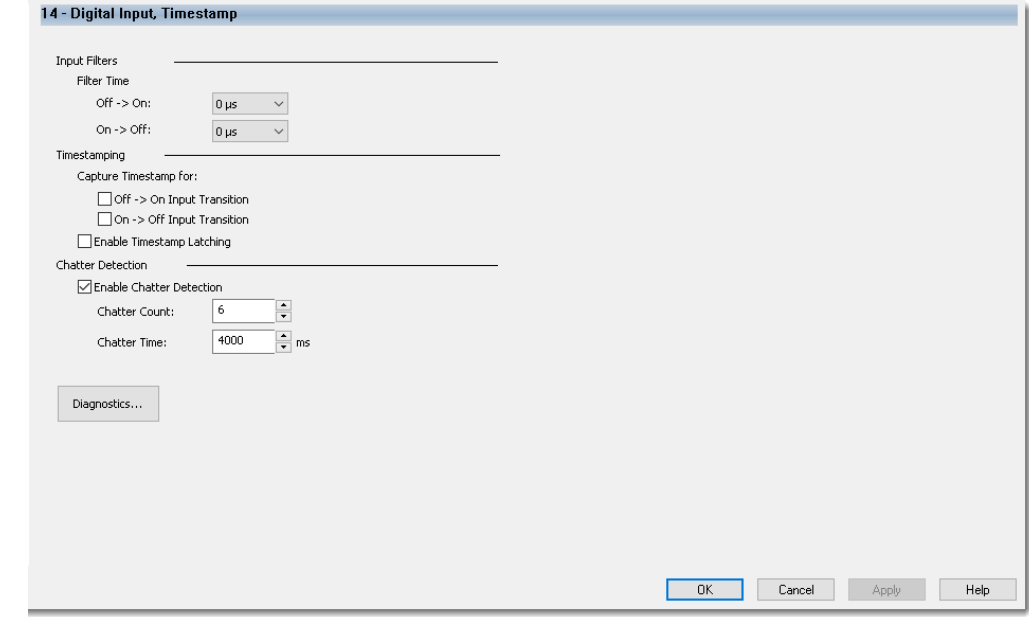

### <span id="page-60-1"></span>*XX - Counter*

This view is available when the channel is configured as "Digital Input, Counter". You can perform certain tasks only when the project is online.

- Select the Input Filter Time.
- Enable or disable Counter Rollover at Preset.
- Access the channel diagnostics.

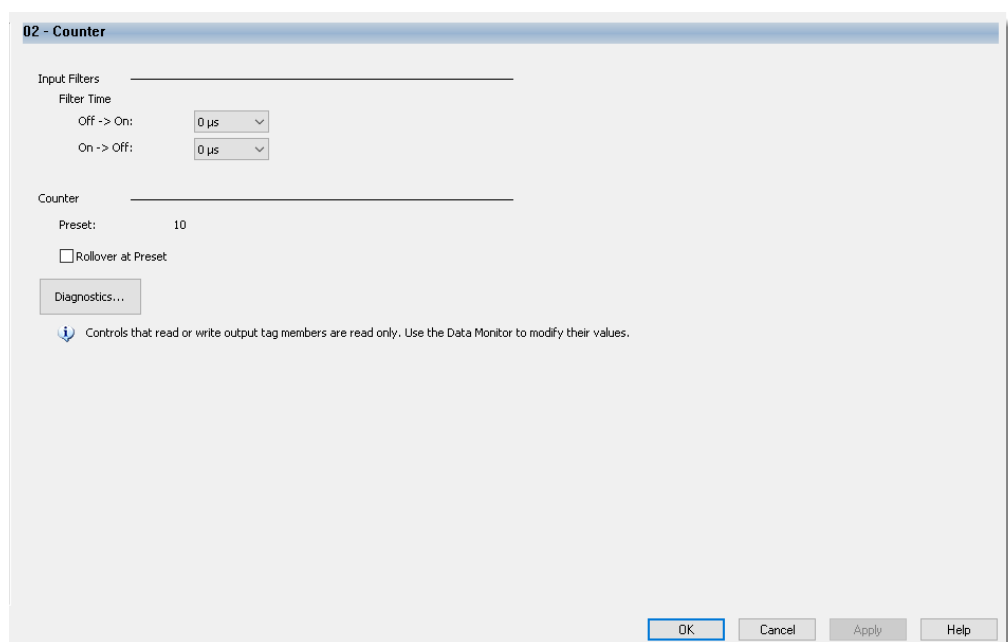

### <span id="page-61-0"></span>*XX - Digital Output*

This view is available when the channel is configured as "Digital Output, Short Circuit", "Digital Output, Group Short Circuit" or "Digital Output, Short Circuit, No Load". You can perform certain tasks only when the project is online.

- Select the Program Mode and Fault Mode Output states.
- Enable or disable No Load Diagnostics only when the channel is configured as "Digital Output, Short Circuit, No Load".
- Access the channel diagnostics.

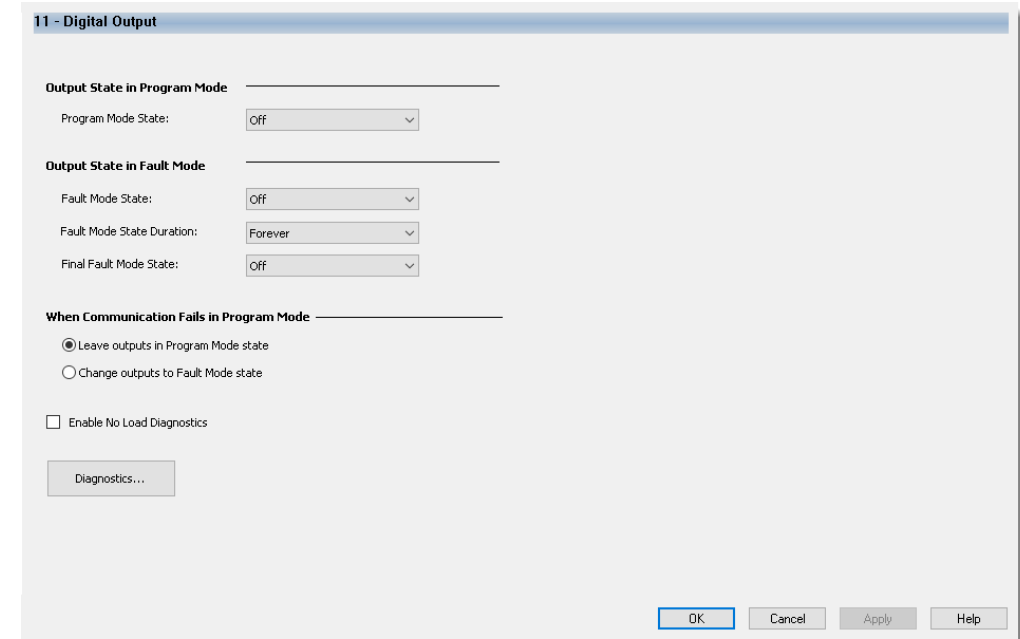

### <span id="page-62-1"></span>*XX - Digital Input, Fallback*

This view is available when the channel is configured as "Digital Input, Fallback". You can perform certain tasks only when the project is online.

This view is a combination of the views for "IO-Link" and "Digital Input". For more information, see the following:

- [XX IO-Link on page 59](#page-58-1)
- [XX Digital Input on page 60](#page-59-0)

### <span id="page-62-2"></span>*XX - Digital Input, Timestamp, Fallback*

This view is available when the channel is configured as "Digital Input, Timestamp, Fallback". You can perform certain tasks only when the project is online.

This view is a combination of the views for "IO-Link" and "Digital Input, Timestamp". For more information, see the following:

- [XX IO-Link on page 59](#page-58-1)
- [XX Digital Input, Timestamp on page 61](#page-60-0)

### <span id="page-62-0"></span>**Input Events View**

The Input Events view shows an overview of the configuration values for all input events. You can perform certain tasks only when the project is online.

This view is only available when you select the "Data with Events" or "Data with Events and Ethernet Status" connection type in the Module Definition. See [Module Definition on page 54](#page-53-1).

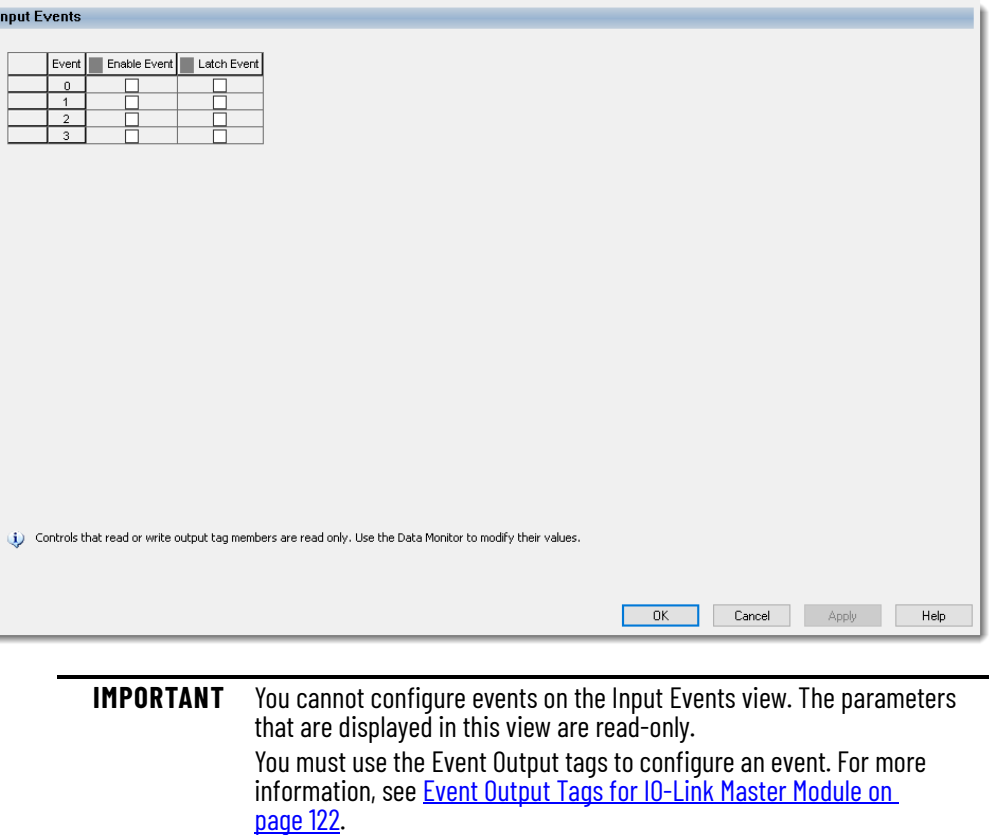

### *Input Eventxx View*

The Input Eventxx view, where xx represents the index of an event definition, shows the configuration options available for that event. You cannot configure the parameters from this view, you must use the configuration tags.

Use this view to review the following tasks:

- Whether the input event is enabled.
- Whether the input event is latched.
- Whether Independent Point Triggers for the input event is enabled.
- Check the trigger condition for the input event.
- Check the participants and their State Transition behavior for the input event.

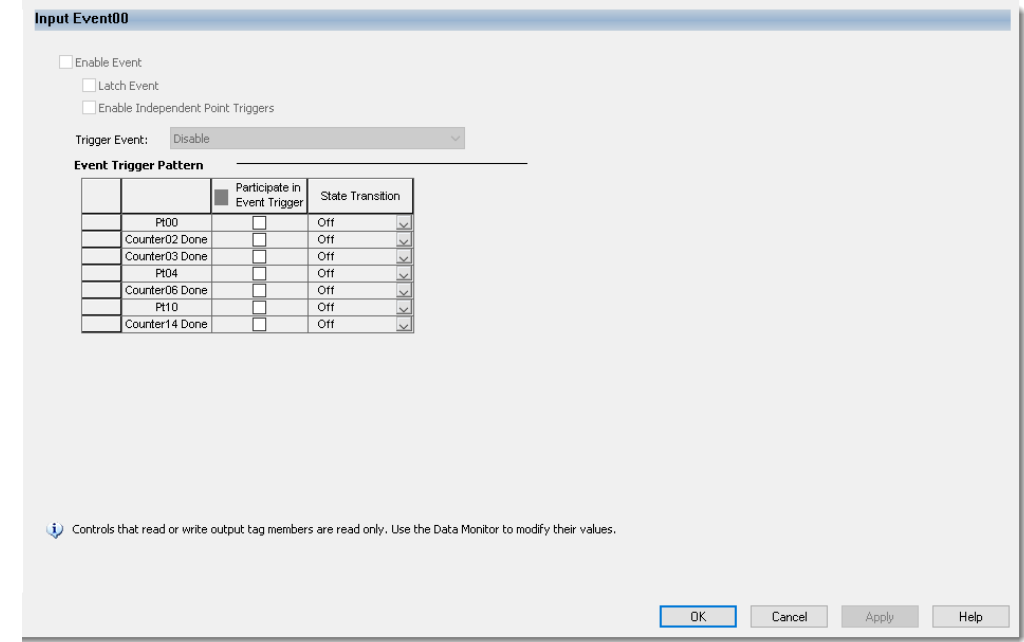

### *Event Definition*

[Table 18](#page-64-1) describes the event definition parameters that you can configure using the Event Output tags.

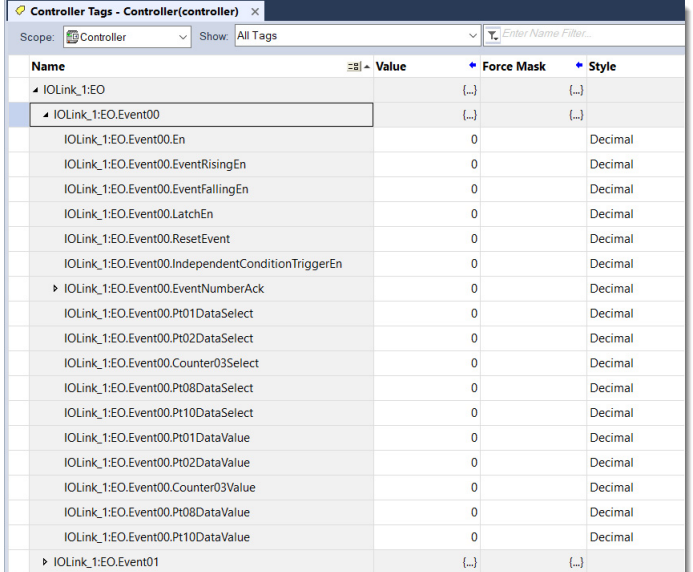

### <span id="page-64-1"></span>**Table 18 - Event Definition Tags**

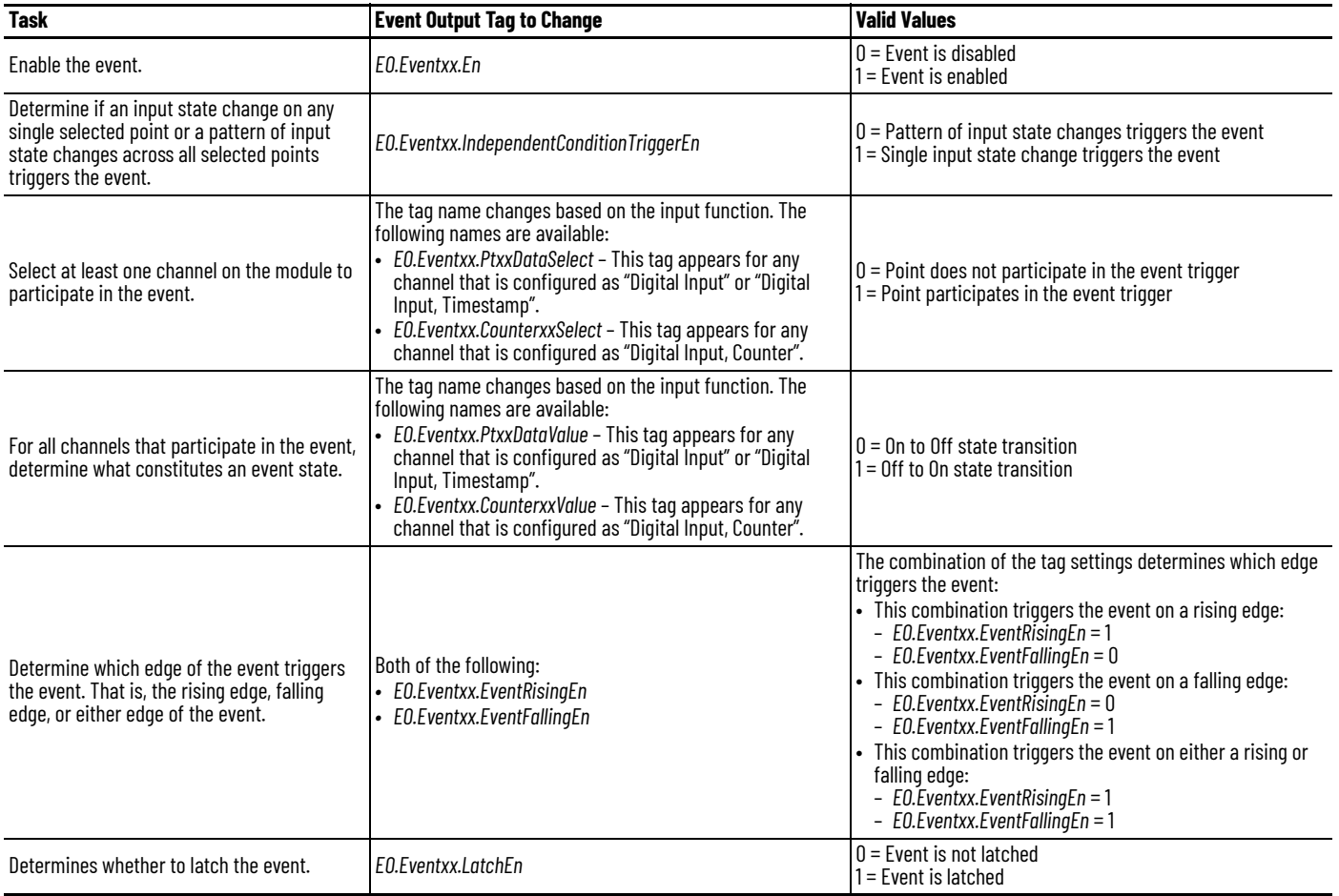

# <span id="page-64-0"></span>**Internet Protocol View**

The Internet Protocol view shows the IP settings for the IO-Link master module. You can perform certain tasks only when the project is online.

Use the Internet Protocol view to complete the following tasks:

- Select how IP settings are configured.
- Configure IP settings manually.
- Set Domain and Host Names.
- Configure Primary and Secondary DNS Server Addresses.
- Refresh communication.

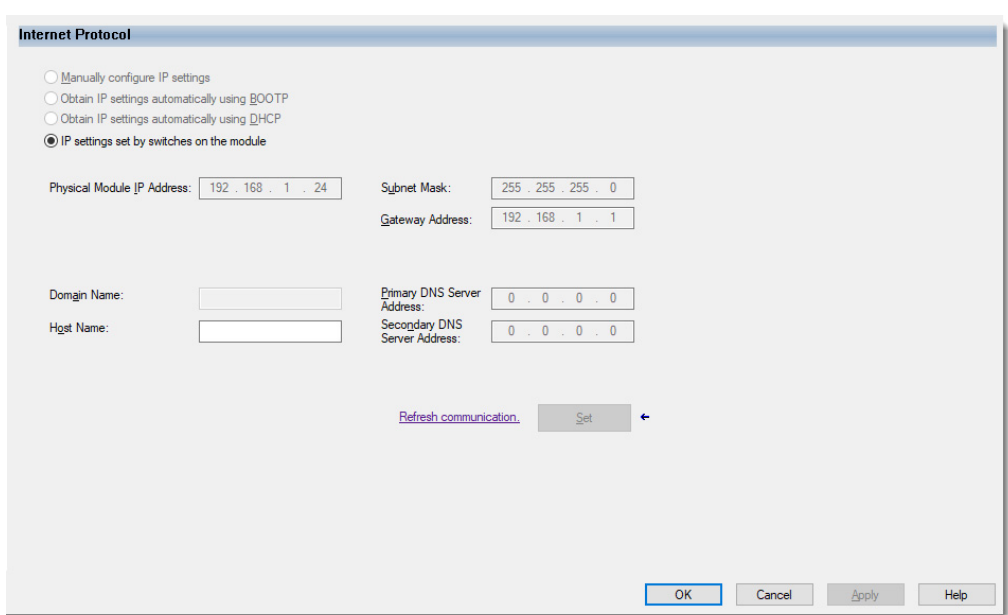

# <span id="page-65-0"></span>**Port Configuration View**

The Port Configuration view shows the status information of the network ports. You can perform certain tasks only when the project is online.

Use the Port Configuration view to complete the following tasks:

- Enable or disable network ports.
- Enable or disable Auto-Negotiate.
- Select communication speed.
- Select Duplex mode.
- Access Port Diagnostics.

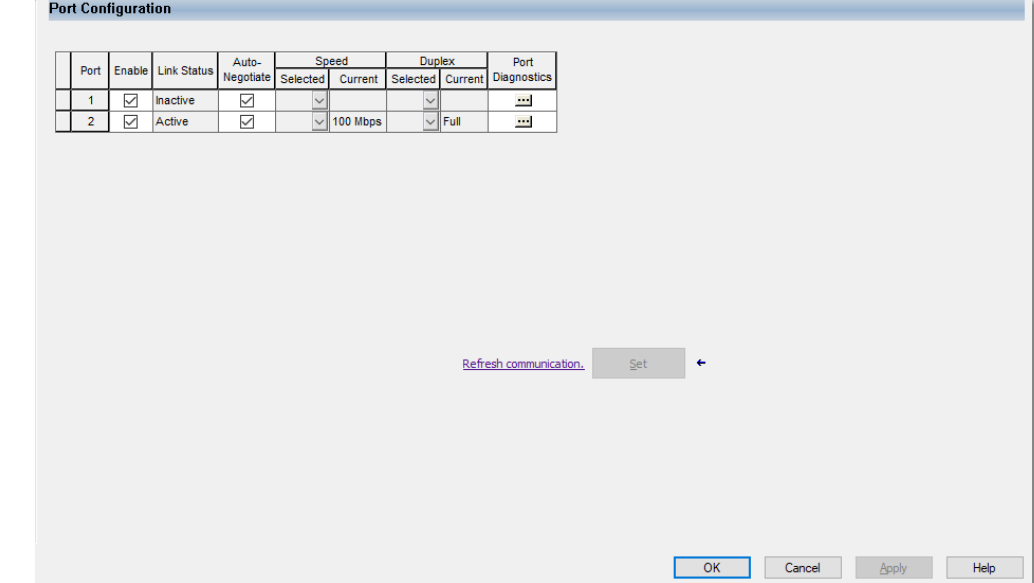

# <span id="page-66-0"></span>**Network View**

The Network view shows the status information that is related to the Device Level Ring (DLR) Network Mode when the project is online.

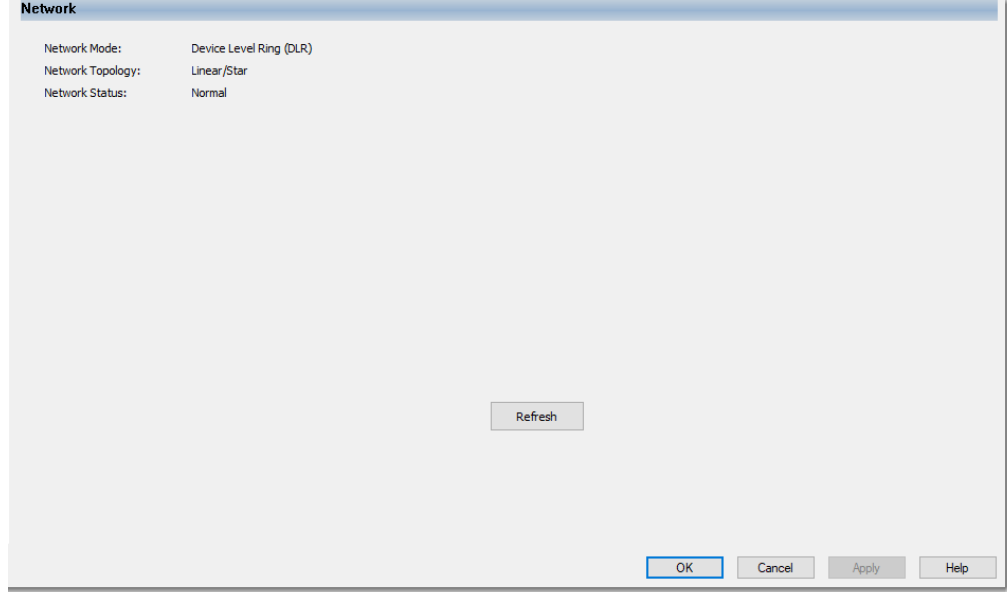

# <span id="page-66-1"></span>**Time Sync View**

The Time Sync view shows information that is related to CIP Sync Time Synchronization. The information appears only if the project is online and CIP Sync is enabled.

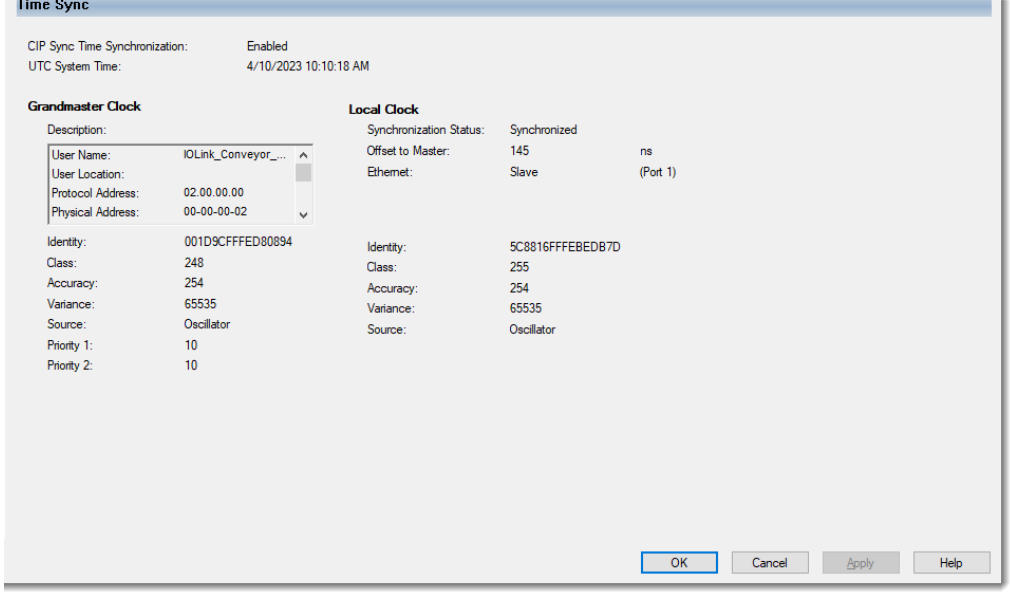

| Parameter                        | <b>Description</b>                                                                                                    |
|----------------------------------|----------------------------------------------------------------------------------------------------|
| CIP Sync Time<br>Synchronization | Displays the status of the time synchronization                                                                                                    |
| <b>UTC System Time</b>           | Displays the current system time                                                                                                    |
| <b>Grandmaster Clock</b>         |                                                                                                    |
| Description                      | Displays information about the Grandmaster clock. The vendor of the Grandmaster<br>device controls this information. The following information is specified:<br>• User Name<br>• User Location<br>• Protocol Address<br>• Physical Address<br>• Clock Type<br>• Manufacturer Name<br>• Model<br>• Serial Number<br>• Hardware Revision<br>• Firmware Revision<br>• Software Version<br>• Profile Identity<br>• Physical Protocol<br>• Network Protocol<br>• Port Number<br>Use the vertical scroll bar to view the data. |
| Identity                         | Displays the unique identifier for the Grandmaster clock. The format depends on the<br>network protocol. Ethernet network encodes the MAC ID into the identifier.                                                                                                    |
| Class                            | Displays a measure of the quality of the Grandmaster clock. Values are defined from<br>0255 with zero as the best clock.                                                                                                    |
| Accuracy                         | Indicates the expected absolute accuracy of the Grandmaster clock relative to the PTP<br>epoch. The accuracy is specified as a graduated scale that starts at 25 nanoseconds and<br>ends at greater than 10 seconds or unknown. The lower the accuracy value, the better<br>the clock.                                                                                                    |
| Variance                         | Displays the measure of inherent stability properties of the Grandmaster clock. The value<br>is represented in offset scaled log units. The lower the variance, the better the clock.                                                                                                    |
| Source                           | Displays the time source of the Grandmaster clock. The available values are:<br>$\cdot$ PTP<br>• Oscillator                                                                                                    |
| Priority 1 / Priority 2          | Displays the relative priority of the Grandmaster clock to other clocks in the system. The<br>priority values range from 0255. The highest priority is zero. The default value for both<br>settings is 128.                                                                                                    |
| <b>Local Clock</b>               |                                                                                                    |
| <b>Synchronization Status</b>    | Displays whether the local clock is synchronized or not synchronized with the<br>Grandmaster reference clock. A clock is synchronized if it has one port in the slave state<br>and is receiving updates from the time master.                                                                                                    |
| Offset to Master                 | Displays the amount of deviation between the local clock and the Grandmaster clock in<br>nanoseconds.                                                                                                    |
| Ethernet                         | Displays the state of the Ethernet port. The available values are: Initializing, Faulty,<br>Disabled, Listening, PreMaster, Master, Passive, Uncalibration, Slave, or None.                                                                                                    |
| Identity                         | Displays the unique identifier for the local clock. The format depends on the network<br>protocol. Ethernet network encodes the MAC ID into the identifier.                                                                                                    |
| Class                            | Displays a measure of quality of the local clock. Values are defined from 0255, with<br>zero as the best clock.                                                                                                    |
| Accuracy                         | Indicates the expected absolute accuracy of the Grandmaster clock relative to the PTP<br>epoch. The accuracy is specified as a graduated scale that starts at 25 nanoseconds and<br>ends at greater than 10 seconds or unknown. The lower the accuracy value, the better<br>the clock.                                                                                                    |
| Variance                         | Displays the measure of inherent stability properties of the local clock. The value is<br>represented in offset scaled log units. The lower the variance, the better the clock.                                                                                                    |
| Source                           | Displays the time source of the Grandmaster clock. The available values are:<br>$\cdot$ PTP<br>• Oscillator                                                                                                    |

**Table 19 - Time Sync Parameters**

### <span id="page-68-0"></span>**Servers View**

The Servers view shows information about the Simple Network Management Protocol (SNMP) and Hypertext Transfer Protocol (HTTPS) server for the IO-Link master module.

Use the Servers view to complete the following tasks:

- Enable or disable the SNMP server.
- Enable or disable the HTTPS server.

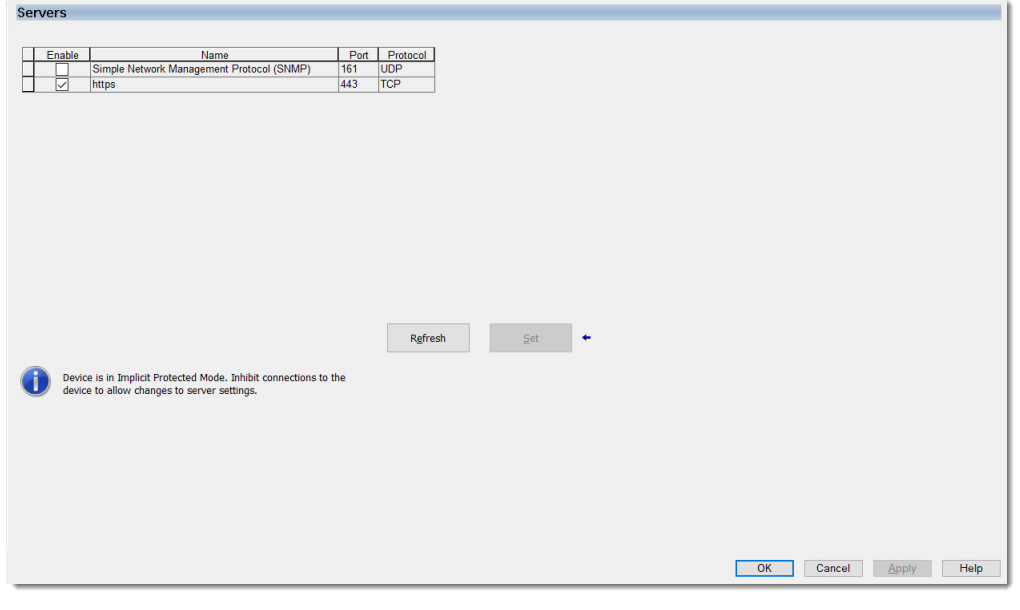

**IMPORTANT** The Servers view is not available under the following conditions:

- While the module is being created (New Module dialog)
- While the project is offline

*Enable or Disable the SNMP or HTTPS Server*

By default, the HTTPS server is enabled and the SNMP server is disabled. Disabling the server and using Protection Mode helps to decrease the possibility of a security breach.

Verify that the module is not in Protection Mode before you enable or disable the servers. To exit Protection Mode, see <u>[Protection Mode for IO-Link Master Module on page 23](#page-22-0)</u> for instructions.

To enable or disable the SNMP or HTTPS Server, complete the following steps.

- 1. Go online with your project.
- 2. In the IO-Link master Module Properties > Servers view, select or clear the Enable checkbox and select Apply.

You do not need to cycle power to the module for the changes to take effect.

# **Switch Channel Mode from IO-Link or Fallback to Digital Output**

To change the channel mode from IO-Link or Fallback to Digital Output, you must follow the steps that are described in this section.

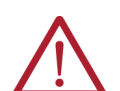

**WARNING:** If the channel mode is IO-Link or Fallback, the IO-Link master module periodically generates a wake-up pulse. If an output device is connected to the channel, it may trigger an unexpected action from the device.

To change the channel mode, complete these steps.

- 1. Go online with your project.
- 2. In the IO-Link master Module Properties > Connection, clear the Inhibit Module checkbox and select Apply.
- 3. In the IO-Link master Module Properties > Channels > IO-Link or Fallback, select the Disable Channel checkbox and select Apply.

**IMPORTANT** The project must be online and the connection to the IO-Link master module must be uninhibited when you select Apply to enable or disable the channel. Otherwise the enable or disable channel request is not sent to the master module.

- 4. Go offline with your project.
- 5. In the IO-Link master Module Properties > General > Module Definition, change the channel mode to a Digital Output.
- 6. Connect the output device to the IO-Link master module.
- 7. Go online with your project.

**Use Symbolic Data Access** In FactoryTalk software, you can access the IO-Link master module information using symbolic data.

> Before you can use symbolic data, you must upload the EDS file from a connected ArmorBlock 5000 8-channel IO-Link master module with FactoryTalk Linx software.

To configure the communication setup to use symbolic data, you can use the following methods.

- **[Configure with FactoryTalk Adminstration Console](#page-69-0)**
- [Configure with FactoryTalk View ME/SE Software](#page-70-0)

## <span id="page-69-0"></span>**Configure with FactoryTalk Adminstration Console**

To configure the communication setup with FactoryTalk Administration Console, complete these steps.

- 1. Open the FactoryTalk Administration Console.
- 2. Create an application, then create an area for your application.
- 3. Add a Rockwell Automation Device Server (FactoryTalk Linx) for your area.
- 4. Open the Communication Setup for your server.
- 5. Create a Device Shortcut for the IO-Link master module.
- 6. In the communication tree, select the IO-Link master module.
- 7. Change the Shortcut Type to Symbolic, then select OK.

After you have configured the communication setup, you can use the FactoryTalk Live Data Test Client to test the communication with your IO-Link master module.

To verify that the configuration is working correctly, complete these steps.

- 1. Open the FactoryTalk Live Data Test Client.
- 2. In the Initial Connection dialog, select the area that you have created for the IO-Link master module and select OK.
- 3. In the Add Item dialog, go to your Device Shortcut > Online node in the hierarchy tree. You can see the different nodes and elements included in the data model.
- 4. Select the elements that you want to add, then select OK.
- 5. The connection status and value of the elements that you have selected are shown in the main window.

### <span id="page-70-0"></span>**Configure with FactoryTalk View ME/SE Software**

To configure the communications setup with FactoryTalk View software, complete these steps.

- 1. In FactoryTalk View Studio, go to FactoryTalk Linx > Communication Setup.
- 2. Create a Device Shortcut for the IO-Link master module.
- 3. In the communication tree, select the IO-Link master module.
- 4. Change the Shortcut Type to Symbolic, then select OK.
- 5. Add a Numeric Display or String object in one display and open the properties.
- 6. Go to the Connections tab and select the Value Tag button. The Tag Browser window opens.
- 7. Go to your Device Shortcut > Online folder. You can see the different elements included in the data model. If you do not see any node, right-click on the Device Shortcut and select Refresh All Folders.
- 8. Go to one node and select one element.
- 9. Close the Tag Browser window and the object properties.
- 10. Use the Test display button to monitor the value of the element.

# **Reset Module to Factory Default**

When you reset an IO-Link master module to factory default, the following occurs:

- All parameters are reset to their default values.
- All Data Storage copies on the module are cleared.
- The web server certification is cleared.
- The web server password is reset to the default password.

To reset the IO-Link master module to factory default, complete these steps.

- 1. Power down the module.
- 2. Set the network address switches to 888.
- 3. Power up the module and wait until the module status indicator becomes steady green.
- 4. Power down the module.
- 5. Set the network address switches to valid values.
- 6. Power up the module.

For more information on the network address switches, see Set the Network Address Switches [on page 47.](#page-46-0)

# **Notes:**
# **Configure the IO-Link Device**

This chapter describes how to add and configure IO-Link devices that are connected to your ArmorBlock 5000 8-channel IO-Link master module in a Studio 5000 Logix Designer application project.

**Before You Begin** You must complete the following tasks before you can configure the IO-Link device.

- 1. Create a Studio 5000 Logix Designer application project.
- 2. Add a controller to the project.
- 3. Add and configure an ArmorBlock 5000 8-channel IO-Link master module. For more information, see Add the Module to a Studio 5000 Logix Designer Application [Project on page 49.](#page-48-0)
- 4. Set at least one channel mode to one of the following:
	- IO-Link
	- Digital Input, Fallback
	- Digital Input, Timestamp, Fallback

Before using the IO-Link capabilities, verify the following:

- The IO-Link master module and any associated field devices are working properly.
- The field device is IO-Link capable.
- Only one IO-Link device is connected to each port.
- The IO-Link master module has established connection with the controller at least once after the module has cycled power or has been reset.

## <span id="page-72-0"></span>**Register IO-Link Device IODD**

To register the IODD for new devices, complete these steps.

1. In the Studio 5000 Logix Designer application, select Tools > Device Description Installation Tool.

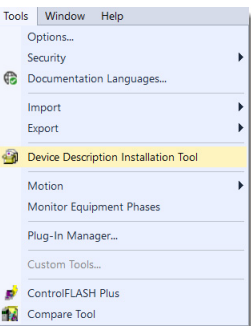

The Device Description File Installation Tool dialog appears.

2. Select Next to begin.

3. Select Register a device description file(s) and select Next.

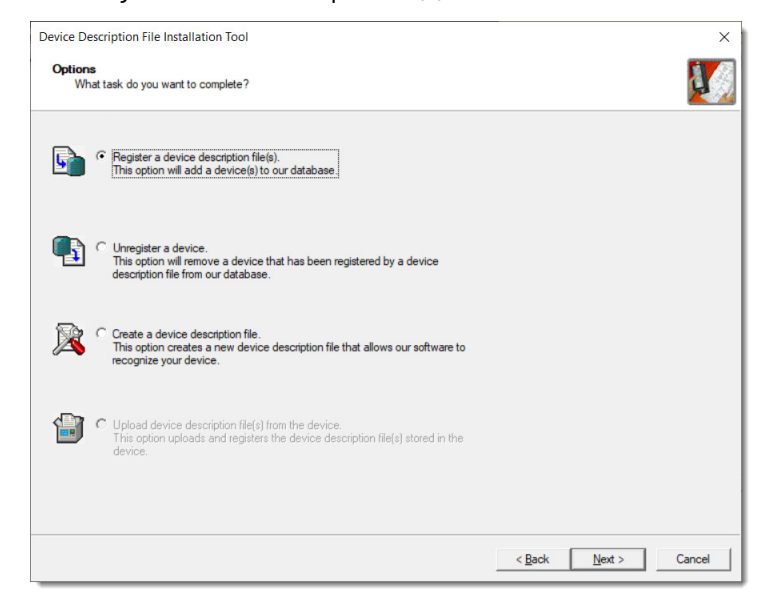

4. Select either to register one file or a directory of files, and select Browse.

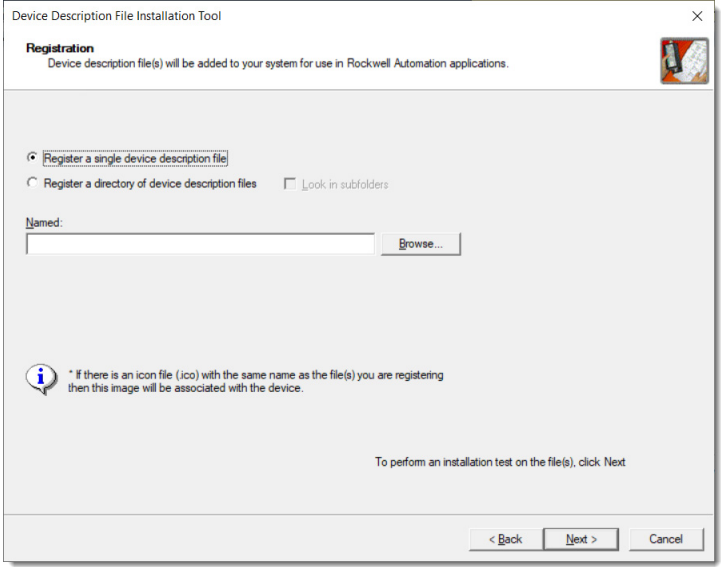

If you selected to register one file:

- a. Browse to the location of your IODD file.
- b. Select the file and select Open.
- If you selected to register a directory of files:
- a. In the Browse for Folder dialog, browse to the folder with your IODD files.
- b. Select the folder and select OK.
- 5. Select Next and follow the onscreen prompts to complete the installation.

**IMPORTANT** If the IODD is already registered and you have selected to register the same version or an older version, you must confirm whether you want to overwrite the current version.

## **Register Embedded IODD Files**

**IMPORTANT** This section applies only to IO-Link devices from Rockwell Automation that have an embedded IODD file.

To use FactoryTalk Linx software version 6.40 or later to upload and register the embedded IODD file in IO-Link devices, complete these steps.

- 1. In the FactoryTalk Linx Network Browser, select a device in the communication tree.
- 2. Right-click the device and select EDS / Device Description Upload.
- 3. If the target device has registered a device description file, the following warning message shows:

"An EDS / Device Description is already registered for this device. Are you sure you still want to upload and register this EDS / Device Description file?"

Select OK to continue and replace the existing device description file, or select Cancel to stop the upload process and retain the existing device description file.

### **Automatically Download IODD File From IODDFinder**

If there are unregistered IO-Link devices in your project or that are found during device discovery, you can use the Device Description File Installation Tool to download the IODD file automatically from the IODDFinder website.

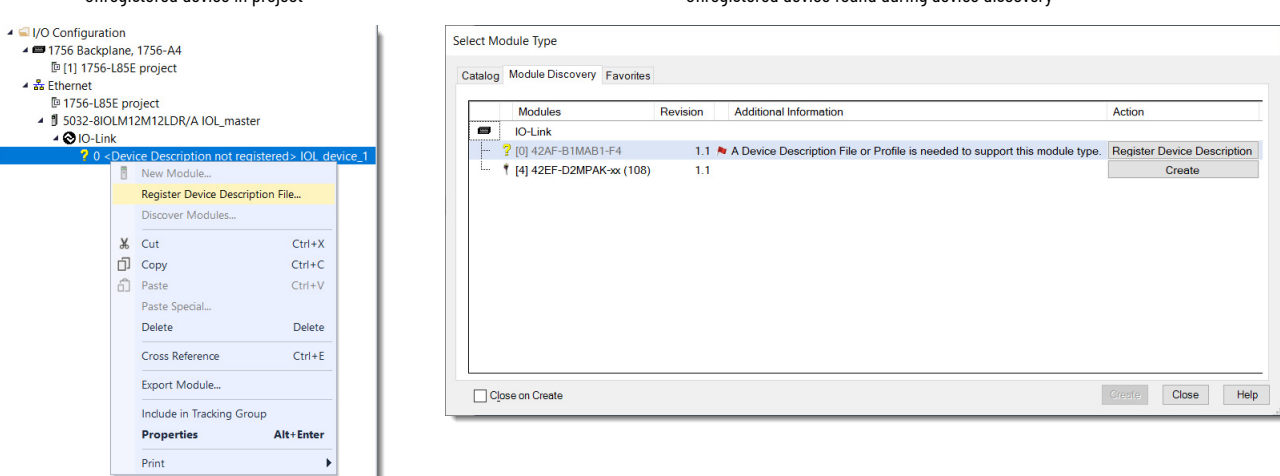

The steps to register the IODD file are identical, regardless of where you register the device from.

### Unregistered device in project Unregistered device device device device device device device device device discovery

To register the IODD file, complete these steps.

- 1. Select Register Device Description (File).
	- The Device Description File Installation Tool dialog appears.
- 2. Select Next to begin.
- 3. Select Register a device description file(s) and select Next.

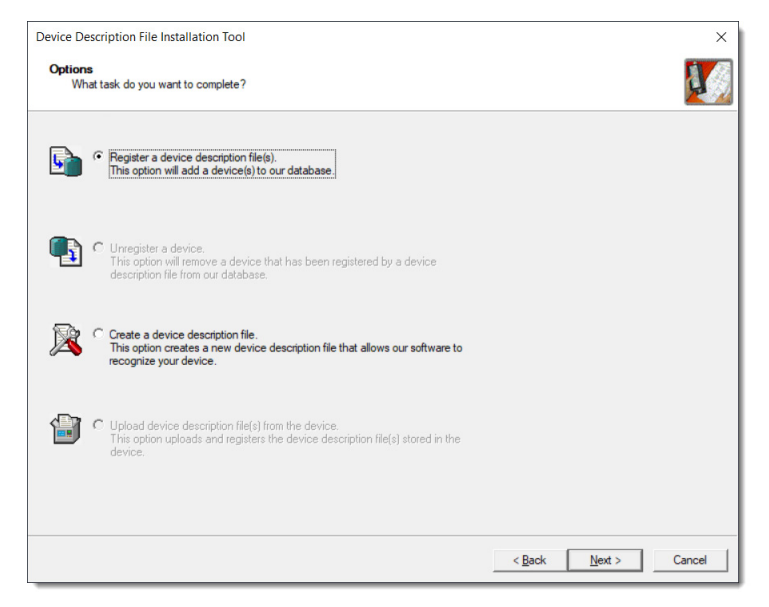

4. Select Download Device Description File.

If the IODD file download is successful, a default file path to save the IODD file is provided.

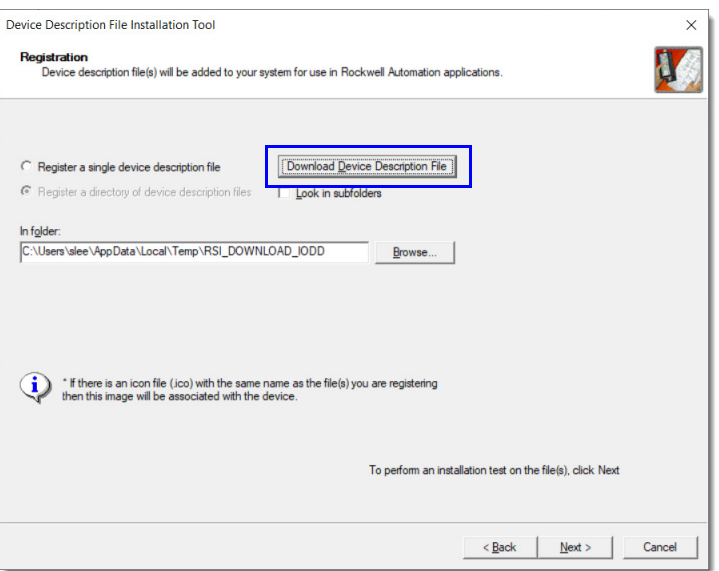

If an error message appears that indicates that the IODD file cannot be found, contact the device manufacturer for the required IODD file.

5. Follow the onscreen prompts to complete the installation.

**Import/Export IODD Files** You can use the Device Description File Installation Tool to import and export the IODD files of your devices.

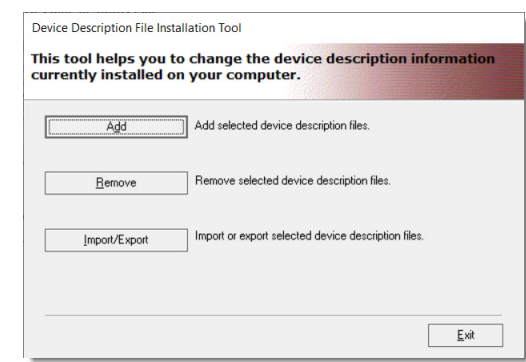

To export IODD files, complete these steps.

- 1. Launch the Device Description File Installation Tool.
- 2. Select Import/Export.
- 3. Select Export from the dropdown menu.
- 4. Choose the Export Selected Device Description Files option.
	- Export All Device Description Files Export the device description file for all registered devices.
	- Export All IO-Link Device Description Files Export the device description file for all registered IO-Link devices.
	- Export Selected Device Description Files Export the device description file for selected devices. If a device has multiple revisions, you can select one or more revisions to export.
- 5. Enter the location to save the exported file.
- 6. Select the devices that you want to export, then select Next.

The device description files for your selected devices are saved to your chosen location as one zip (\*.zip) file.

To import IODD files, complete these steps.

- 1. Launch the Device Description File Installation Tool.
- 2. Select Import/Export.
- 3. Select Import from the dropdown menu.
- 4. Select Browse and go to the location of the file that you want to import.
- 5. Select the zip (\*.zip) file, then select Next.

The device description files are imported into your system.

## **Add IO-Link Devices to Your Project**

To add IO-Link devices to your project, you can use the following methods.

- **[Discover Modules](#page-77-0)**
- **[New Module](#page-78-0)**
- [Add a Preconfigured Device](#page-80-0)

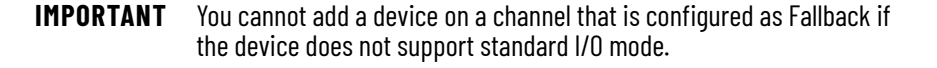

## <span id="page-77-0"></span>**Discover Modules**

To use the Discover Modules method with IO-Link devices, complete these steps.

- 1. Go online with your project.
- 2. In the I/O Configuration tree, right-click the IO-Link bus and select Discover Modules.

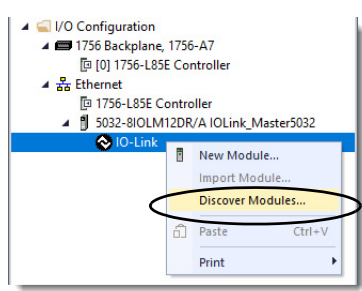

The Select Module Type dialog appears. The Module Discovery tab shows the available devices that are connected to the IO-Link bus.

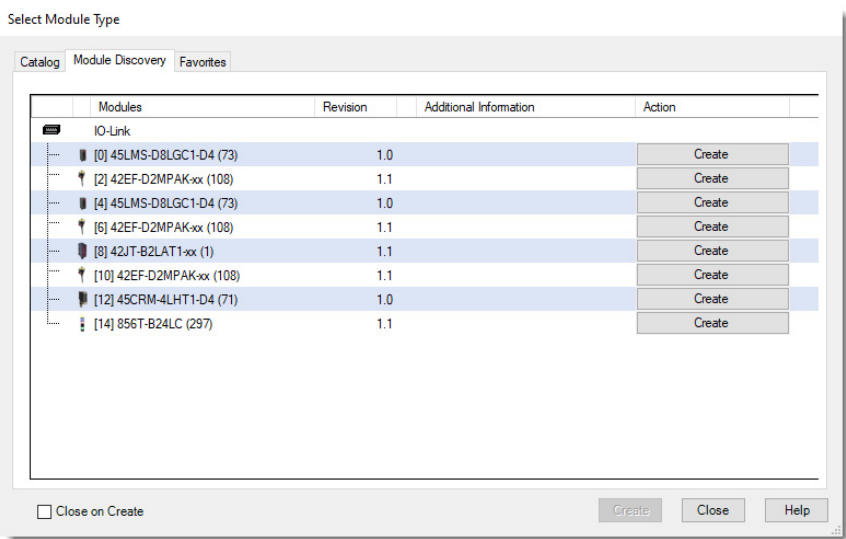

3. Select Create for the device that you want to add to your project.

If a device shows Register, it means that there is no IODD registered for the device. Select Register to go through the registration process as described in Register IO-Link [Device IODD on page 73](#page-72-0).

The New Module dialog appears and shows the General view. A list of different views is shown on the left side.

4. Enter a Name for the device, which is also used in the name of the Tag elements that are created for the device.

If you want to configure the other settings during this step, see **Edit the IO-Link Device** [Properties on page 83](#page-82-0) for more information.

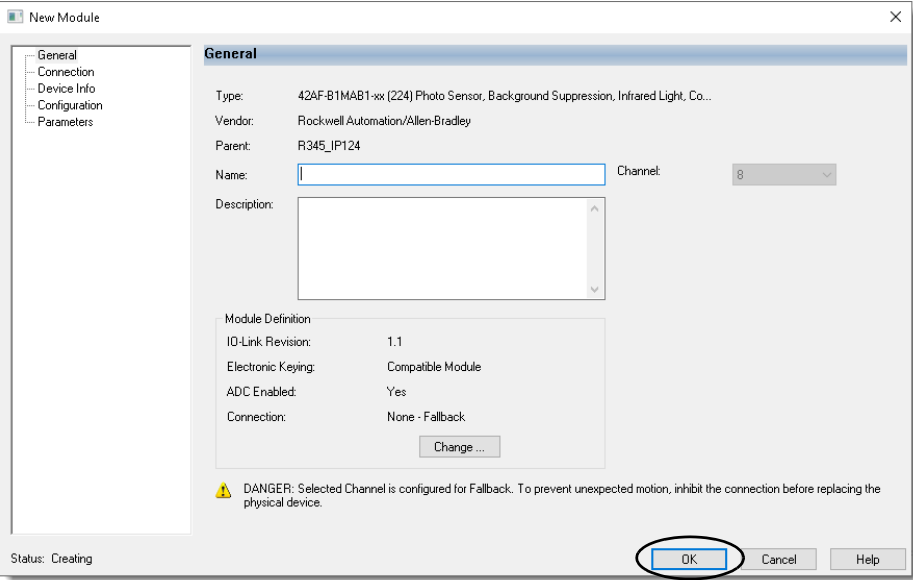

5. Select OK to save the configuration.

A prompt appears to request to inhibit the device. We recommend inhibiting the device if the device is not fully configured or not ready to be put into operation currently.

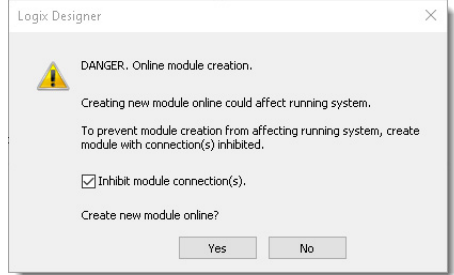

6. Repeat steps 3…5 to add another device, or close the Select Module Type dialog when done.

If you selected the Close on Create checkbox in step 3, the Select Module Type dialog automatically closes and you must start from step 2 to add another device.

### <span id="page-78-0"></span>**New Module**

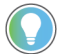

You can use the new module method when the project is offline or online.

To use the New Module method, complete these steps.

1. In the I/O Configuration tree, right-click the IO-Link bus and select New Module.

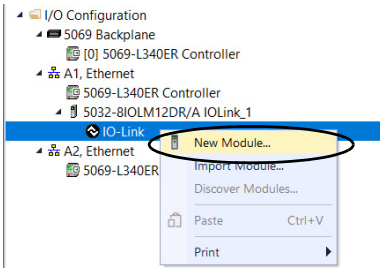

The Select Module Type dialog appears.

2. Select the device and select Create. To narrow down the list of devices, use the filters or search with keywords.

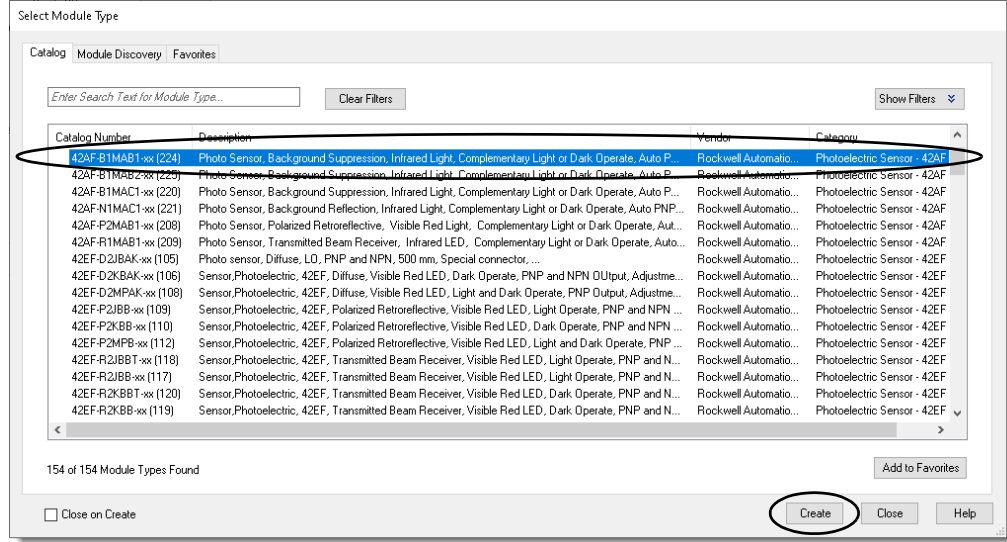

The New Module window appears and shows the General view.

3. Enter a Name for the device.

If you want to configure the other settings during this step, see **Edit the IO-Link Device [Properties on page 83](#page-82-0)** for more information.

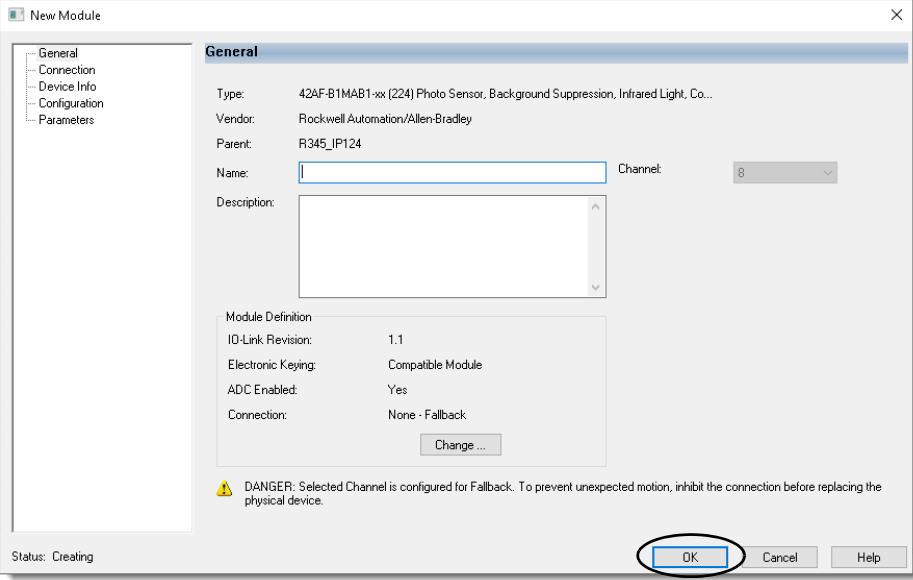

4. Select OK to save the configuration.

If you are in online mode, a prompt appears to request to inhibit the device. We recommend inhibiting the device if the device is not fully configured or not ready to be put into operation currently.

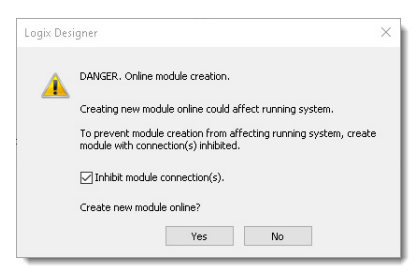

5. Repeat steps 2…4 to add another device, or close the Select Module Type dialog. If you selected the Close on Create checkbox in step 2, you must start from step 1 to add another device.

<span id="page-80-0"></span>**Add a Preconfigured Device** You can add a preconfigured IO-Link device to your system and use this device configuration across other devices in the system.

> We recommend attaching your preconfigured IO-Link device to a new IO-Link master module, or a used IO-Link master module that is restored to the factory default state, to help ensure that the previous device configuration in the IO-Link master module does not overwrite the configuration in the device. Restoring the module to the factory default state clears all device configuration that is stored on all ports from the module.

> If you use an IO-Link master module that is new or has been reset to the factory default state, follow these steps to add your preconfigured device.

- 1. Go online with your project.
- 2. Attach your preconfigured IO-Link device to an IO-Link or Fallback channel.
- 3. Follow the steps as described in **Discover Modules** to add the device.
- 4. In the device Module Properties > Configuration view, perform Device Correlation Check, select "Use Device Values", and select Apply.

If you use an IO-Link master module that is used, follow these steps to add your preconfigured device.

- 1. Go online with your project.
- 2. In the IO-Link master Module Properties, complete these steps to disable Data Storage on the IO-Link port.
	- a. In the IO-Link channel view, select the Disable Channel checkbox.
	- b. In the Connection view, clear the Inhibit Module checkbox.
	- c. Select Apply.
- 3. Attach your preconfigured device to the IO-Link port that was disabled in step 2.
- 4. In the IO-Link master Module Properties > IO-Link channel view, clear the Disable Channel checkbox and select Apply.
- 5. Follow the steps as described in **Discover Modules** to add the device. Before you select OK, select Inhibit Module in the IO-Link device Module Properties > Connection view.
- 6. In the IO-Link device Module Properties > Configuration view, perform Device Correlation Check, select "Use Device Values", and select Apply. The preconfigured device configuration is backed up to the project.
- 7. In the IO-Link device Module Properties > Connection view, clear the Inhibit Module checkbox and select Apply. Data Storage is enabled on the IO-Link port.
- 8. When the connection is running, perform a Device Correlation Check. If there are differences, it means that the Data Storage copy in the IO-Link master module has overwritten the configuration in the device. Inhibit the device, perform Device Correlation Check again, select "Use Project Values", and select Apply to restore the preconfigured device configuration to the device. After successfully restoring the device configuration, the preconfigured device configuration is automatically backed up to the IO-Link master module.

When you use a generic IO-Link device profile, note the following:

- The Data Storage mode and the Device Correlation features are not supported.
- You cannot change or read the generic IO-Link device's parameter values through the Module Properties window. Instead, you must send message instructions to the IO-Link Device Parameter object.
- The process data tags for input and output support up to 32 bytes of raw data.

To add a device using the generic IO-Link device profile, complete these steps.

1. In the I/O Configuration tree, right-click the IO-Link bus and select New Module.

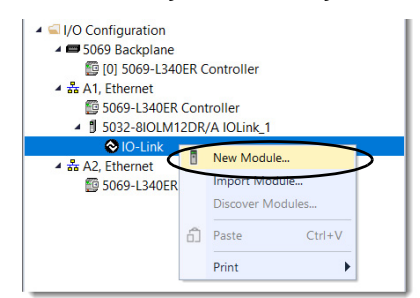

The Select Module Type dialog appears.

2. Select Generic IO-Link Device and select Create.

To narrow down the list of devices, use the filters or search with keywords.

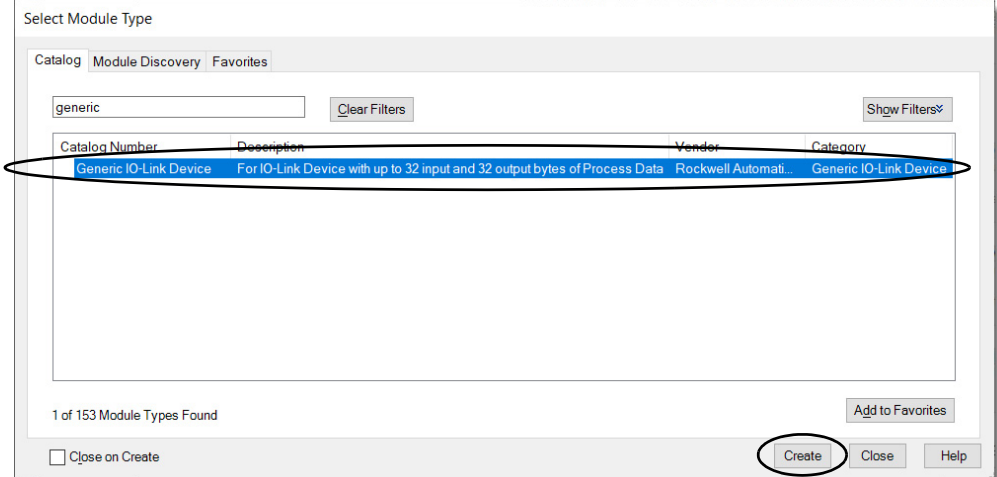

The New Module window appears and shows the General view.

3. Enter a Name for the device.

If you want to configure the other settings during this step, see **Edit the IO-Link Device** [Properties on page 83](#page-82-0) for more information.

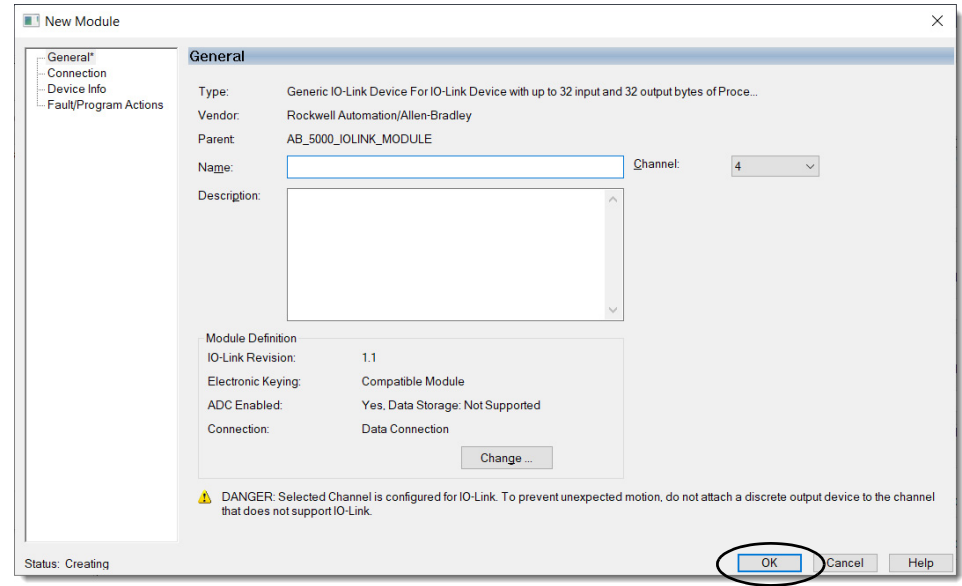

4. Select OK to save the configuration.

## <span id="page-82-0"></span>**Edit the IO-Link Device Properties**

After you have added the IO-Link device to your project, you can use the different views in the device Module Properties window to change the device properties.

The following views for the IO-Link device are described in this section.

- [General View](#page-83-0)
- [Connection View](#page-84-0)
- [Device Info View](#page-85-0)
- [Configuration View](#page-86-0)
- [Parameters View](#page-87-0)
- [Fault/Program Action View](#page-88-0)
- [Event Log View](#page-89-0)

## <span id="page-83-0"></span>**General View**

The General view appears first when you create an IO-Link device.

Use this view to complete the following tasks:

- Name the device.
- Describe the device.
- Change the Channel number.
- Access the Module Definition.

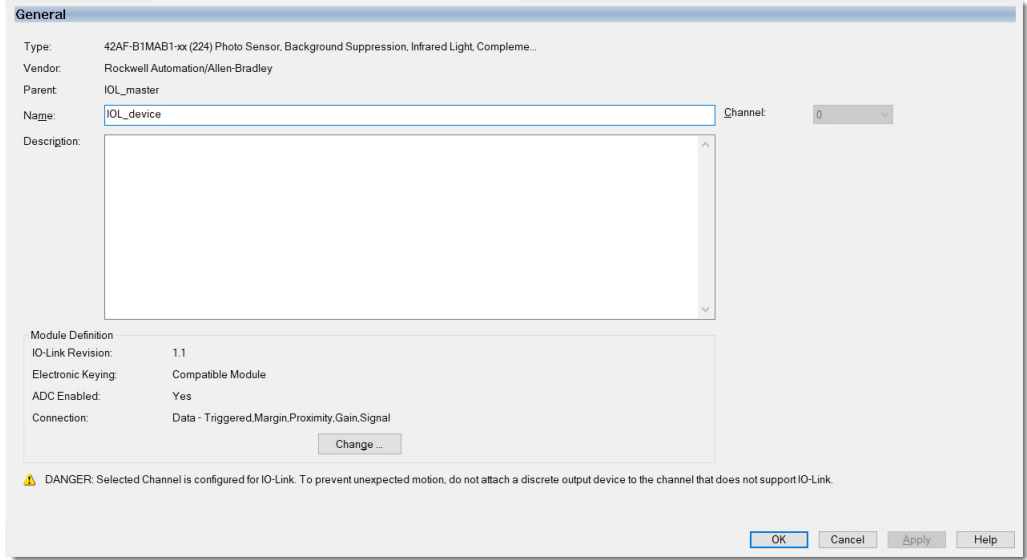

*Module Definition*

Module Definition parameters are accessed from the General view of the Module Properties window.

[Table 20](#page-84-1) describes the Module Definition parameters for IO-Link devices.

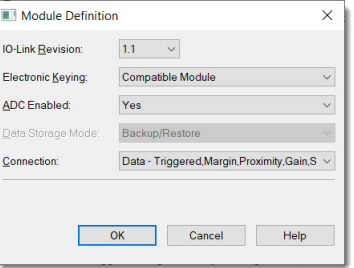

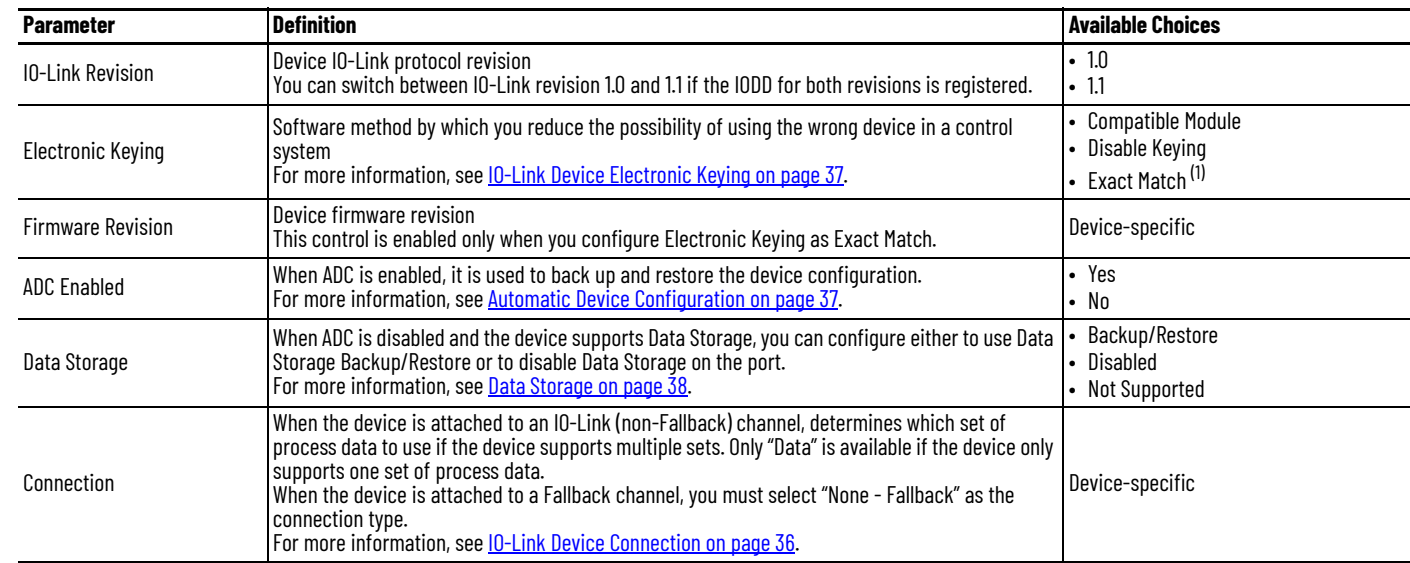

### <span id="page-84-1"></span>**Table 20 - IO-Link Device Module Definition Parameters**

(1) This option is available only when the Rockwell Automation IO-Link device supports Exact Keying.

н

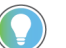

In online mode, only the Electronic Keying parameter can be changed.

## <span id="page-84-0"></span>**Connection View**

Use this view to complete the following tasks:

Set the RPI rate.

All IO-Link devices that are attached to the same IO-Link master module share the same RPI. If the RPI for one device is changed, the RPI for all other devices under the same IO-Link master module are also changed.

For more information about RPI, see [Requested Packet Interval on page 15.](#page-14-0)

• Set the connection type to use on the EtherNet/IP network.

For more information on unicast and multicast connections, see the following:

- [Connection Over an EtherNet/IP Network on page 57](#page-56-0)
- Ethernet Reference Manual, publication **ENET-RM002.**
- Inhibit the device. For more information on inhibiting the device, see **IO-Link Device** [Inhibiting on page 36.](#page-35-0)
- Configure whether a connection failure while the controller is in Run mode causes a major or minor fault.

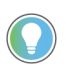

The Module Fault area of the Connection view is useful for troubleshooting. For more information on the Module Fault area, see [page 101](#page-100-0).

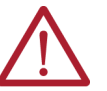

**WARNING:** You cannot test the process data output of an output device while the device is inhibited.

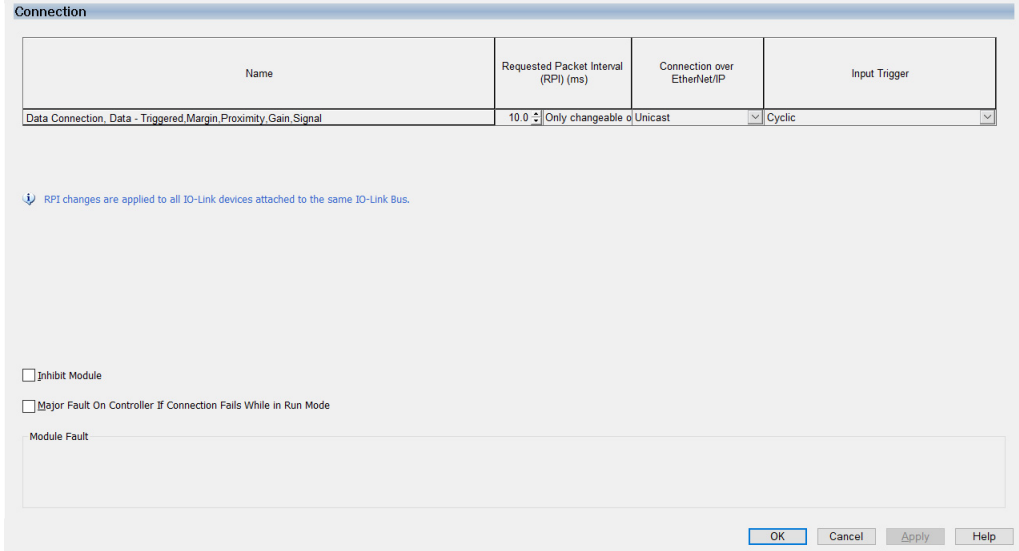

## <span id="page-85-0"></span>**Device Info View**

The Device Info view displays device and status information about the device when the project is online and lets you reset the module.

Use this view to complete the following tasks during configuration:

- Determine the identity of the device.
- Monitor the Status of the device.
- Refresh the data on the screen.
- Reset the device.
- Reset the device to Factory Defaults.

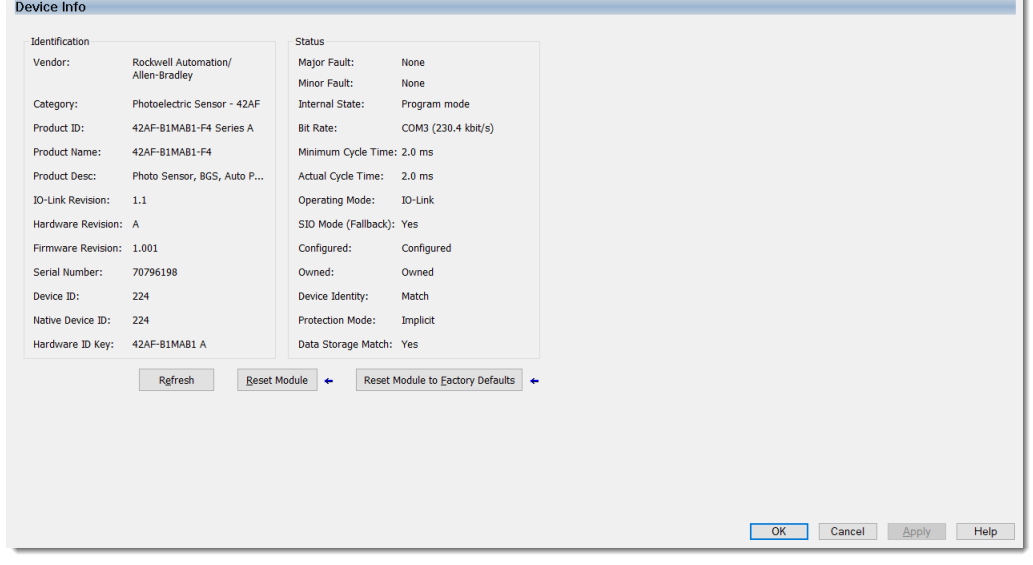

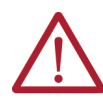

**WARNING:** If *StdDirectVariableRef* or *DirectParameterOverly* is present in the device IODD, the device might not return an error if the device does not support or cannot execute the reset command.

## <span id="page-86-0"></span>**Configuration View**

The Configuration view displays only the configuration parameters and their project values. For more information, see **[IO-Link Device Parameters Classification on page 39](#page-38-0).** 

This view is not available for the generic IO-Link device profile.

Use the Configuration view to view the project values of the device configuration and change the device configuration.

Use Insert Factory Default to revert project values of all configuration parameters to the default values that are defined in the IODD. In offline mode, the values are only saved to the project when you select Apply or OK. In online mode, the values are saved to the project and applied to the device when you select Apply or OK, regardless of whether the device is inhibited or uninhibited.

If ADC is disabled, you can only use this view after a successful Device Correlation Check is performed and the project values and device values are synchronized.

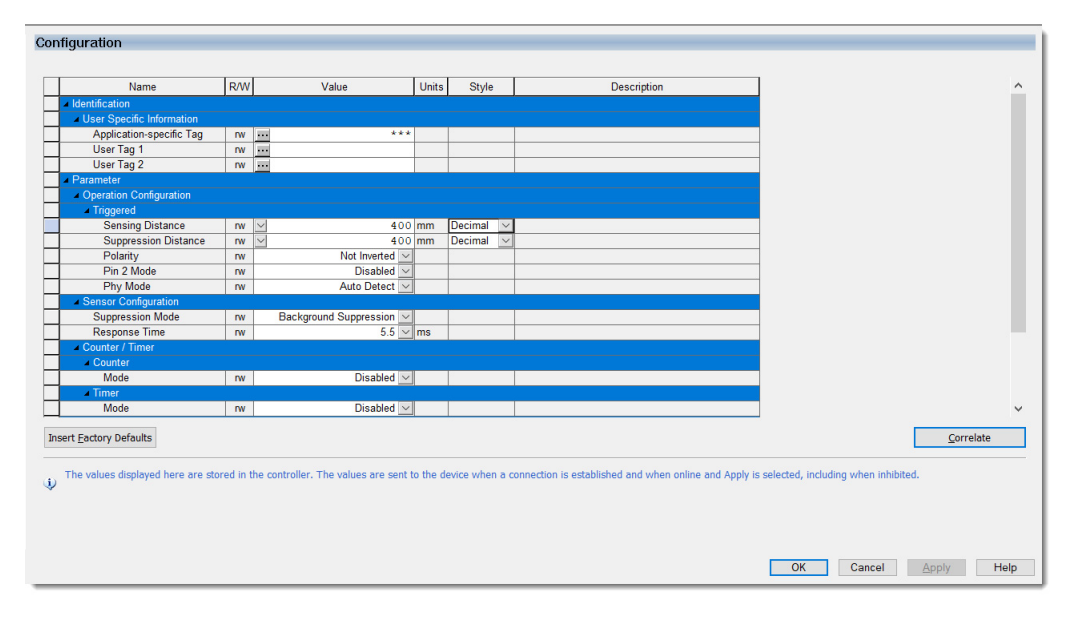

You should verify all device configurations before applying the configurations to the device.

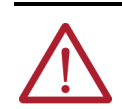

**WARNING:** After changing a measurement unit, you must verify that all configuration parameters that use this measurement unit have appropriate values before applying the configuration to the device.

**IMPORTANT** After applying the configuration, we strongly recommend using Device Correlation Check to verify that the values in the device match the configured values. If there are any differences, see [Troubleshoot Your](#page-106-0)  [IO-Link Device on page 107](#page-106-0).

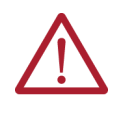

**WARNING:** If *StdDirectVariableRef* or *DirectParameterOverly* is present in the device IODD, the device might not return an error if the device is not able to Get/Set a parameter. Use Device Correlation Check or the Parameters view to verify that the values in the device match the configured values.

### *Device Correlation Check*

Device Correlation Check triggers when you select Correlation or when the Configuration view is selected while ADC is disabled. If a difference is detected, the following message prompt appears.

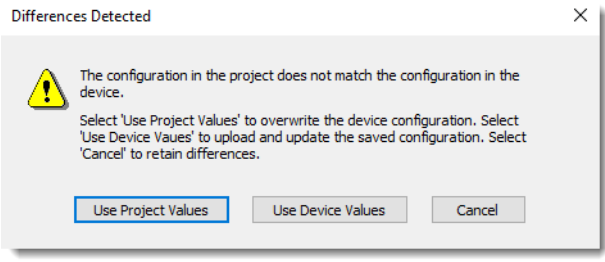

You can decide which values (device or project) to use and apply the selected values to resolve conflicts.

- If you select "Use Project Values", the current project values are saved to the project and immediately applied to the device, regardless of whether the device is inhibited or uninhibited.
- If you select "Use Device Values", the values of the configuration parameters replace the project values. Select Apply to save the values to the project or Cancel to revert to the original project values.

**IMPORTANT** After you select "Use Device Values", you must select Apply to save the new values into the project.

### <span id="page-87-0"></span>**Parameters View**

The Parameters view displays all device parameters and their device values. Information in this view is only populated when the project is online.

This view is not available for the generic IO-Link device profile.

Use Insert Factory Defaults to revert the read/write values of all non-configuration parameters to the default values that are defined in the IODD.

Use this view to complete the following tasks:

• View device values of all device parameters.

Although you cannot change configuration parameters of the device in this view, you can verify their actual values. Use the Configuration view to change the values of configuration parameters.

• Change non-configuration read/write parameters.

The new values are only set to the device when you select Set.

For more information, see [IO-Link Device Parameters Classification on page 39.](#page-38-0)

Perform a command that is supported by the device by selecting the associated button.

Г

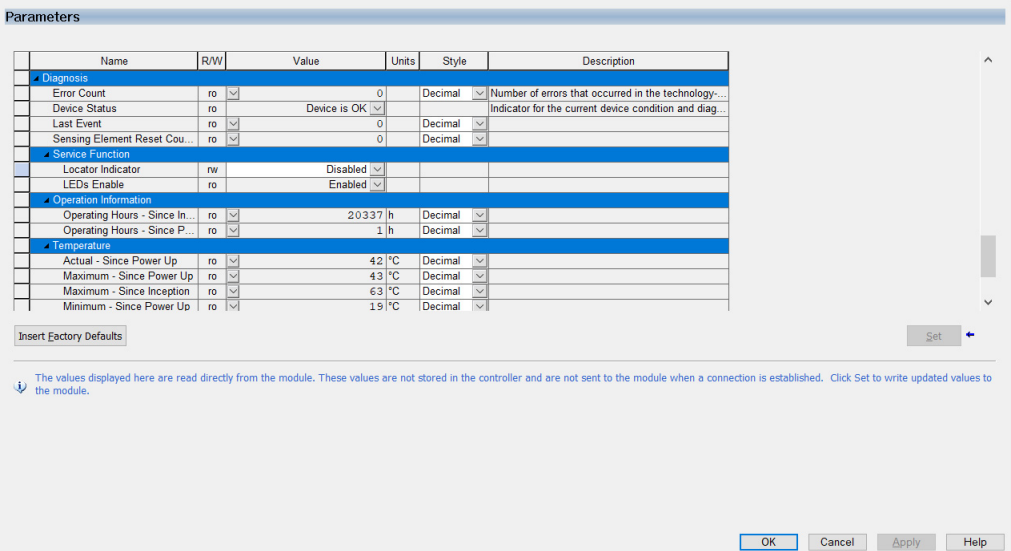

If the device is attached to an IO-Link (non-Fallback) channel, you cannot set parameters or execute commands on the device when the device is uninhibited. You can still view the parameters of the device.

If the device is attached to a Fallback channel, this view is disabled when the device is uninhibited.

## <span id="page-88-0"></span>**Fault/Program Action View**

The Fault/Program Action view lets you configure what IO-Link output process data is written to the device when the device is in Program mode, inhibited, or the connection is faulted.

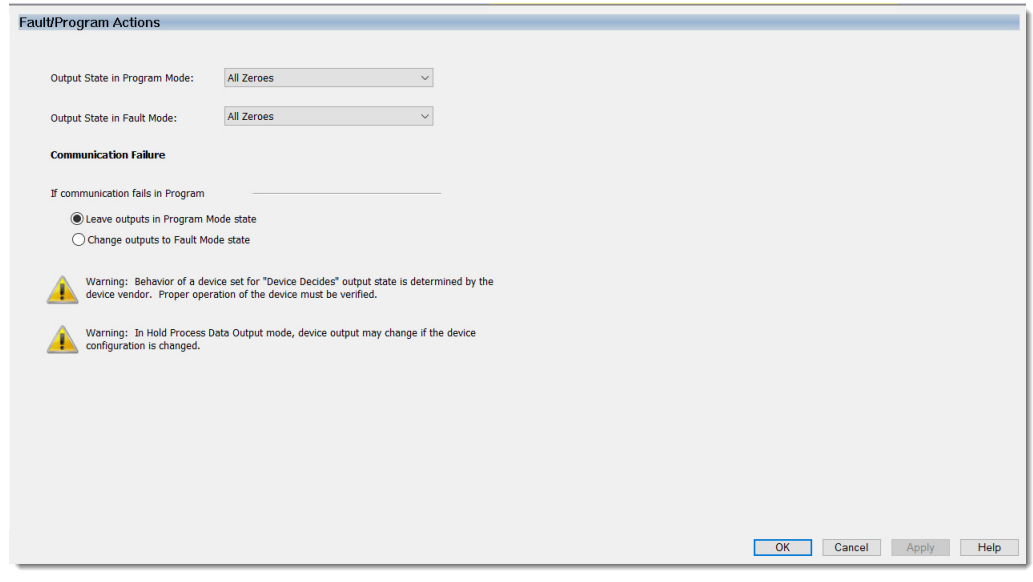

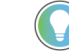

This view is available only for devices that support output process data.

## <span id="page-89-0"></span>**Event Log View**

The Event Log view displays the reported events that are stored in the event log of the device.

Use this view to complete the following tasks:

- Choose whether to display timestamps for the events.
- Refresh the data on the screen.
- Clear the event log.

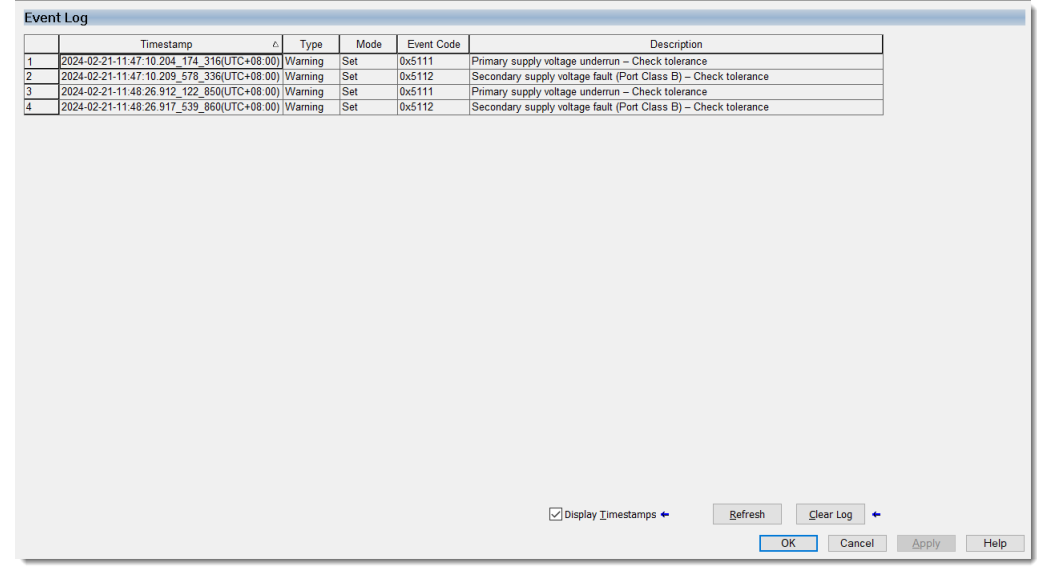

**Replace IO-Link Devices** In the following scenarios, you do not have to perform additional steps other than to replace the physical device itself.

- When ADC is enabled, the device configuration is restored from the controller to the device when device connection is established.
- When ADC is disabled, Data Storage Backup / Restore is enabled, and the replacement device is in factory default or out-of-box state, the device configuration is restored from the IO-Link master module to the device automatically when the device is attached to the port.

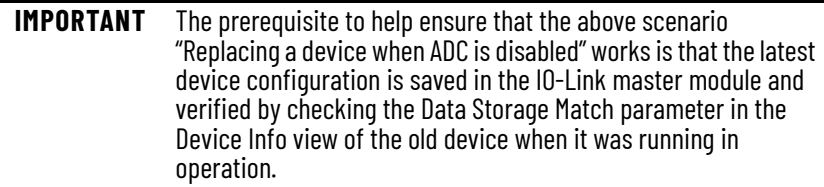

If your scenario does not fall into the above, see the following sections for additional steps.

- **[Prerequisite Steps](#page-90-0)**
- [Replace a Device with ADC Disabled and DS Not Supported or Disabled](#page-90-1)
- [Replace with a Used Device when ADC Disabled and DS Backup/ Restore Enabled](#page-90-2)
- [Replace a Device on a Fallback Channel](#page-91-0)
- [Replace with a Used Master Module when any Device DS Backup/Restore Enabled and](#page-91-1)  [ADC Disabled](#page-91-1)
- [Replace a Master Module and Devices with Device ADC Disabled](#page-91-2)

## <span id="page-90-0"></span>**Prerequisite Steps**

To help ensure that replacing an IO-Link device is successful in the following scenarios, first back up the device configuration to the project in advance by completing these steps.

- 1. While the old device is attached to the port of the IO-Link master module, go online with your project.
- 2. In the IO-Link device Module Properties > Configuration view, perform Device Correlation Check.
- 3. If there are differences, select "Use Device Values" to back up the device configuration to the project.

### <span id="page-90-1"></span>**Replace a Device with ADC Disabled and DS Not Supported or Disabled**

Verify that you have completed the procedure as described in [Prerequisite Steps on page 91.](#page-90-0)

To replace a device in this scenario, complete these steps.

- 1. Replace the physical device.
- 2. Go online with your project.
- 3. In the IO-Link device Module Properties > Configuration view, perform Device Correlation Check and select "Use Project Values" to download the configuration to the replacement device.

If the device configuration that is saved in the project is outdated, you must manually configure the replacement device.

## <span id="page-90-2"></span>**Replace with a Used Device when ADC Disabled and DS Backup/ Restore Enabled**

Verify that you have completed the procedure as described in [Prerequisite Steps on page 91.](#page-90-0)

To replace a device in this scenario, complete these steps.

- 1. Replace the physical device.
- 2. Go online with your project.
- 3. In the IO-Link device Module Properties > Configuration view, perform Device Correlation Check and select "Use Project Values" to download the configuration to the replacement device.

If the device configuration that is saved in the project is outdated, but the device Data Storage copy in the IO-Link master module is up to date, complete these steps to replace the device.

- 1. Go online with your project.
- 2. While the IO-Link master module is uninhibited, in the IO-Link master Module Properties > Channel XX view, select the Disable Channel checkbox and select Apply.

**IMPORTANT** You must perform this step to disable the Data Storage Backup/ Restore feature on the port temporarily while you replace with a used device. This step is to help prevent the configuration of the used device from overwriting the device configuration that is saved in the IO-Link master module.

- 3. While the IO-Link master module is uninhibited, in the IO-Link master Module Properties > Channel XX view, clear the Disable Channel checkbox and select Apply.
- 4. In the IO-Link device Module Properties > Connection view, select the Inhibit Module checkbox and select Apply.
- 5. Replace the physical device.
- 6. In the IO-Link device Module Properties > Device Info view, select Reset Module to Factory Default.
- 7. In the IO-Link device Module Properties > Connection view, clear the Inhibit Module checkbox and select Apply.

Data Storage Backup/Restore is enabled on the port when connection is established and the device configuration that is stored in the IO-Link master module is downloaded to the replacement device.

### <span id="page-91-0"></span>**Replace a Device on a Fallback Channel**

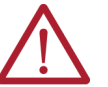

**WARNING:** Before you replace a device that is assigned to a Fallback channel, you must first inhibit the device.

To replace a device on a Fallback channel, complete these steps.

- 1. Go online with your project.
- 2. In the IO-Link device Module Properties > Connection view, select the Inhibit Module checkbox and select Apply.
- 3. Follow the steps that are described in the other scenarios that apply to your device.
- 4. After you have completed those steps, in the IO-Link device Module Properties > Connection view, clear the Inhibit Module checkbox and select Apply.

## <span id="page-91-1"></span>**Replace with a Used Master Module when any Device DS Backup/ Restore Enabled and ADC Disabled**

To replace an IO-Link master module in this scenario, complete these steps.

- 1. In the IO-Link master Module Properties > Connection view, select the Inhibit Module checkbox and select Apply.
- 2. Replace the IO-Link master module.
- 3. In the IO-Link master Module Properties > XX IO-Link view, select Disable and Delete Data Storage to delete the IO-Link storage. Repeat this step for all IO-Link channels.

**IMPORTANT** You must clear all local Data Storage copies to prevent the device configurations from being overwritten by the Data Storage in the used IO-Link master module.

4. In the IO-Link master Module Properties > Connection view, clear the Inhibit Module checkbox and select Apply.

The device configurations are backed up to the replacement IO-Link master module when device connections are established.

### <span id="page-91-2"></span>**Replace a Master Module and Devices with Device ADC Disabled**

Verify that you have completed the procedure as described in **Prerequisite Steps on page 91**.

To replace an IO-Link master module and all IO-Link devices in this scenario, complete these steps.

- 1. In the IO-Link master Module Properties > Connection view, select the Inhibit Module checkbox and select Apply.
- 2. Replace the IO-Link master module and IO-Link devices.
- 3. In the IO-Link device Module Properties > Configuration view, perform Device Correlation Check and select "Use Project Values".

Repeat this step for all IO-Link devices with ADC disabled.

4. In the IO-Link master Module Properties > Connection view, clear the Inhibit Module checkbox and select Apply.

**Adjust Device Configuration After Replacement**

- After you have successfully replaced an IO-Link device, you can adjust the device configuration with one of the following methods.
	- Use the Configuration view in the IO-Link device Module Properties.
	- If ADC is enabled for the IO-Link device, you can change the configuration tag values and apply the reconfigure instruction from the ladder program.
	- Send connected explicit messages from the controller ladder program to change the device configuration and use the *ParamDownloadStore* command (index 02, value 0x05) to trigger a back up to the IO-Link master module. For more information, see Data [Storage on page 38](#page-37-0).
	- Use the physical controls on the IO-Link device.

## **After Adjusting the Device Configuration**

After you have adjusted your IO-Link device configuration, do the following:

• Perform Device Correlation Check and select "Use Device Values".

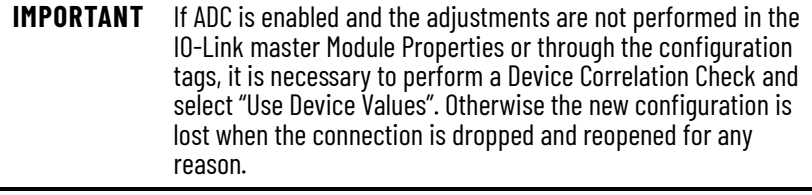

• If the device supports Data Storage, check the Data Storage Match parameter in the Device Info view to verify if the Data Storage copy in the IO-Link master module is synchronized to the device. It may take up to a minute for the status to be updated. If the Data Storage copy is not synchronized, see [Data Storage Match on page 111](#page-110-0) for troubleshooting steps.

**Clone/Duplicate a Machine** In the Studio 5000 Logix Designer application, configurations for all IO-Link devices in a system can be saved into one project file (.ACD).

> The IO-Link device configuration values are saved when ADC is enabled, or when ADC is disabled but Device Correlation Check has been performed.

With one ACD file, you can manage and replicate an entire project onto another system with the same physical setup by downloading the identical configuration to the controller and devices.

You can also use the ACD file to recover the configuration data for your IO-Link devices.

To help ensure that your ACD file contains the latest IO-Link device configuration values, complete these steps.

- 1. Go online with your project.
- 2. In the IO-Link device Module Properties > Configuration view, perform Device Correlation Check.
- 3. Select either "Use Project Values" or "Use Device Values" as appropriate and select Apply.
- 4. Repeat these steps for each device in your system configuration.
- 5. After you have synchronized the configuration data for all your devices, save the project.

## **Use Explicit Messages to Read and Write IO-Link Device Parameters**

You can use message instructions to read from and write to IO-Link device parameters.

The data in the controller is big endian, whereas the data of the IO-Link devices is little endian. If any of the data is larger than one byte, then reverse the byte order with a swap byte command with order mode set to 'reverse' to get the correct values.

In Protection Mode, the messages should have the 'Connected' checkbox selected. You do not need to cache the messages. If the 'Connected' checkbox is not selected, the messages may fail with a connection error.

With firmware revision 2.011 or later, the IO-Link master module supports two vendor-specific services in the IO-Link Service Parameter object.

**Table 21 - Vendor-specific Services for IO-Link Service Parameter Object**

| <b>Service Code</b> | Service Name | <b>Description</b>                                                                                                    |
|---------------------|--------------|----------------------------------------------------------------------------------------------------|
| 0x32                | Raw_Get      | This service behaves the same as Raw_Get_Single if the application<br>path in the request contains a nonzero Attribute ID. Otherwise it<br>behaves the same as Raw_Get_All. |
| 0x33                | Raw_Set      | This service behaves the same as Raw_Set_Single if the application<br>path in the request contains a nonzero Attribute ID. Otherwise it<br>behaves the same as Raw_Set_All. |

## **Read from the IO-Link Device**

This example uses the Raw\_Get (0x32) service in the IO-Link Service Parameter object and requires firmware revision 2.011 or later.

To read parameters from the IO-Link device, complete these steps.

- 1. Create a message instruction and the message tag.
- 2. Create the associated destination tag of the correct data types for the IO-Link data. You can also use an array.
- 3. Open the Message Configuration dialog and enter the following information in the Configuration tab.
	- Service Type = Custom
	- $-$  Service Code = 0x32 (hex)
	- Class =0x10B (hex)
	- Instance = IO-Link index number
	- Attribute = 0 or the IO-Link subindex number (hex)
	- Source Element = Leave blank
	- Source Length = 0
	- Destination Element = The tag to hold the subindex data
- 4. On the Communication tab, select the path to the IO-Link device.
- 5. Select OK. The message is now configured and ready to use.
	- If any element of the return data is larger than one byte, you must reverse the byte order of the element.

## **Write to the IO-Link Device**

This example uses the Raw\_Set (0x33) service in the IO-Link Service Parameter object and requires firmware revision 2.011 or later.

To write parameters to the IO-Link device, complete these steps.

- 1. Create a message instruction and the message tag.
- 2. Create the associated destination tag of the correct data types for the IO-Link data. You can also use an array.
- 3. Open the Message Configuration dialog and enter the following information in the Configuration tab.
	- Service Type = Custom
	- $-$  Service Code = 0x33 (hex)
	- $Class = 0x10B$  (hex)
	- Instance = IO-Link index number
	- Attribute = 0 or the IO-Link subindex number (hex)
	- Source Element = The tag that holds the data for the desired subindex
	- Source Length = The number of bytes of data in the source tag
	- Destination Element = Leave blank
- 4. On the Communication tab, select the path to the IO-Link device.
- 5. Select OK. The message is now configured and ready to use.

If any element of the return data is larger than one byte, you must reverse the byte order of the element.

For more information on the vendor-specific services in the IO-Link Service Parameter object, see [Execute IO-Link Commands Through Explicit Messaging on page 43](#page-42-0)

## **Configure IO-Link Device through Configuration Tags**

You can use instructions in your ladder program to change the values of configuration tags of an IO-Link device. Then use a message configuration instruction to write the values to the device tags.

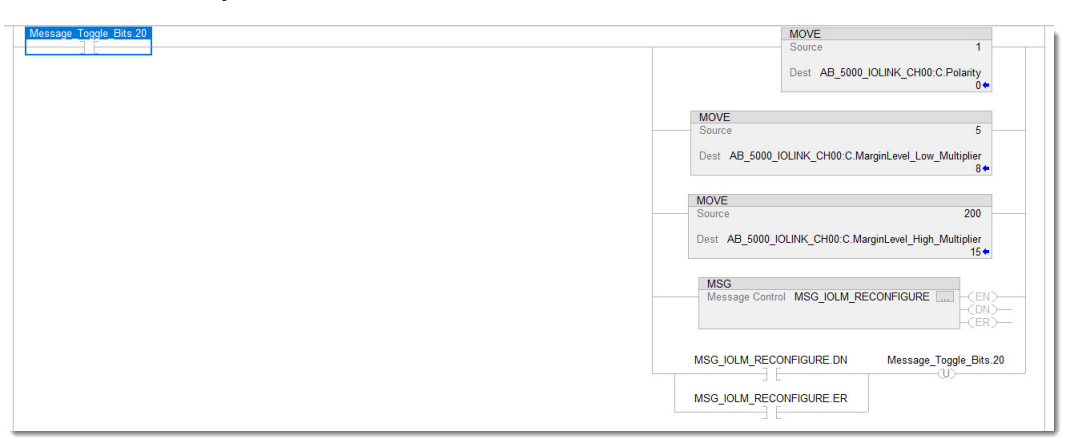

This example shows you how to configure your IO-Link Device through the configuration tags.

- 1. Create instructions to change the values of the device configuration tags.
- 2. On the last rung, add a message instruction and open the Message Configurator dialog.

3. On the Configuration tab, select Module Reconfigure as the Message Type.

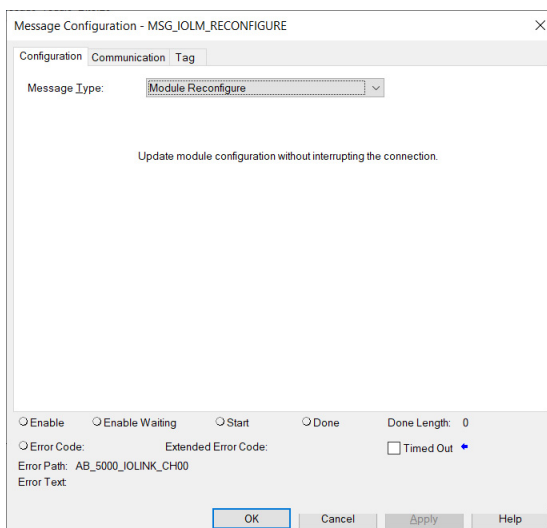

4. On the Communication tab, select Browse, then select the device and select OK.

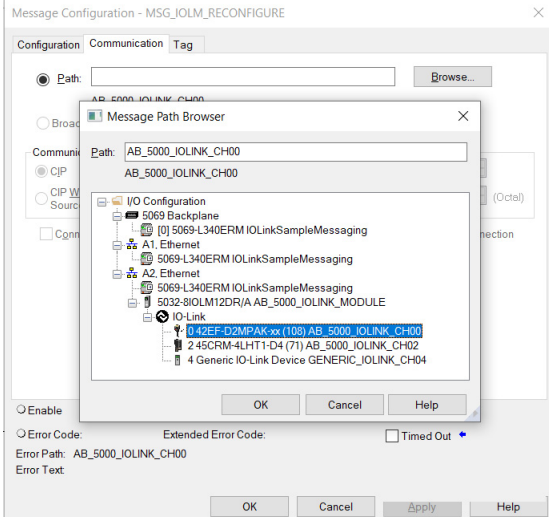

- 5. Select OK again to close the Message Configuration dialog.
- 6. Download the project to the controller and verify that the program works.

## **Reset IO-Link Device to Factory Default**

When you reset an IO-Link device to factory default, all parameters are reset to their default values.

To reset an IO-Link device to factory default, complete these steps.

- 1. In the IO-Link device Module Properties > Device Info view, select Reset Module to Factory Default.
- 2. Select Apply.

# **Troubleshoot Your IO-Link Master Module**

This appendix describes how to identify and troubleshoot issues with your ArmorBlock 5000 8-channel IO-Link master module.

**Module Status Indicator** [Table 22](#page-96-1) describes the module status indicator for the ArmorBlock 5000 8-channel IO-Link master module.

### <span id="page-96-1"></span>**Table 22 - Module Status Indicator**

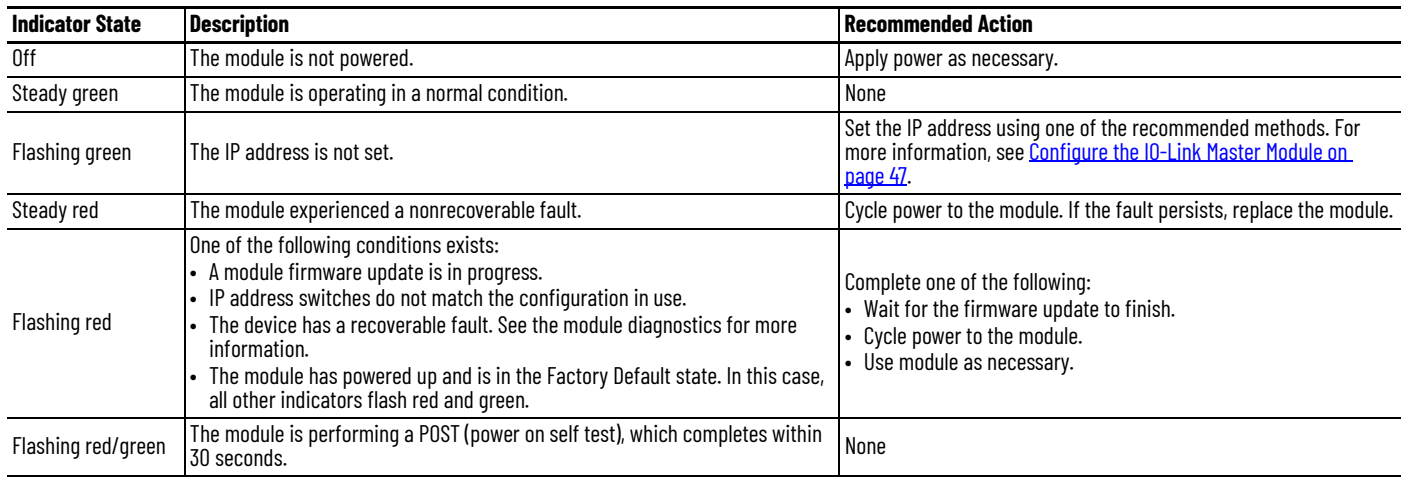

**Network Status Indicator** [Table 23](#page-96-0) describes the network status indicator for the ArmorBlock 5000 8-channel IO-Link master module.

### <span id="page-96-0"></span>**Table 23 - Network Status Indicator**

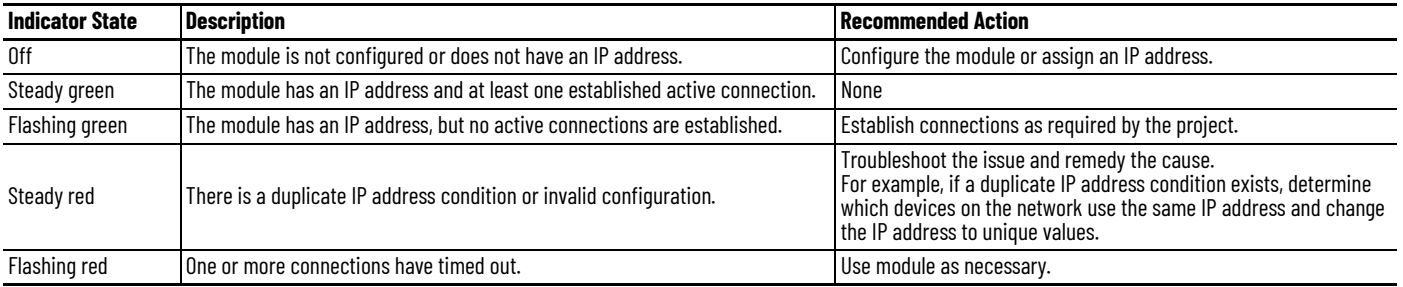

Link Status Indicator [Table 24](#page-97-0) describes the link status indicator for the ArmorBlock 5000 8-channel IO-Link master module.

### <span id="page-97-0"></span>**Table 24 - Link 1 and Link 2 Status Indicator**

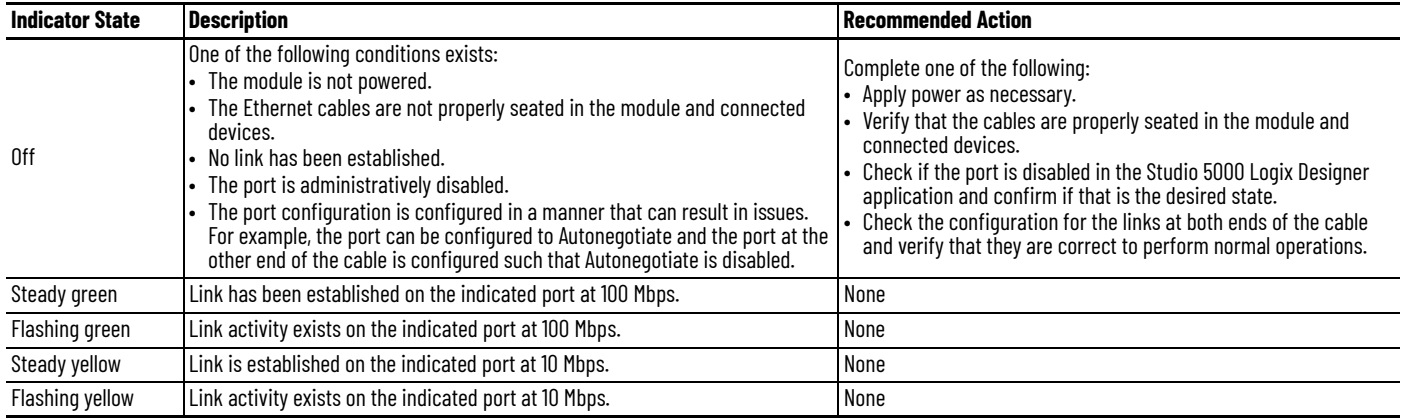

Power Status Indicator **[Table 25](#page-97-1)** describes the MSA power and **Table 26** describes the LA power status indicator for the ArmorBlock 5000 IO-Link master module.

### <span id="page-97-1"></span>**Table 25 - MSA Power Status Indicator**

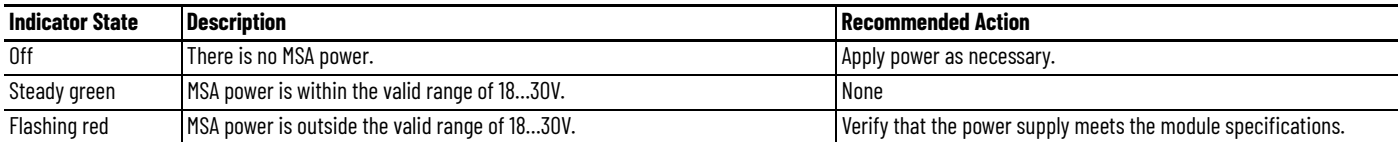

### <span id="page-97-3"></span>**Table 26 - LA Power Status Indicator**

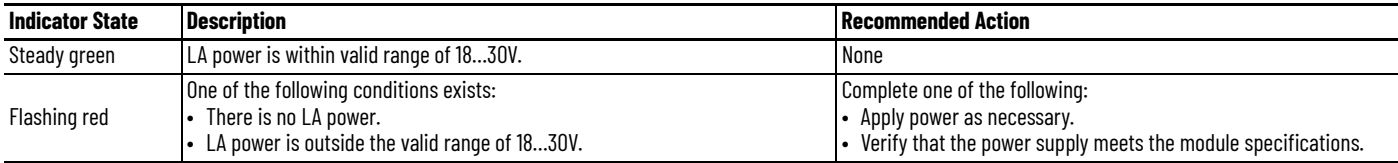

**Channel Status Indicator** [Table 27](#page-97-2) describes the channel status indicator for the ArmorBlock 5000 IO-Link master module.

### <span id="page-97-2"></span>**Table 27 - Channel Status Indicator**

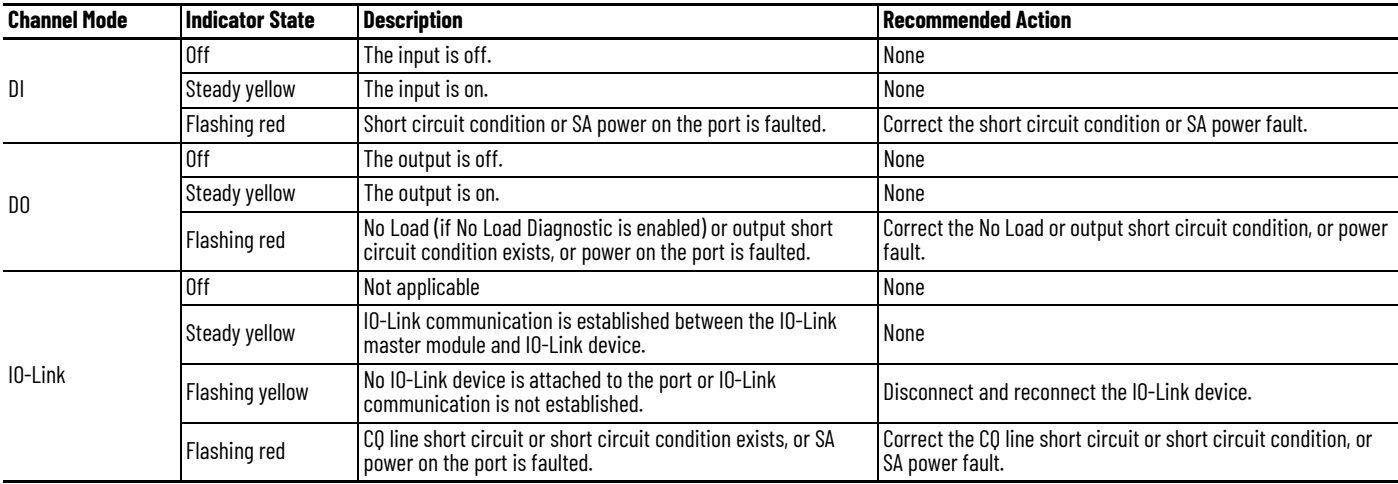

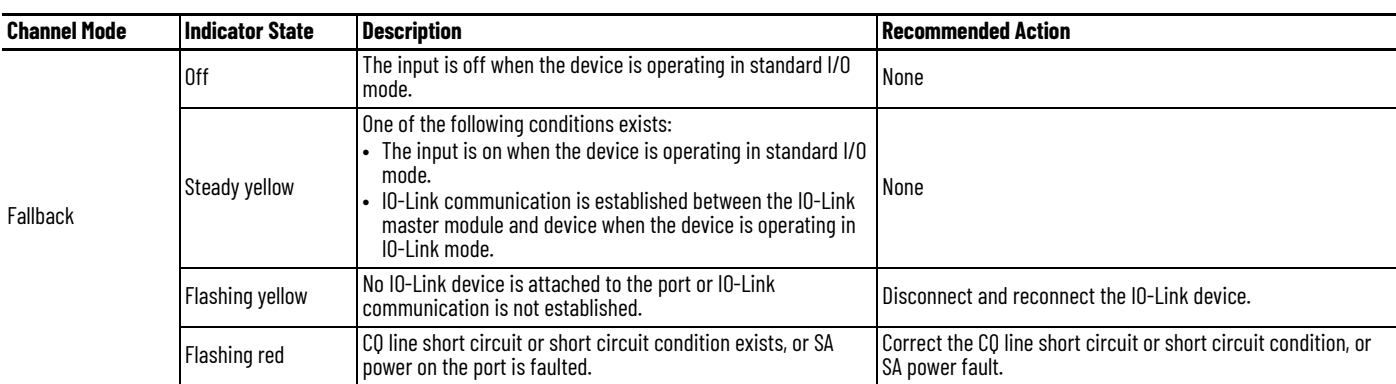

### **Table 27 - Channel Status Indicator (Continued)**

**Troubleshoot Wiring Issues** [Table 28](#page-98-0) describes the possible faults that can occur due to incorrect usage or when wiring the ArmorBlock 5000 8-channel IO-Link master module.

<span id="page-98-0"></span>**Table 28 - Possible Faults due to Incorrect Usage or Wiring**

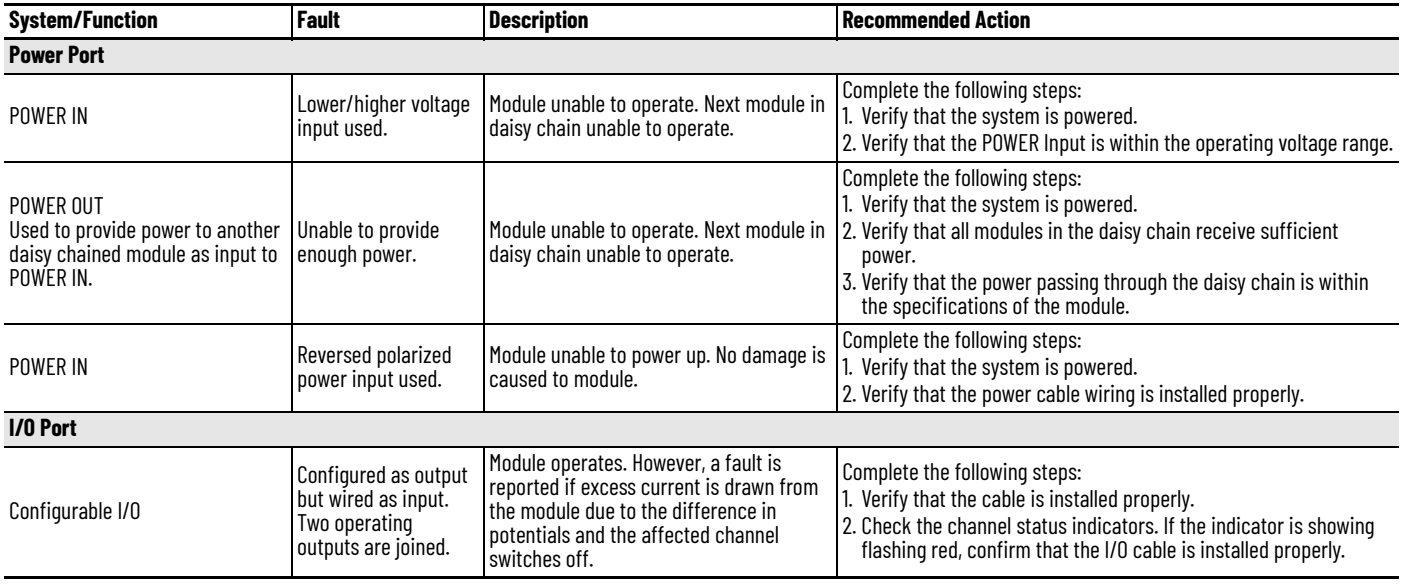

## **Use the Studio 5000 Logix Designer Application for Troubleshooting**

The Studio 5000 Logix Designer application indicates the presence of fault conditions.

Fault conditions are reported in the following ways:

- [Warning Signal in the I/O Configuration Tree](#page-99-0)
- [Status and Fault Information in Module Properties](#page-99-1)
- [Diagnostics in Studio 5000 Logix Designer Application](#page-101-0)
- [Studio 5000 Logix Designer Application Tag Editor](#page-103-0)

## <span id="page-99-0"></span>**Warning Signal in the I/O Configuration Tree**

As shown in **[Figure 4](#page-99-2)**, a warning icon appears in the I/O Configuration tree when a fault occurs.

### <span id="page-99-2"></span>**Figure 4 - Warning Icon in I/O Configuration Tree**

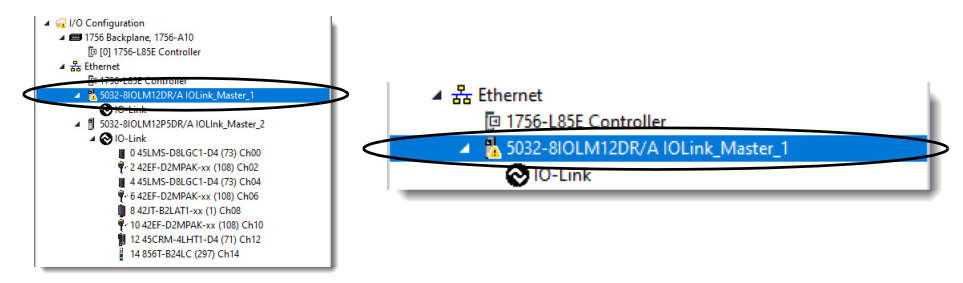

## <span id="page-99-1"></span>**Status and Fault Information in Module Properties**

The Module Properties window in the Studio 5000 Logix Designer application includes a series of views for the IO-Link master module. The numbers and types of views depend on the module configuration.

Each view includes options to configure the module or monitor the status of the module. The following are ways to monitor the state of a module for faults:

- **[Module Status on Module Properties Window](#page-100-1)**
- [Module Fault Descriptions on Connection View](#page-100-2)
- [Module Fault Information and Diagnostics on Module Info View](#page-101-1)

### <span id="page-100-1"></span>*Module Status on Module Properties Window*

[Figure 5](#page-100-3) shows where the status of a module is indicated on the Module Properties window.

<span id="page-100-3"></span>**Figure 5 - Fault Message in Status Line**

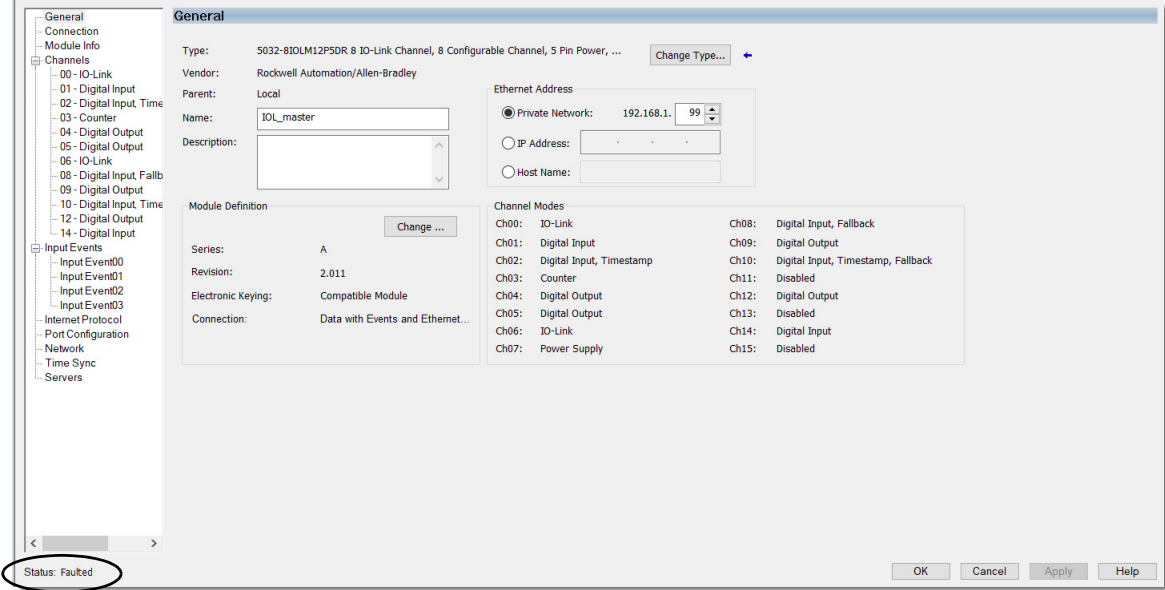

<span id="page-100-2"></span><span id="page-100-0"></span>*Module Fault Descriptions on Connection View*

[Figure 6](#page-100-4) shows where a module fault description, which includes an error code that is associated with the specific fault type, is indicated on the Connection view.

[Table 29](#page-101-2) describes the special connection error code for the ArmorBlock 5000 8-channel IO-Link master module.

<span id="page-100-4"></span>**Figure 6 - Fault Description with Error Code**

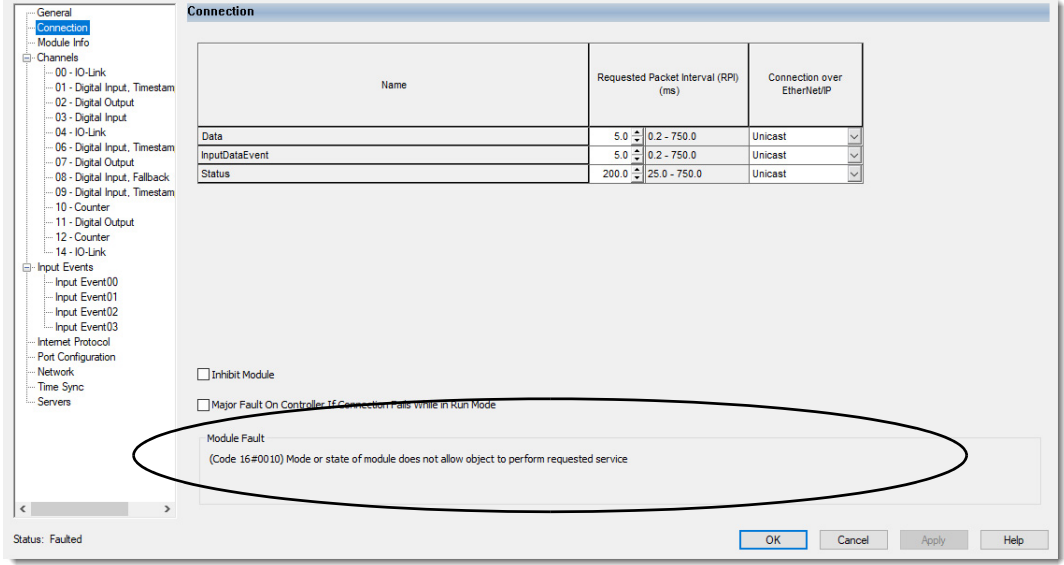

<span id="page-101-2"></span>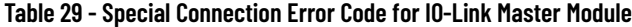

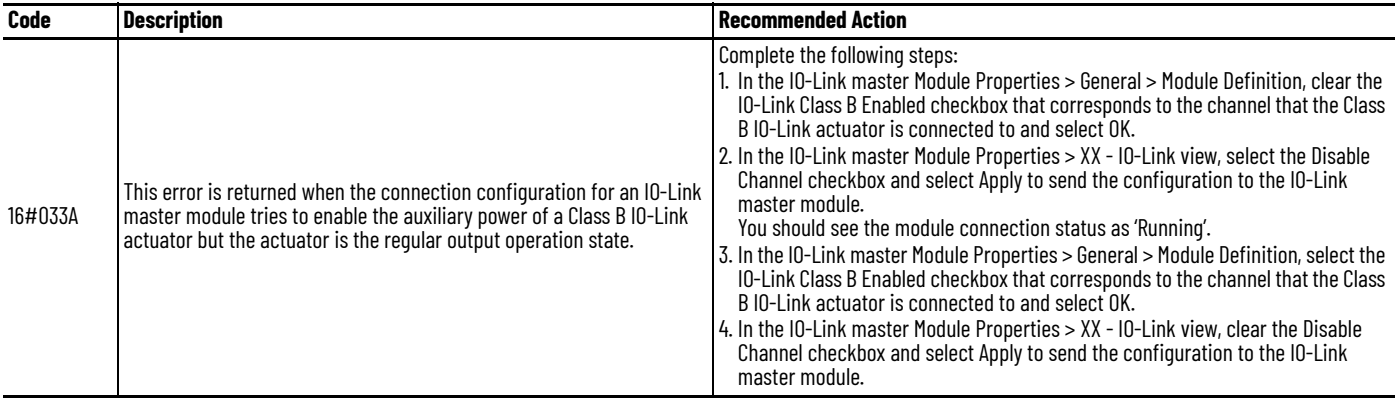

<span id="page-101-1"></span>*Module Fault Information and Diagnostics on Module Info View*

[Figure 7](#page-101-3) shows where the major and minor fault information, and where to access module diagnostic information are indicated on the Module Info view.

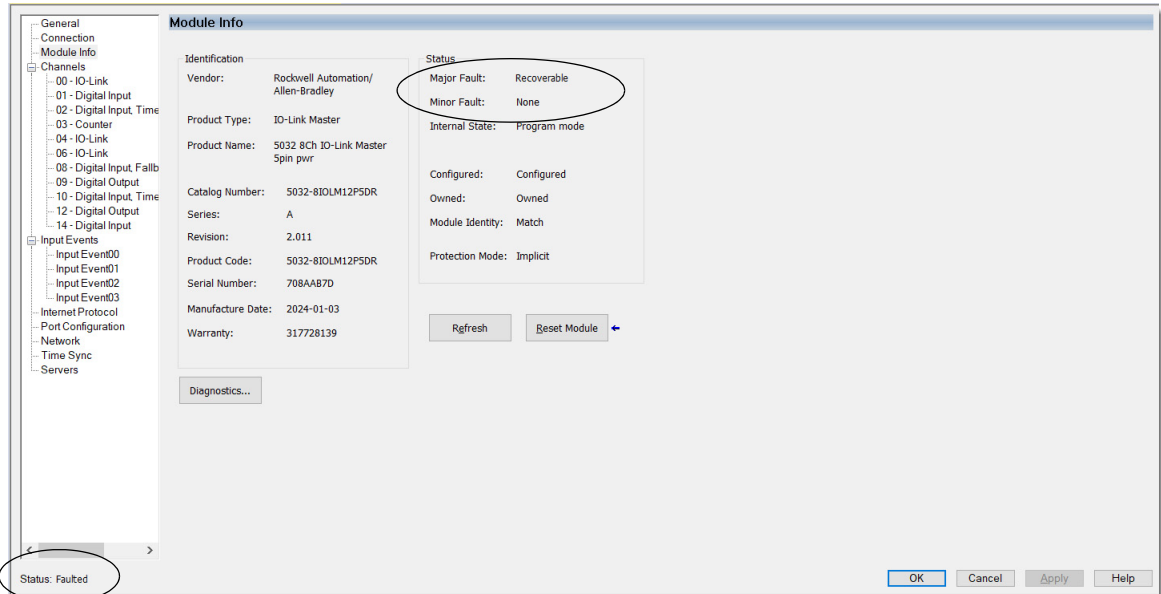

<span id="page-101-3"></span>**Figure 7 - Major and Minor Fault Information and Diagnostic**

## <span id="page-101-0"></span>**Diagnostics in Studio 5000 Logix Designer Application**

You can use diagnostics in the Studio 5000 Logix Designer application to monitor the module and/or channel operating conditions and to troubleshoot issues that affect a module and/or channel. You can use diagnostics only when the project is online.

The following are the different diagnostics that you can monitor:

- [Module Diagnostics](#page-102-0)
- [Port Diagnostics](#page-102-1)
- **[Channel Diagnostics](#page-103-1)**

### <span id="page-102-0"></span>*Module Diagnostics*

[Figure 8](#page-102-2) shows the Module Diagnostics, which provides information on a module-wide basis.

To access the Module Diagnostics, see [Module Info View on page 58](#page-57-0).

### <span id="page-102-2"></span>**Figure 8 - Module Diagnostics**

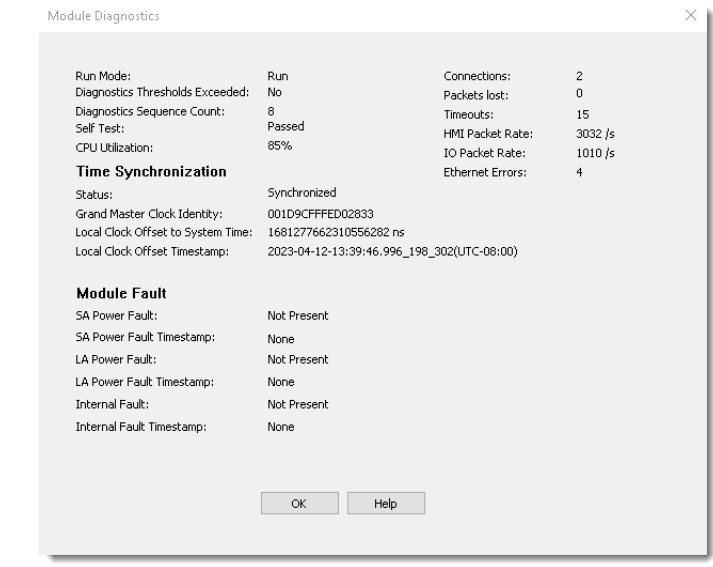

### <span id="page-102-1"></span>*Port Diagnostics*

[Figure 9](#page-102-3) shows the Port Diagnostics, which provide information on an individual port basis.

To access the Port Diagnostics, see [Port Configuration View on page 66](#page-65-0).

### <span id="page-102-3"></span>**Figure 9 - Port Diagnostics**

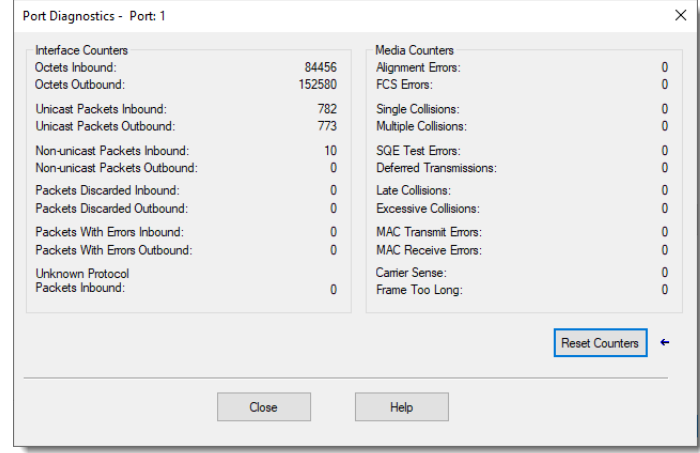

### <span id="page-103-1"></span>*Channel Diagnostics*

[Figure 10](#page-103-2) shows the Channel Diagnostics, which provide information on an individual channel basis.

To access the Channel Diagnostics, see [Channels View on page 58](#page-57-1).

### <span id="page-103-2"></span>**Figure 10 - Channel Diagnostics**

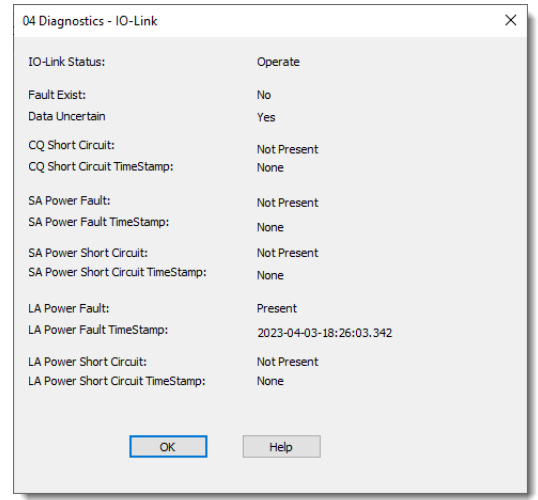

## <span id="page-103-0"></span>**Studio 5000 Logix Designer Application Tag Editor**

[Figure 11](#page-103-3) shows how fault conditions are indicated in the controller tags for the module.

<span id="page-103-3"></span>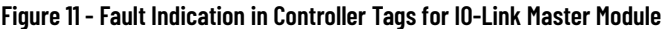

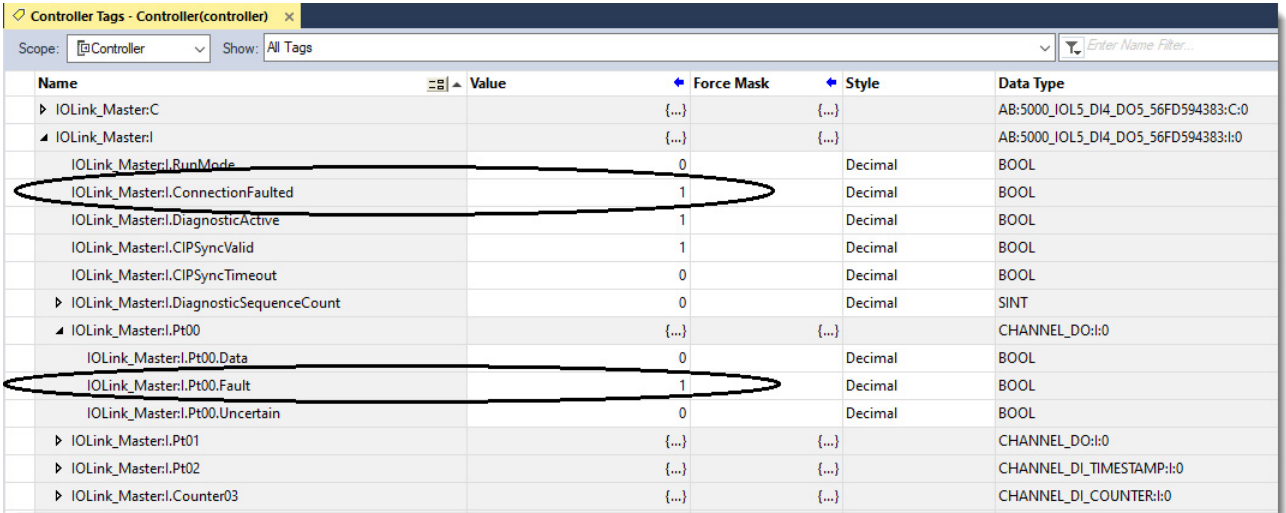

## **Module Diagnostic Webpages**

With firmware revision 2.011 or later, you can view the diagnostic information of the ArmorBlock 5000 8-channel IO-Link master module using the secure web server.

Use the diagnostics pages of the secure web server to help troubleshoot possible problems with your EtherNet/IP communication. For more information on how to troubleshoot problems that you diagnose, see the Troubleshoot EtherNet/IP Networks Application Technique, publication [ENET-AT003.](https://literature.rockwellautomation.com/idc/groups/literature/documents/at/enet-at003_-en-p.pdf)

The diagnostic webpages for the IO-Link master module include the following:

- Diagnostic Overview Shows the module resource utilization and status of the network ports
- Network Settings Shows the details for the network connection such as Network Interface, Ethernet Interface Configuration, and the Ethernet ports of the module
- IO Connections Shows the status of the I/O connections of the module
- Ethernet Statistics Shows the details of communication activity on the Ethernet network

For more information, see [Secure Web Server on page 137.](#page-136-0)

## **Notes:**

# <span id="page-106-0"></span>**Troubleshoot Your IO-Link Device**

This appendix describes how to identify and troubleshoot issues with your IO-Link devices.

## **Use the Studio 5000 Logix Designer Application for Troubleshooting**

The Studio 5000 Logix Designer application indicates the presence of fault conditions.

Fault conditions are reported in the following ways:

- [Warning Signal in the I/O Configuration Tree](#page-106-2)
- [Status and Fault Information in Module Properties](#page-107-0)
- [Studio 5000 Logix Designer Application Tag Editor](#page-111-0)

## <span id="page-106-2"></span>**Warning Signal in the I/O Configuration Tree**

As shown in [Figure 12](#page-106-1), a warning icon appears in the I/O Configuration tree when a fault occurs.

### <span id="page-106-1"></span>**Figure 12 - Warning Signal in I/O Configuration Tree**

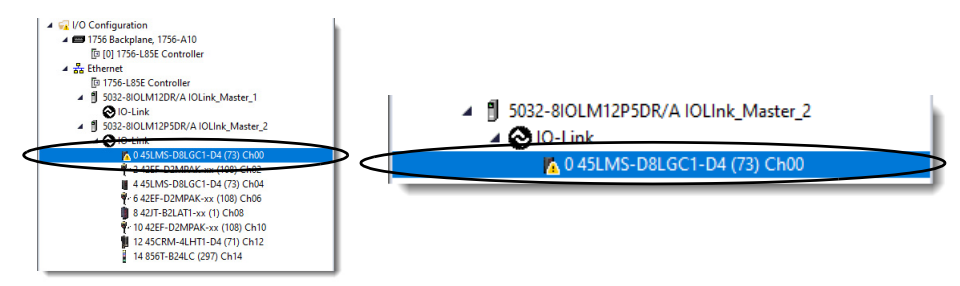

If a warning signal appears in the I/O Configuration tree, make sure that:

- The device is powered up and properly wired to the module.
- There is no fault status on the channel.

In the XX Diagnostics - IO-Link dialog, check if the IO-Link Status parameter is in the Operate state. If the parameter is not in the Operate state, check the XX - IO-Link Port Event Log dialog for more information.

You can access the XX Diagnostics - IO-Link and XX - IO-Link Port Event Log dialogs from the IO-Link master Module Properties > XX - IO-Link view. For more information, see [XX - IO-Link on page 59](#page-58-0).

## <span id="page-107-0"></span>**Status and Fault Information in Module Properties**

The Module Properties window in the Studio 5000 Logix Designer application includes a series of views for the IO-Link device.

Each view includes options to configure the device or monitor the status of the device. The following are ways to monitor the state of a device for faults:

- [Device Status on Module Properties Window](#page-107-1)
- [Module Fault Descriptions on Connection View](#page-108-0)
- [Fault and Status Information on Device Info View](#page-110-1)

<span id="page-107-1"></span>*Device Status on Module Properties Window*

[Figure 13](#page-107-2) shows where the status of a device is indicated on the Module Properties window.

### <span id="page-107-2"></span>**Figure 13 - Fault Message in Status Line**

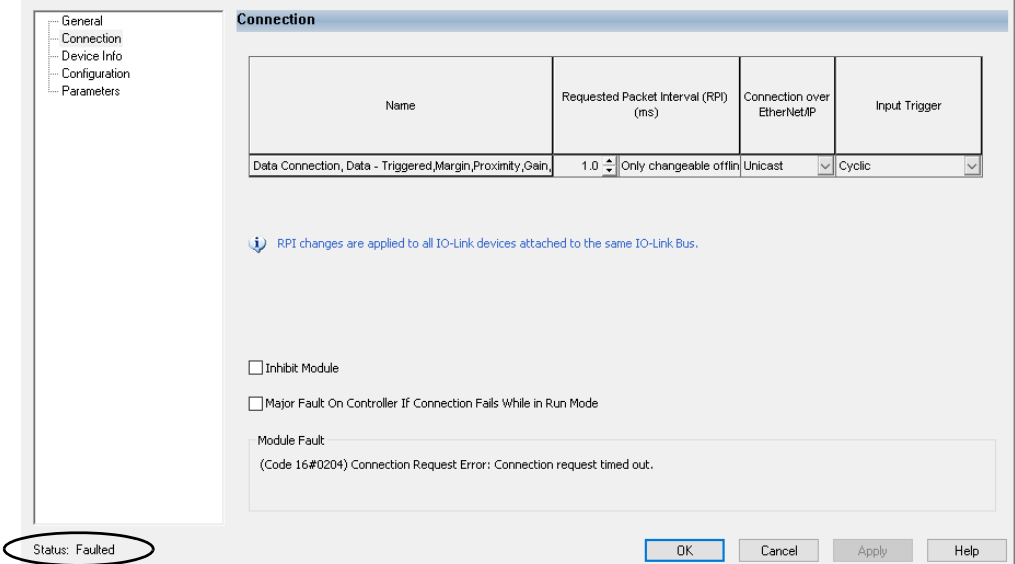
*Module Fault Descriptions on Connection View*

[Figure 14](#page-108-0) shows where a device fault description, which includes an error code that is associated with the specific fault type, is indicated on the Connection view.

[Table 30](#page-108-1) describes the special connection error codes for IO-Link devices.

<span id="page-108-0"></span>**Figure 14 - Fault Description with Error Code on Connection View**

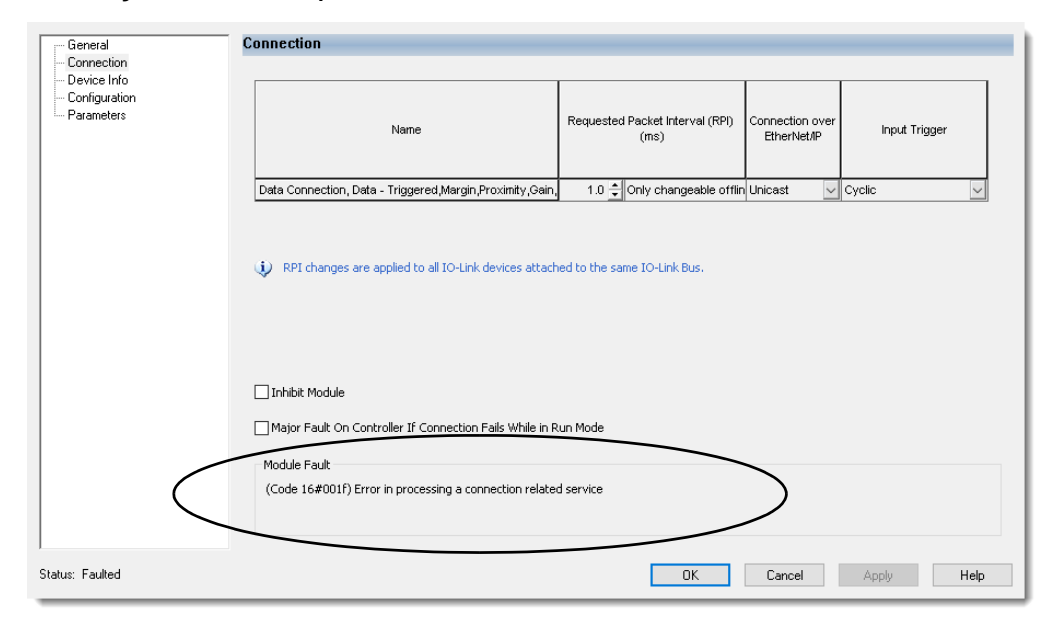

<span id="page-108-1"></span>**Table 30 - Special Connection Error Codes for IO-Link Device**

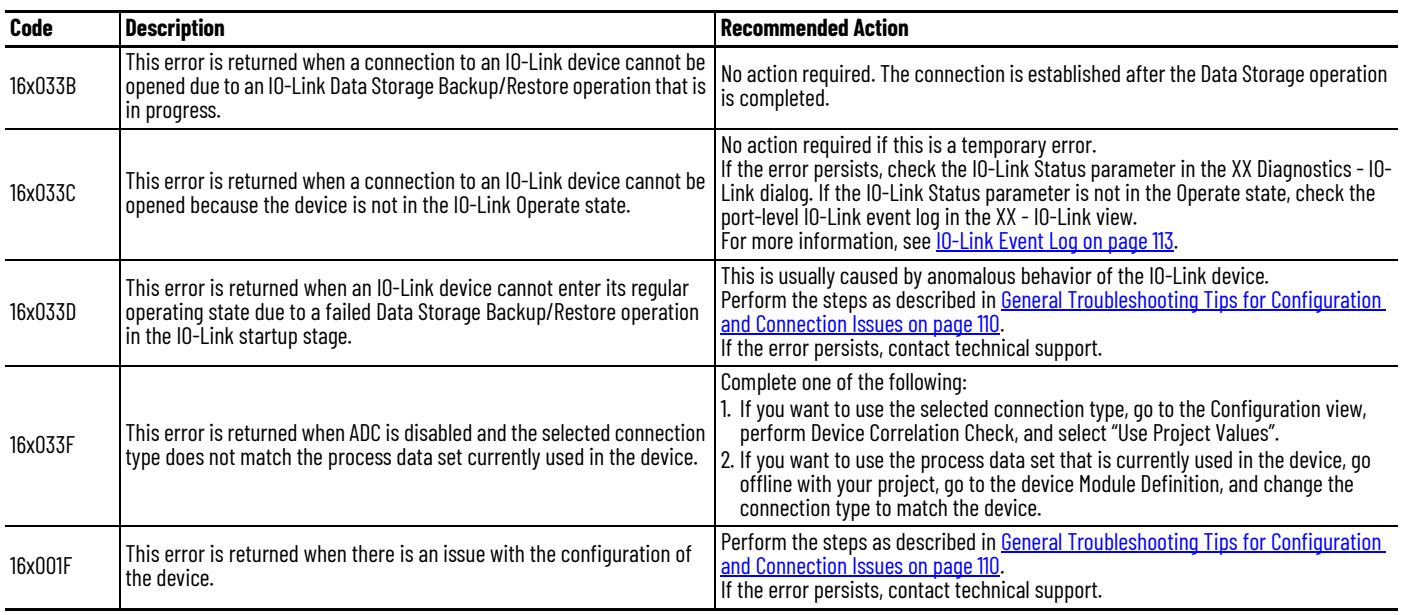

# <span id="page-109-0"></span>**General Troubleshooting Tips for Configuration and Connection Issues**

When you encounter issues during device connection and cannot identify the cause of the issue, follow this procedure to help troubleshoot.

- 1. Go online with your project.
- 2. In the IO-Link device Module Properties > Device Info view, select the Inhibit Module checkbox and select Apply.
- 3. In the IO-Link device Module Properties > Configuration view, perform Device Correlation Check.
	- a. If the check fails, an error message appears to indicate which parameter and the reason. Change the parameter value to correct the error.
	- b. If the check succeeds and there are differences, select "Use Project Values" if ADC is enabled and select Apply.

If this step fails, an error message appears to indicate which parameter and the reason. Change the parameter value to correct the error.

4. If you have verified that the configuration parameter values are appropriate, but selecting "Use Project Values" still fails, or the connection cannot be established, repeat Device Correlation Check and select "Use Device Values".

You must review the new parameter values that have changed from the initial project value and update the required configuration parameters before you select Apply.

If Device Correlation Check still reports differences after a successful apply or "Use Project Values", a common way to resolve this issue is to select "Use Device Values" and apply.

For example, some IO-Link devices do not update parameters according to the configured values and do not report any errors. For example, the lower limit for a parameter is 1000 but the configured value is 0. The device sets the value to 1000 and does not return any error.

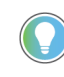

If you select "Use Device Values" and there is no change of parameter values in the Configuration view, it means that the changed parameters are not displayed due to the current value of the conditional parameters. This is not an issue and you can proceed to apply the changes.

*Fault and Status Information on Device Info View*

[Figure 15](#page-110-0) shows where the major and minor fault information, and the Data Storage Match status are indicated on the Device Info view.

[Table 31](#page-110-1) describes the fault and status information for the IO-Link device.

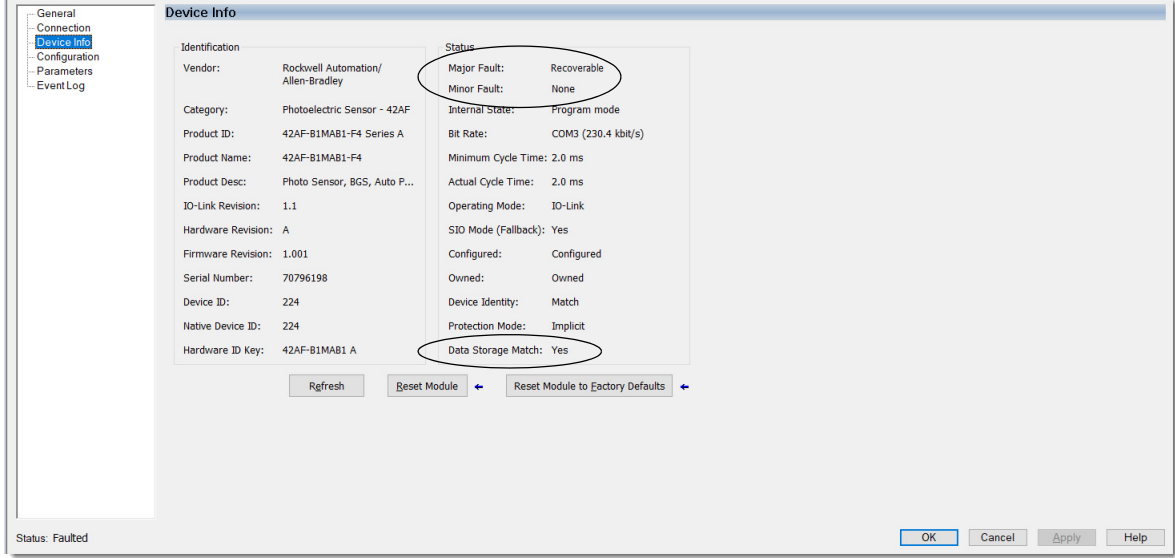

<span id="page-110-0"></span>**Figure 15 - Major and Minor Fault Information and Data Storage Match Status**

<span id="page-110-1"></span>**Table 31 - Fault and Status Information**

| <b>Parameter</b>   | <b>Description</b>                                                                                               | <b>Recommended Action</b>                                                                                                    |  |  |
|--------------------|----------------------------------------------------------------------------------------------------|----------------------------------------------------------------------------------------------------|--|--|
| Major Fault        | Indicates whether a major fault is present on the device.                                                        | Complete the following:                                                                                                    |  |  |
| Minor Fault        | Indicates whether a minor fault is present on the device.                                                        | • Check the device-level IO-Link event log.<br>• Check the device status in the Parameters view.<br>• Follow the instructions in the documentation for your device to troubleshoot<br>the fault.                                                                                                    |  |  |
| Data Storage Match | Indicates whether the Data Storage copy in the IO-Link master<br>module is synchronized with the IO-Link device. | If the device is attached to an IO-Link (non-Fallback) channel and the device<br>connection is running but the Data Storage Match parameter shows that it is<br>not matched, contact your device manufacturer.<br>If the device is on a Fallback channel, complete the following steps:<br>• Uninhibit the device and verify that the connection is running.<br>• Inhibit the device and apply the change.<br>• Go to the Device Info view and refresh the view until the Data Storage Match<br>parameter shows that it is matched.<br>• If the Data Storage Match parameter does not show that it is matched after<br>some time, contact your device manufacturer.<br><b>NOTE:</b> After you uninhibit the device, you cannot see the actual status of the<br>Data Storage Match parameter in the Device Info view. |  |  |

# **Studio 5000 Logix Designer Application Tag Editor**

[Figure 16](#page-111-1) shows how fault and status conditions are indicated in the controller tags for the IO-Link device.

[Table 32](#page-111-0) describes the fault and status conditions, and provides steps to help resolve the conditions.

<span id="page-111-1"></span>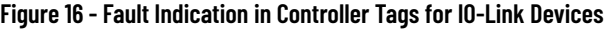

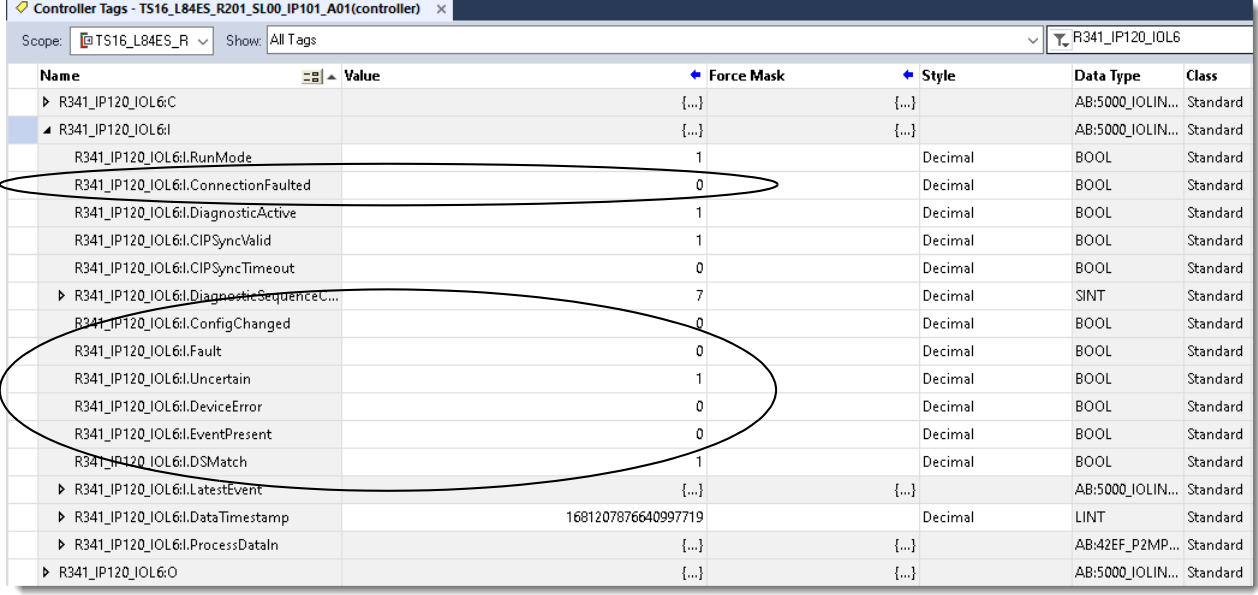

#### <span id="page-111-0"></span>**Table 32 - Fault and Status Tags for IO-Link Devices**

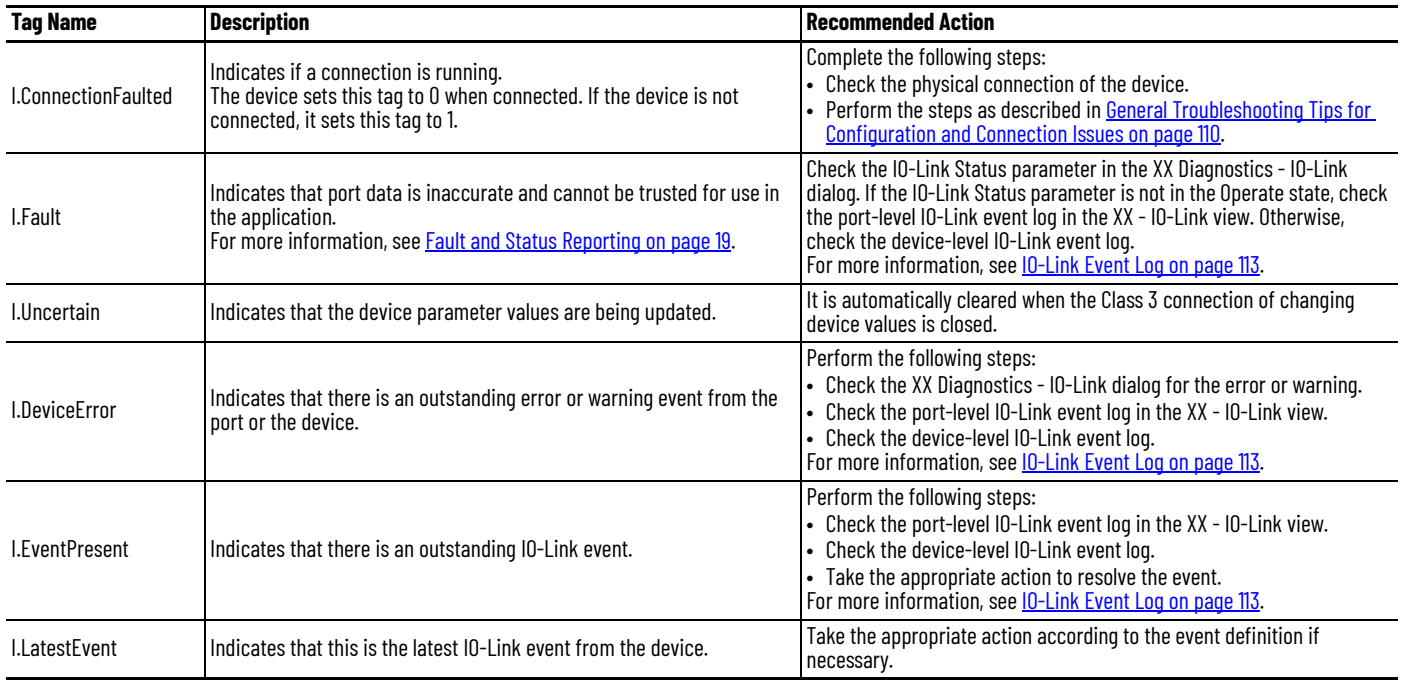

<span id="page-112-0"></span>**IO-Link Event Log** This section provides information about IO-Link events, event data structure, and a list of port-level IO-Link events.

[Figure 17](#page-112-2) shows an example of a port-level IO-Link event log.

To access the port-level IO-Link event log, see [XX - IO-Link on page 59.](#page-58-0)

#### <span id="page-112-2"></span>**Figure 17 - IO-Link Port Event Log Example**

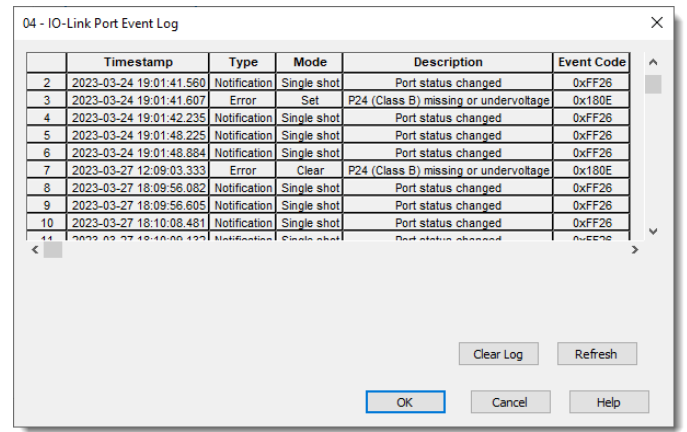

[Table 33](#page-112-1) describes the enumeration and definition of port-level IO-Link events. For more information, see the IO-Link Interface and System Specification at <mark>[io-link.com](https://io-link.com/en/Download/Download.php?thisID=48)</mark>.

#### <span id="page-112-1"></span>**Table 33 - IO-Link Port-Level Event Codes**

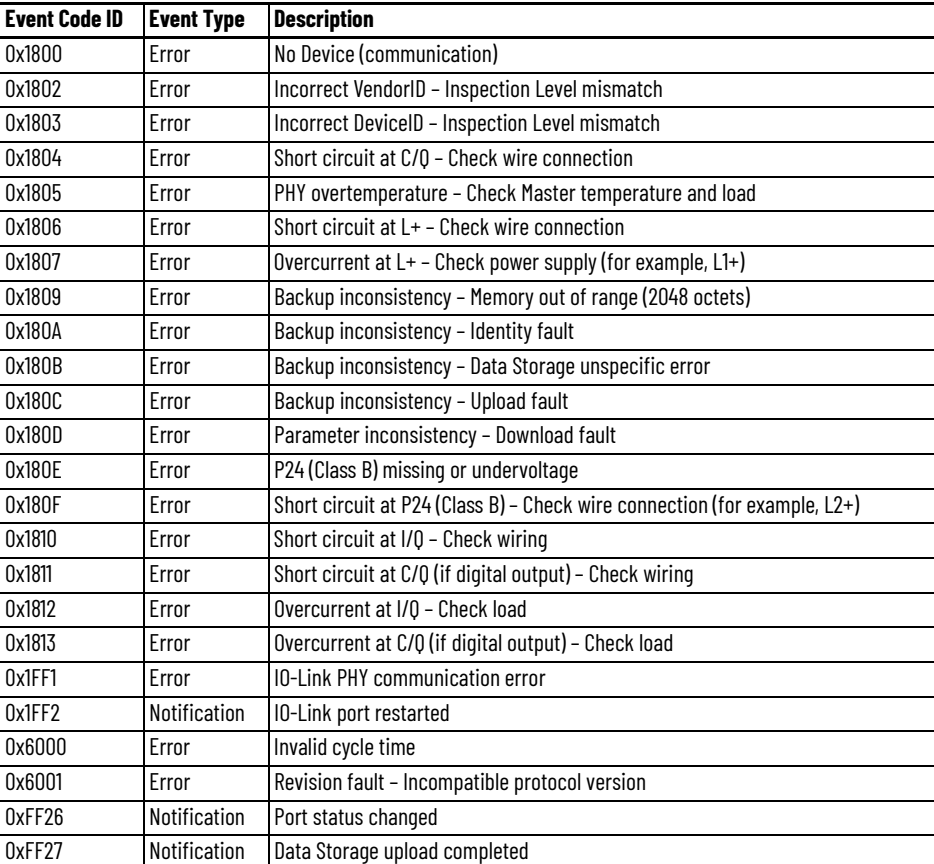

[Figure 18](#page-113-1) shows an example of an IO-Link device event log.

<span id="page-113-1"></span>**Figure 18 - IO-Link Device Event Log Example**

| Connection<br>Event Code<br>Mode<br>Description<br>Timestamp<br>Type<br>Device Info<br>2024-02-21-11:47:10.204 174 316(UTC+08:00) Warning<br><b>Set</b><br>0x5111<br>Primary supply voltage underrun - Check tolerance<br>Configuration<br>l1<br>$\overline{2}$<br>2024-02-21-11:47:10.209_578_336(UTC+08:00) Warning<br>0x5112<br>Parameters<br>Set<br>Secondary supply voltage fault (Port Class B) - Check tolerance<br>$\overline{3}$<br>Fault/Program Actions<br>Set<br>Primary supply voltage underrun - Check tolerance<br>2024-02-21-11:48:26.912_122_850(UTC+08:00) Warning<br>0x5111<br>$\overline{4}$<br><b>EventLog</b><br>2024-02-21-11:48:26.917 539 860(UTC+08:00) Warning<br>Set<br>0x5112<br>Secondary supply voltage fault (Port Class B) - Check tolerance<br>$\boxed{\smile}$ Display Timestamps $\leftarrow$<br>$Clear Log$ $\leftarrow$<br>Refresh | General         | <b>Event Log</b> |  |              |       |
|----------------------------------------------------------------------------------------------------|-----------------|------------------|--|--------------|-------|
|                                                                                                    |                 |                  |  |              |       |
|                                                                                                    |                 |                  |  |              |       |
|                                                                                                    |                 |                  |  |              |       |
|                                                                                                    |                 |                  |  |              |       |
|                                                                                                    |                 |                  |  |              |       |
|                                                                                                    |                 |                  |  |              |       |
|                                                                                                    |                 |                  |  |              |       |
|                                                                                                    | Status: Running |                  |  | Cancel<br>OK | Apply |

To access the IO-Link device event log, see **[Event Log View on page 90](#page-89-0).** 

For IO-Link device event codes, see the IO-Link Interface and System Specification at [io-link.com,](https://io-link.com/en/Download/Download.php?thisID=48) and the documentation for the device for more information.

# **Use CIP Messages to Retrieve the IO-Link Event Log**

To retrieve the IO-Link event log, follow the definition of the Event Log object (class 0x41) that is defined in the CIP Specification Volume 1 and Volume 7C.

 $Table 34$  defines the format of each event log entry.</u>

| <b>Byte Offset</b> | <b>Bit Offset</b> | <b>Parameter</b>                                                |
|--------------------|-------------------|-----------------------------------------------------------------|
|                    | 02                | Reserved                                                        |
| 0                  |                   | Event Location (always 1 for IO-Link master module)             |
|                    | 45                | Event Type                                                      |
|                    | 67                | <b>Event Mode</b>                                               |
| 12                 |                   | <b>Event Code</b>                                               |
| 310                |                   | Timestamp (only exists when IO-Link Event Timestamp is enabled) |

<span id="page-113-0"></span>**Table 34 - Event Log Entry in Get IO-Link Event Log Response**

You can use either attribute 14 or 22 to retrieve the event log.

To retrieve the Event Log for an IO-Link port, use a CIP message with the following specifications:

- Communication Path = To IO-Link master module
- $l$ nstance = Port Number + 1

To retrieve the Event Log for an IO-Link device, use a CIP message with the following specifications:

- Communication Path = To IO-Link device
- $Instance = 1$

П

П

# **IO-Link Master Module and IO-Link Device Tag Definitions**

When you create an IO-Link master module or IO-Link device, the Studio 5000 Logix Designer application creates a set of tags that you can view in the Tag Editor. Each configured feature on your module or device has a distinct tag that is available for use in the controller ladder program.

**Tag Name Conventions** The tag names use defined naming conventions. The conventions are as follows:

Example module tag name = *Name:I.Pt01.Data*

- Name = Name of the module
- $\bullet$   $I = Taq$  type
- Pt01 = Module channel number
- Data = Tag function

In this example, Data represents the input data that is returned to the controller.

Access the Tags **XXX COVER 19 You view tags from the Tag Editor.** 

- 1. Open your Studio 5000 Logix Designer application project.
- 2. Right-click Controller Tags and select Monitor Tags.

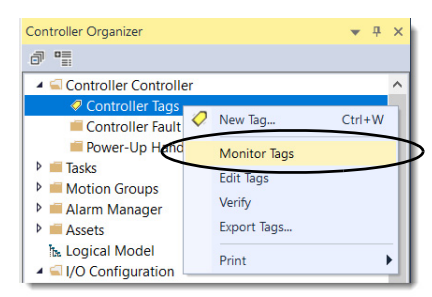

3. Open the tags as necessary to view specific tags.

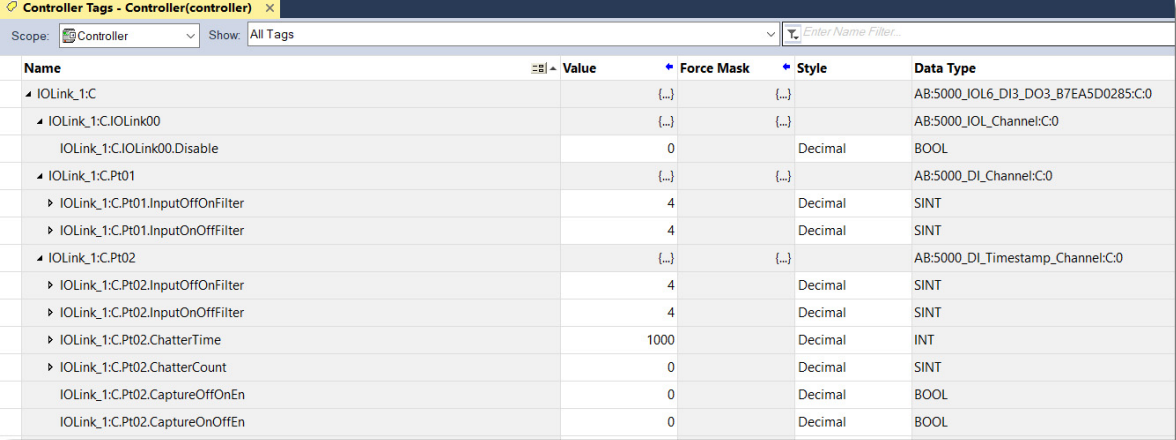

**IO-Link Master Module Tags** This section describes the tags that are available for the ArmorBlock 5000 8-channel IO-Link master module. The tables contained in this section list all tags that are available for the module. Not all tags in the lists are used when the module is added to a project. Tag use varies by module configuration.

The following types of tags are available:

- [Configuration Tags for IO-Link Master Module](#page-115-0) (as indicated by a 'C')
- [Input Tags for IO-Link Master Module](#page-117-0) (as indicated by an 'I')
- [Output Tags for IO-Link Master Module](#page-119-0) (as indicated by an 'O')
- [Event Input Tags for IO-Link Master Module](#page-120-0) (as indicated by an 'EI')
- [Event Output Tags for IO-Link Master Module](#page-121-0) (as indicated by an 'EO')
- [Status Tags for IO-Link Master Module](#page-122-0) (as indicated by an 'S')

# <span id="page-115-0"></span>**Configuration Tags for IO-Link Master Module**

[Table 35](#page-115-1) describes the available configuration tags ('C').

<span id="page-115-1"></span>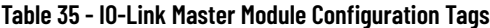

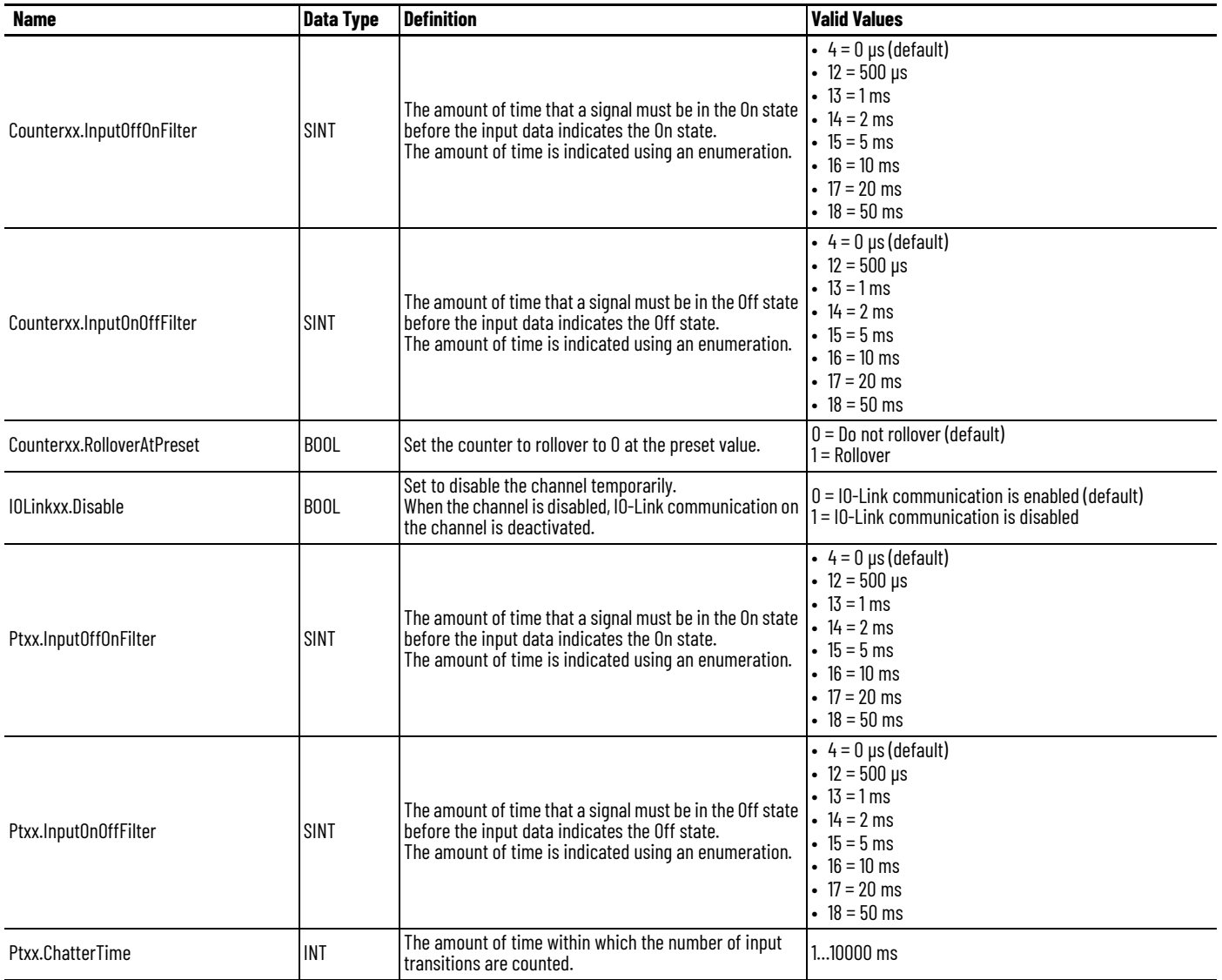

| Name                           | <b>Data Type</b>  | <b>Definition</b>                                                                                                    | <b>Valid Values</b>                                                                                                    |
|--------------------------------|-------------------|----------------------------------------------------------------------------------------------------|----------------------------------------------------------------------------------------------------|
|                                |                   | The number of input transitions that are considered                                                                                                    |                                                                                                    |
| Ptxx.ChatterCount              | SINT              | chatter.<br>Chatter can cause the module to time stamp invalid<br>input transitions. Typically, chattering signals cause<br>inputs to transition falsely many times in a relatively<br>short period.                                                                                                    | $0 = Disabled$ (default)<br>$2127 =$ Enabled                                                                                                    |
| Ptxx.CaptureOffOnEn            | B <sub>00</sub> L | Set to capture a time stamp when the input transitions<br>from Off to On.                                                                                                    | $0 = Do$ not capture (default)<br>$1 =$ Capture                                                                                                    |
| Ptxx.CaptureOnOffEn            | <b>BOOL</b>       | Set to capture a time stamp when the input transitions<br>from On to Off.                                                                                                    | $0 = Do$ not capture (default)<br>$1 =$ Capture                                                                                                    |
| Ptxx.TimestampLatchEn          | BOOL              | Set to latch time stamps.<br>When a time stamp is latched, it is not overwritten<br>until acknowledged.                                                                                                    | $0 = Do$ not latch (default)<br>$1 =$ Latch                                                                                                    |
| Ptxx.FaultMode                 | BOOL              | Determines the action that the output takes when a<br>connection fault occurs.<br>At fault occurrence, the output holds its last state or<br>transitions to the value set in FaultValue.<br>The channel continues this action for the length of time<br>set in FaultValueStateDuration.                                                                       | $0 =$ Transition to user-defined value (default)<br>1 = Hold last state                                                                                                 |
| Ptxx.FaultValue                | B <sub>00</sub> L | Defines the state that the output assumes if a<br>communication fault occurs when $FaultMode = 0$ .                                                                                                    | $0 =$ Output is off (default)<br>$1 =$ Output is on                                                                                                    |
| Ptxx.ProgMode                  | <b>BOOL</b>       | Determines the action that the output takes when the<br>controller transitions to Program mode or the<br>connection to the module is inhibited.<br>At the transition to Program mode, the output holds its<br>last state or transitions to the value set in ProgValue.                                                                                        | $0 =$ Transition to user-defined value (default)<br>1 = Hold last state                                                                                                 |
| Ptxx.ProgValue                 | B <sub>00</sub> L | Defines the state that the output assumes when<br>the connection transitions to Program mode when<br>$ProgMode = 0.$                                                                                                    | $0 =$ Output is off (default)<br>$1 =$ Output is on                                                                                                    |
| Ptxx.FaultFinalState           | B <sub>00</sub> L | If FaultValueStateDuration is nonzero, set the final<br>output state after the configured<br>FalueValueStateDuration timeout occurs.                                                                                                    | $0 =$ Output is off (default)<br>$1 =$ Output is on                                                                                                    |
| Ptxx.FaultValueStateDuration   | SINT              | Set the length of time that the FaultMode state is held<br>before the FinalFaultState being applied.                                                                                                    | $\bullet$ 0 = Forever (default)<br>$-1=1s$<br>• $2 = 2s$<br>$-5=5s$<br>• 10 = 10 s                                                                                      |
| Ptxx.ProgramToFaultEn          | BOOL              | Determines if the output transitions to Fault mode when<br>the connection faults while in Program mode.                                                                                                    | $0 =$ Remain in Program mode (default)<br>1 = Transition to Fault mode                                                                                                  |
| Ptxx.NoLoadEn                  | <b>BOOL</b>       | Set to enable No Load detection. When enabled, if a wire<br>is disconnected from an output that is turned Off (No<br>Load condition), the <i>I.Ptxx.NoLoad</i> tag changes to 1.<br>This tag is not available when the channel mode is set to $1 = No$ Load detection enabled<br>"Digital Output, Short Circuit" or "Digital Output, Group<br>Short Circuit". | $0 =$ No Load detection disabled                                                                                                    |
| Ptxx.DiConfig.InputOffOnFilter | SINT              | The amount of time that a signal must be in the On state<br>before the input data indicates the On state.<br>The amount of time is indicated using an enumeration.                                                                                                    | • $4 = 0$ µs (default)<br>• $12 = 500 \text{ }\mu\text{s}$<br>• $13 = 1$ ms<br>• $14 = 2$ ms<br>• $15 = 5$ ms<br>$\cdot$ 16 = 10 ms<br>• $17 = 20$ ms<br>• $18 = 50$ ms |
| Ptxx.DiConfig.InputOnOffFilter | SINT              | The amount of time that a signal must be in the Off state<br>before the input data indicates the Off state.<br>The amount of time is indicated using an enumeration.                                                                                                    | • $4 = 0$ µs (default)<br>• $12 = 500 \text{ }\mu\text{s}$<br>• $13 = 1$ ms<br>• $14 = 2$ ms<br>• $15 = 5$ ms<br>$\cdot$ 16 = 10 ms<br>• $17 = 20$ ms<br>• $18 = 50$ ms |
| Ptxx.DiConfig.ChatterTime      | INT               | The amount of time within which the number of input<br>transitions are counted.                                                                                                    | 110000 ms                                                                                                    |

**Table 35 - IO-Link Master Module Configuration Tags (Continued)**

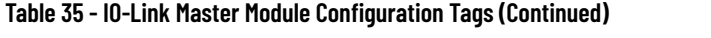

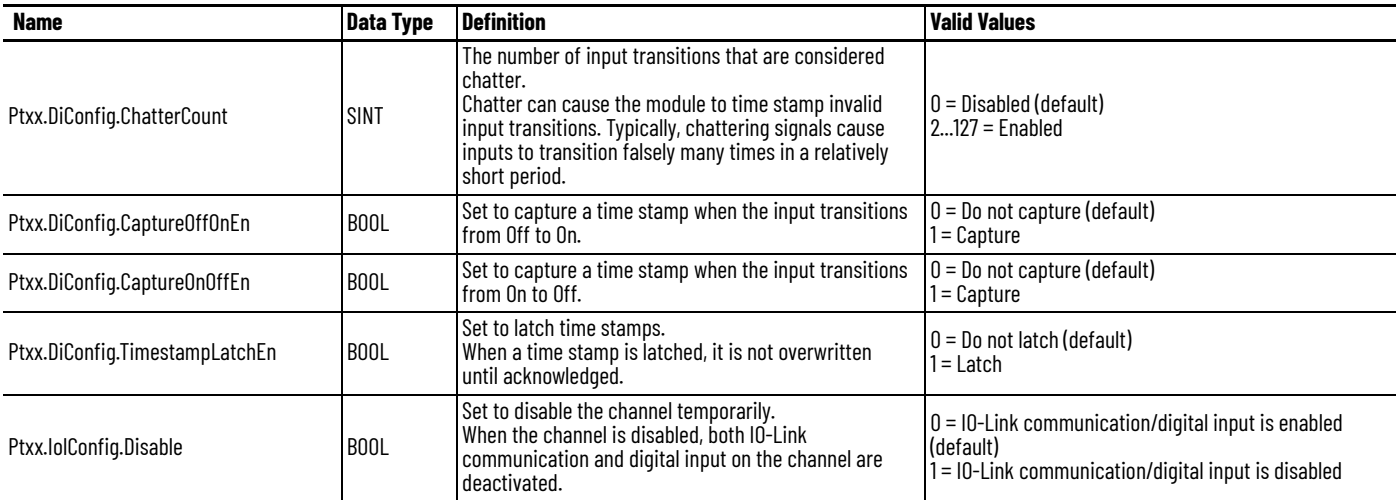

# <span id="page-117-0"></span>**Input Tags for IO-Link Master Module**

[Table 36](#page-117-1) describes the available input tags (T).

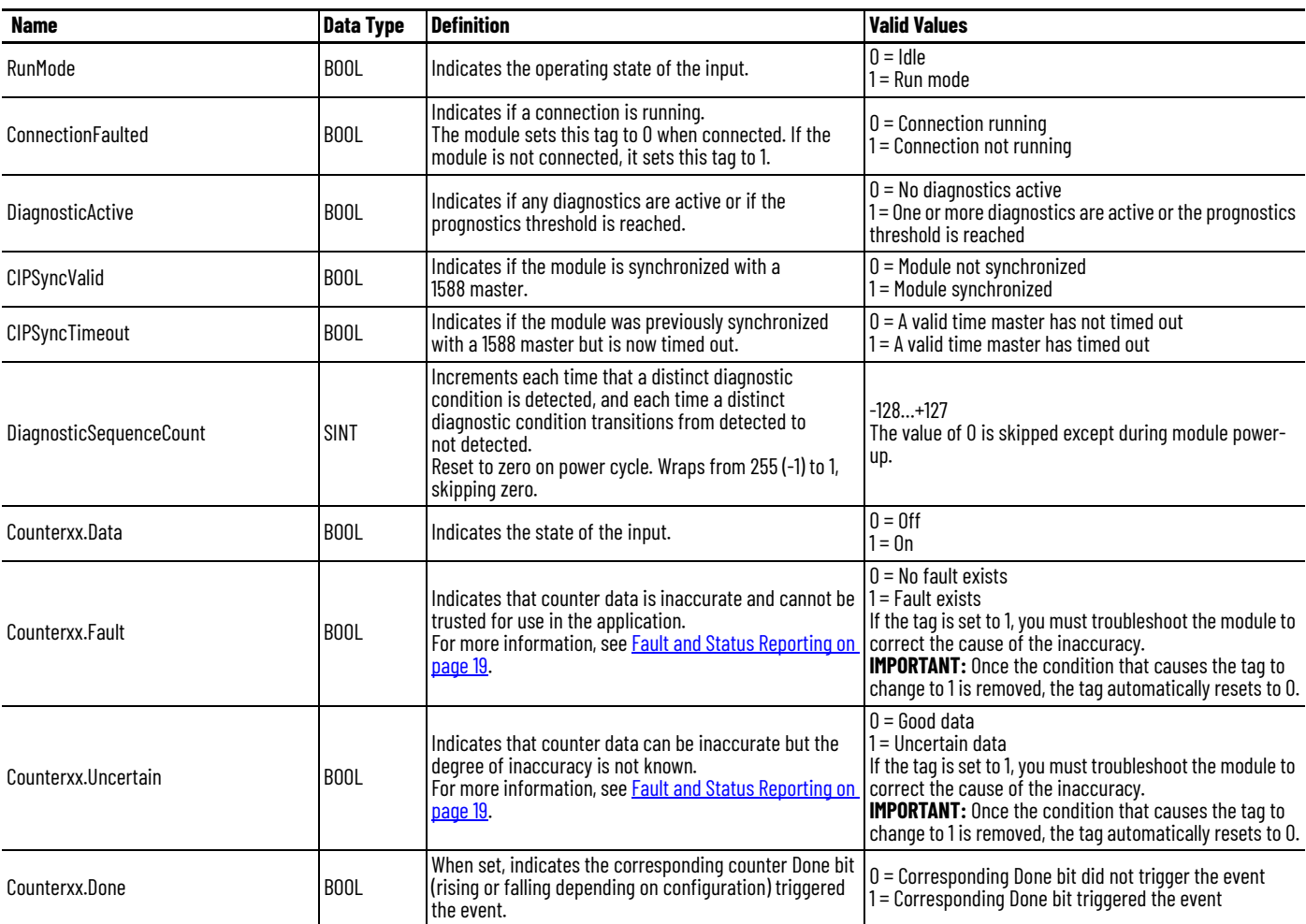

### <span id="page-117-1"></span>**Table 36 - IO-Link Master Module Input Tags**

| Name                          | <b>Data Type</b>  | <b>Definition</b>                                                                                                    | <b>Valid Values</b>                                                                                                    |  |
|-------------------------------|-------------------|----------------------------------------------------------------------------------------------------|----------------------------------------------------------------------------------------------------|--|
|                               |                   | The counter counted up to Preset -1 and continued                                                                                                    |                                                                                                    |  |
| Counterxx.Rollover            | BOOL              | counting from or 0.<br>The 0.CounterxxRolloverAck bit transitioning from 0 to 1<br>or the O.CounterxxReset transitioning from 0 to 1 clears<br>this bit.                                                                                                    | $0 =$ Counter has not counted up to Preset -1<br>1 = Counter counted up to Preset -1 and continued<br>counting from 0                                                                                                    |  |
| Counterxx.Count               | <b>BOOL</b>       | The number of input transitions counted by a counter.                                                                                                    | All values                                                                                                    |  |
| IOLinkxx.Fault                | B <sub>0</sub> 0L | Indicates that IO-Link data is inaccurate and cannot be<br>trusted for use in the application.<br>For more information, see <b>Fault and Status Reporting on</b><br>page 19.                                                                                       | $0 = Good$<br>1 = Bad, causing fault<br>If the tag is set to 1, you must troubleshoot the module to<br>correct the cause of the inaccuracy.<br><b>IMPORTANT:</b> Once the condition that causes the tag to<br>change to 1 is removed, the tag automatically resets to 0.  |  |
| IOLinkxx.Uncertain            | <b>BOOL</b>       | Indicates that IO-Link data can be inaccurate but the<br>degree of inaccuracy is not known.<br>For more information, see <b>Fault and Status Reporting on</b><br>page 19.                                                                                          | $0 = Good data$<br>1 = Uncertain data<br>If the tag is set to 1, you must troubleshoot the module to<br>correct the cause of the inaccuracy.<br><b>IMPORTANT:</b> Once the condition that causes the tag to<br>change to 1 is removed, the tag automatically resets to 0. |  |
| Ptxx.Data                     | <b>BOOL</b>       | Indicates the state of the input.                                                                                                    | $0 = 0$ ff<br>$1 = 0n$                                                                                                    |  |
| Ptxx.Fault                    | BOOL              | Indicates that channel data is inaccurate and cannot be<br>trusted for use in the application.<br>For more information, see Fault and Status Reporting on<br>page 19.                                                                                              | $0 = Good$<br>1 = Bad, causing fault<br>If the tag is set to 1, you must troubleshoot the module to<br>correct the cause of the inaccuracy.<br><b>IMPORTANT:</b> Once the condition that causes the tag to<br>change to 1 is removed, the tag automatically resets to 0.  |  |
| Ptxx.Uncertain                | <b>BOOL</b>       | Indicates that channel data can be inaccurate but the<br>degree of inaccuracy is not known.<br>For more information, see <b>Fault and Status Reporting on</b><br>page 19.                                                                                          | $0 =$ Good data<br>1 = Uncertain data<br>If the tag is set to 1, you must troubleshoot the module to<br>correct the cause of the inaccuracy.<br><b>IMPORTANT:</b> Once the condition that causes the tag to<br>change to 1 is removed, the tag automatically resets to 0. |  |
| Ptxx.Chatter                  | <b>BOOL</b>       | Indicates if the input is chattering per the<br>C.Ptxx.ChatterTime and C.Ptxx.ChatterCount settings.                                                                                                    | $0 = \text{Normal}$<br>$1 =$ Input is chattering                                                                                                    |  |
| Ptxx.Timestamp0verflow0ff0n   | BOOL              | Indicates an Off to On time stamp was lost in a discrete<br>product.<br>If C.Ptxx.TimestampLatchEn is set, then a new time<br>stamp was not recorded because one is already latched<br>If C.Ptxx.TimestampLatchEn is clear, then a time stamp<br>was overwritten.  | 0 or 1                                                                                                    |  |
| Ptxx.Timestamp0verflow0n0ff   | <b>BOOL</b>       | Indicates an On to Off time stamp was lost in a discrete<br>product.<br>If C.Ptxx.TimestampLatchEn is set, then a new time<br>stamp was not recorded because one is already latched.<br>If C.Ptxx.TimestampLatchEn is clear, then a time stamp<br>was overwritten. | $0$ or $1$                                                                                                    |  |
| Ptxx.CIPSyncValid             | BOOL              | Indicates if the module is synchronized with a<br>1588 master.                                                                                                    | $0 =$ Module not synchronized<br>1 = Module synchronized                                                                                                    |  |
| Ptxx.CIPSyncTimeout           | BOOL              | Indicates if the module was previously synchronized<br>with a 1588 master but is now timed out.                                                                                                    | $0 = A$ valid time master has not timed out<br>$1 = A$ valid time master has timed out                                                                                                    |  |
| Ptxx.Timestamp0ff0nNumber     | <b>INT</b>        | An Off to On time stamp identifier for the currently<br>produced time stamp.                                                                                                    | All values                                                                                                    |  |
| Ptxx.Timestamp0n0fNumber      | <b>INT</b>        | An On to Off time stamp identifier for the currently<br>produced time stamp.                                                                                                    | All values                                                                                                    |  |
| Ptxx.TimestampOffOn           | LINT              | 64-bit time stamp that corresponds to when a change of<br>state Off to On was recorded at the input.                                                                                                    | All values                                                                                                    |  |
| Ptxx.Timestamp0n0ff           | LINT              | 64-bit time stamp that corresponds to when a change of<br>state On to Off was recorded at the input.                                                                                                    | All values                                                                                                    |  |
| EventStatus[x].EventDropped   | BOOL              | Indicates when an event has been discarded because<br>events are occurring faster than they are being<br>acknowledged.                                                                                                    | $0 =$ An event status has not been dropped<br>$1 = An$ event status has been dropped                                                                                                    |  |
| EventStatus[x].CIPSyncValid   | BOOL              | Indicates if the module is synchronized with a<br>1588 master.                                                                                                    | 0 = Module not synchronized<br>1 = Module synchronized                                                                                                    |  |
| EventStatus[x].CIPSyncTimeout | <b>BOOL</b>       | Indicates if the module was previously synchronized<br>with a 1588 master but is now timed out.                                                                                                    | $0 = A$ valid time master has not timed out<br>$1 = A$ valid time master has timed out                                                                                                    |  |

**Table 36 - IO-Link Master Module Input Tags (Continued)**

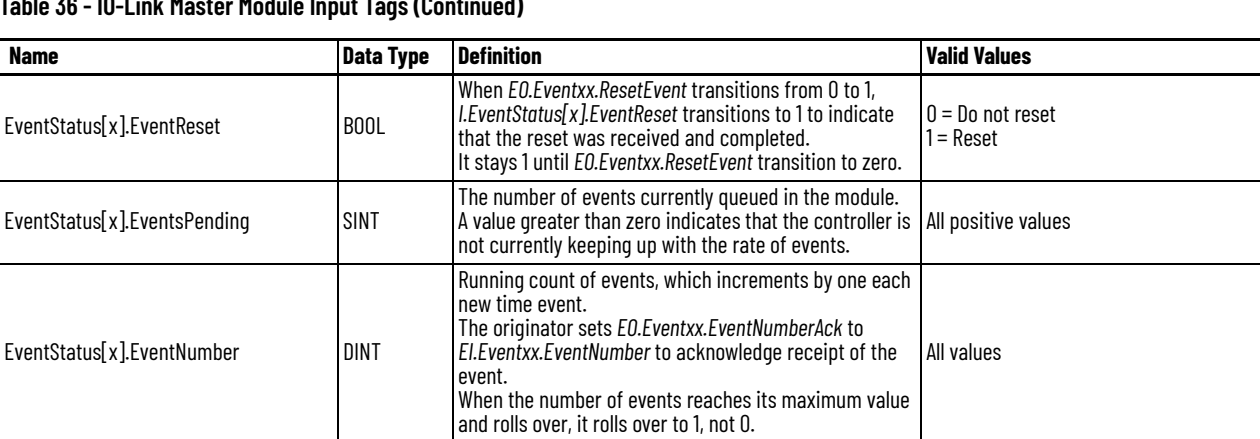

#### **Table 36 - IO-Link Master Module Input Tags (Continued)**

# <span id="page-119-0"></span>**Output Tags for IO-Link Master Module**

[Table 37](#page-119-1) describes the available output tags ('O').

#### <span id="page-119-1"></span>**Table 37 - IO-Link Master Module Output Tags**

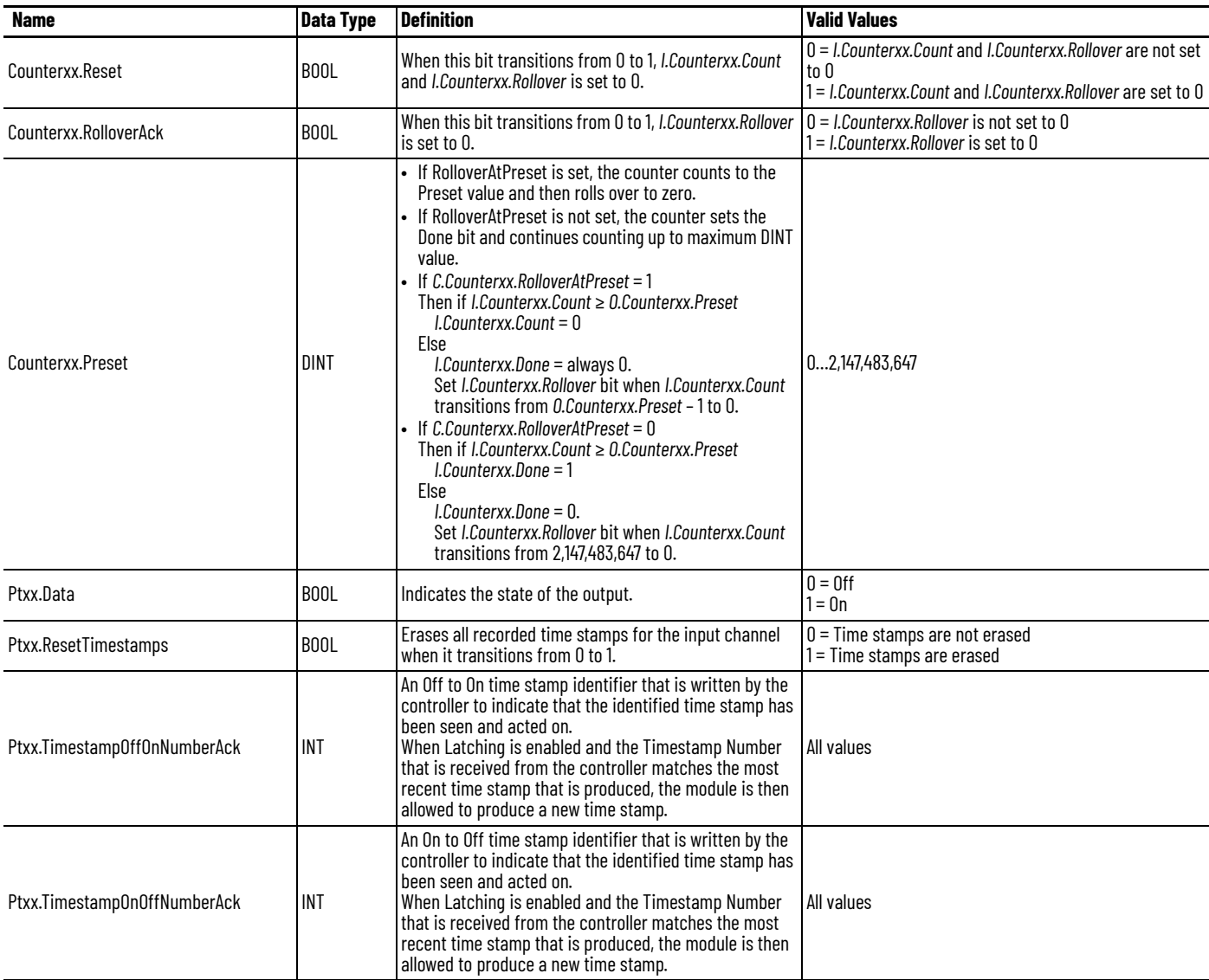

# <span id="page-120-0"></span>**Event Input Tags for IO-Link Master Module**

[Table 38](#page-120-1) describes the available event input tags ('EI').

#### <span id="page-120-1"></span>**Table 38 - IO-Link Master Module Event Input Tags**

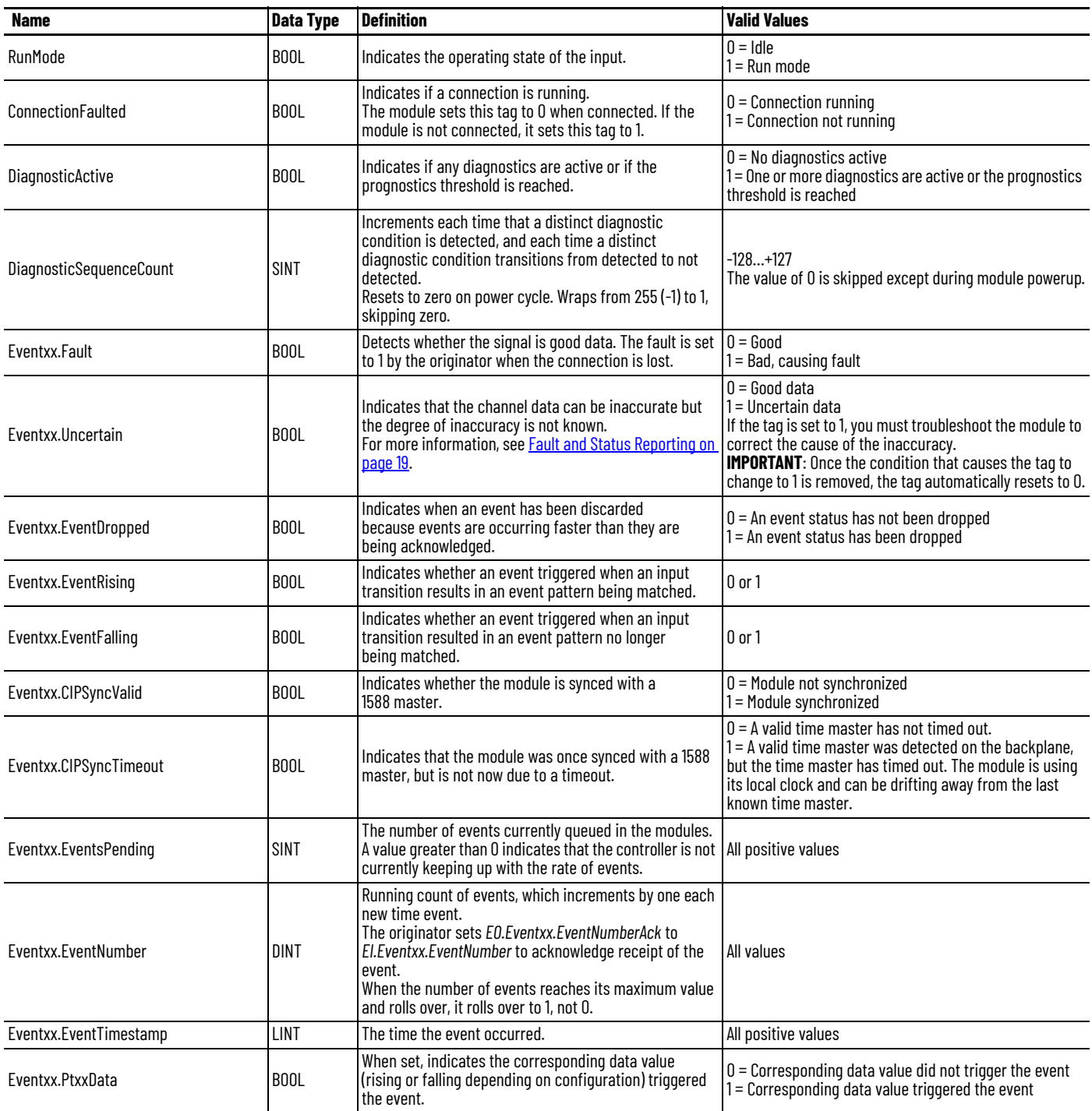

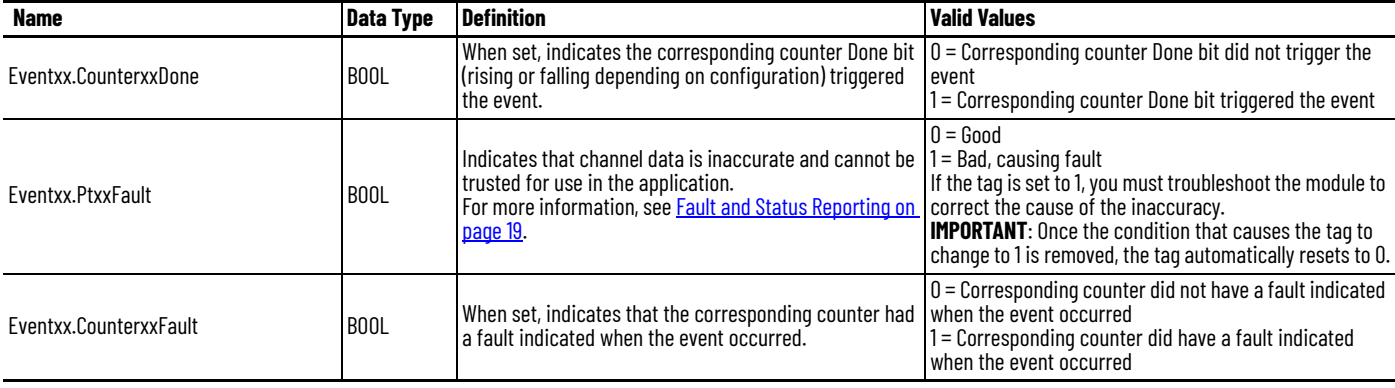

#### **Table 38 - IO-Link Master Module Event Input Tags (Continued)**

# <span id="page-121-0"></span>**Event Output Tags for IO-Link Master Module**

[Table 39](#page-121-1) describes the available event output tags ('EO').

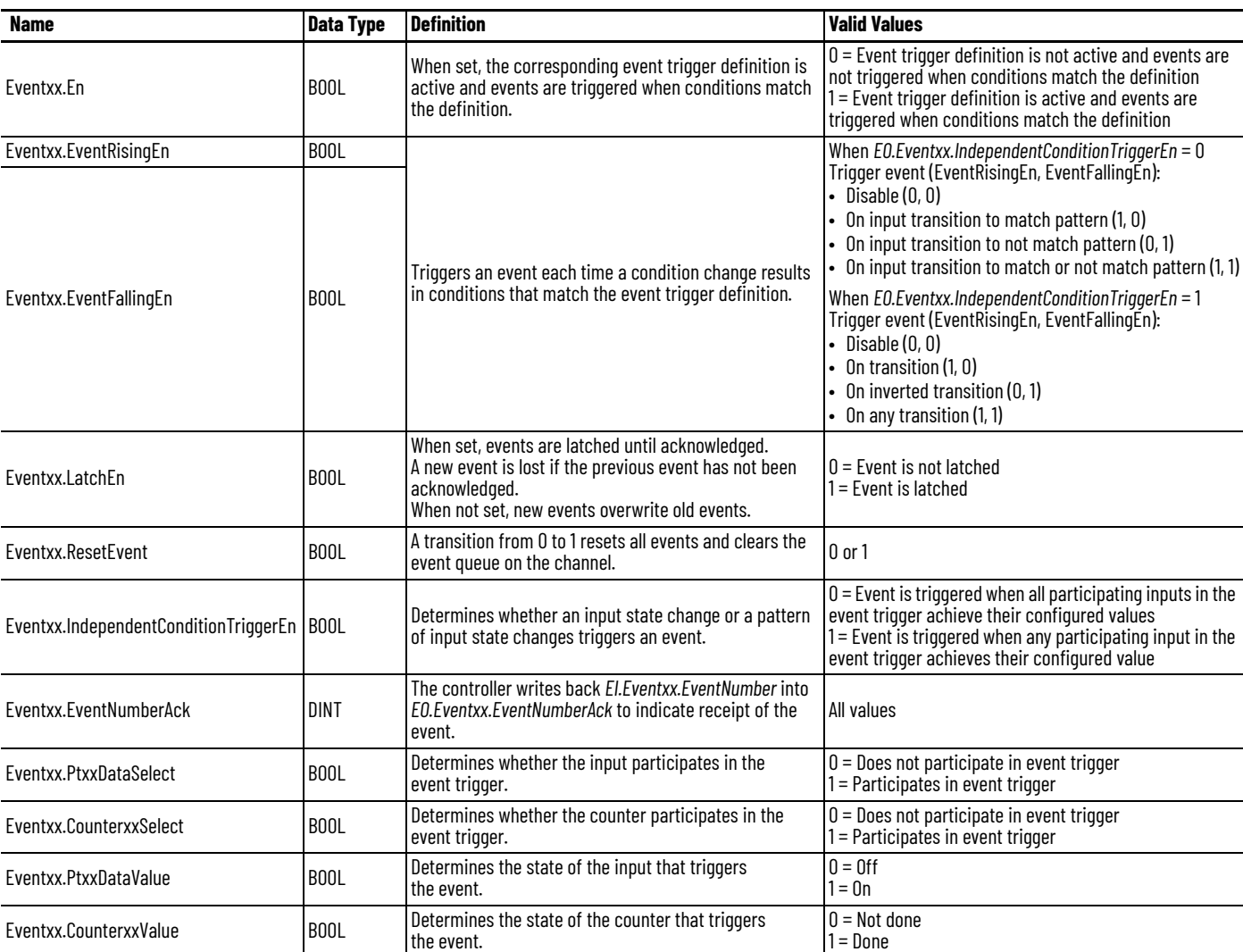

#### <span id="page-121-1"></span>**Table 39 - IO-Link Master Module Event Output Tags**

# <span id="page-122-0"></span>**Status Tags for IO-Link Master Module**

[Table 40](#page-122-1) describes the available status tags ('S').

### <span id="page-122-1"></span>**Table 40 - IO-Link Master Module Status Tags**

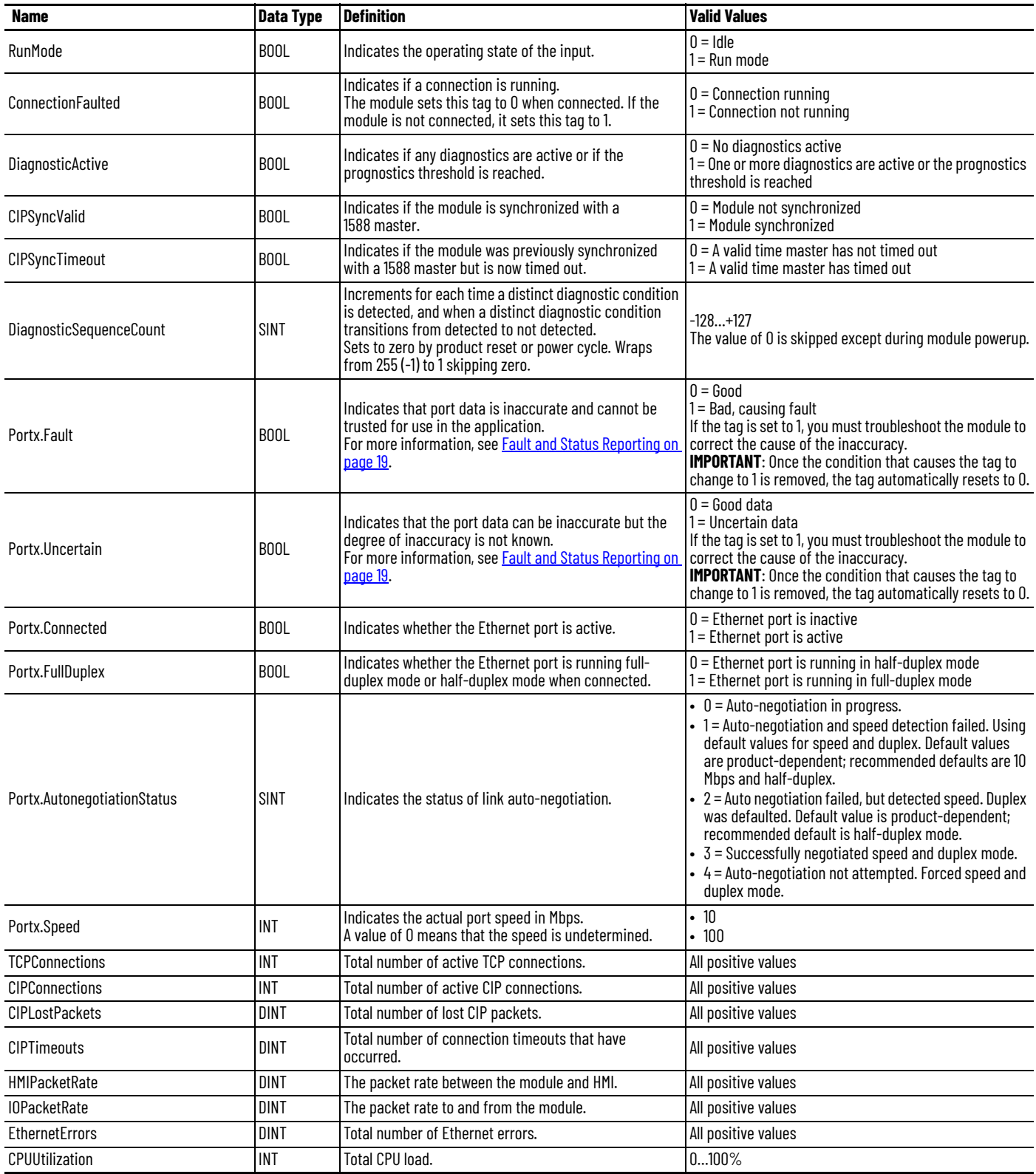

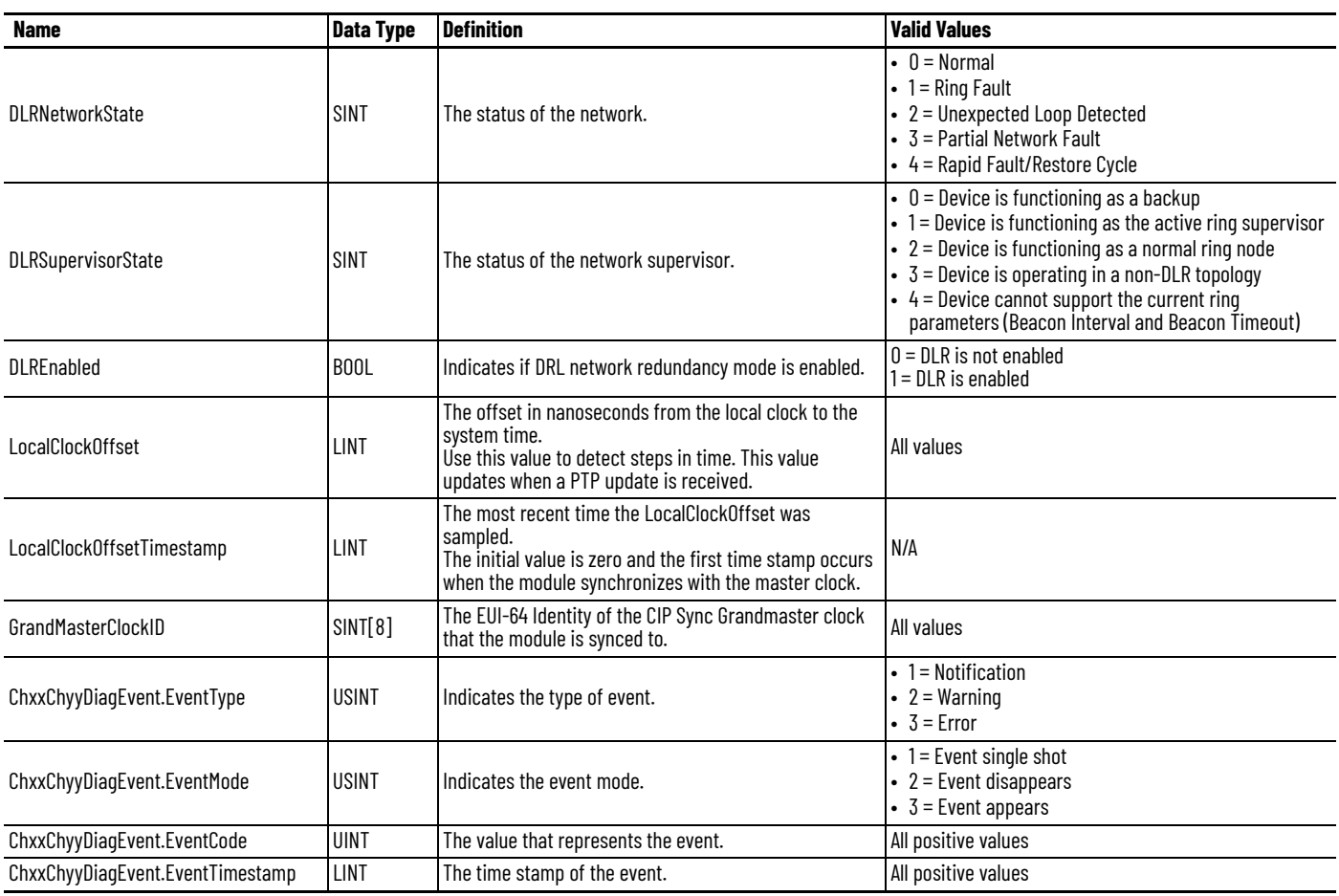

#### **Table 40 - IO-Link Master Module Status Tags (Continued)**

**IO-Link Device Tags** Every type of IO-Link device has a set of common tags. For device-specific IO-Link tags, see the documentation for that device.

The following types of tags are available:

- [Configuration Tags for IO-Link Device](#page-124-1) (as indicated by a 'C')
- [Input Tags for IO-Link Device](#page-124-0) (as indicated by an 'I')
- [Output Tags for IO-Link Device](#page-125-0) (as indicated by an 'O')

# <span id="page-124-1"></span>**Configuration Tags for IO-Link Device**

[Table 41](#page-124-3) describes the available configuration tags ('I').

#### <span id="page-124-3"></span>**Table 41 - IO-Link Device Configuration Tags**

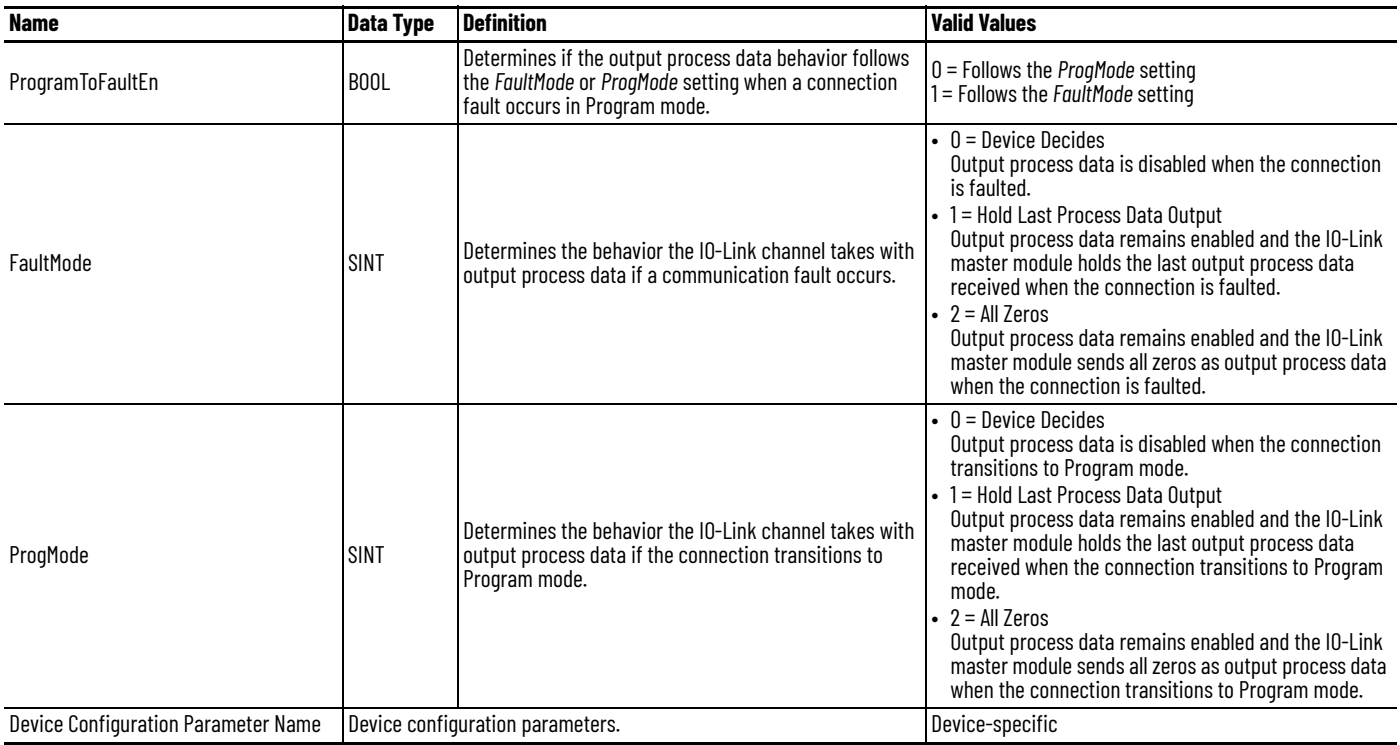

# <span id="page-124-0"></span>**Input Tags for IO-Link Device**

[Table 42](#page-124-2) describes the available input tags ('I').

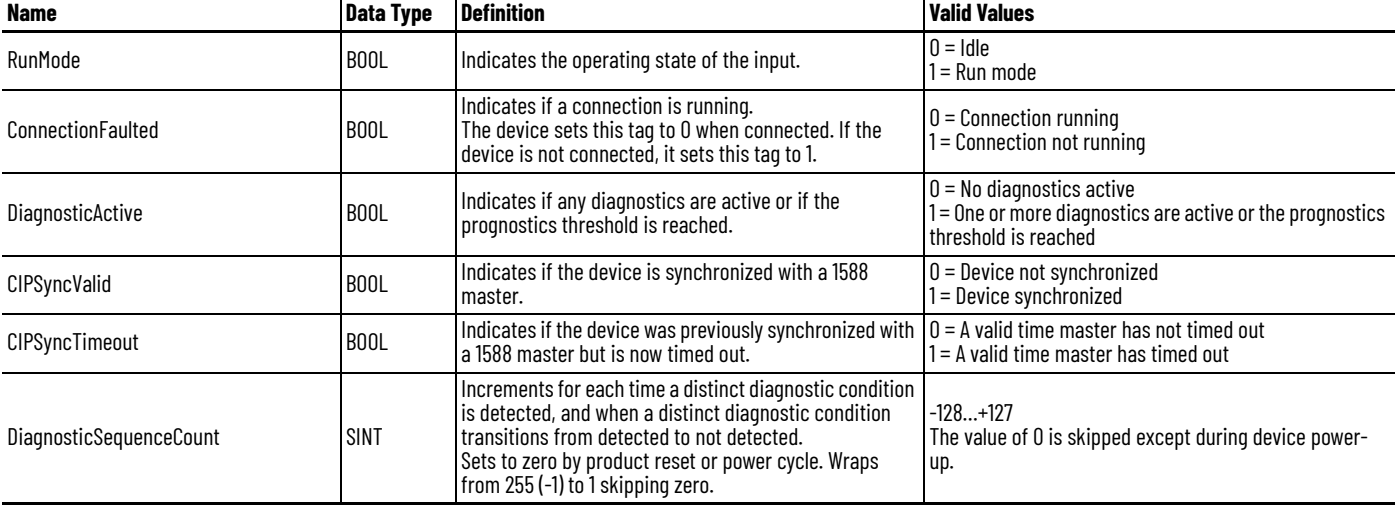

### <span id="page-124-2"></span>**Table 42 - IO-Link Device Input Tags**

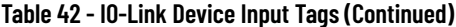

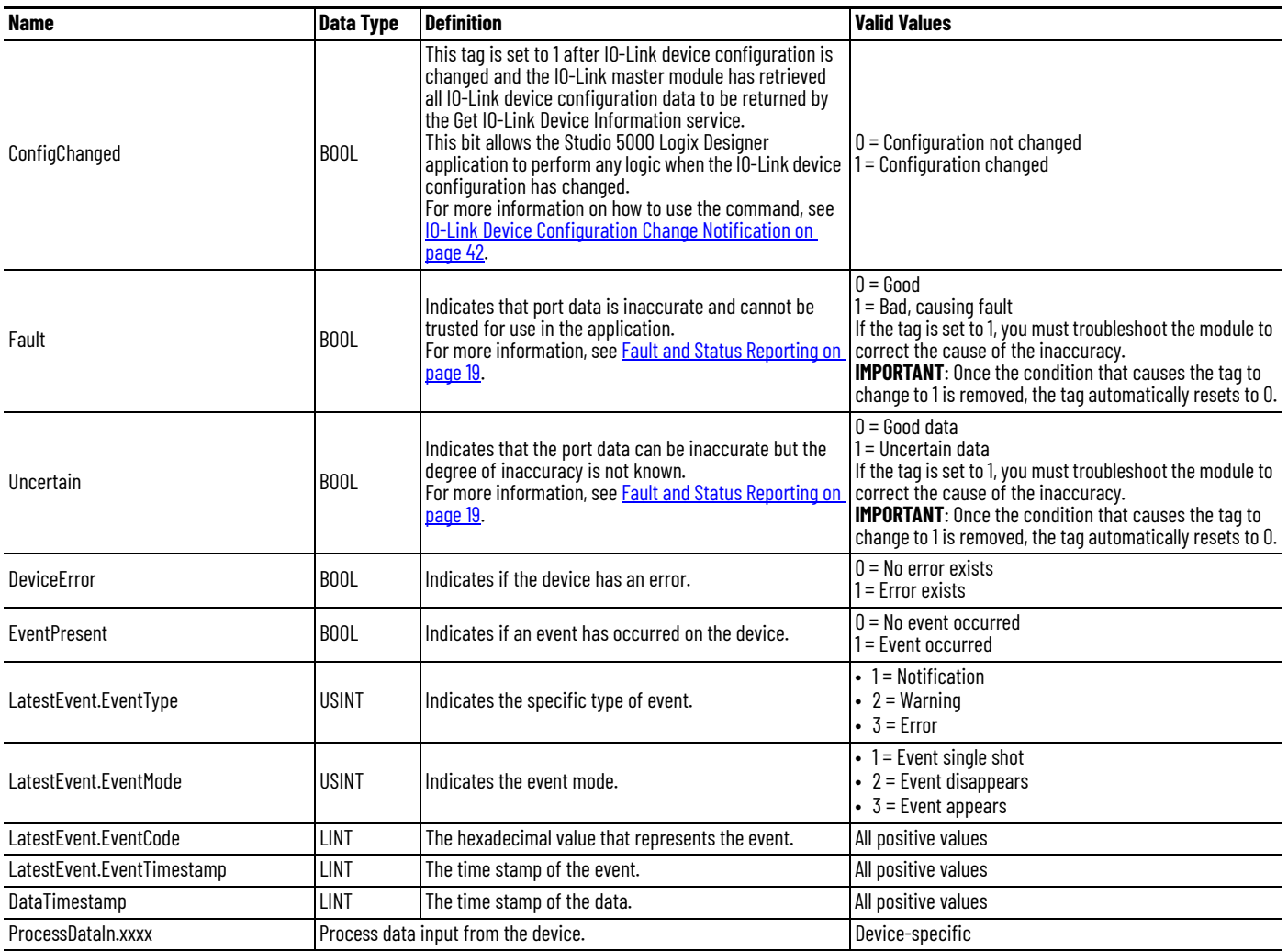

# <span id="page-125-0"></span>**Output Tags for IO-Link Device**

[Table 43](#page-125-1) describes the available output tags ('O').

### <span id="page-125-1"></span>**Table 43 - IO-Link Device Output Tags**

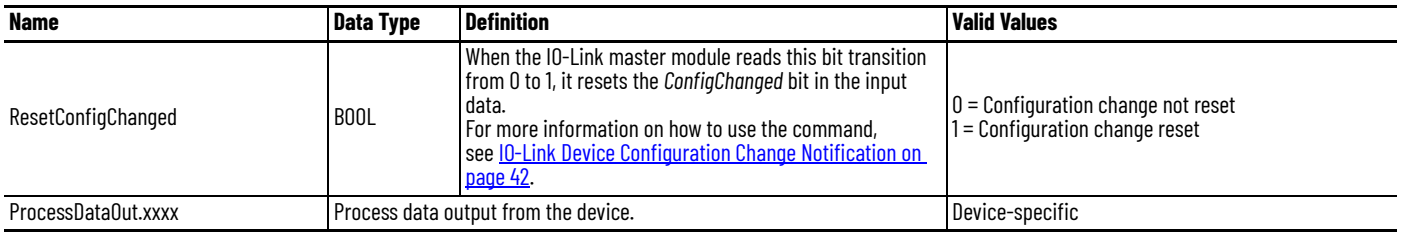

# **Module Diagnostic Assembly**

# **Create User-defined Diagnostic Assembly Types**

You can use the Studio 5000 Logix Designer application to create user-defined Diagnostic Assembly types for the ArmorBlock IO-Link master module.

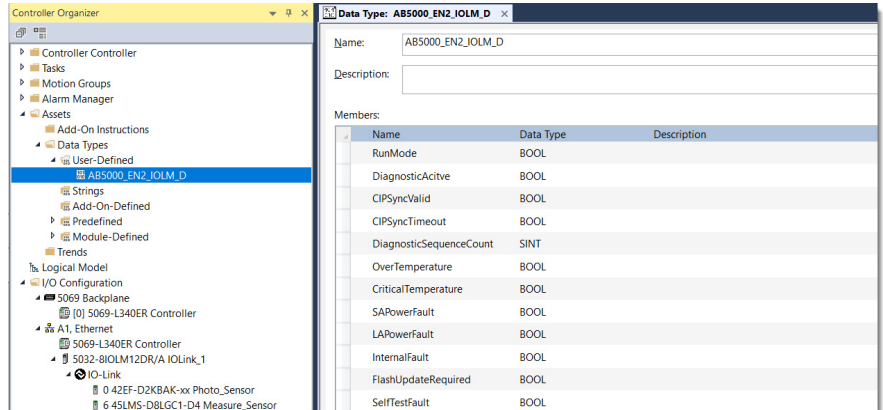

**IMPORTANT** The members that are indicated in the tables are arranged according to the Data Alignment Rules of controllers. Strictly follow the Data Type and sequence of the members that are indicated in the tables of this Appendix. Data misalignment after executing 'Get Attribute Single' Message (MSG) instruction may occur if the Data Type and sequence are not followed.

### **Diagnostic Assemblies**

- 1. Diagnostic IO-Link Master 2 Port Ethernet Assembly
	- $-$  Instance ID = 0x8007 (32,775)
	- $-Size = 104 bytes$

Follow the information in [Table 44](#page-126-0) to add each member.

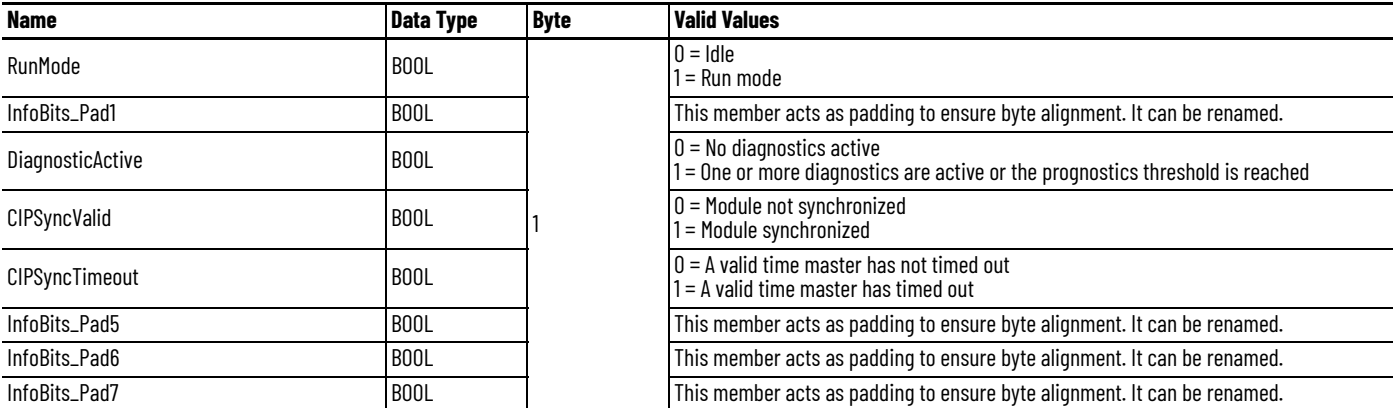

#### <span id="page-126-0"></span>**Table 44 - Diagnostic Assembly Instance 32775**

### **Table 44 - Diagnostic Assembly Instance 32775 (Continued)**

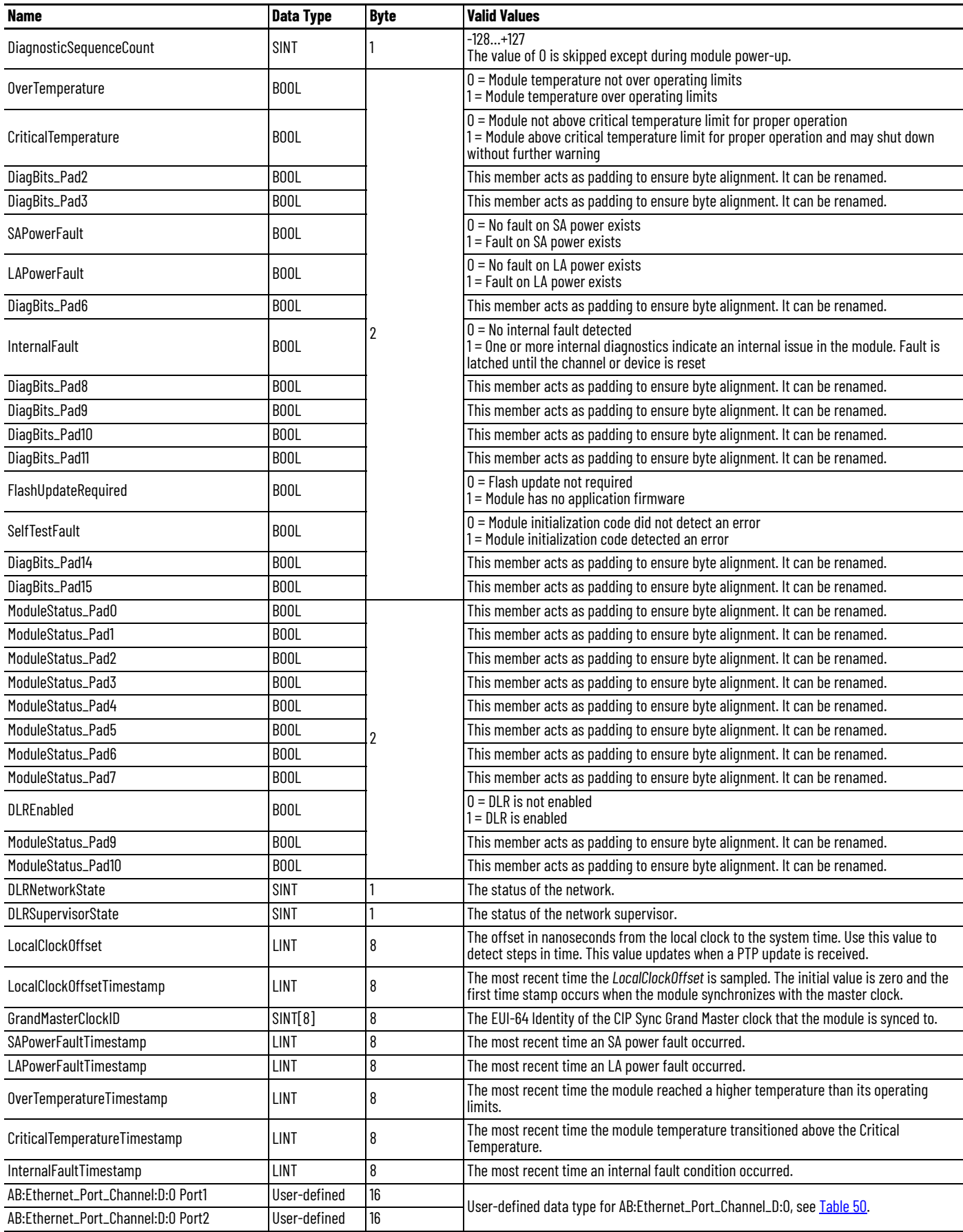

- 2. Diagnostic IO-Link Master Assembly A
	- $-$  Instance ID = 0x8008 (32,776)
	- Size = 232 bytes

Follow the information in **[Table 45](#page-128-0)** to add each member.

#### <span id="page-128-0"></span>**Table 45 - Diagnostic Assembly Instance 32776**

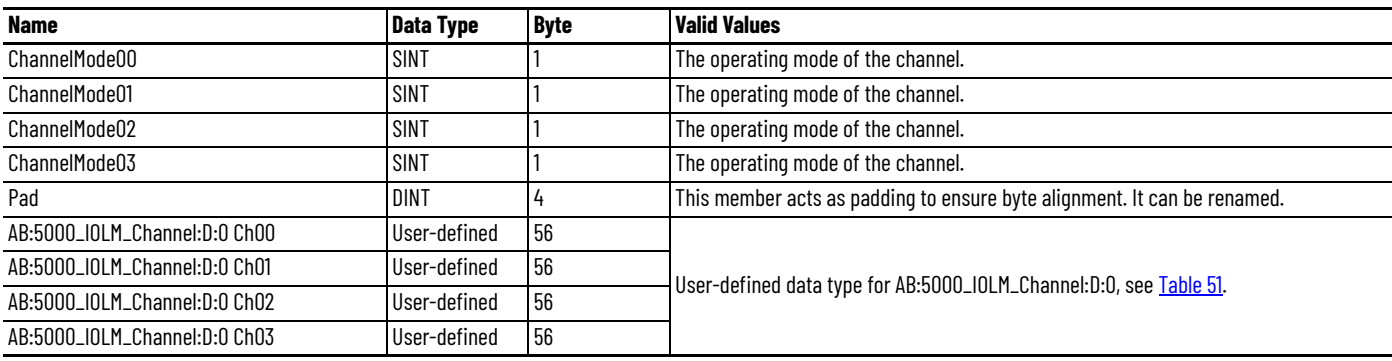

3. Diagnostic IO-Link Master Assembly B

- $-$  Instance ID = 0x8009 (32,777)
- Size = 232 bytes

Follow the information in **[Table 46](#page-128-1)** to add each member.

### <span id="page-128-1"></span>**Table 46 - Diagnostic Assembly Instance 32777**

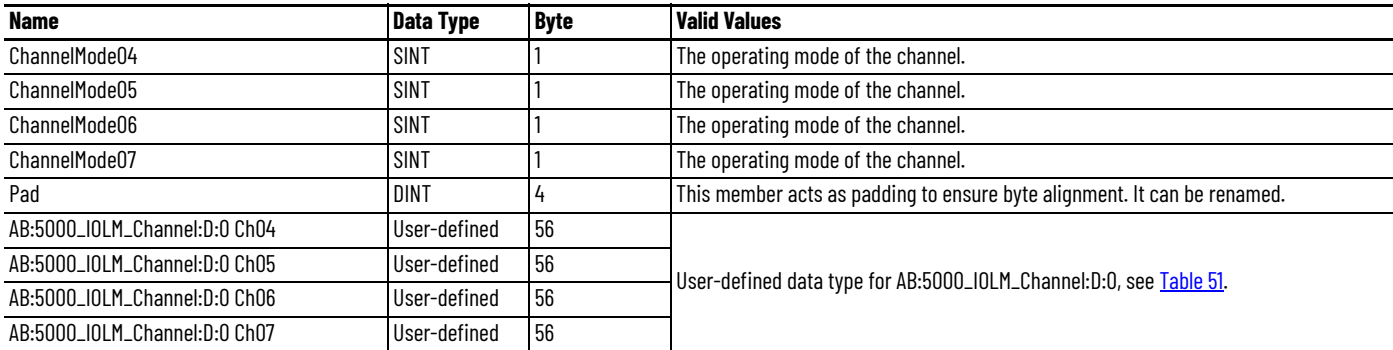

4. Diagnostic IO-Link Master Assembly C

- $-$  Instance ID = 0x800A (32,778)
- Size = 232 bytes

Follow the information in **[Table 47](#page-128-2)** to add each member.

#### <span id="page-128-2"></span>**Table 47 - Diagnostic Assembly Instance 32778**

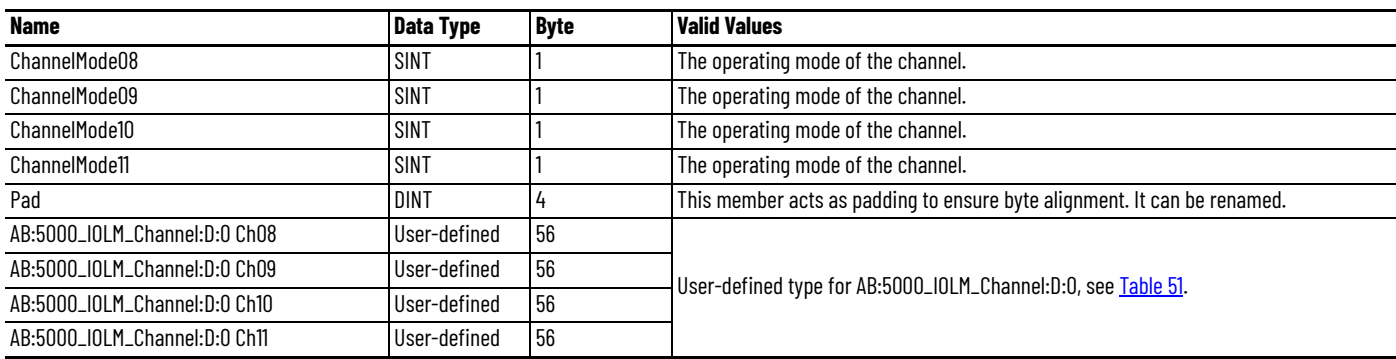

- 5. Diagnostic IO-Link Master Assembly D
	- $-$  Instance ID = 0x800B (32,779)
	- Size = 232 bytes

Follow the information in **[Table 48](#page-129-0)** to add each member.

#### <span id="page-129-0"></span>**Table 48 - Diagnostic Assembly Instance 32779**

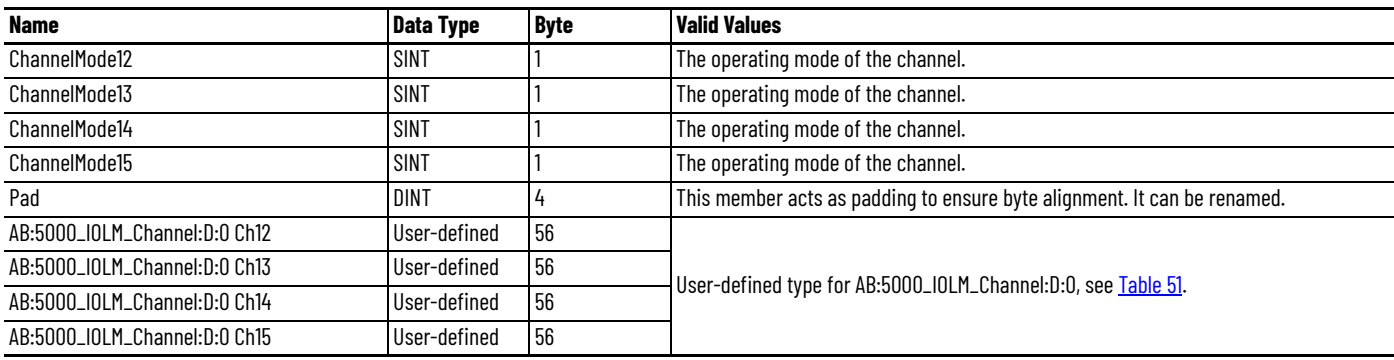

6. Diagnostic Counters Ethernet Adapter Assembly

- $-$  Instance ID = 0x303 (771)
- Size = 28 bytes

Follow the information in **[Table 49](#page-129-1)** to add each member.

### <span id="page-129-1"></span>**Table 49 - Diagnostic Assembly Instance 771**

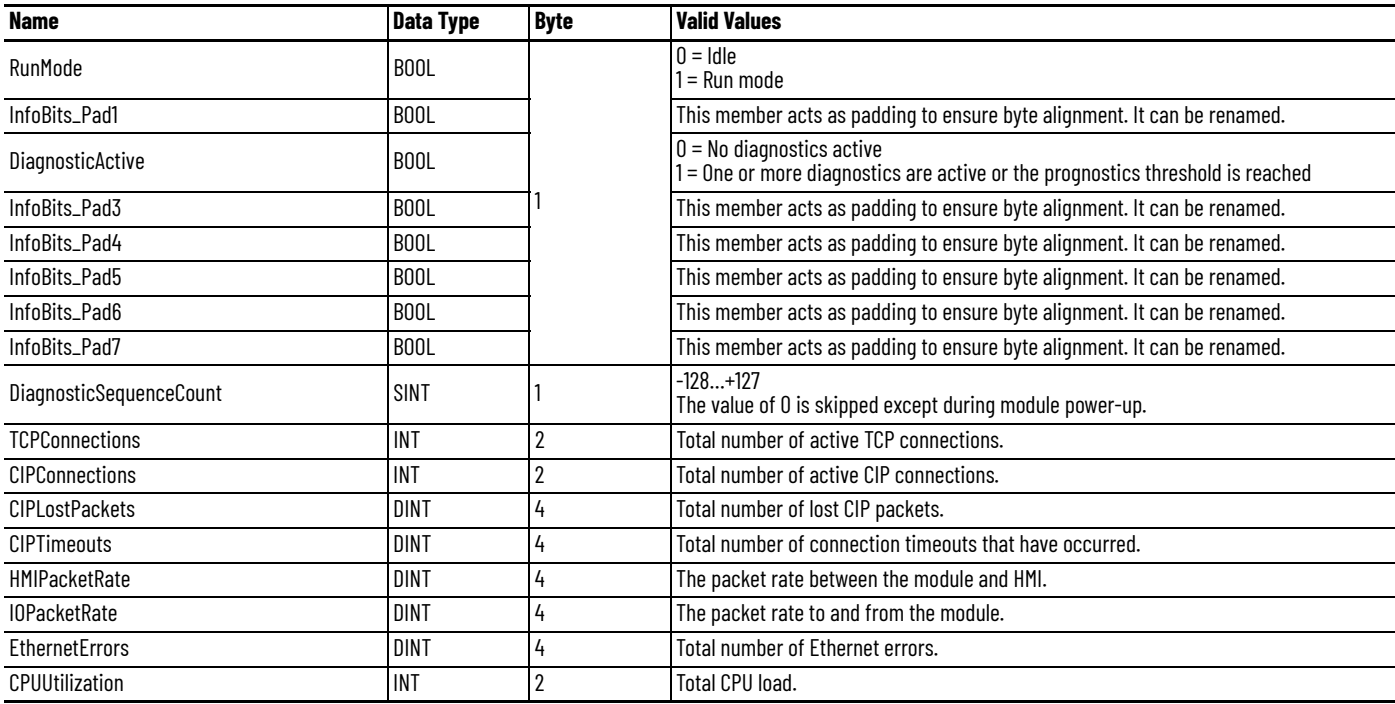

# **Diagnostic Channels**

The following data types are retrieved as part of the Diagnostic Assembly Instance.

- 1. Diagnostic Ethernet Channel
	- Size: 16 bytes

Follow the information in **[Table 50](#page-130-0)** to add each member.

#### <span id="page-130-0"></span>**Table 50 - Structure for Diagnostic Ethernet Channel**

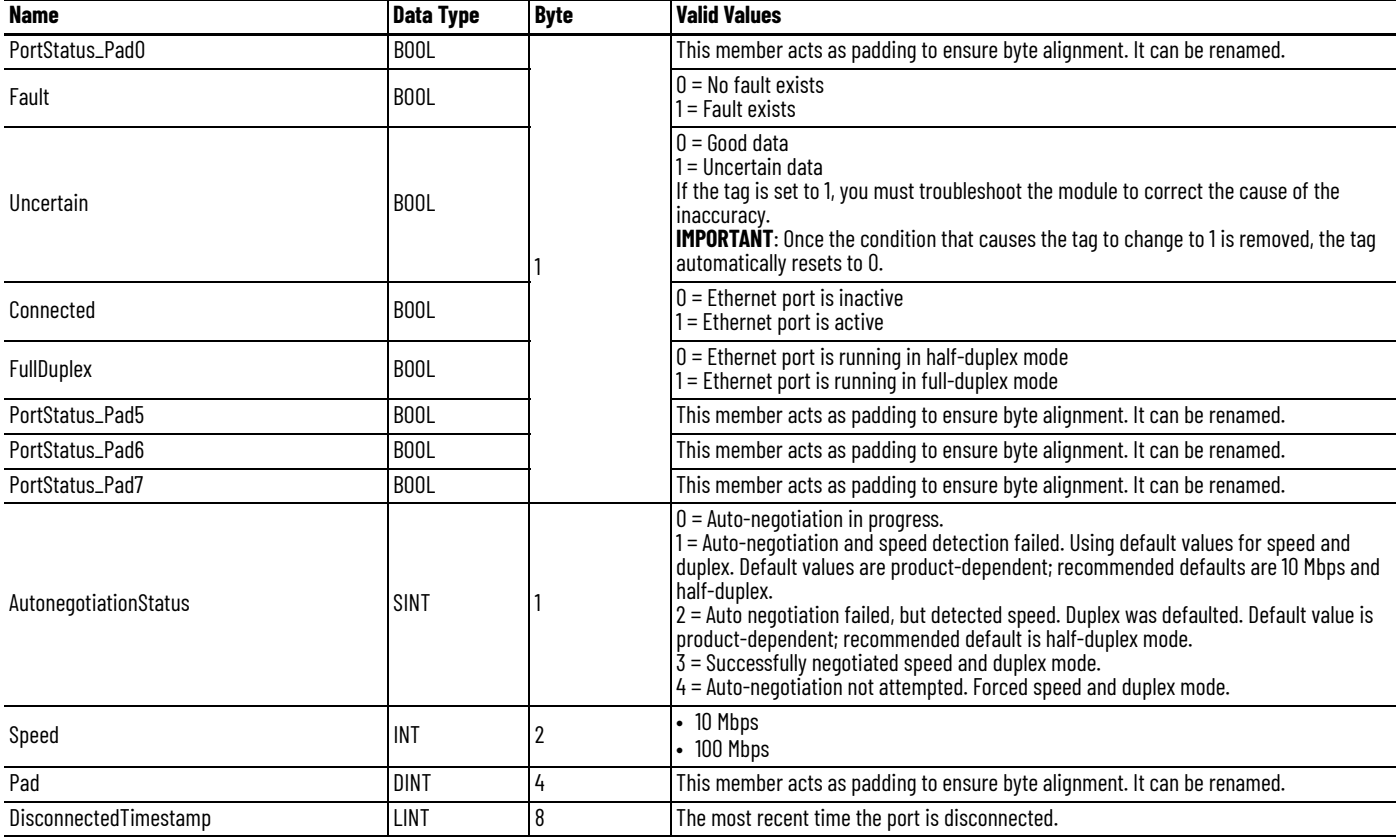

### 2. Diagnostic IO-Link Master Channel

- Size = 56 bytes

Follow the information in **[Table 51](#page-131-0)** to add each member.

#### <span id="page-131-0"></span>**Table 51 - Structure for Diagnostic IO-Link Master Channel**

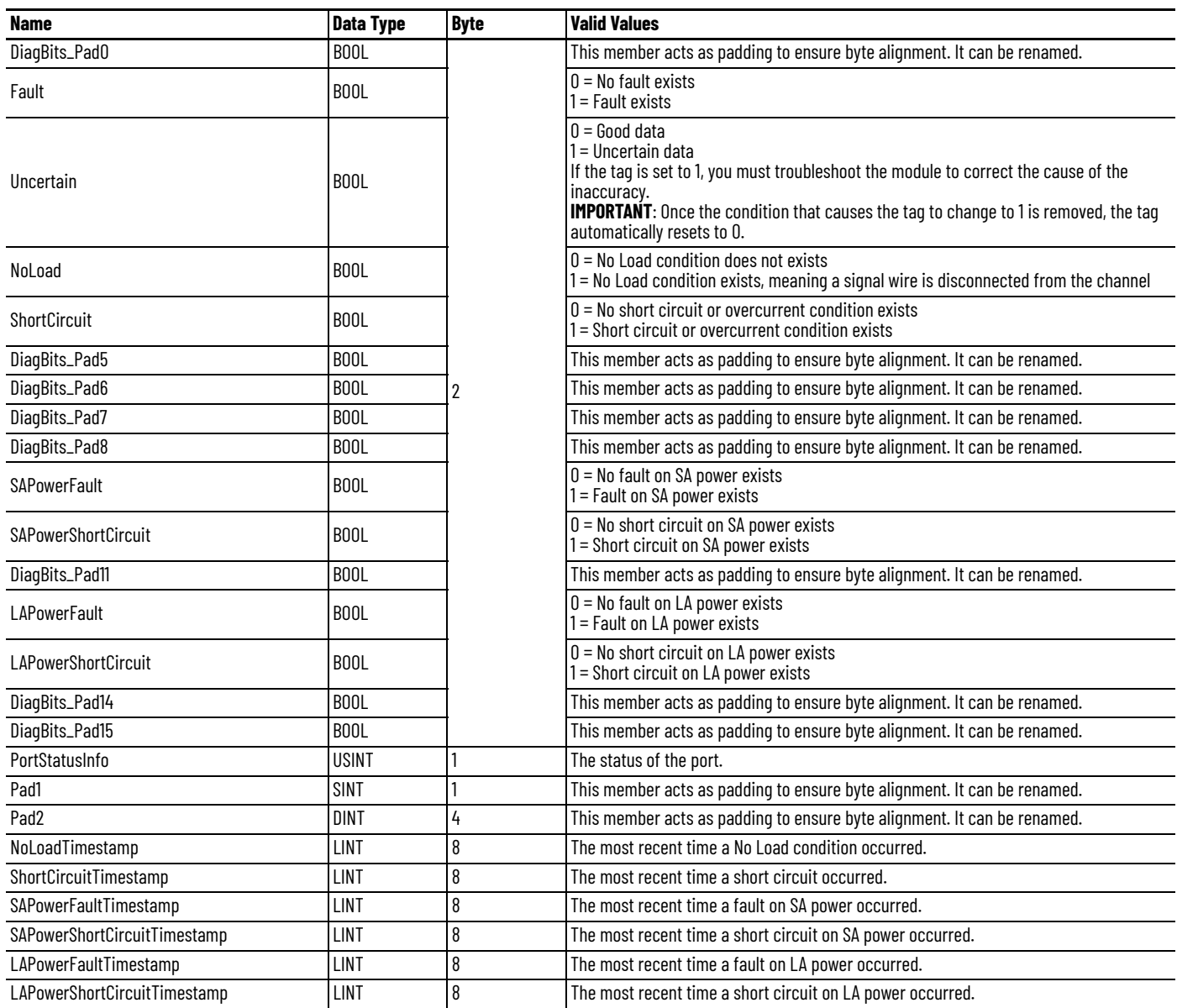

# **Create Message Type User Tags**

Create message type user tags for requests and associated response user tags for each of the new user-defined diagnostic assembly types.

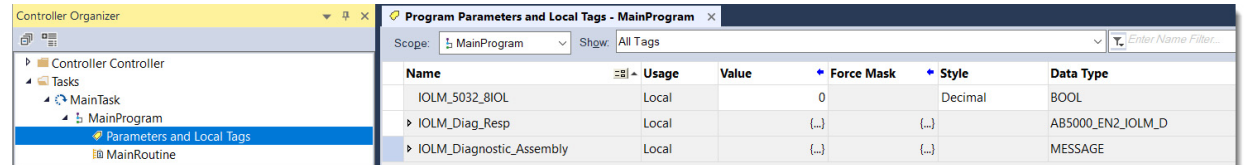

From the Controller Organizer pane, expand Tasks > Main Task > MainProgram.

- 1. Create message type user tags for each request.
- 2. Create associated response user tags for each new user-defined diagnostic assembly type.
- 3. Add the user tags to your ladder program.

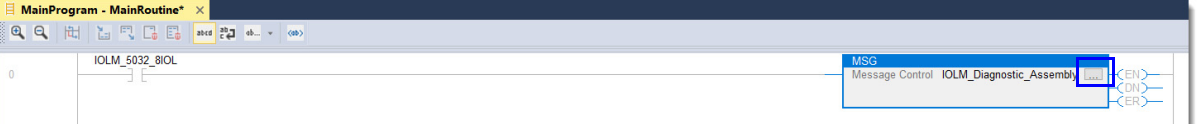

- 4. Expand the message tag to open the message configuration dialog.
- 5. On the Configuration tab, enter the following information:
	- Service Type = Get Attribute Single
	- $-$  Class = 4
	- Instance =
		- 32775 (0x8007) Diagnostic IO-Link Master 2 Port Ethernet Assembly
		- 32776 (0x8008) Diagnostic IO-Link Master Assembly A
		- 32777 (0x8009) Diagnostic IO-Link Master Assembly B
		- 32778 (0x800A) Diagnostic IO-Link Master Assembly C
		- 32779 (0x800B) Diagnostic IO-Link Master Assembly D
		- 771 (0x303) Diagnostic Counters Ethernet Adapter Assembly
	- Attribute  $= 3$
	- Destination Element = User-defined type suitable for the instance entered
- 6. On the Communication tab, select the path to the module that you wish to send the message to.
- 7. Select OK.
- 8. Download the project and set to Run mode.

You can monitor the user-defined tag values from the Program Parameters and Local Tags window, under the MainProgram task in the Controller Organizer pane.

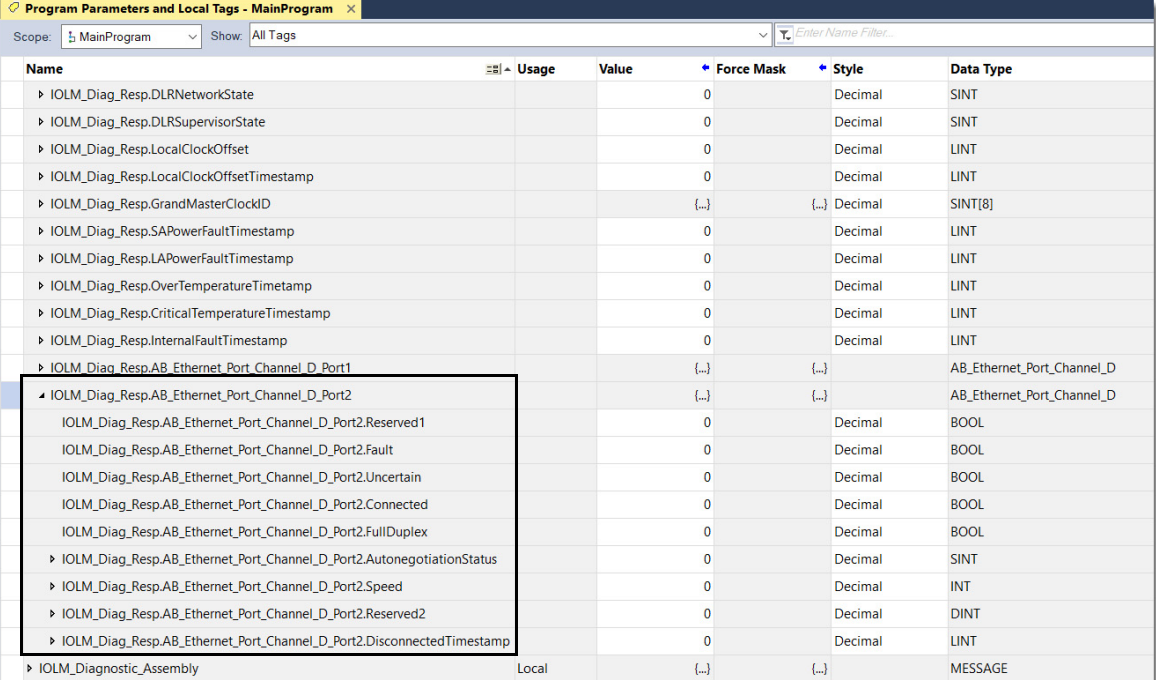

# **Notes:**

# **IO-Link Connectivity**

**Example Diagram** [Figure 19](#page-134-0) provides an example of the different IO-Link devices that you can connect to your ArmorBlock 5000 8-channel IO-Link master module.

<span id="page-134-0"></span>**Figure 19 - IO-Link Connectivity Example**

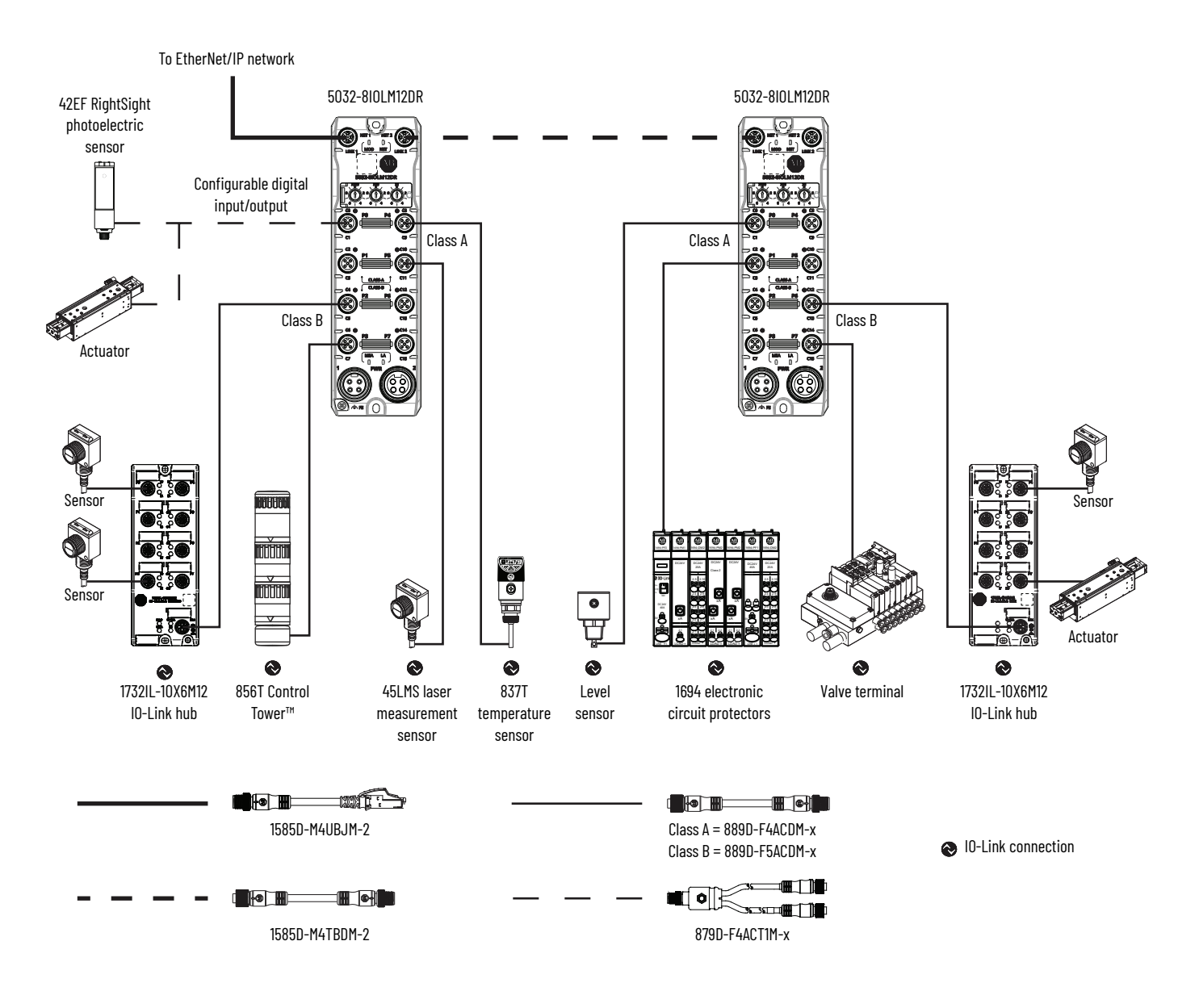

# **Notes:**

# **Secure Web Server**

The ArmorBlock 5000 8-channel IO-Link master module allows you to view network diagnostic information and configure network settings of the module through a secure web server interface.

To view the web server interface, enter the IP address of the IO-Link master module into your browser, preceded by "https://".

For example, https://192.168.1.99

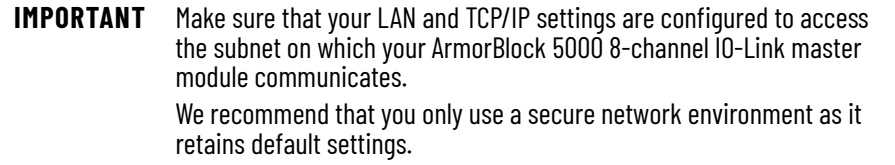

This feature is available with firmware revision 2.011 or later.

**Browser Requirements** To access the ArmorBlock 5000 8-channel IO-Link master module web server pages, you must use the latest versions of the following browsers:

- Microsoft® Edge™ version 116 or later
- Google Chrome™ version 116 or later
- Mozilla™ Firefox™ version 109 or later

To access data view web server pages, your browser requires JavaScript support.

# **Access the Web Server Home Page**

The first time that you enter the IP address of the module into your web browser, a privacy error page opens. This occurs due to a self-signed certificate used to establish a secure HTTP connection.

#### **Figure 20 - Example of Web Server Privacy Error**

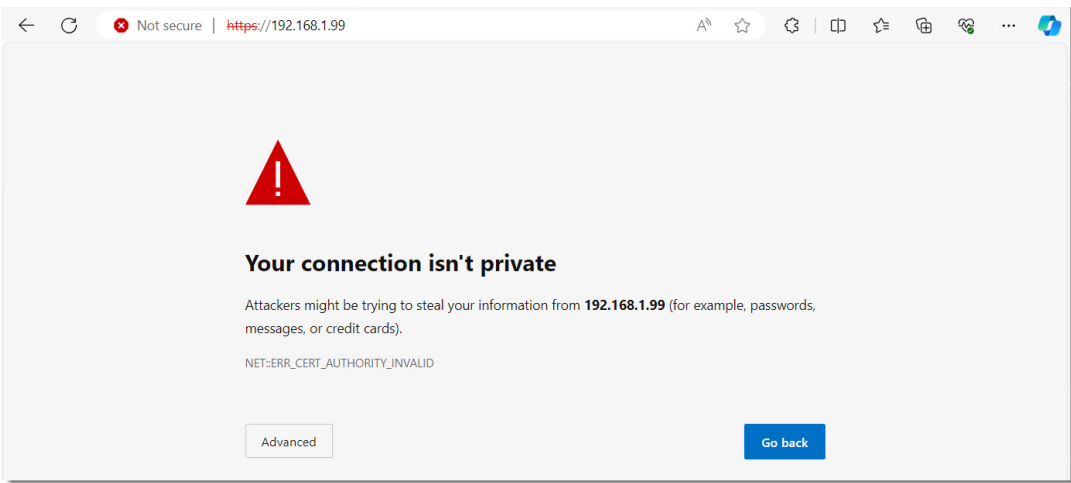

To proceed, you must acknowledge the privacy error. The steps to acknowledge the error vary depending on the browser that you use. Follow the instructions on the error page. Once you have acknowledged the error, the web server home page displays.

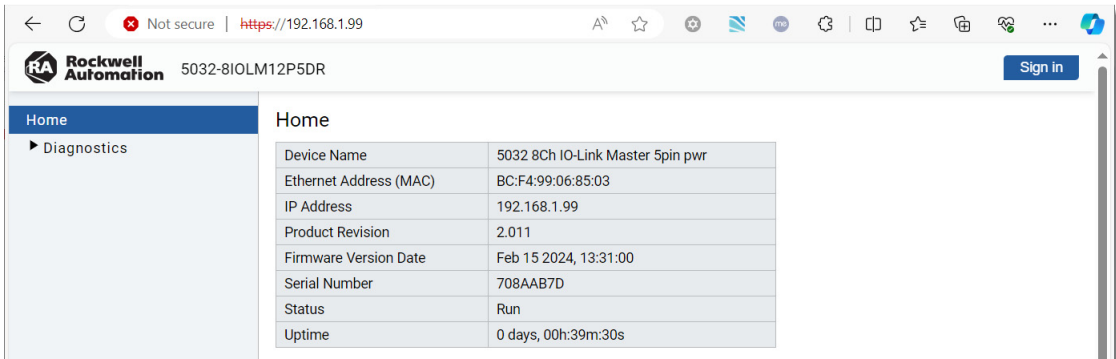

Without signing in, you can only view the diagnostics pages for the module. If you want to view the configuration pages and make changes, you must authenticate with your credentials.

**Sign in to the Web Server** Many of the ArmorBlock 5000 8-channel IO-Link master module features require you to sign in with the appropriate access. If you want to view the configuration pages and make changes, you must sign in with your username and password.

Select Sign in on the top right of the page to launch the sign in dialog.

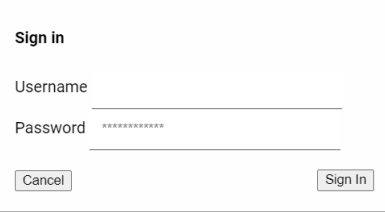

## **Mandatory First-time Password Change**

You must change the default password when you access the web server for a module that is in the out-of-box state, or when the module has been reset to factory default.

If you do not change the default password before establishing an initial I/O connection, the web server remains in the read-only state and you can only access the diagnostics pages. To access the configuration pages, you must perform a factory reset and change the default password before establishing an initial I/O connection.

The first time that you access the web server, the Change Password dialog appears as shown in [Figure 21.](#page-138-0)

#### <span id="page-138-0"></span>**Figure 21 - Change Password Example**

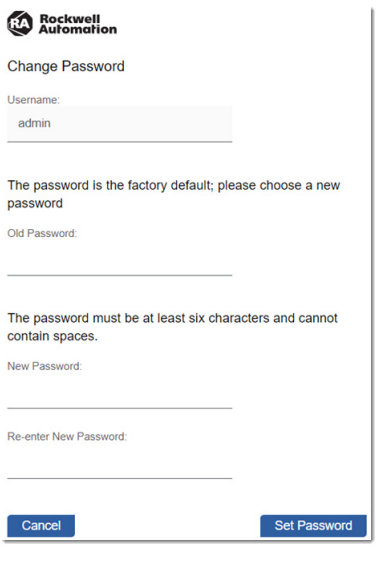

- Factory default username: "admin"
- Factory default password: "password"

The newly set password must adhere to the following criteria:

- Does not contain spaces
- Does not match the default password
- Password length must contain 8…64 characters
- Username and password are case sensitive

## **Maximum Limit of Unsuccessful Sign in Attempts**

You are allowed up to three unsuccessful attempts to sign in to the web server.

The error message "Incorrect username and/or password! Failed attempt: x" displays, where x is the number of attempts. After three unsuccessful attempts, the message "Number of login retry has been exceeded, please retry in 30 seconds!" displays and you are locked out of the web server for 30 seconds.

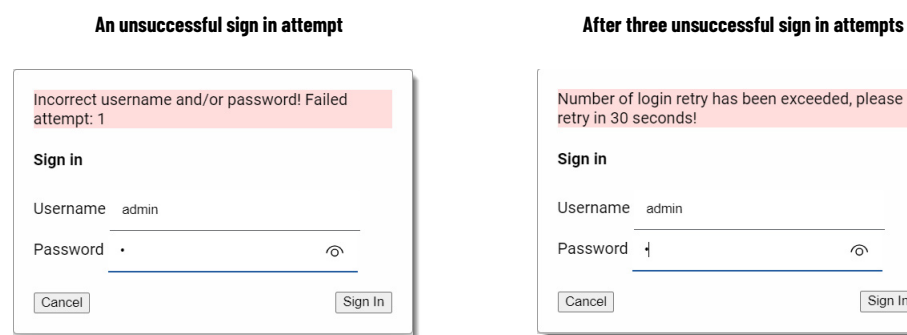

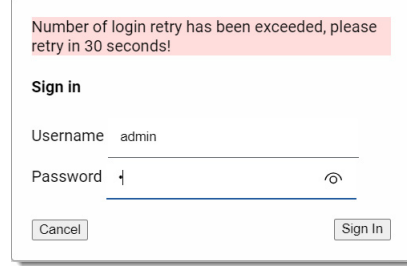

# **Configure Module IP Settings**

# **Session Timeout - Inactivity Timeout**

The web server monitors webpage usage and locks you out of the current session if no input or movement is detected for three minutes. The webpage goes to the default home page. If you wish to continue the session with user access, you can sign in again using the Sign in option at the top.

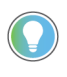

Session timeout is based on the request that is sent to the web server from the Configuration pages only. If there are no requests that are processed from the Configuration pages for three minutes, the session times out.

You can configure the IP settings for the IO-Link master module using the Internet Protocol [Page on page 146](#page-145-0).

Web Server Security The web server employs HTTPS for secure and encrypted connections with clients. HTTPS uses SSL/TLS certificates to achieve its security goals.

The ArmorBlock 5000 8-channel IO-Link master module uses two types of certificates:

- A self-signed certificate Automatically generated by the module itself during its initial power-on following a factory reset
- A CA-signed certificate Obtained by having the certificate signed through a Certificate Authority

## **Generate a Self-signed Certificate**

The module comes with an out-of-box self-signed certificate that is generated using the ECC algorithm.

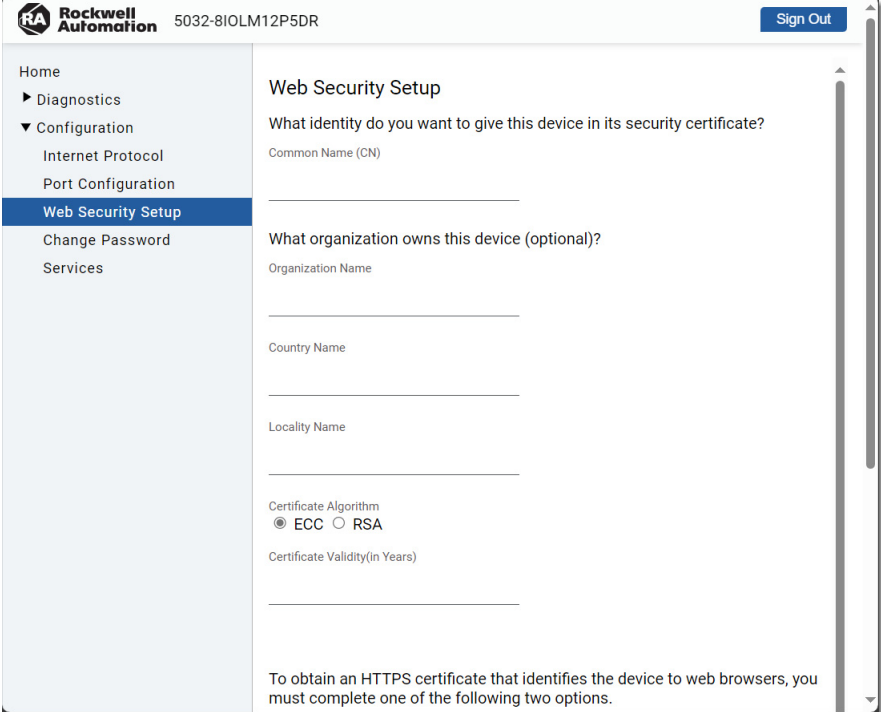

<span id="page-139-0"></span>**Figure 22 - Self-signed Certificate Web Security Setup**

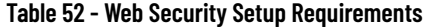

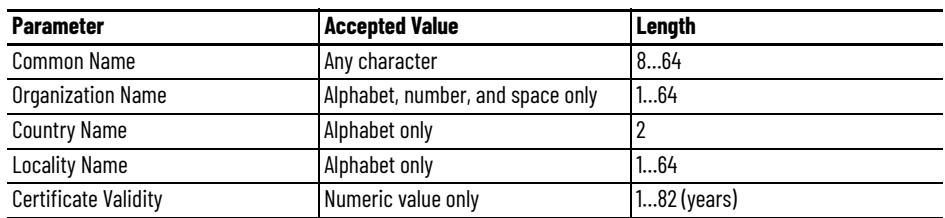

To generate a self-signed certificate, complete these steps:

- 1. From the Web Security Setup page, enter the necessary details that are shown in [Figure 22.](#page-139-0) **You must enter the Common Name**.
- 2. Select whether to generate the certificate using the ECC or the RSA algorithm.
- 3. Select Self-sign a certificate.

The self-signed ECC certificate generates in approximately five seconds, whereas the RSA certificate generates in approximately 50 seconds. Once the certificate is generated, the web server restarts, and the generated certificate is used.

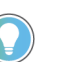

A self-signed certificate is automatically generated whenever you change the IP settings.

# **Upload a CA-signed Certificate**

You can upload a CA-signed certificate that is based on the Certificate Signing request (CSR) generated from the module.

<span id="page-140-0"></span>**Figure 23 - CA-signed Certificate Web Security Setup**

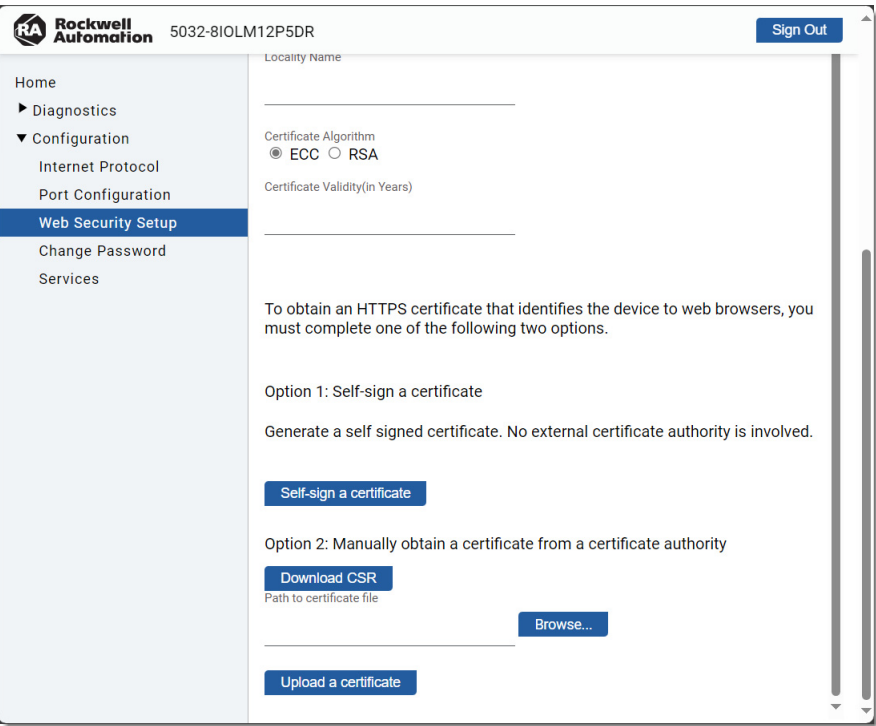

To upload a CA-signed certificate, complete these steps:

- 1. From the Web Security Setup page, enter the necessary details that are shown in [Figure 23.](#page-140-0) **You must enter the Common Name**.
- 2. Select whether to generate the CSR using the ECC or the RSA algorithm.
- 3. Select Download CSR.

The CSR generates in approximately five seconds for the ECC algorithm, whereas the CSR generates in approximately 50 seconds for the RSA algorithm. Once the CSR is generated, you can retrieve the CSR in the Downloads folder.

4. Use the generated CSR to have a Certificate Authority (CA).

Protection Mode helps to decrease the possibility of a security breach.

To disable the web server, see [Services Page on page 148.](#page-147-0)

- 5. Once you have the CSR signed by a CA, you can use the Browse... option to go to the location where you stored the certificate.
- 6. Select Upload a certificate.

Once the certificate is uploaded, the web server restarts, and the uploaded certificate is used.

• We recommend that you close the browser and reopen it to see the newly generated or uploaded certificates.

The web server functionality is enabled by default. Disabling the web server and using the

• Once you upload a CA-signed certificate, the web server will only use the CA-signed certificate. If you regenerate a self-signed certificate, it will not take effect.

# **Enable or Disable the Web Server**

# **Navigate the Web Server** Navigate the web server pages by using the navigation panel on the left of the screen.

#### **Figure 24 - Navigate the Web Server Pages**

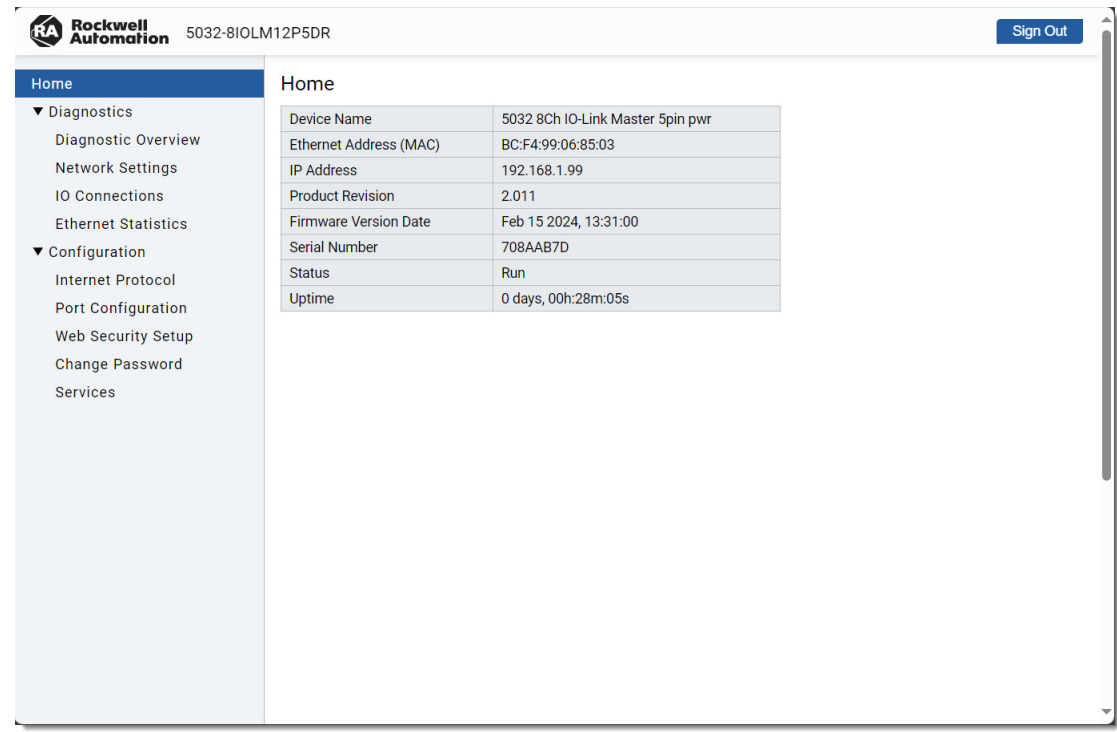

#### *Diagnostic Pages*

Diagnostics pages are read-only. Read-only pages automatically refresh according to the configured Refresh Interval, set in seconds. The default Refresh Interval is set to 5 seconds, which is both the minimum and initial value. You can adjust the Refresh Interval up to a maximum of 15 seconds. If you set the Refresh Interval to 0, auto-refresh is disabled.

The following diagnostics pages are described in this section.

- [Diagnostic Overview Page](#page-142-0)
- [Network Settings Page](#page-143-0)
- [IO Connections Page](#page-143-1)
- [Ethernet Statistics Page](#page-144-0)

# <span id="page-142-0"></span>**Diagnostic Overview Page**

The Diagnostic Overview Page shows the module resource utilization and status of the network ports.

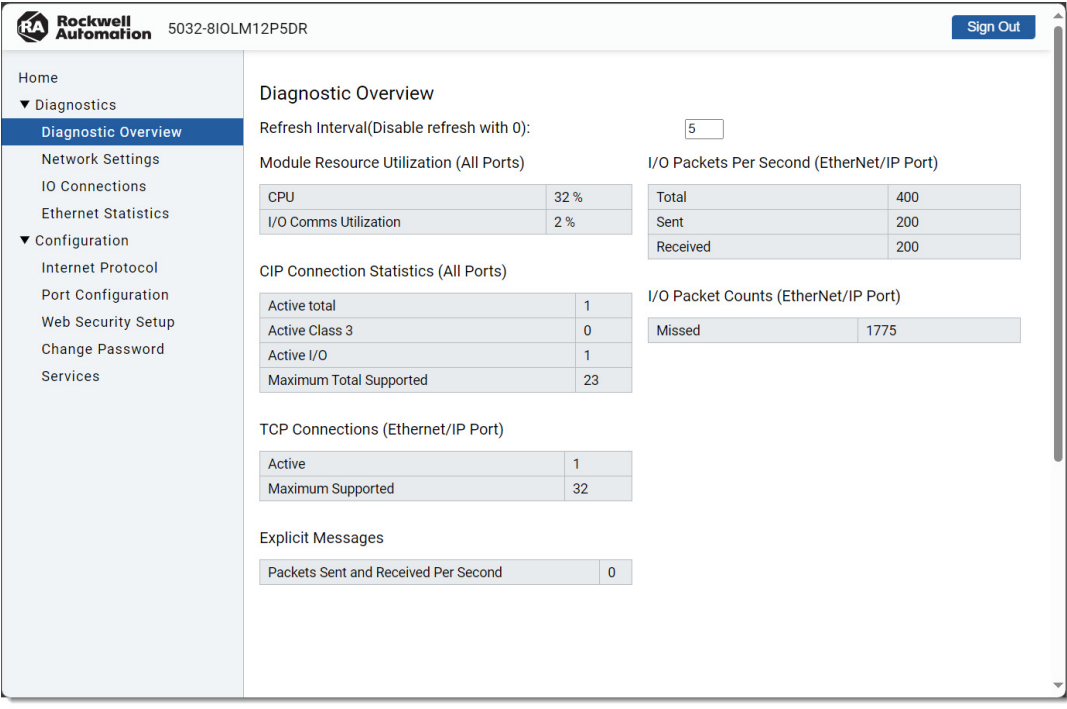

# <span id="page-143-0"></span>**Network Settings Page**

The Network Settings page shows the details of the network connection.

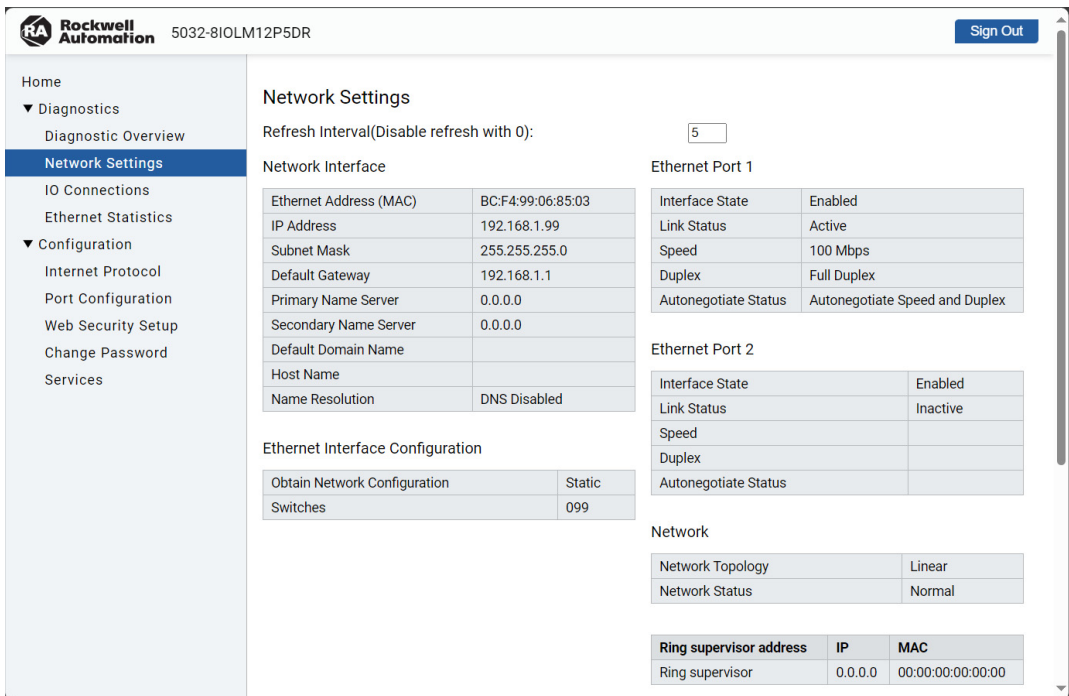

# <span id="page-143-1"></span>**IO Connections Page**

The IO Connections page shows the status of the module I/O channels.

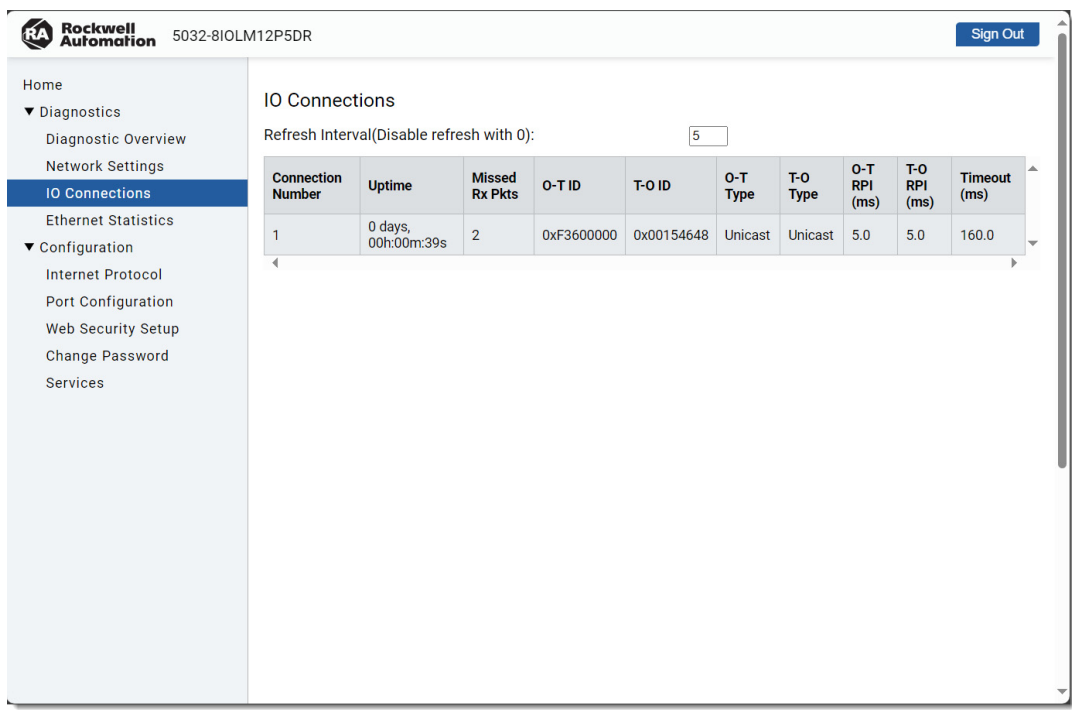
#### **Ethernet Statistics Page**

The Ethernet Statistics page shows the details of the Ethernet connection.

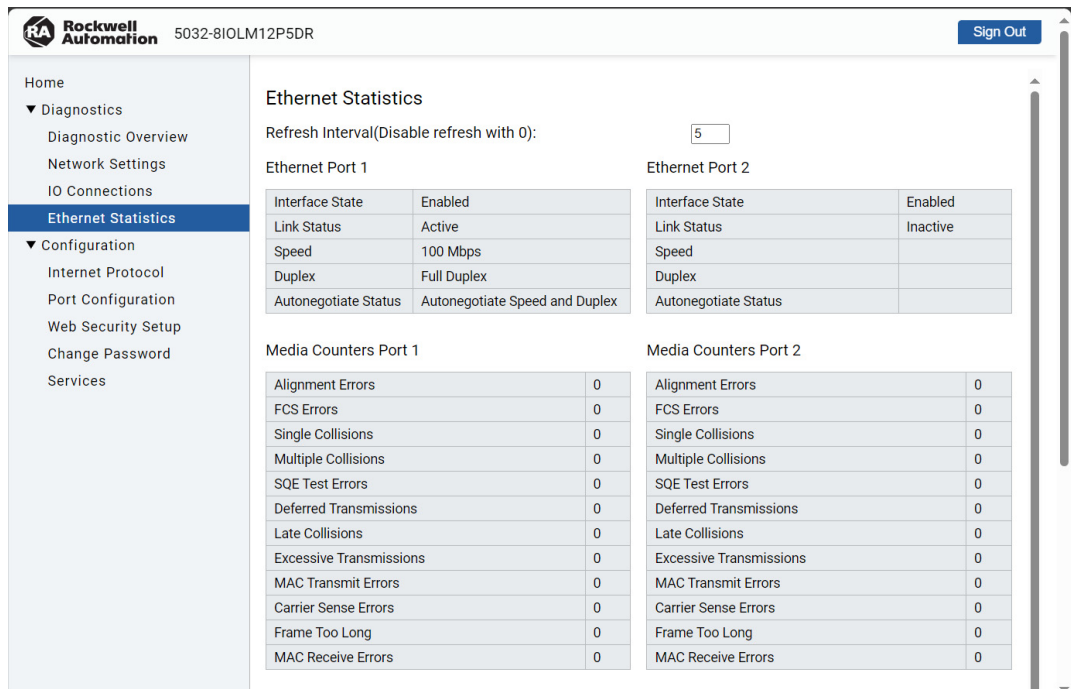

#### *Configuration Pages*

To view the configuration pages and make changes, you must sign in to the web server.

The following configuration pages are described in this section.

- [Internet Protocol Page](#page-145-0)
- [Port Configuration Page](#page-145-1)
- [Web Security Setup Page](#page-146-0)
- [Change Password Page](#page-147-0)
- [Services Page](#page-147-1)

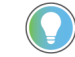

You cannot update the pages while the module is in Explicit or Implicit Protection mode.

#### <span id="page-145-0"></span>**Internet Protocol Page**

The Internet Protocol page shows the IP settings for the IO-Link master module.

Use the Internet Protocol page to complete the following tasks:

- Select how IP settings are configured.
- Configure IP settings.

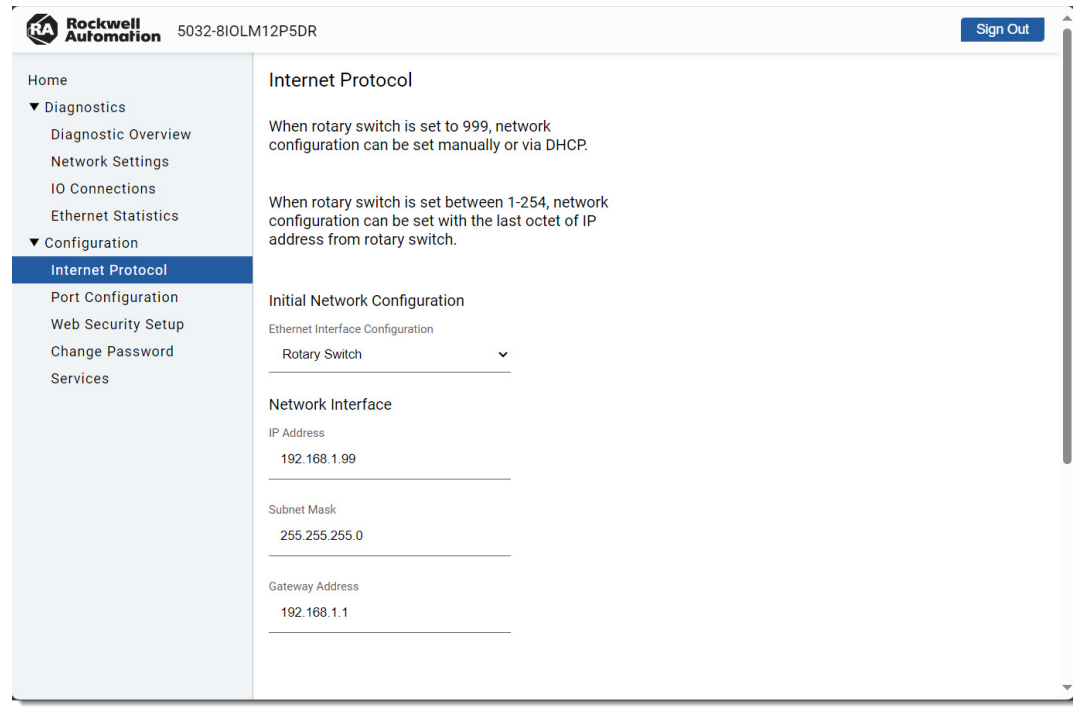

### <span id="page-145-1"></span>**Port Configuration Page**

The Port Configuration page shows the status information of the network ports.

Use the Port Configuration page to complete the following tasks:

- Enable or disable network ports.
- Select whether to configure the port setings automatically or manually.
- Select the port speed.
- Select the port duplex mode.

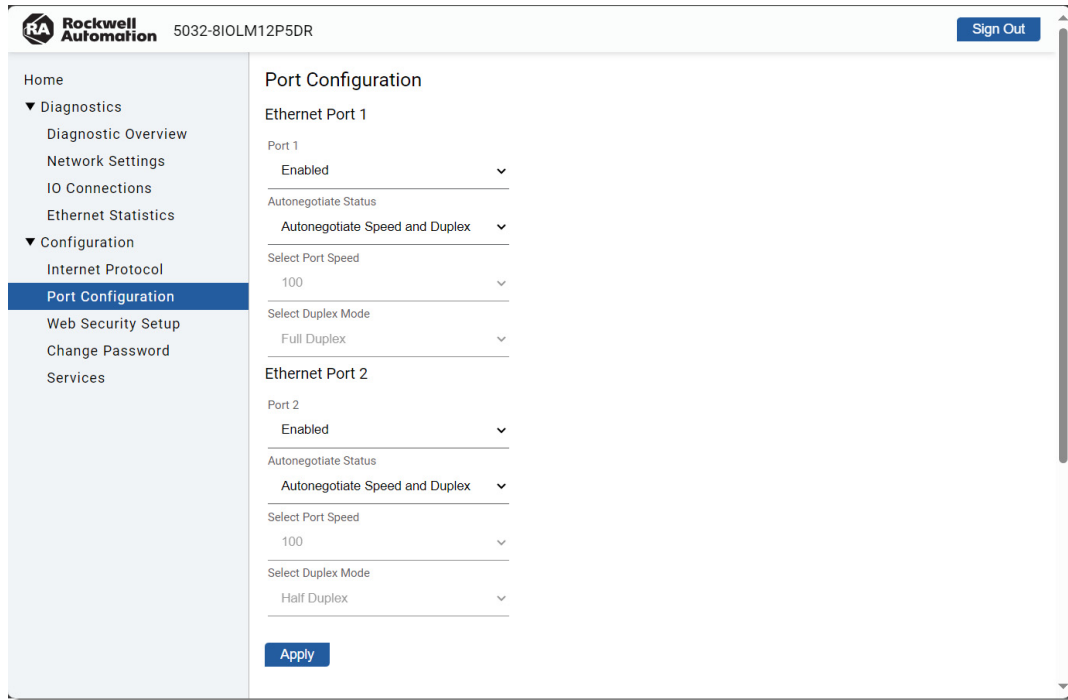

### <span id="page-146-0"></span>**Web Security Setup Page**

The Web Certificate Setup page shows the information on the HTTPS certificate for the web server.

Use this page to complete the following tasks:

- Generate a self-signed certificate.
- Generate a CSR.
- Upload a CA-signed certificate.

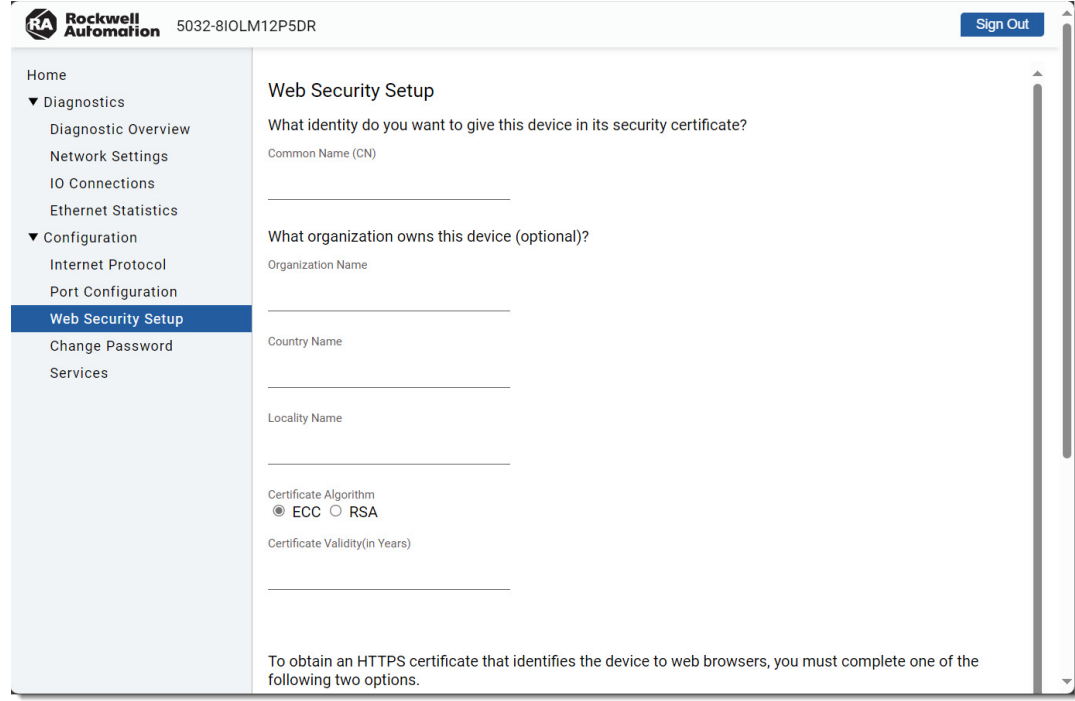

#### <span id="page-147-0"></span>**Change Password Page**

The Change Password page provides the option to change the web server password.

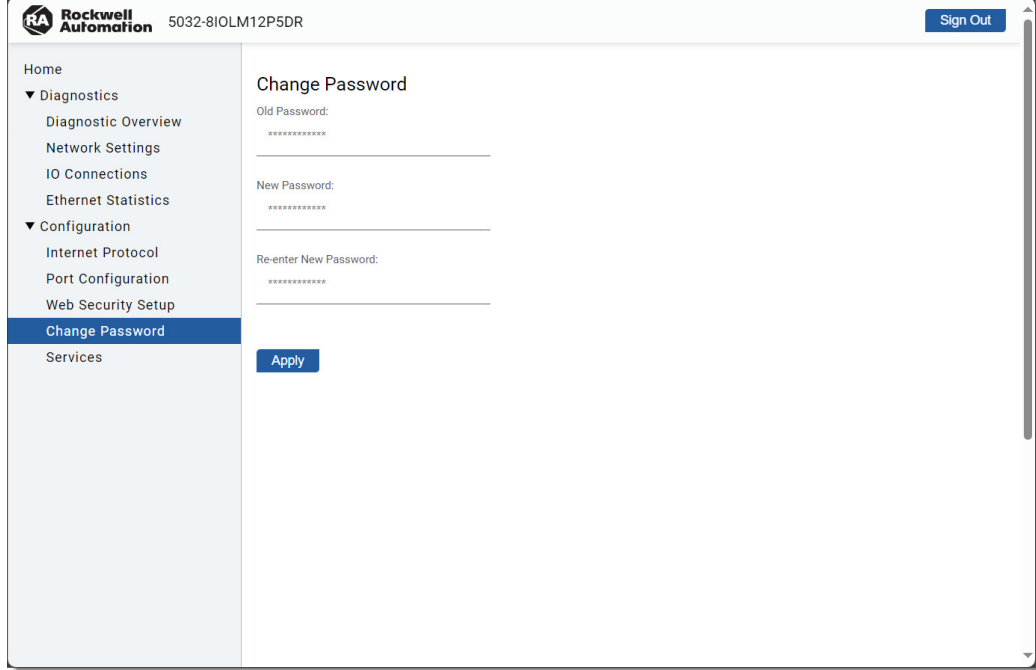

### <span id="page-147-1"></span>**Services Page**

The Services page shows the status of the web server and SNMP server.

Use the Services page to complete the following tasks:

- Reset the module.
- Enable or disable the web server.
- Enable or disable the SNMP server.

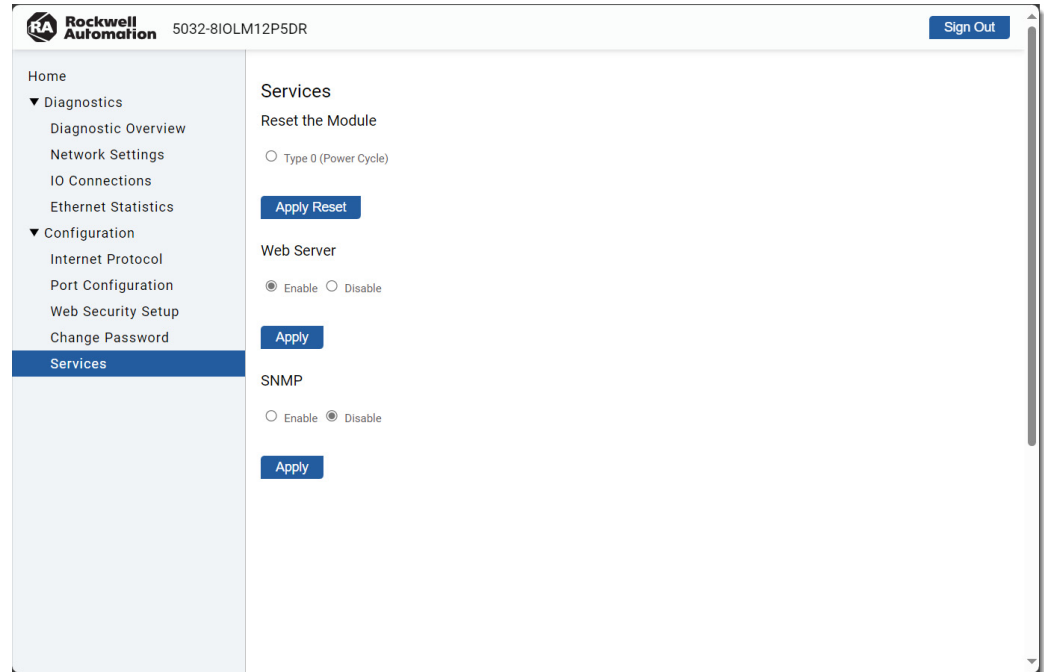

#### **A**

**Add-on Profile (AOP)** IO-Link device 35 **Automatic Device [Configuration \(ADC\)](#page-34-0)** device correlation [40](#page-39-0), [88](#page-87-0) device replacement [90](#page-89-0) module d[efinition](#page-36-0) [85](#page-84-0) overview 37

### **C**

**change type** module [56](#page-55-0) **channels view** module [58](#page-57-0) **compatibility** hardware and software [12](#page-11-0) **configuration** change type [56](#page-55-0) channel mode [70](#page-69-0) connections [16](#page-15-0) IO-Link device tags [124](#page-123-0) module definition [54](#page-53-0), [84](#page-83-0) module tags [116](#page-115-0), [124](#page-123-1) **configuration view** IO-Link device [87](#page-86-0) **connection types** module definition [55](#page-54-0)[,](#page-84-2) [85](#page-84-1) **connection view** 85 IO-Link [device](#page-56-0) [85](#page-84-2) module 57 troubleshoot [101,](#page-100-0) [109](#page-108-0) **connections** broadcast method [57](#page-56-1) inhibit IO-Link [device](#page-56-2) [85](#page-84-3) inhibit m[odule](#page-15-0) 57 overview 16 **controllers** compatibility [12](#page-11-0)

#### **D**

**data storage** IO-Link device [85](#page-84-4) **device correlation** [40](#page-39-1), [88](#page-87-0) **device info view** IO-Link device [86](#page-85-0) troubleshoot [111](#page-110-0) **devices** connections [16](#page-15-0) **diagnostics** IO-Link device [41](#page-40-0) **discover** IO-Link device [78](#page-77-0) IO-Link master module [50](#page-49-0)

#### **E**

**electronic keying** IO-Link device [37](#page-36-1)[,](#page-54-1) [85](#page-84-5) module 55 **events** configuration [21](#page-20-0) IO-Link defined [113](#page-112-0)

# **F**

**FactoryTalk Linx** compatibility [12](#page-11-0) **features** short circuit protection [31](#page-30-0) **firmware** download from PCDC 21 protected operations [17](#page-16-0)[,](#page-20-1) [24](#page-23-0) **firmware revision** IO-Link device [85](#page-84-6)

### **G**

**general view** IO-Link [device](#page-53-1) [84](#page-83-1) module 54 troubleshoot [108](#page-107-0)

### **I**

**I/O configuration** troubleshoot [100](#page-99-0) **I/O configuration tree** add IO-Link device [78](#page-77-1)[,](#page-50-0) [79](#page-78-0)[,](#page-50-0) [82](#page-81-0) add module [50](#page-49-1)[, 51](#page-34-1) IO-Link bus 35 troubleshoot [107](#page-106-0) **inhibit** IO-Link device [36](#page-35-0)[,](#page-19-0) [85](#page-84-3) module 20 **input events view** module [63](#page-62-0) **internet protocol view** module [65](#page-64-0) **IODD file** configuration [39,](#page-38-0) [87](#page-86-1), [88](#page-87-1) configuration tags [38](#page-37-0) connectio[n types](#page-43-0) [36](#page-35-1) download 44 integration [35](#page-34-0) registration [44,](#page-43-1) [78](#page-77-2)

#### **IO-Link device** [88](#page-87-0)

add preconfigured device [81](#page-80-0) adjust configuration [93](#page-92-0) clone/duplicate ma[chine](#page-86-0) [93](#page-92-1) configuration view 87 connection view [85](#page-84-2) data storage [85](#page-84-4) device in[fo view](#page-77-0) [86](#page-85-0) discover 78 electronic keying [85](#page-84-5) firmware revision [85](#page-84-6) general view [84](#page-83-1) IO-Link revision [85](#page-84-7) module definition [84](#page-83-0) new module [79](#page-78-1) parameters view [88](#page-87-2) register IODD [44](#page-43-1) replacement [90](#page-89-1) rese[t to factory default](#page-123-0) [71](#page-70-0), [96](#page-95-0) tags 124 **IO-Link events** access log [59](#page-58-0) event codes [113](#page-112-1) event log [44](#page-43-2) retrieve log [114](#page-113-0) **IO-Link features** IO-Link device configu[ation change](#page-41-0)  notification 42 IO-Link device electro[nic keying](#page-34-2) [37](#page-36-1) IO-Link device identity 35 IO-Link device inhibit [36](#page-35-0) **IO-Link ma[ster module](#page-93-0)** events 94 replacement [90](#page-89-1) **IO-Link revision** IO-Link device [85](#page-84-7)

#### **L**

**Logix Design[er application](#page-92-2)** [85](#page-84-2) ACD file 93 change type [56](#page-55-0) channels view [58](#page-57-0) compatibility [12](#page-11-0) configuration overview [15](#page-14-0) configuration view [87](#page-86-0) connection view [57](#page-56-0) device correlation [88](#page-87-0) device info view [86](#page-85-0) general view [54](#page-53-1), [84](#page-83-1) input events view [63](#page-62-0) internet protocol view [65](#page-64-0) module definition [54](#page-53-0)[,](#page-57-1) [84](#page-83-0) module info view 58 module tag d[efinitions](#page-66-0) [116,](#page-115-0) [124](#page-123-1) network view 67 parameters view [88](#page-87-2) port configur[ation view](#page-68-0) [66](#page-65-0) servers view 69 tag editor [115](#page-114-0) time sync view [67](#page-66-1)

#### **M**

**module** change type [56](#page-55-0) channels view [58](#page-57-0) connection view [57](#page-56-0) connections [16](#page-15-0) gener[al view](#page-56-2) [54](#page-53-1) inhibit 57 input events view [63](#page-62-0) internet protocol view [65](#page-64-0) module definition [54](#page-53-0) module info view [58](#page-57-1) network view [67](#page-66-0) port configuration view [66](#page-65-0) reset to fact[ory default](#page-68-0) [71](#page-70-0) servers view 69 time sync view [67](#page-66-1) **module definition** IO-Link [device](#page-53-0) [84](#page-83-0) module 54 **module info view** module [58](#page-57-1) troubleshoot [102](#page-101-0) **module operation** overview [15](#page-14-1) **module properties** troubleshoot [101](#page-100-1) **module tags** definition [116](#page-115-0)[,](#page-114-1) [124](#page-123-1) naming 115 tag editor [115](#page-114-2)

#### **N**

**network address**

example [47](#page-46-0) set 47

**network [address switches](#page-46-1)**

protection mode [48](#page-47-0) **network view** module [67](#page-66-0) **new module** IO-Link device [79](#page-78-1) IO-Link master module [51](#page-50-1)

#### **O**

**ownership** Logix 5000 controllers [14](#page-13-0)

#### **P**

**parameters view** IO-Link device [88](#page-87-2) **port configuration view** module 66 **power suppl[y considerations](#page-65-0)** [14](#page-13-1) **Product Compatibility and Download Center (PCDC)** download firmware [21](#page-20-1) download IODD [44](#page-43-0)

#### **protection mode**

IO-Link device [43](#page-42-0) module 23 networ[k address switches](#page-22-0) [48](#page-47-0)

#### **R**

**replacement** IO-Link device [90](#page-89-1) IO-Link master module [90](#page-89-1) **Requested Packet [Interval \(RPI\)](#page-84-8)** IO-Link [device](#page-56-3) 85 module 57 overview [15](#page-14-2) protected operations [17](#page-16-1)

#### **S**

**secure access** [14](#page-13-2) **servers view** enable/disable HTTPS [69](#page-68-1) enable/[disable SNMP](#page-68-0) [69](#page-68-1) module 69 **short circuit [protection](#page-30-0)** overview 31 **status indicator** channel status [98](#page-97-0) link status [98](#page-97-1) module status [97](#page-96-0) network status [97](#page-96-1) power status [98](#page-97-2)

#### **T**

**tags**

access tags [115](#page-114-2) IO-Link device [124](#page-123-0) module [116](#page-115-0), [124](#page-123-1)

#### **time stamp**

CIP Sync [23](#page-22-1)

**time sync view** module [67](#page-66-1)

#### **troubleshoot**

connection view [101](#page-100-0)[,](#page-110-0) [109](#page-108-0) device info view 111 general view [108](#page-107-0) I/O configuration tree [107](#page-106-0) Logix Designer application [100](#page-99-1), [107](#page-106-1) module info view 102 module properties [100](#page-99-2)[,](#page-101-0) [101](#page-100-1)[,](#page-101-0) [108](#page-107-1) reset IO-Link device to [factory default](#page-70-0) [96](#page-95-0) reset to factory default 71 status indicators [97](#page-96-0), [98](#page-97-1) tag editor [104](#page-103-0), [112](#page-111-0)

### **Notes:**

# **Rockwell Automation Support**

Use these resources to access support information.

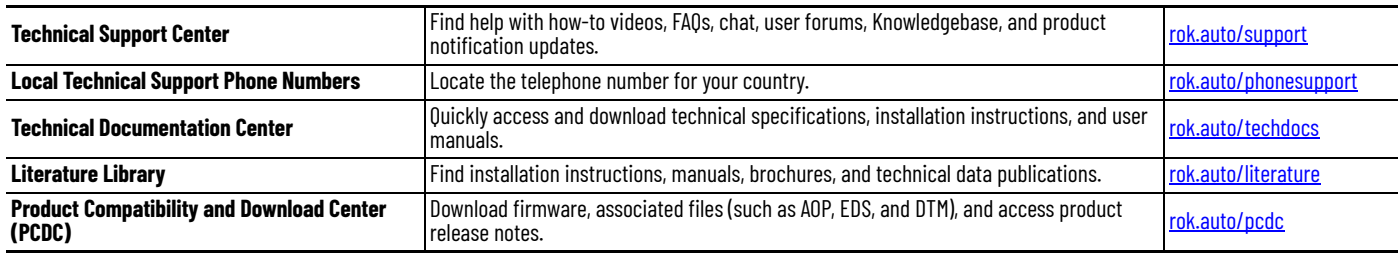

#### **Documentation Feedback**

Your comments help us serve your documentation needs better. If you have any suggestions on how to improve our content, complete the form at [rok.auto/docfeedback](https://rok.auto/docfeedback).

## **Waste Electrical and Electronic Equipment (WEEE)**

At the end of life, this equipment should be collected separately from any unsorted municipal waste.

Rockwell Automation maintains current product environmental compliance information on its website at [rok.auto/pec](https://rok.auto/pec).

Allen-Bradley, ArmorBlock 5000, CompactLogix, Connected Enterprise, ControlFLASH Plus, ControlLogix, Control Tower, expanding human possibility, FactoryTalk, FactoryTalk Linx, GuardLogix, Integrated Architecture, Logix 5000, RightSight, Rockwell Automation, Studio 5000, Studio 5000 Logix Designer, and TechConnect are trademarks of Rockwell Automation, Inc.

CIP, CIP Sync, and EtherNet/IP is a trademark of ODVA, Inc.

Microsoft Edge is a trademark of Microsoft Corporation.

Trademarks not belonging to Rockwell Automation are property of their respective companies.

Rockwell Otomasyon Ticaret A.Ş. Kar Plaza İş Merkezi E Blok Kat:6 34752, İçerenköy, İstanbul, Tel: +90 (216) 5698400 EEE Yönetmeliğine Uygundur

Connect with us.  $\bigcap$   $\bigcirc$   $\bigcap$   $\bigcap$   $\bigotimes$ 

#### rockwellautomation.com

- expanding **human possibilitv**°

AMERICAS: Rockwell Automation, 1201 South Second Street, Milwaukee, WI 53204-2496 USA, Tel: (1) 414.382.2000 EUROPE/MIDDLE EAST/AFRICA: Rockwell Automation NV, Pegasus Park, De Kleetlaan 12a, 1831 Diegem, Belgium, Tel: (32) 2663 0600 ASIA PACIFIC: Rockwell Automation SEA Pte Ltd, 2 Corporation Road, #04-05, Main Lobby, Corporation Place, Singapore 618494, Tel: (65) 6510 6608 UNITED KINGDOM: Rockwell Automation Ltd., Pitfield, Kiln Farm, Milton Keynes, MK113DR, United Kingdom, Tel: (44)(1908) 838-800

Publication 5032-UM001B-EN-P - March 2024<br>Supersedes Publication 5032-UM001A-EN-P - April 2023